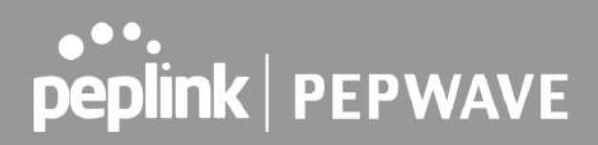

### **User Manual**

**Pepwave AP One / Peplink AP Pro Series:**

AP One AX / AP One AX Lite / AP One Rugged AP Pro AX

> **Pepwave AP One Firmware 3.9.2 January 2023**

Copyright & Trademarks

### **Table of Contents**

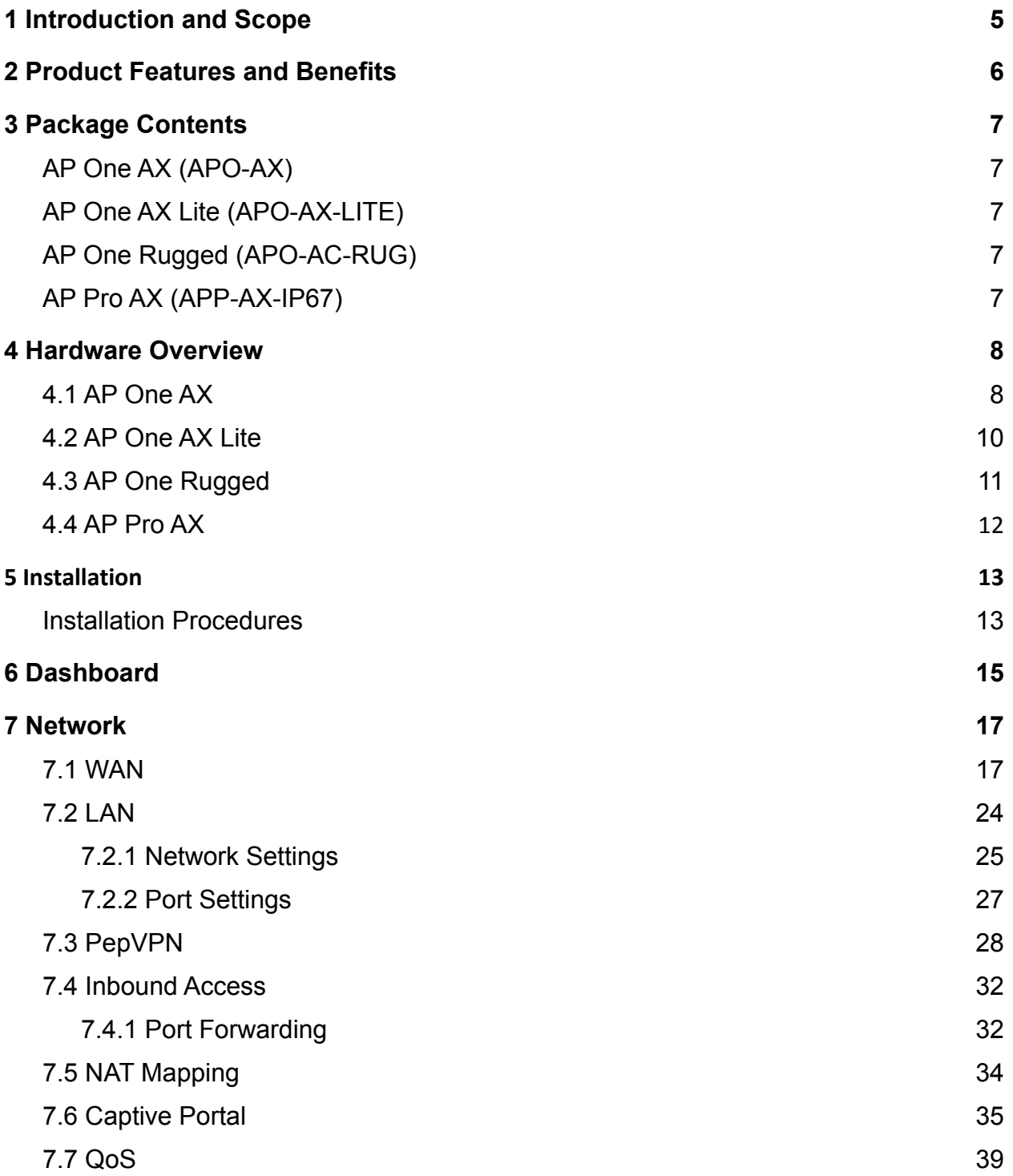

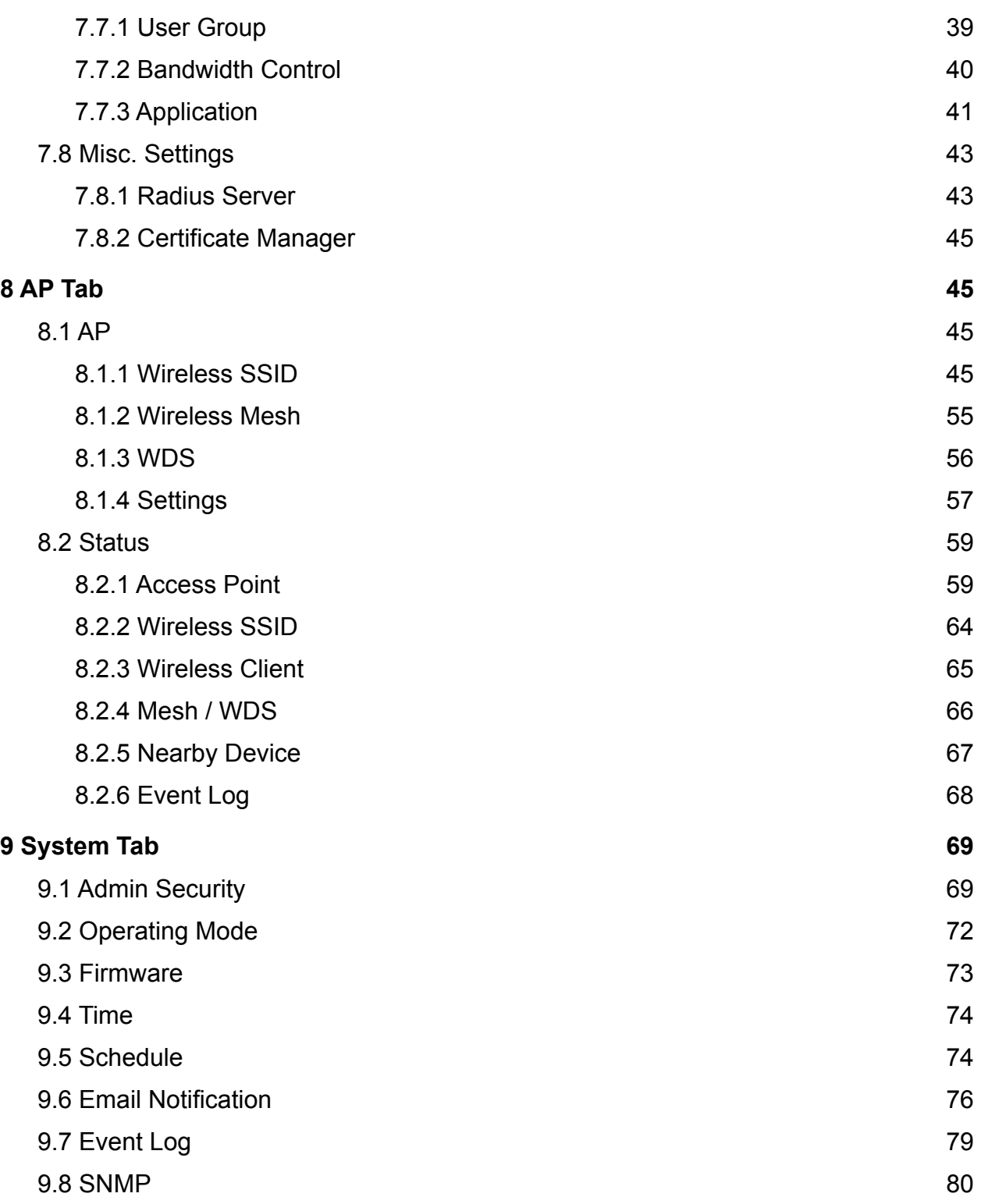

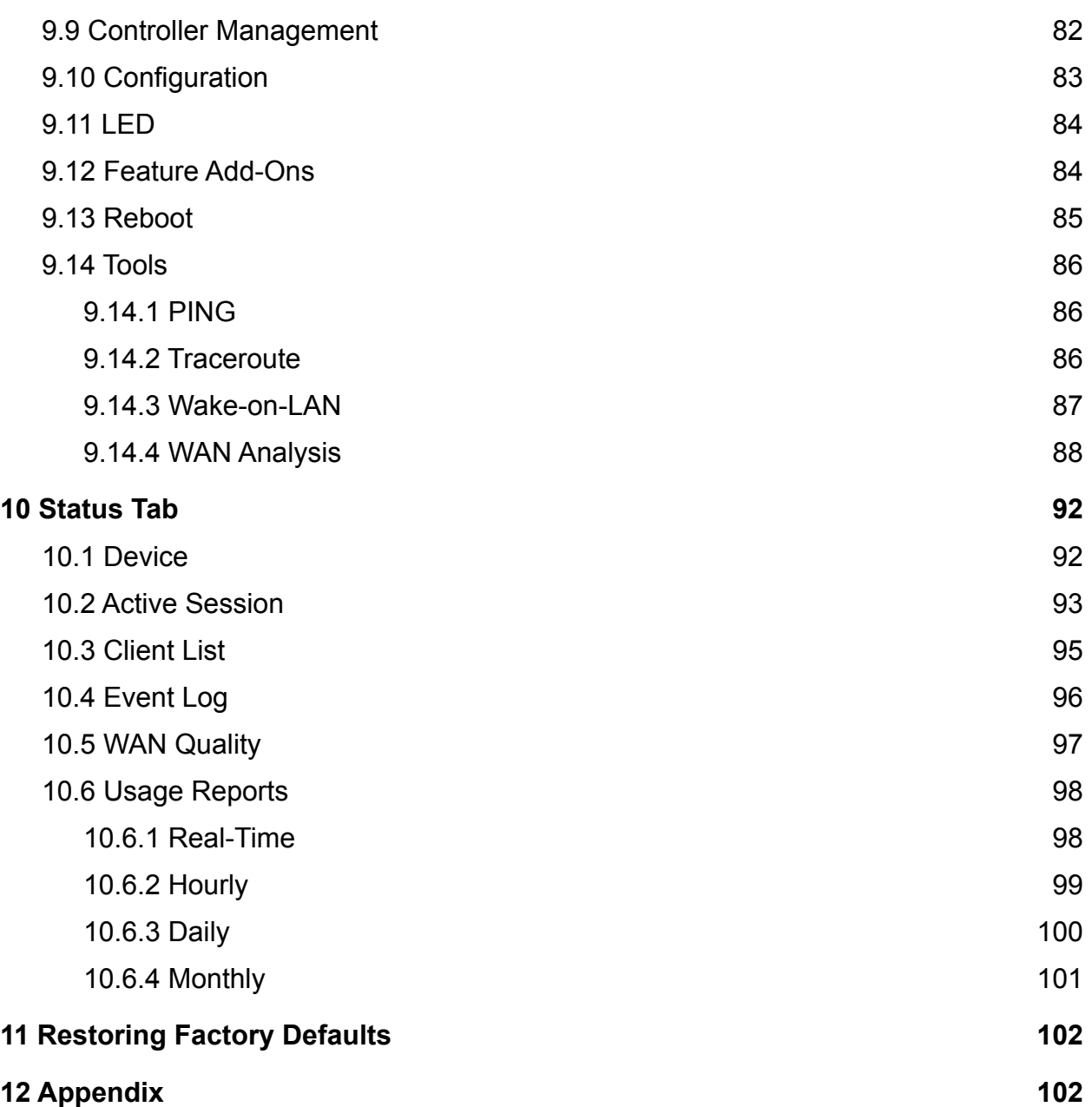

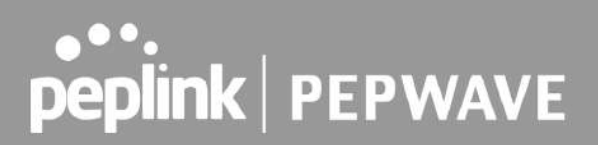

### <span id="page-4-0"></span>**1 Introduction and Scope**

Our AP Series of enterprise-grade 802.11ac/a/b/g/n Wi-Fi access points is engineered to provide fast, dependable, and flexible operation in a variety of environments, all controlled by an easy-to-use centralized management system.

From the small but powerful AP One AC mini to the top-of-the-line AP Pro Duo our AP Series offers wireless networking solutions to suit any business need, and every access point is loaded with essential features such as multiple SSIDs, VLAN, Mesh, WDS, and Guest Protect.

A single access point provides as many as 32 virtual access points (16 on single-radio models), each with its own security policy (WPA, WPA2, etc.) and authentication mechanism (802.1x, open, captive portal, etc.), allowing faster, easier, and more cost-effective network builds. Each member of the AP Series family also features a high-powered Wi-Fi transmitter that greatly enhances coverage and performance while reducing equipment costs and maintenance.

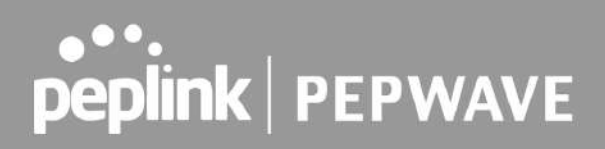

### <span id="page-5-0"></span>**2 Product Features and Benefits**

Key features and benefits of AP Series access points:

- High-powered Wi-Fi transmitter that enhances coverage and lowers cost of ownership.
- Independent security policies and encryption mechanisms for each virtual access point allow fast, flexible, cost-effective network builds.
- Centralized management via InControl reduces maintenance expense and time.
- Mesh support allows for wireless expansion and enhancement of Wi-Fi coverage.
- WDS support allows secure and fast network expansion.
- Guest Protect support guards sensitive business data and subnetworks.
- WMM (Wi-Fi Multimedia) and QoS (Quality of Service) support keeps video and other bandwidth-intensive data flowing fast and lag-free.
- Supports Wi-Fi Air Monitoring for remote troubleshooting, and proactively monitoring Wi-Fi and WAN performance.

### <span id="page-6-0"></span>**Package Contents**

#### <span id="page-6-1"></span>**AP One AX (APO-AX)**

 x AP One AX x Ceiling Mount x Screw Kit

#### <span id="page-6-2"></span>**AP One AX Lite (APO-AX-LITE)**

 x AP One AX Lite x Ceiling Mount x Screw Kit

#### <span id="page-6-3"></span>**AP One Rugged (APO-AC-RUG)**

 x AP One Rugged x 12V2A Power Supply x Dual Band Wi-Fi Antennas

#### <span id="page-6-4"></span>**AP Pro AX (APP-AX-IP67)**

 x AP One Rugged x Water Proof DC Power Plug for IP67 x Waterproof Ethernet Connector Kit x Mounting Kit

### <span id="page-7-0"></span>**4 Hardware Overview**

#### <span id="page-7-1"></span>**4.1 AP One AX**

**Front View**

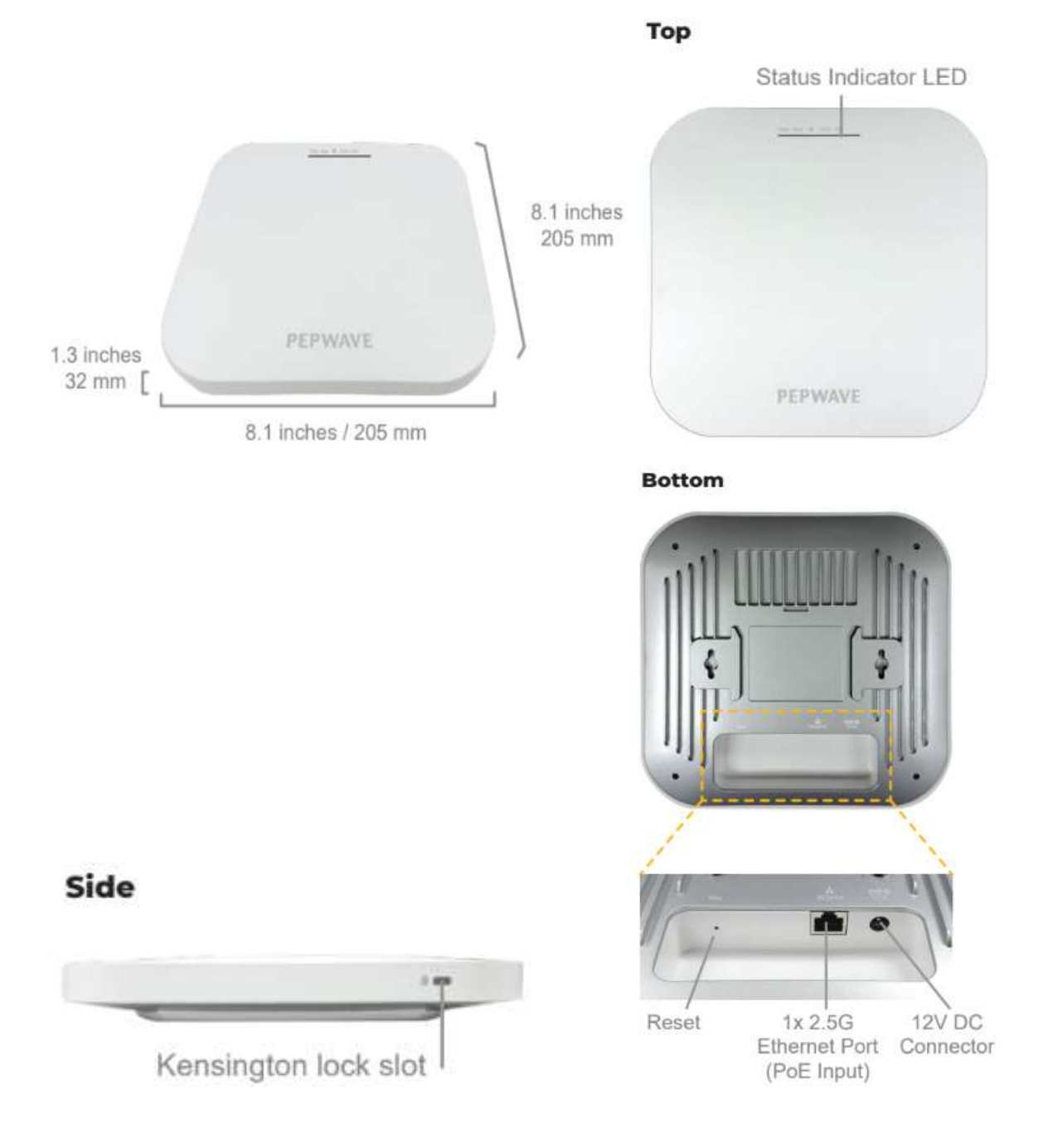

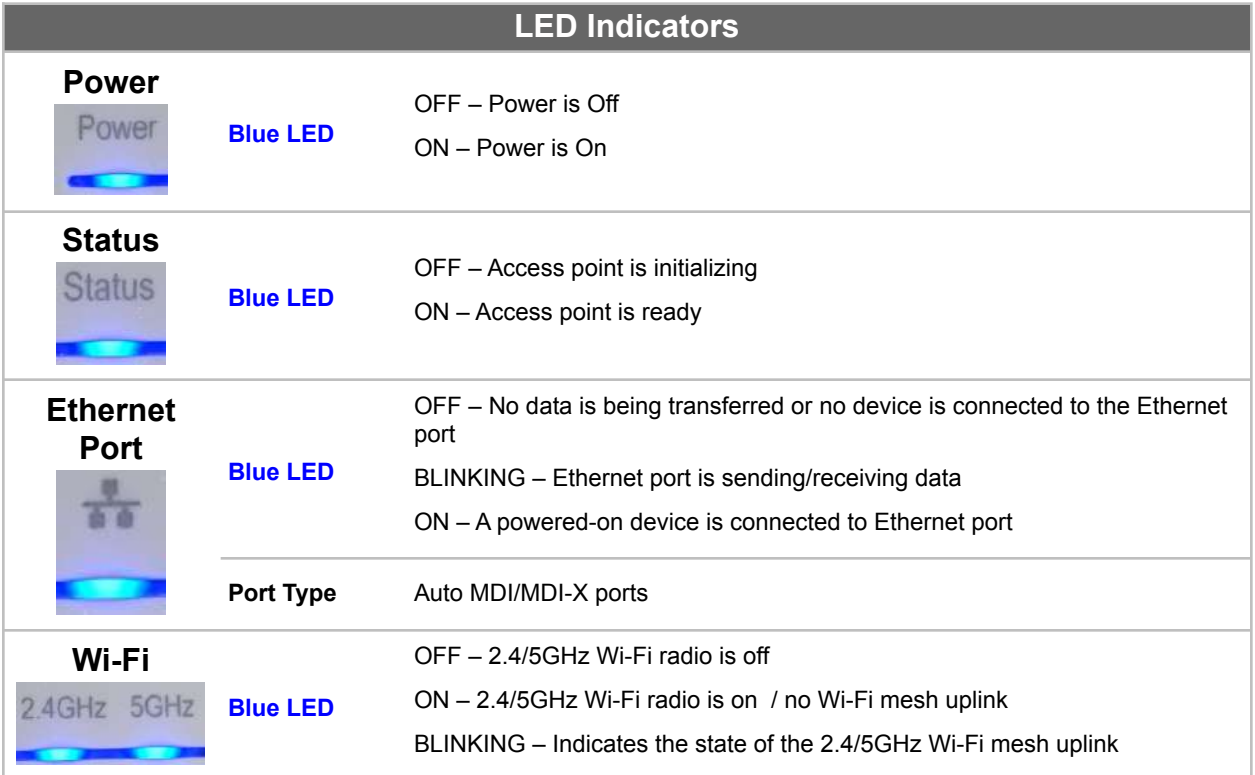

### <span id="page-9-0"></span>**4.2 AP One AX Lite**

**Front View**

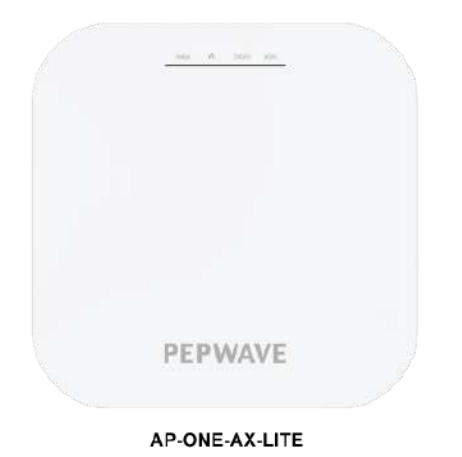

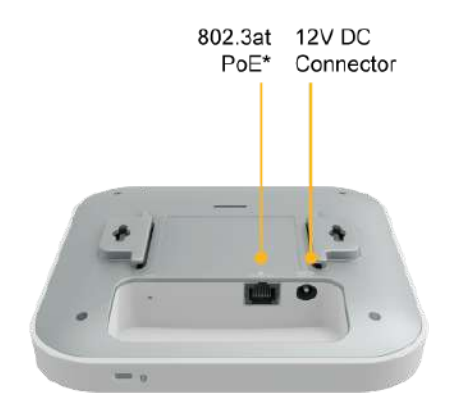

\* AC/DC adapter and PoE Injector are not included.

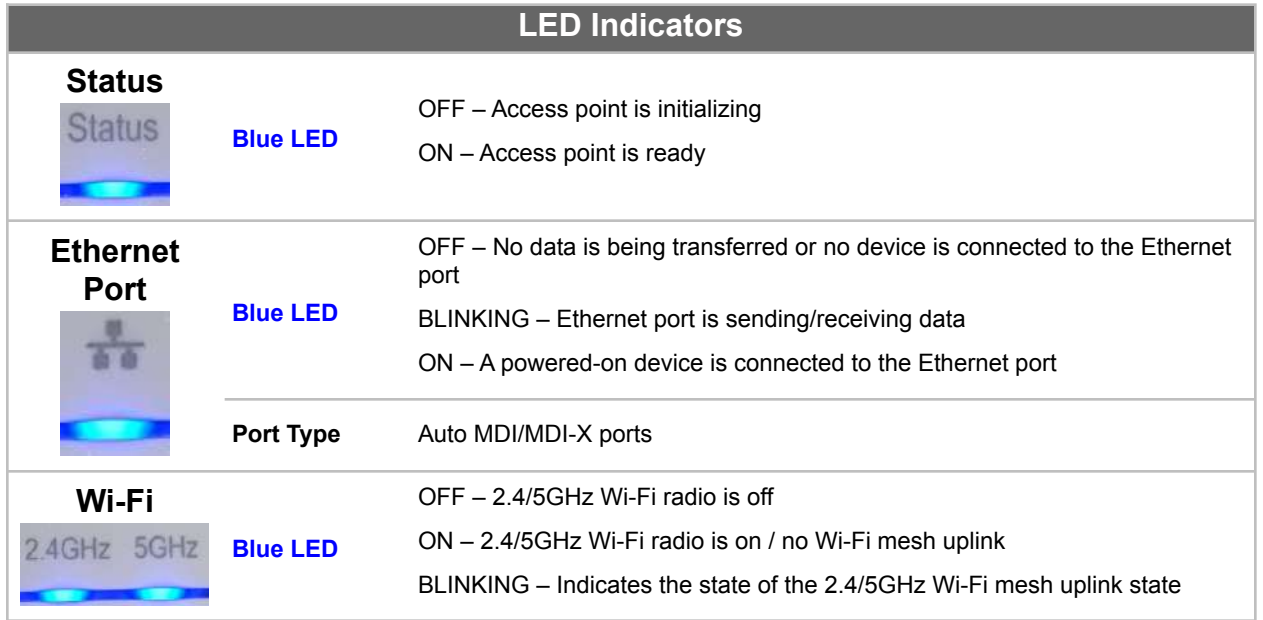

### **4.3 AP One Rugged**

#### **Front View**

<span id="page-10-0"></span>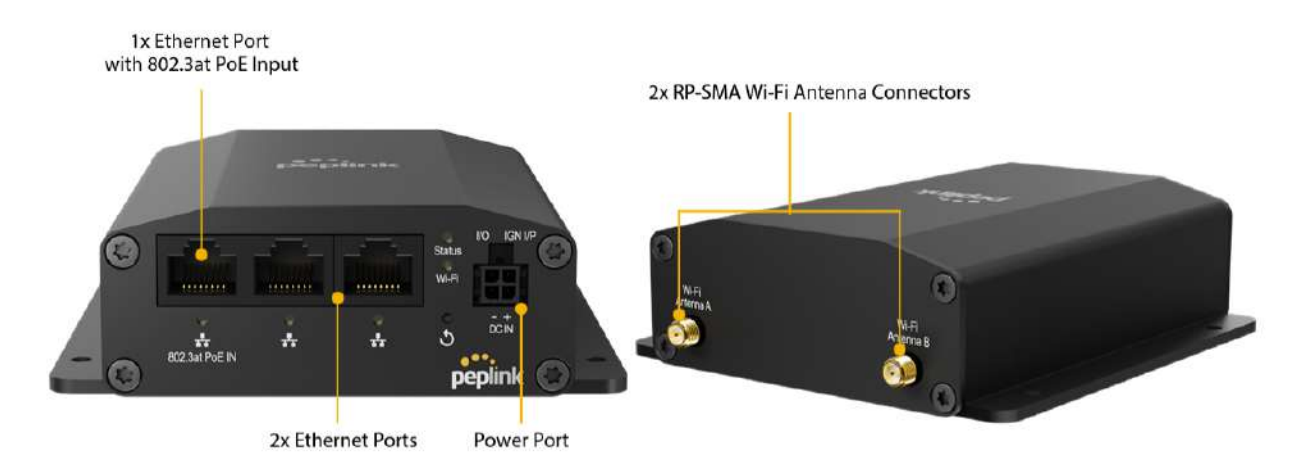

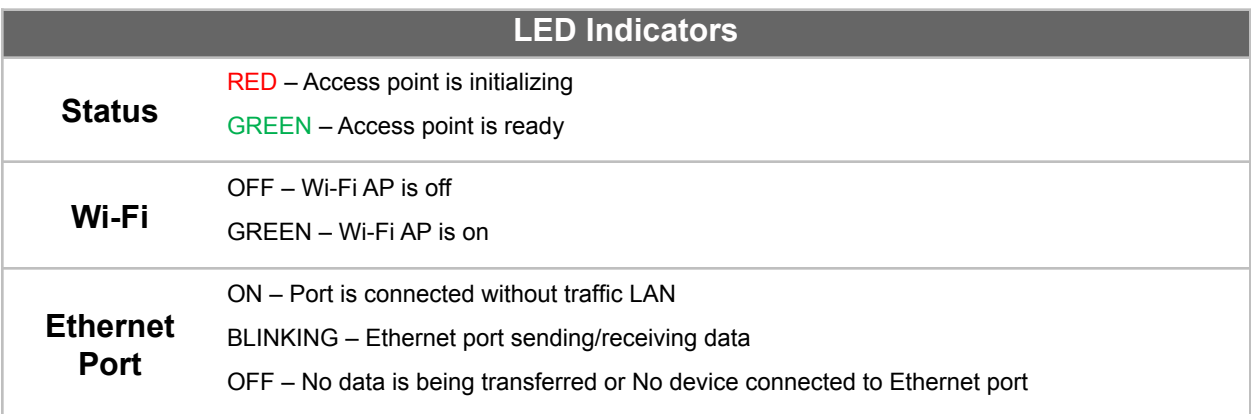

### <span id="page-11-0"></span>**4.4 AP Pro AX**

#### **Front View**

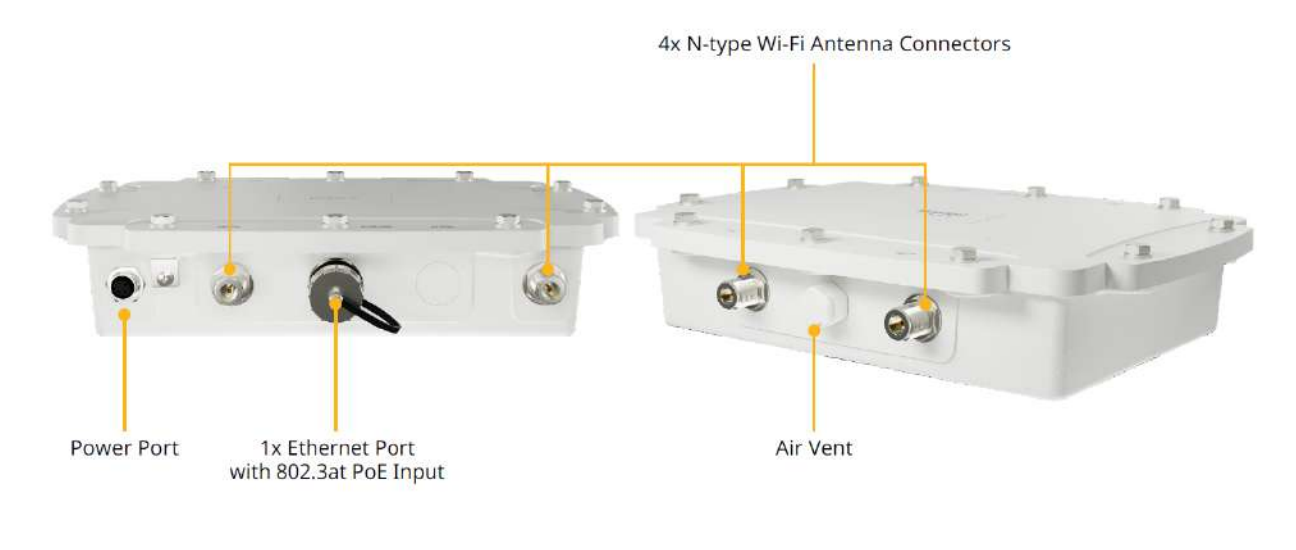

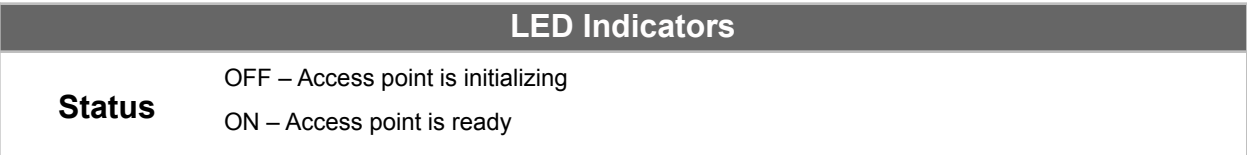

### <span id="page-12-0"></span>**5 Installation**

Your access point acts as a bridge between wireless and wired Ethernet interfaces. A typical setup follows:

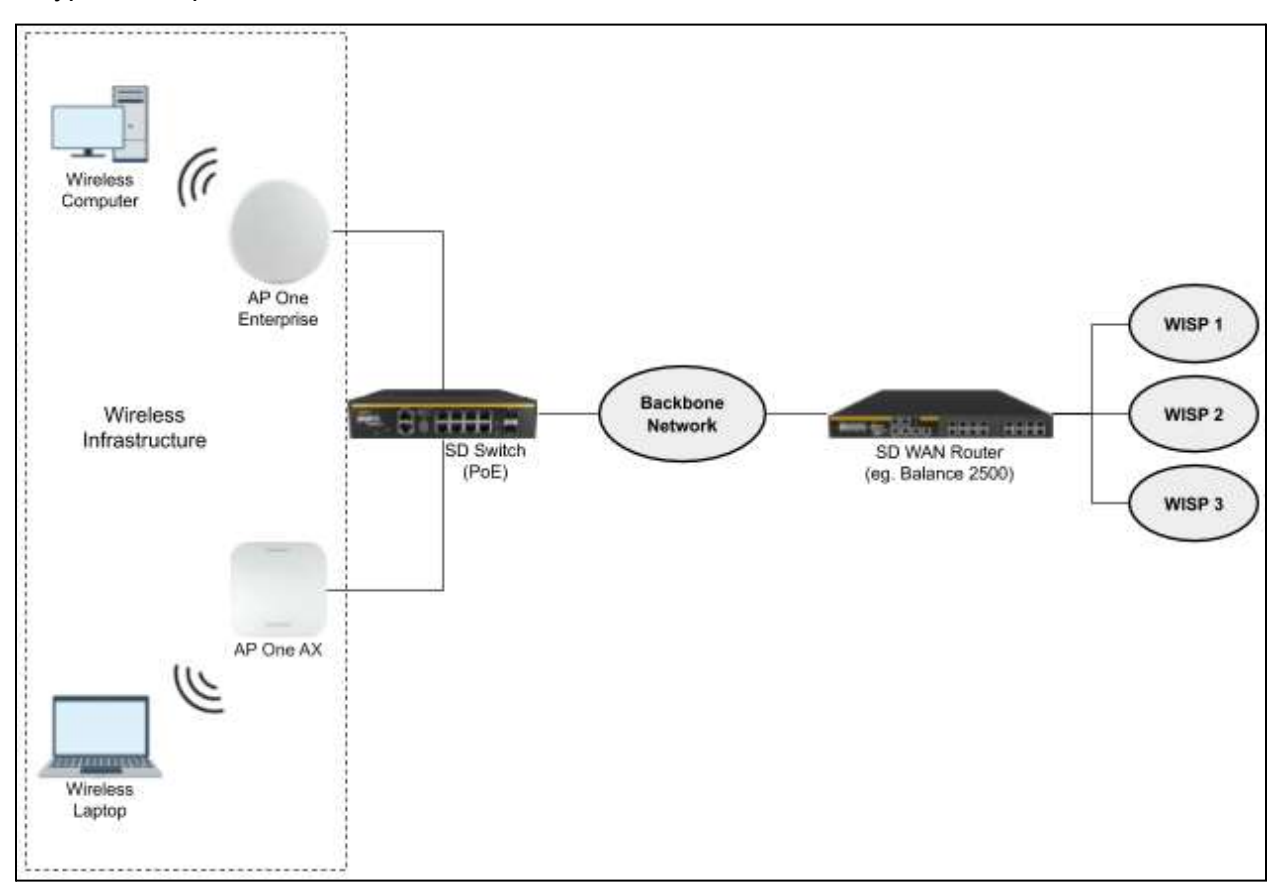

#### <span id="page-12-1"></span>**Installation Procedures**

- 1. Connect the Ethernet port on the unit to the backbone network using an Ethernet cable. The port should auto sense whether the cable is straight-through or crossover.
- 2. There are two methods to power on the device as below:
	- 2.1 For those Pepwave AP devices having built-in PoE ports only, using an Ethernet cable to connect to the Power over Ethernet (PoE) switch or PoE injector.
	- 2.2 For those Pepwave AP devices that have a DC power source, plug the AC adapter to the DC connector of the unit.
- 3. Wait for the status LED to turn green.

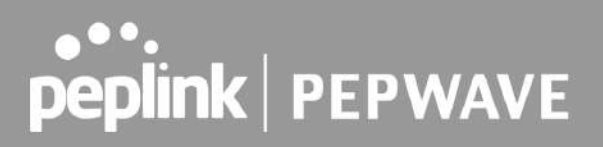

- 4. Connect a PC to the backbone network. Configure the IP address of the PC to be any IP address between 192.168.0.4 and 192.168.0.254, with a subnet mask of 255.255.255.0.
- 5. Using your favourite browser, connect to [https://192.168.0.3](https://192.168.0.3/).
- 6. Enter the default admin login ID and password, admin and public respectively.
- 7. After logging in, the Dashboard appears. Click the System tab to begin setting up your access point.

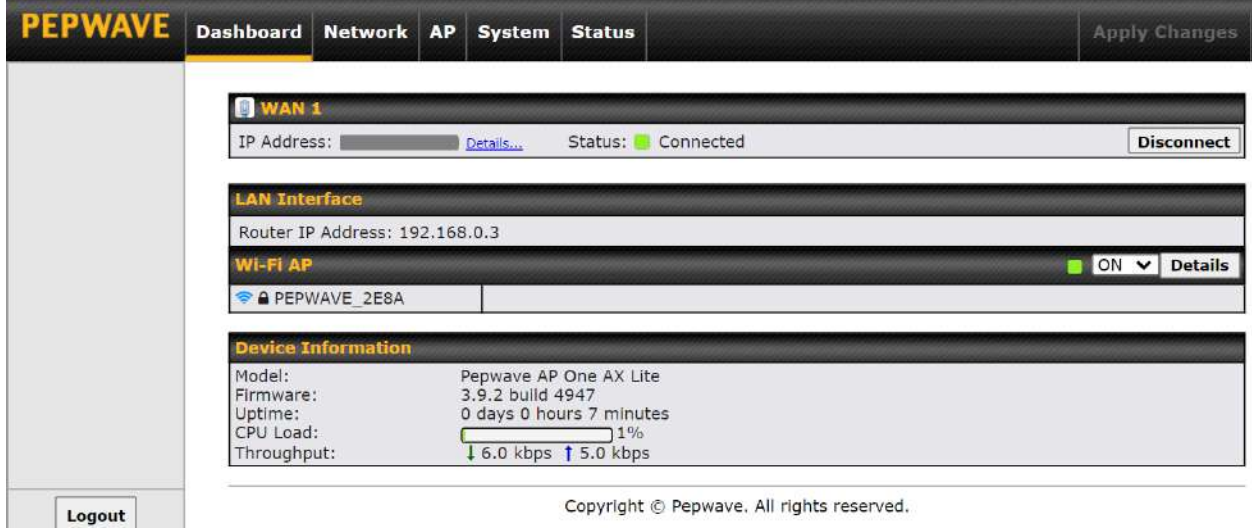

### <span id="page-14-0"></span>**6 Dashboard**

The **Dashboard** section contains a number of displays to keep you up-to-date on your access point's status and operation. Remote assistance can also be turned off here, if it has been enabled.

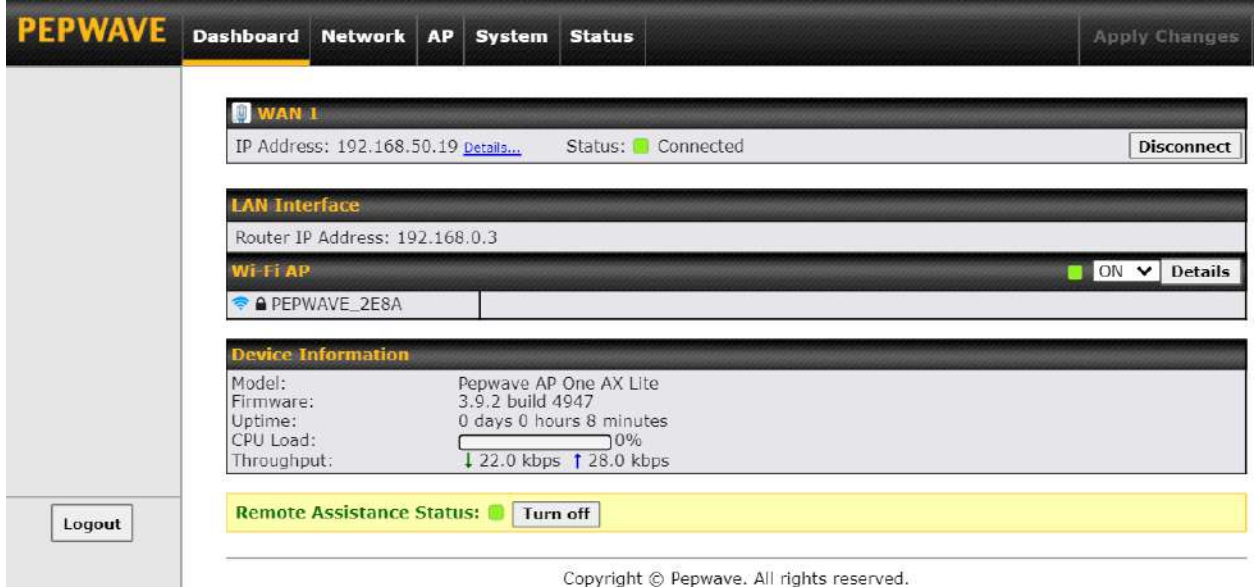

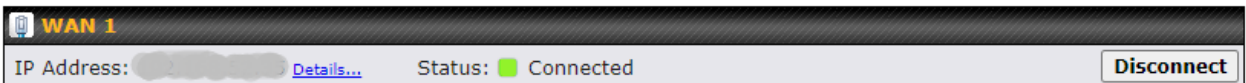

This section contains WAN status and general device information.

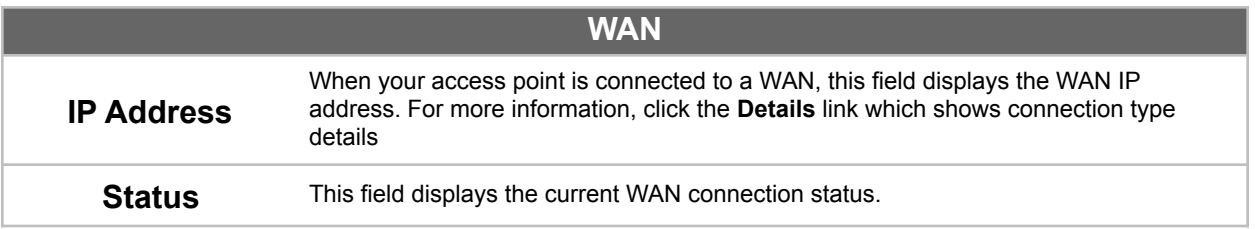

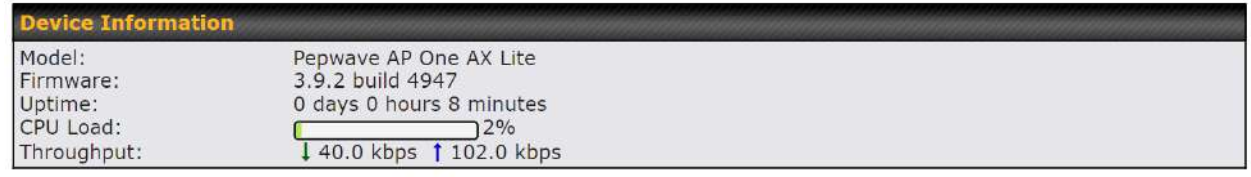

**Device Information**

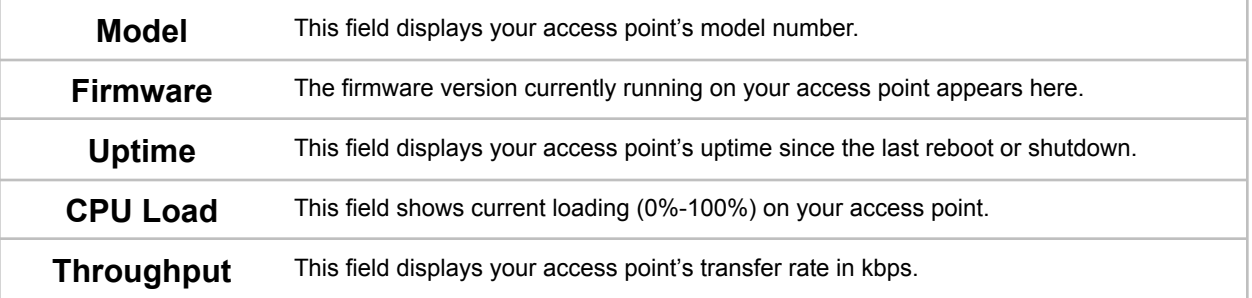

### <span id="page-16-0"></span>**7 Network**

The settings on the **Network** tab control WAN, LAN, and Port Settings. It also allows you to set up Captive Portal profiles and Misc Settings.

Additionally, some settings on the **Network** tab are able to control PepVPN, Inbound Access, NAT Mapping, and QoS when your access point is operating in **Router Mode**.

#### <span id="page-16-1"></span>**7.1 WAN**

WAN connection details need to be configured in order to connect the router to the Internet.

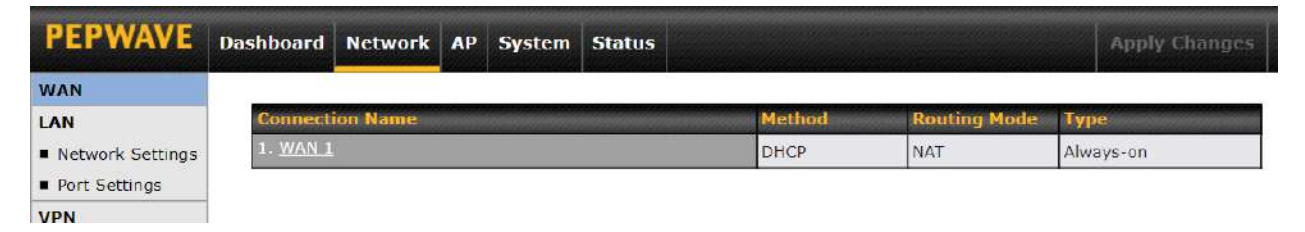

To configure a WAN connection, go to **Network > WAN** from the menu and select the desired WAN connection by clicking on its name.

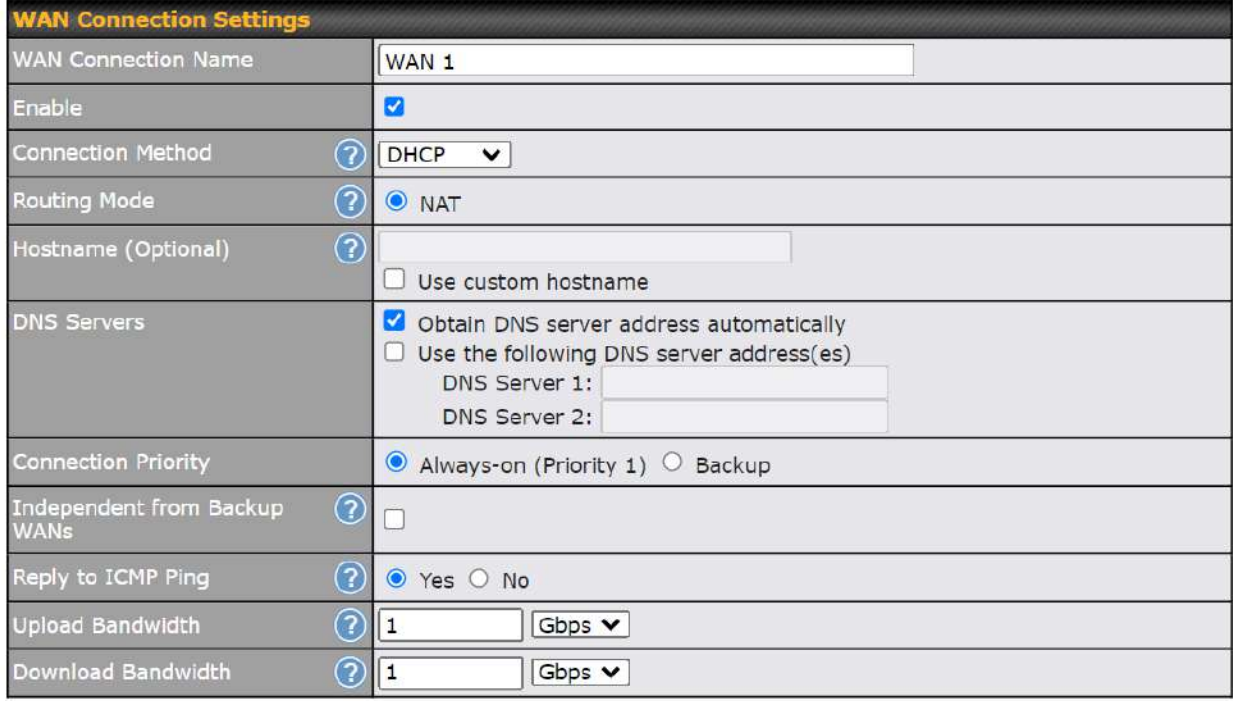

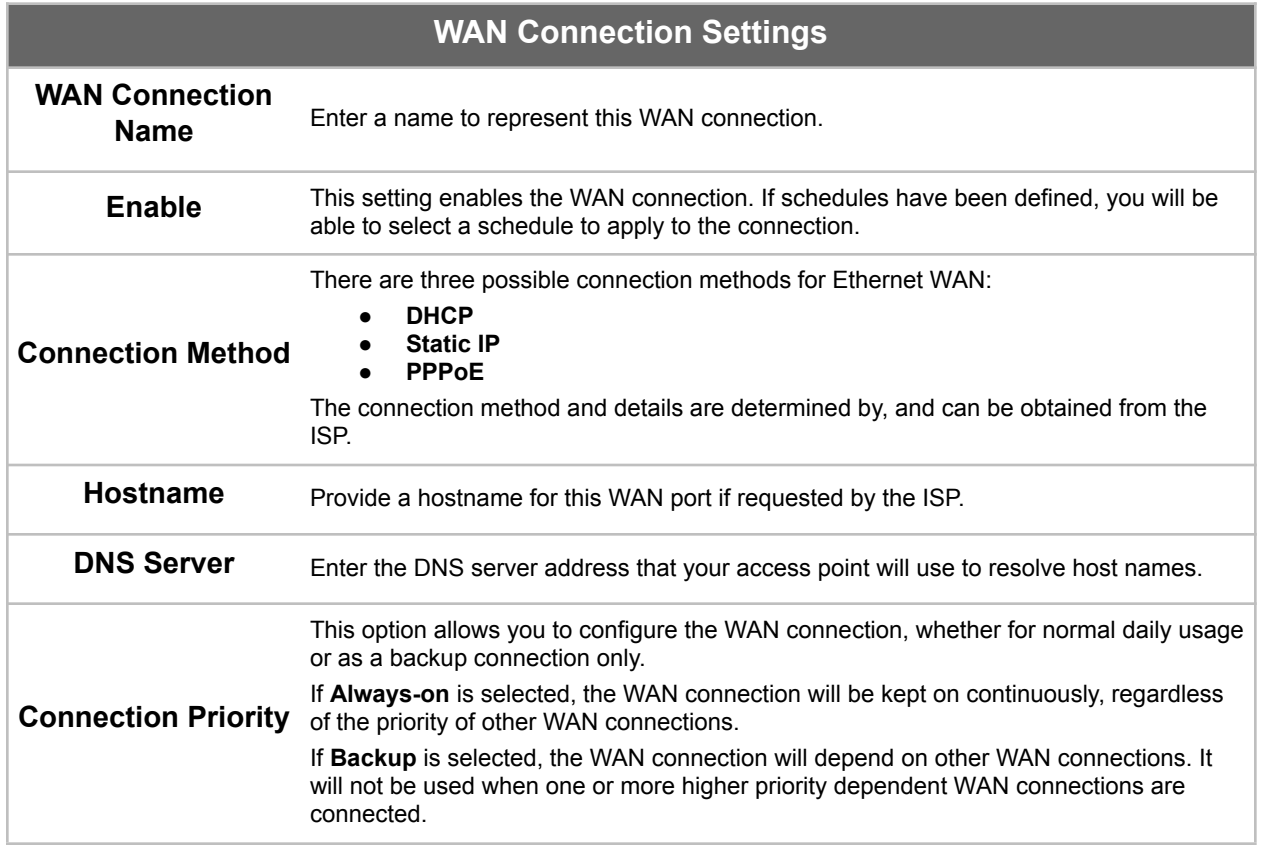

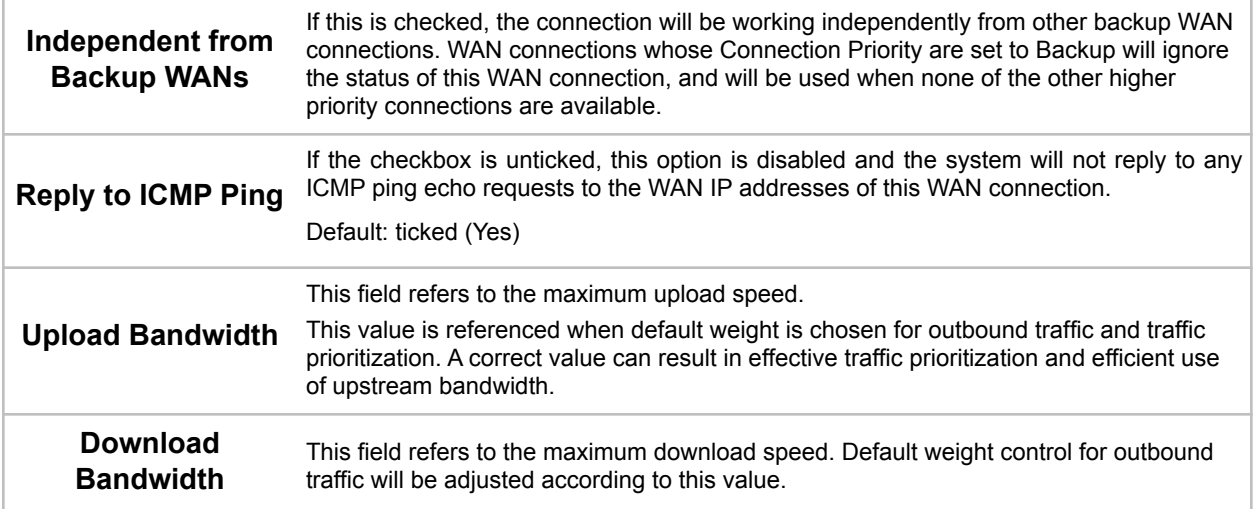

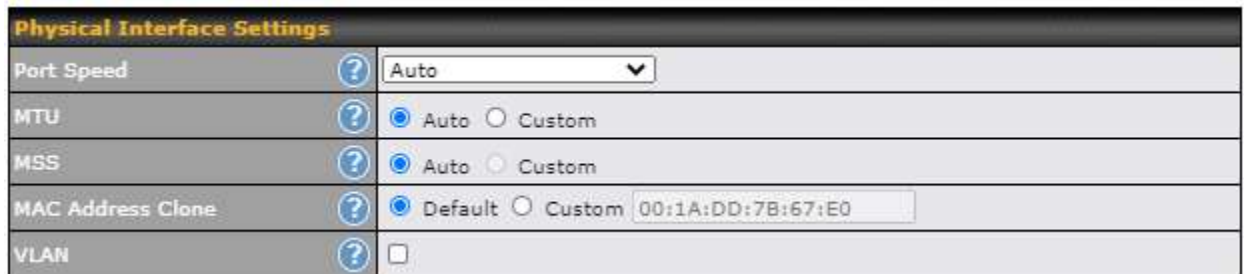

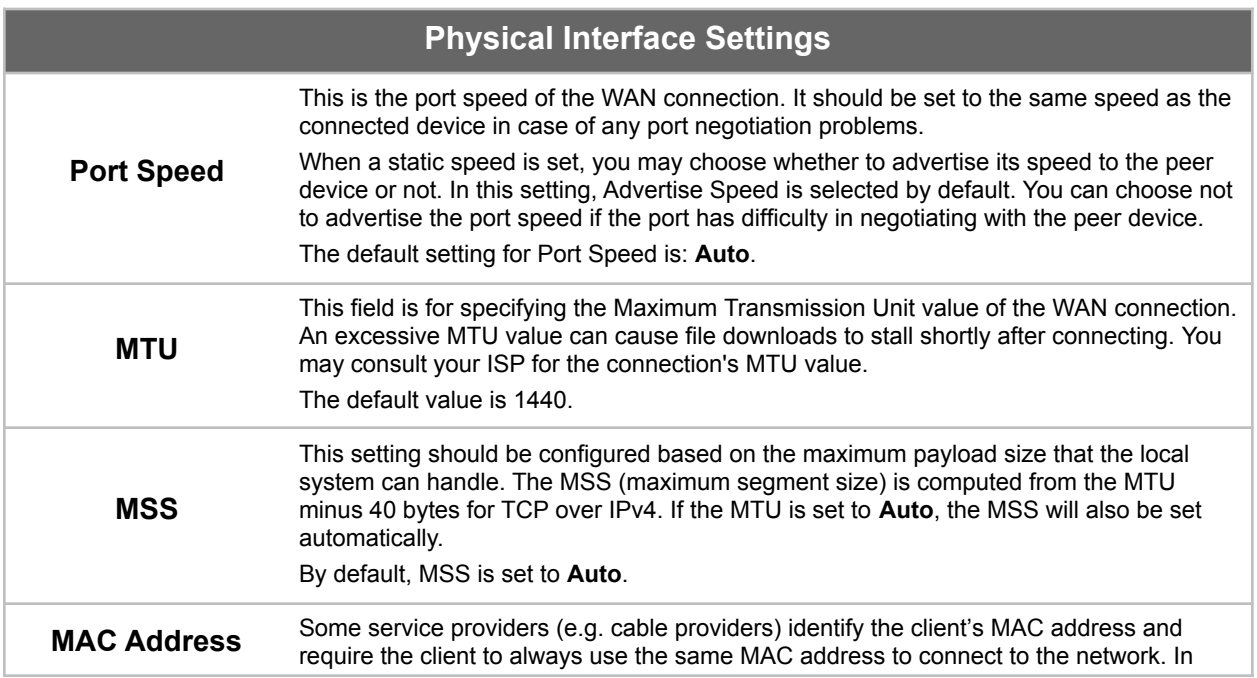

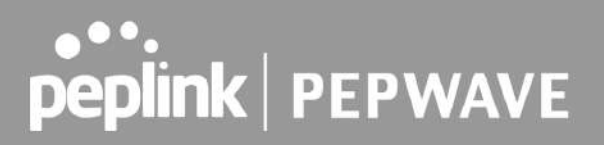

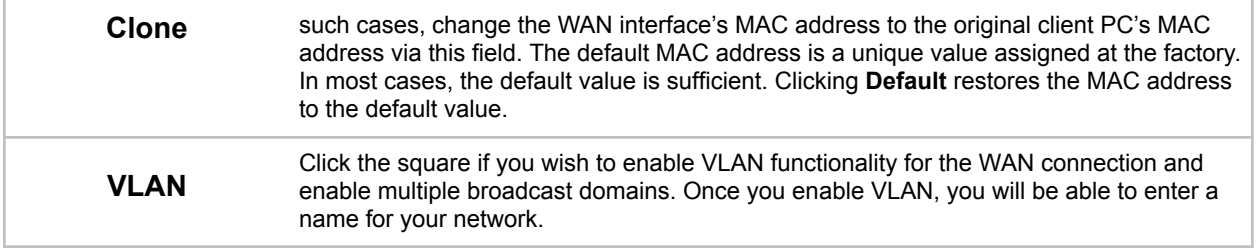

#### **Health Check Settings**

To ensure traffic is routed only to healthy WAN connections, the Pepwave AP can periodically check the health of each WAN connection. The health check settings for each WAN connection can be independently configured via **Network > WAN > \*Connection Name\* > Health Check Settings**.

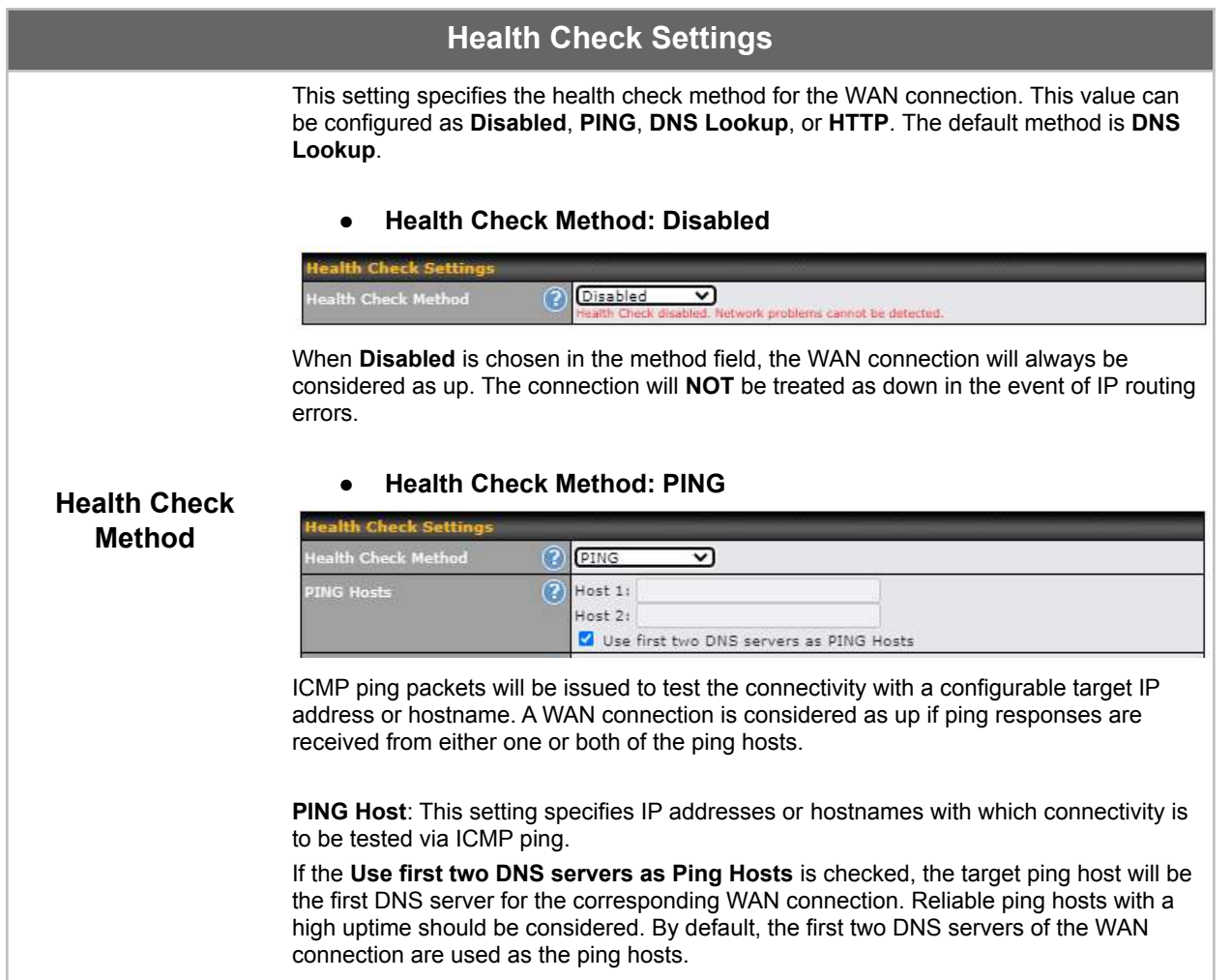

#### **● Health Check Method: DNS Lookup**

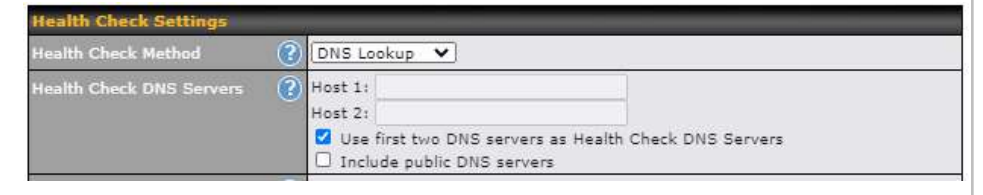

DNS lookups will be issued to test connectivity with target DNS servers. The connection will be treated as up if DNS responses are received from one or both of the servers, regardless of whether the result was positive or negative.

**DNS Servers:** This field allows you to specify two DNS hosts' IP addresses with which connectivity is to be tested via DNS Lookup.

If the **Use first two DNS servers as Health Check DNS Servers** is checked, the first two DNS servers will be the DNS lookup targets for checking a connection's health. If the box is not checked, **Host 1** must be filled, while a value for **Host 2** is optional.

If the **Include public DNS servers** is checked and no response is received from all specified DNS servers, DNS lookups will also be issued to some public DNS servers. A WAN connection will be treated as down only if there is also no response received from the public DNS servers.

Connections will be considered as up if DNS responses are received from any one of the health check DNS servers, regardless of a positive or negative result. By default, the first two DNS servers of the WAN connection are used as the health check DNS servers.

#### **● Health Check Method: HTTP**

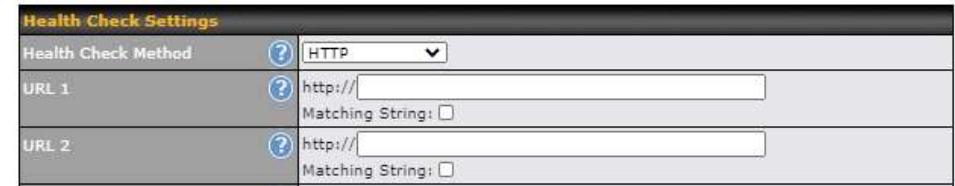

HTTP connections will be issued to test connectivity with configurable URLs and strings to match.

**URL 1:** The URL will be retrieved when performing an HTTP health check. When **Matching String** is left blank, a health check will pass if the HTTP return code is between 200 and 299 (Note: HTTP redirect codes 301 or 302 are treated as failures).

When **Matching String** is filled, a health check will pass if the HTTP return code is between 200 and 299 and if the HTTP response content contains the string.

**URL 2:** If URL 2 is also provided, a health check will pass if either one of the tests passed.

**Timeout** If a health check test cannot be completed within the specified amount of time, the test will be treated as failed.

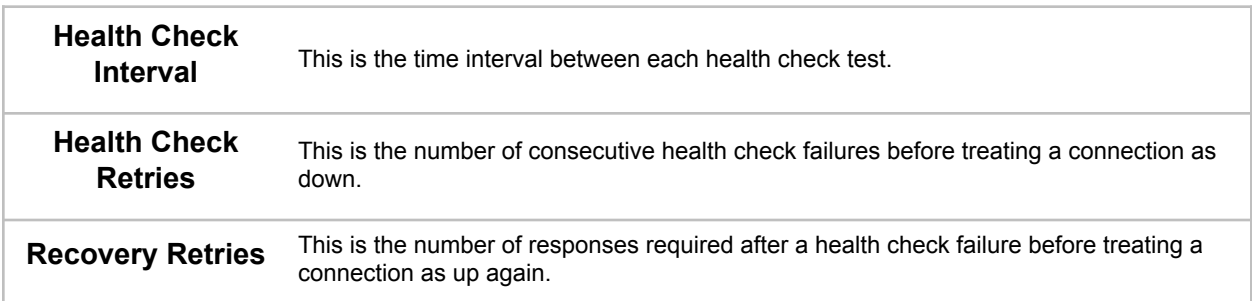

#### **Additional IP Address Settings**

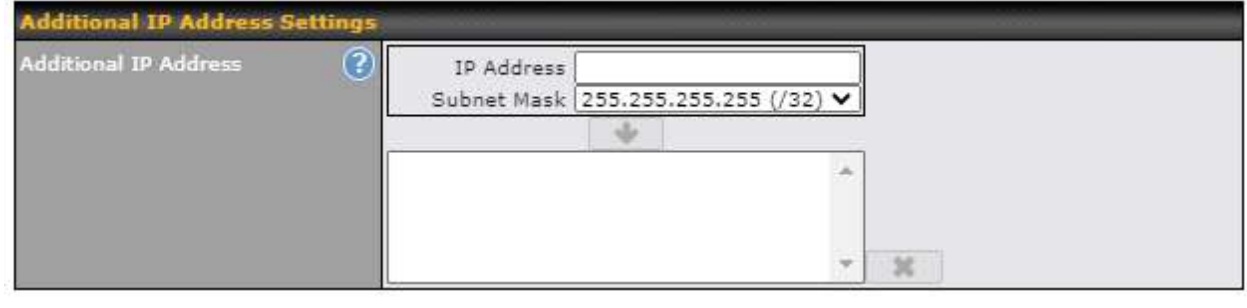

#### **Additional IP Address Settings**

**Additional IP Address** The IP Address list represents the list of fixed Internet IP addresses assigned by the ISP in the event that more than one Internet IP address is assigned to this WAN connection.

#### **Dynamic DNS Settings**

Pepwave access points are capable of registering the domain name relationships to dynamic DNS service providers. Through registration with dynamic DNS service provider(s), the default public Internet IP address of each WAN connection can be associated with a host name. With dynamic DNS service enabled for a WAN connection, you can connect to your WAN's IP address from external sources, even if its IP address is dynamic. You must register for an account from the listed dynamic DNS service providers before enabling this option.

If the WAN connection's IP address is a reserved private IP address (i.e. behind a NAT router), the public IP of each WAN will be automatically reported to the DNS service provider.

Either upon a change in IP addresses or every 23 days without link reconnection, the Pepwave router will connect to the dynamic DNS service provider to perform an IP address update within the provider's records.

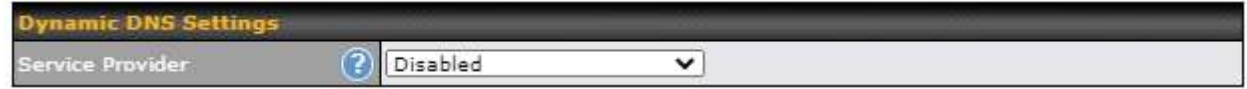

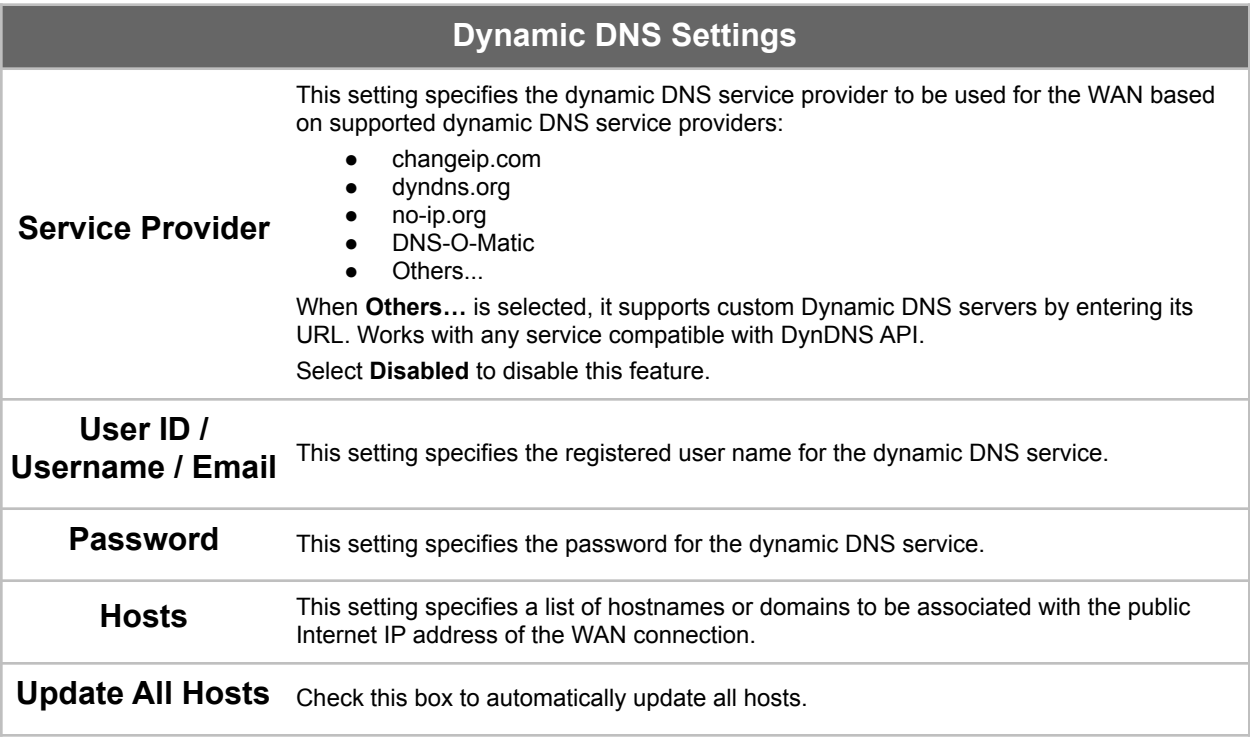

#### **DNS over HTTPS (DoH)**

\*Please note that the following settings are available only for AP One Rugged (HW2). You can enable the DoH support in this section.

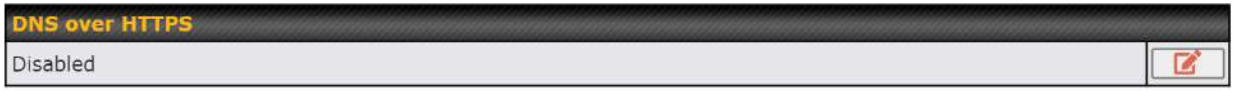

When this option is enabled, the DNS proxy server will use HTTPS connection to forward DNS requests to the DoH resolver, it will not fallback to traditional UDP DNS.

To configure custom DNS over HTTPS resolver, select Custom URL:, enter resolver URL and IP address.

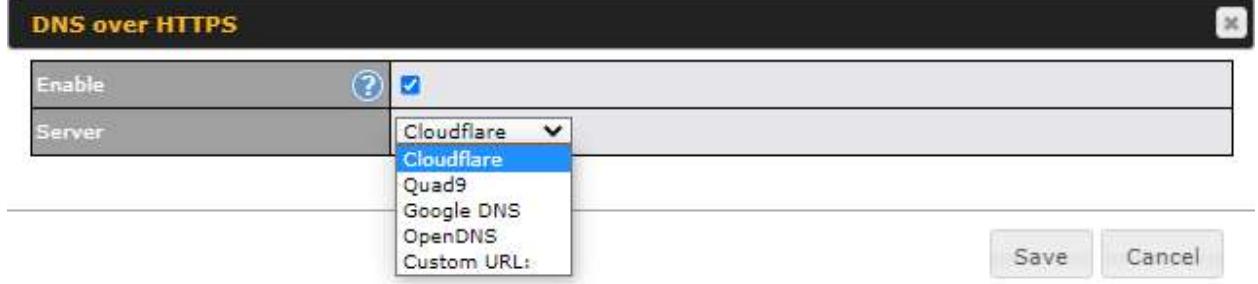

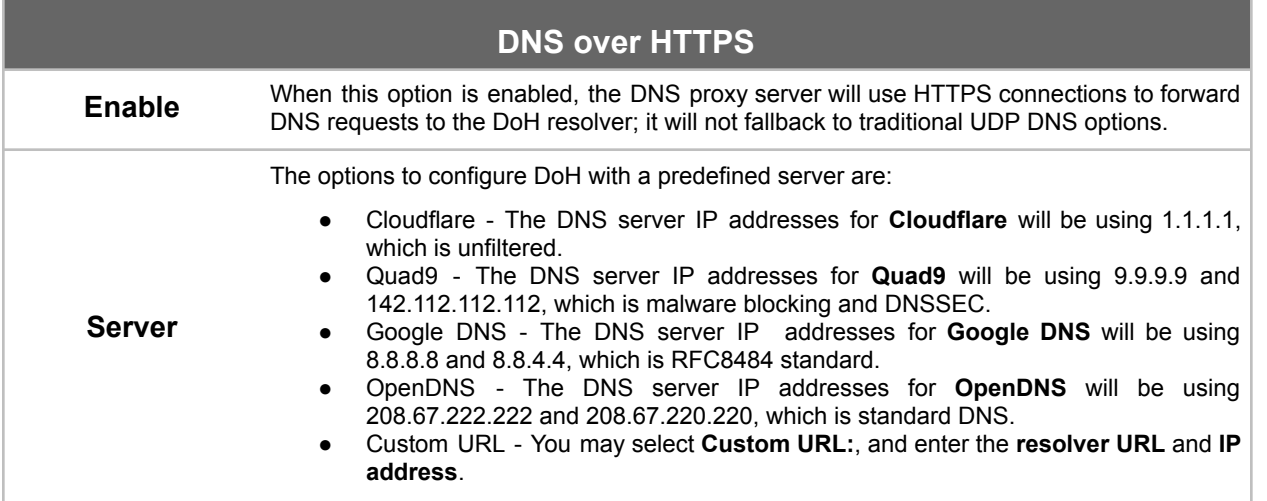

#### **WAN Quality Monitoring**

This settings advice how WAN Quality information is being gathered.

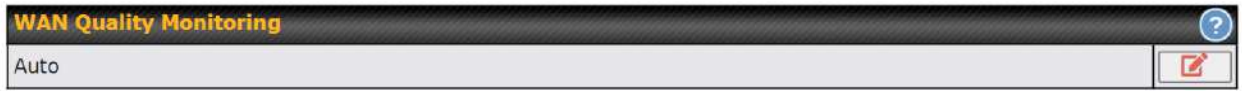

By default, WAN Quality will always be observed and gathered automatically. With customized choice of WAN connections, the device will always observe WAN Quality of those selected WAN connections. Other WAN connections may stop observing WAN Quality information if it is not necessary for the underlying features.

### <span id="page-24-0"></span>**7.2 LAN**

#### <span id="page-24-1"></span>**7.2.1 Network Settings**

LAN interface settings are located at **Network > LAN > Network Settings**. Navigating to that page will show the following dashboard:

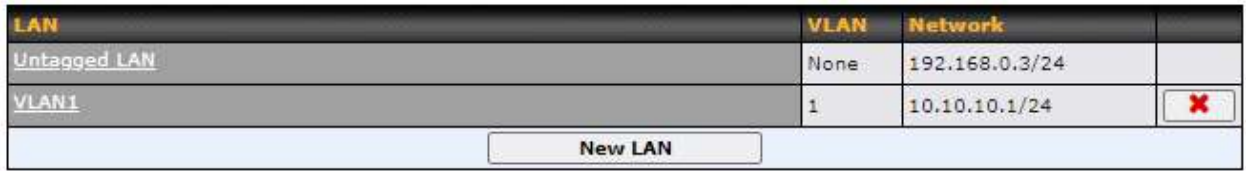

Clicking on any of the existing LAN interfaces (or creating a new VLAN) will show the following:

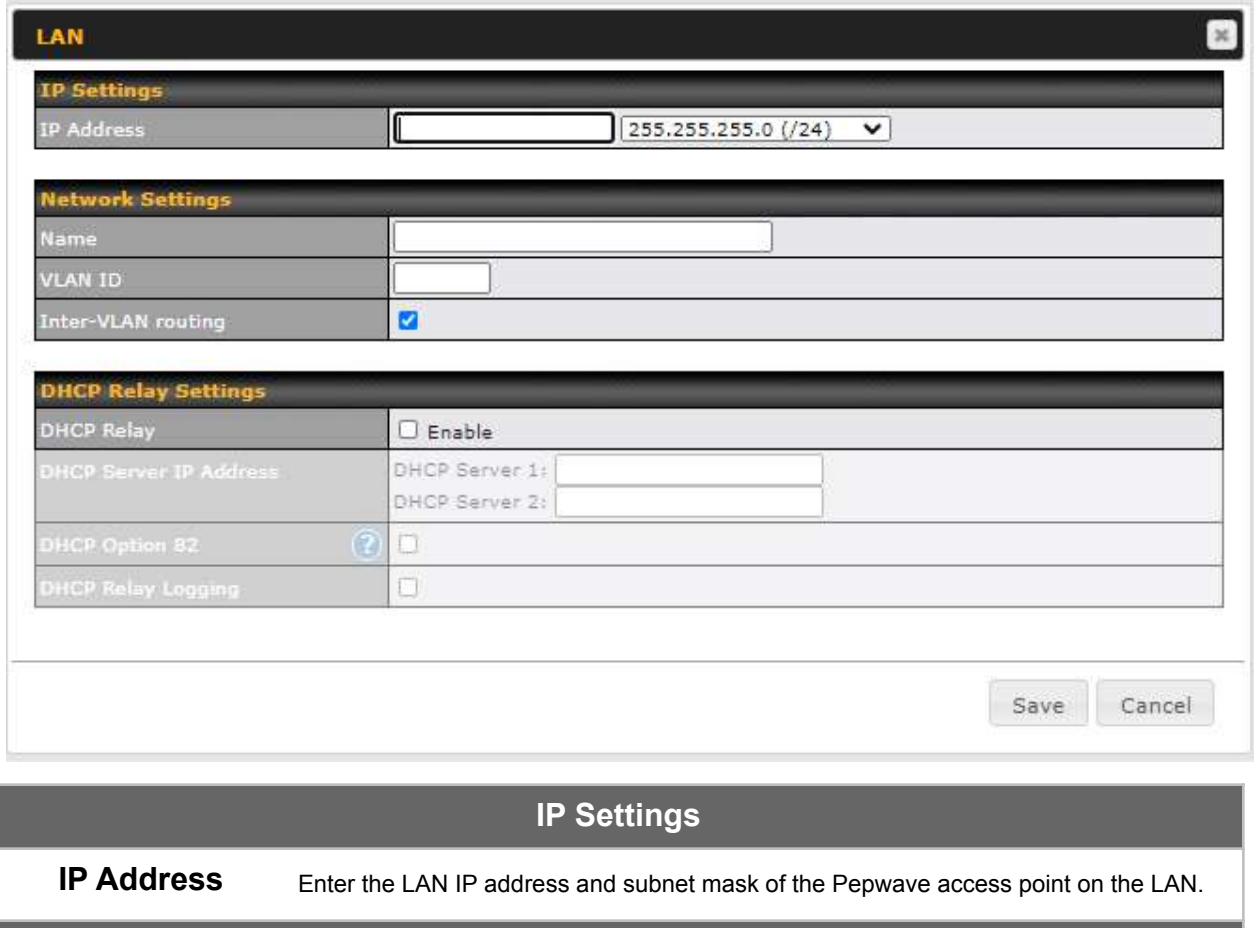

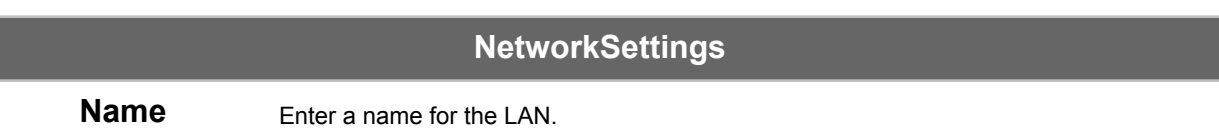

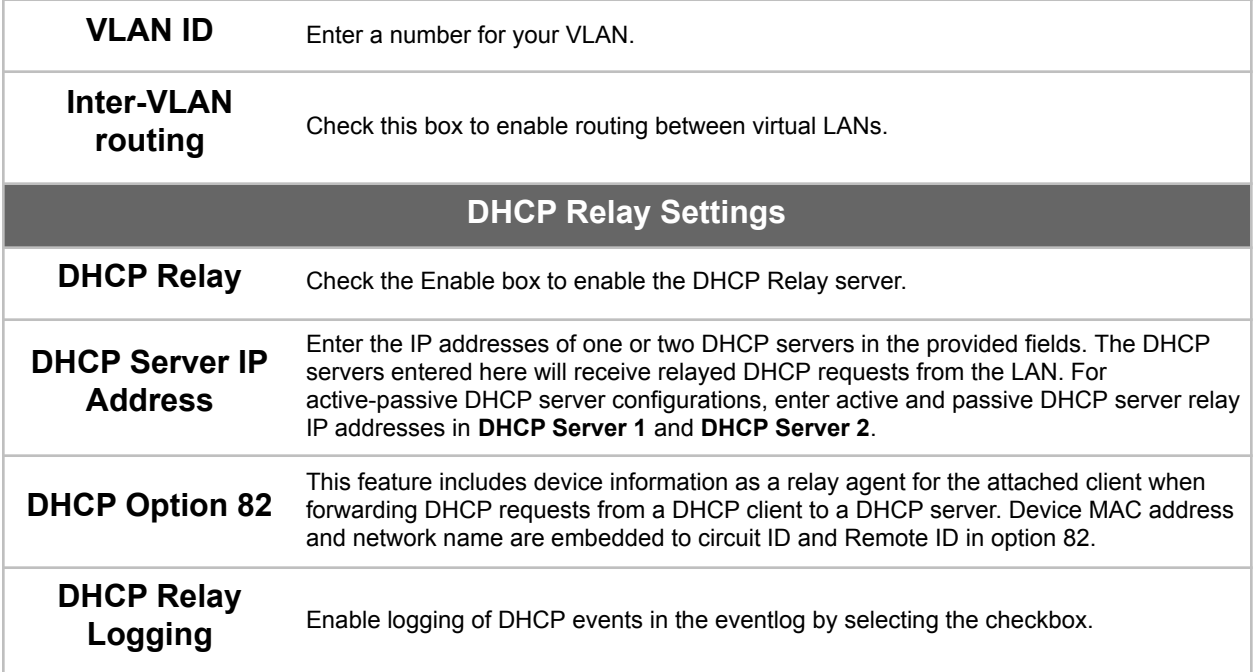

\*Please note that the following settings will be available only when your access point is operating in **Router Mode**.

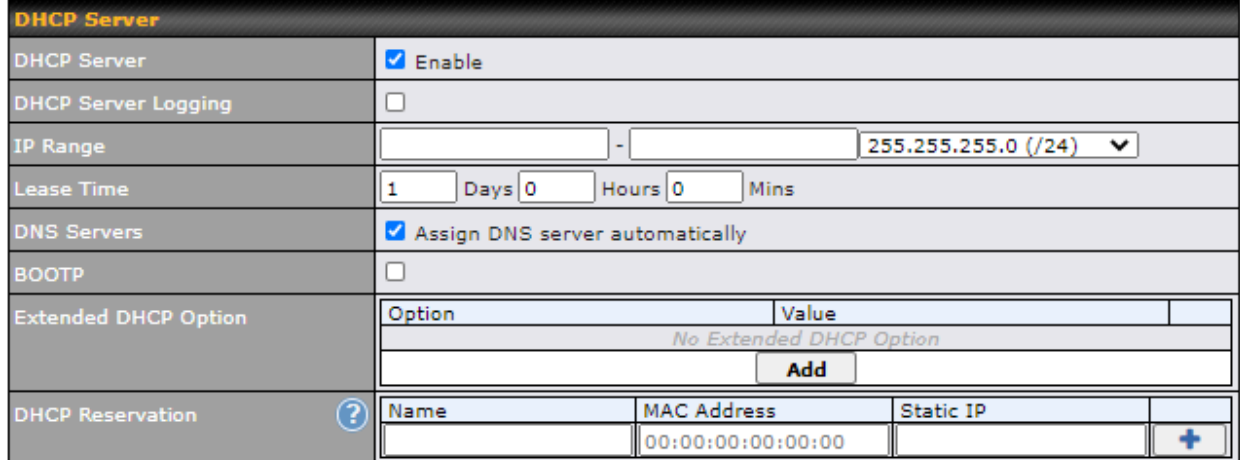

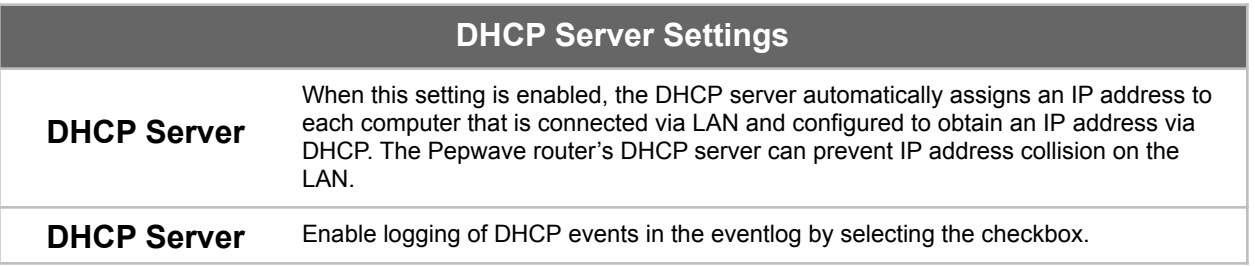

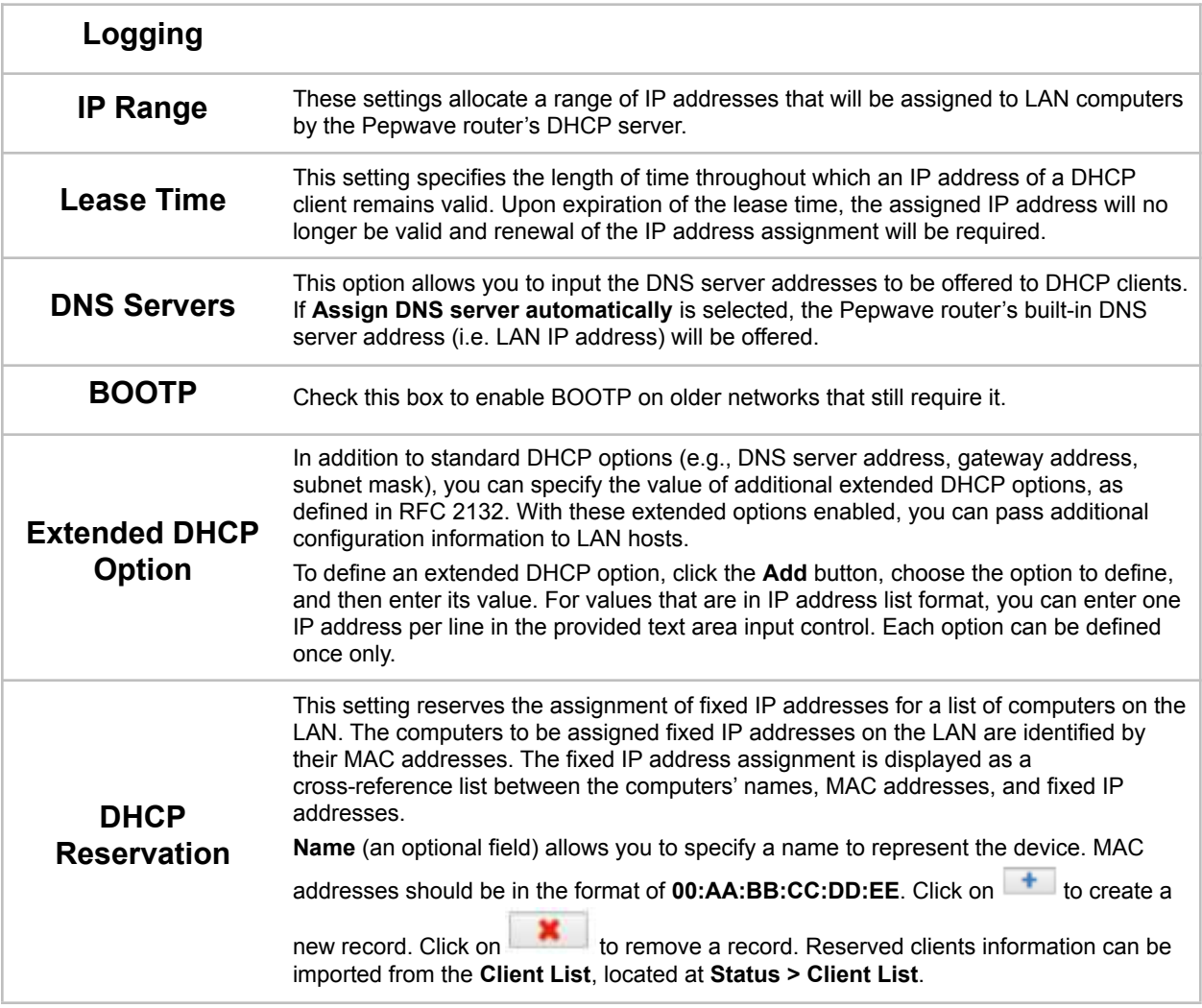

#### <span id="page-26-0"></span>**7.2.2 Port Settings**

To configure port settings, navigate to **Network > LAN > Port Settings**.

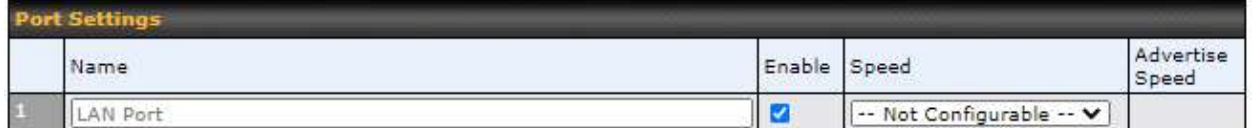

On this screen, you can configure the name of the LAN port and enable or disable a specific port.

### <span id="page-27-0"></span>**7.3 PepVPN**

PepVPN securely connects one or more remote sites to the site running your access point.

\*Please note that the following settings will be available only when your access point is operating in **Router Mode**.

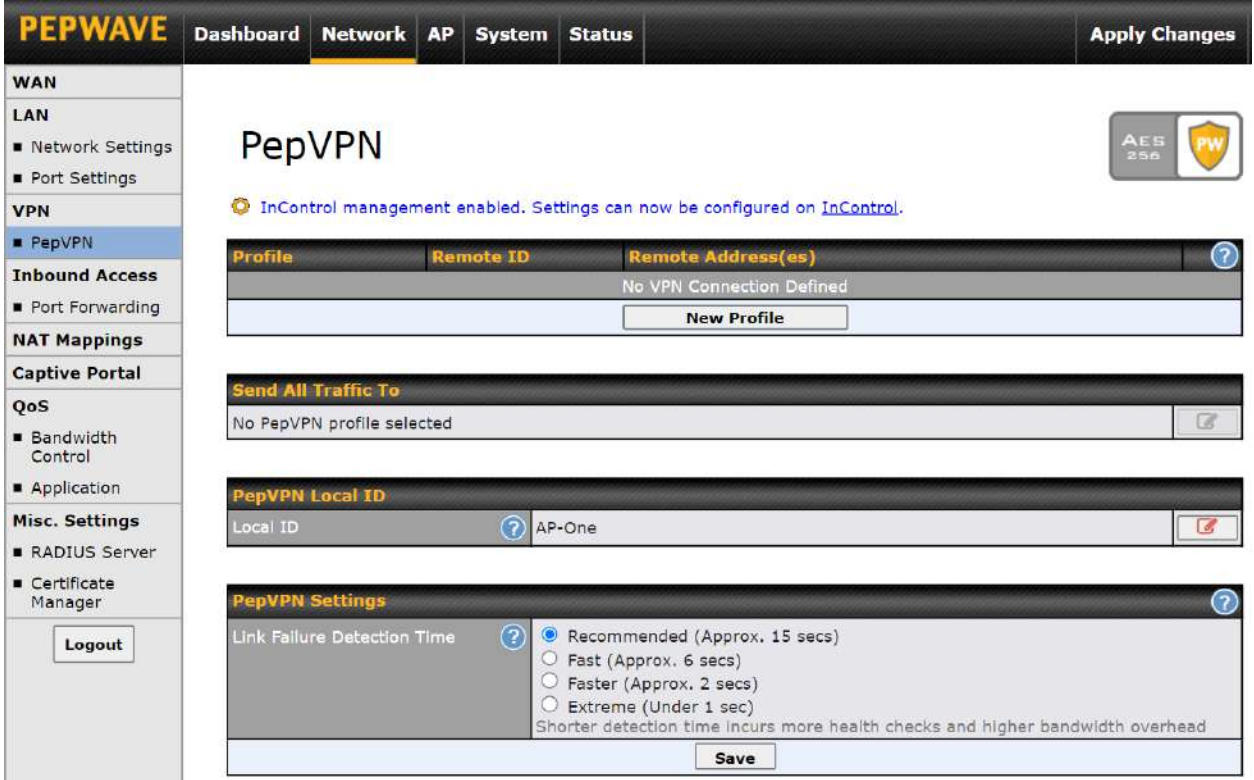

To set up PepVPN, first give your site a local PepVPN ID. To modify an existing local ID,

click on  $\Box$ 

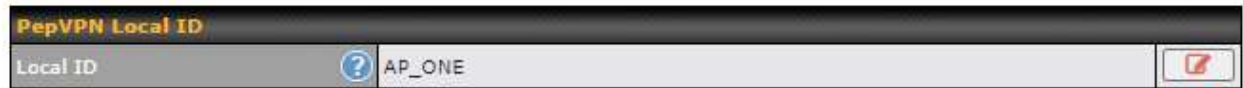

Once you've specified a local ID, click the **New Profile** button to configure PepVPN.

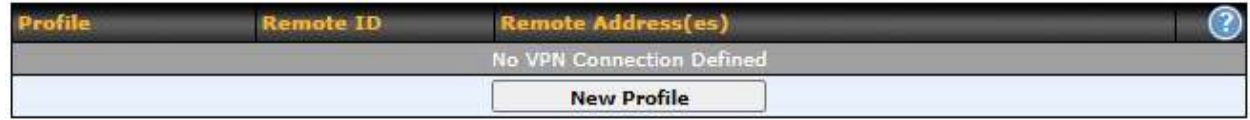

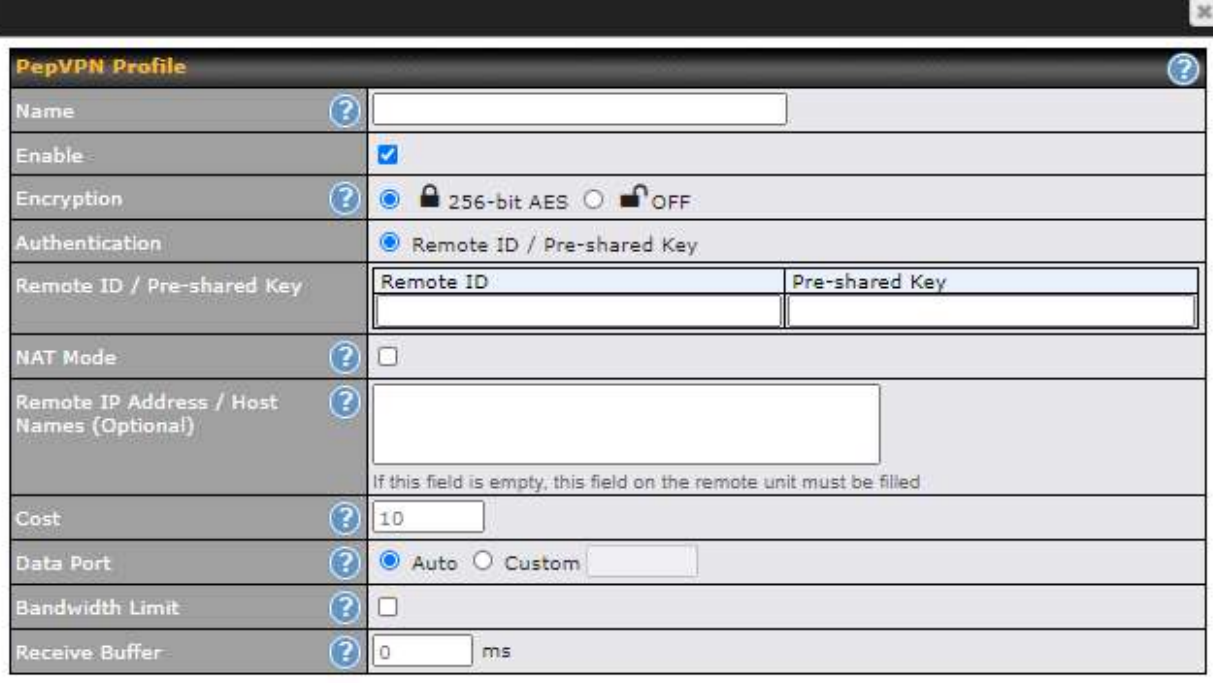

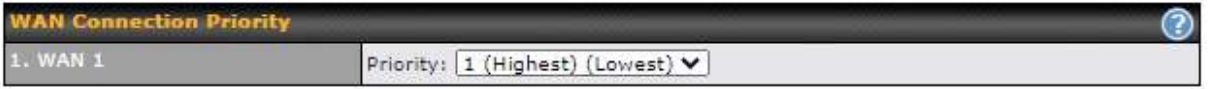

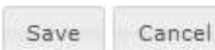

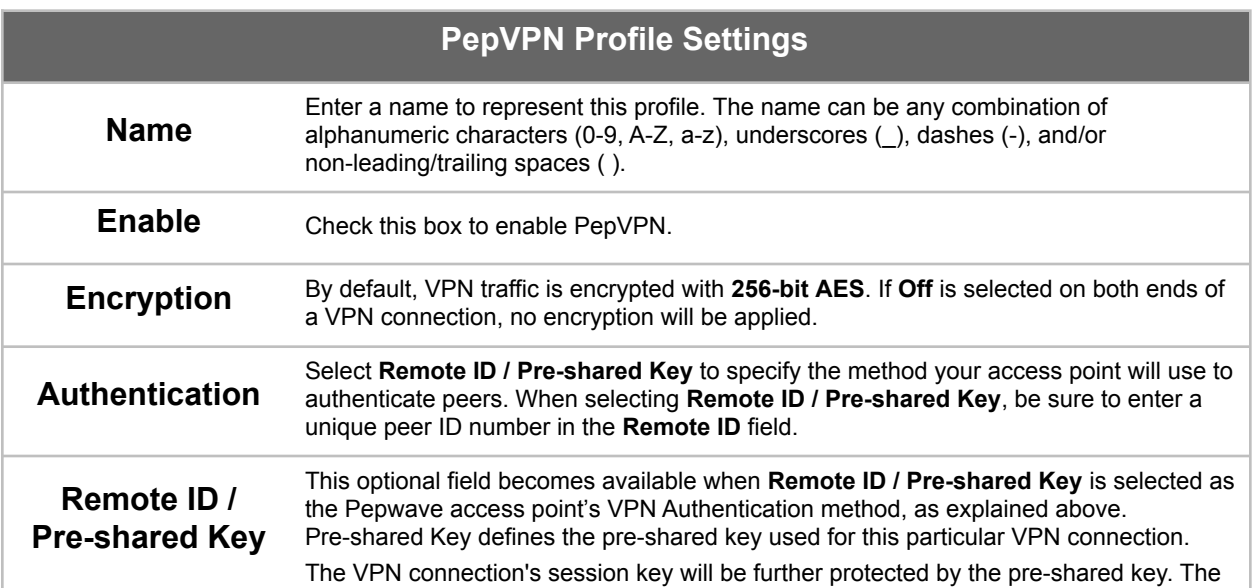

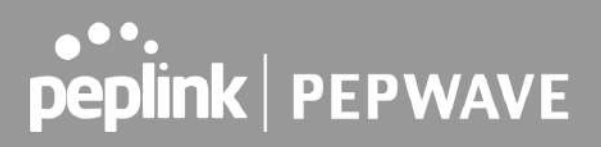

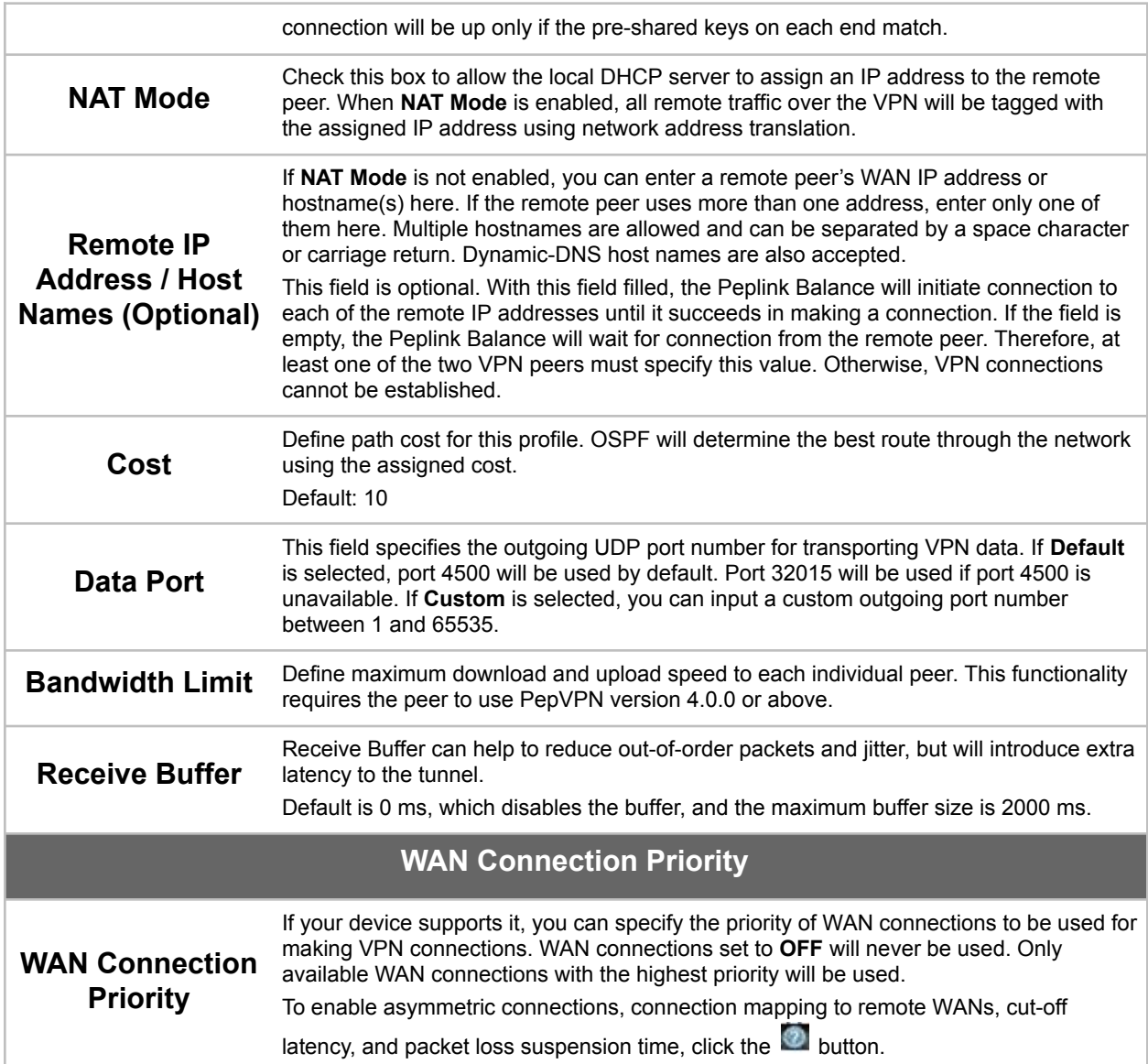

#### Send All Traffic To

No PepVPN profile selected

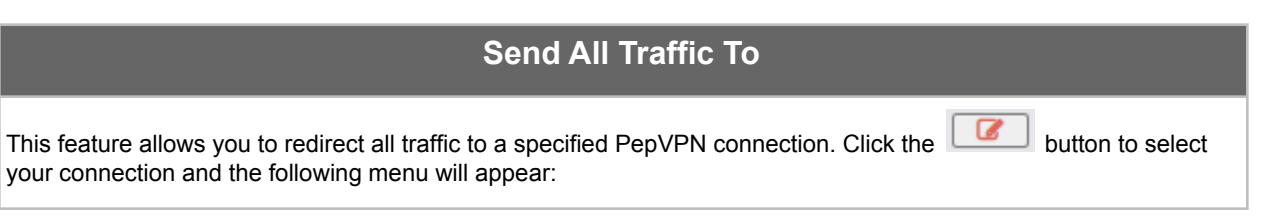

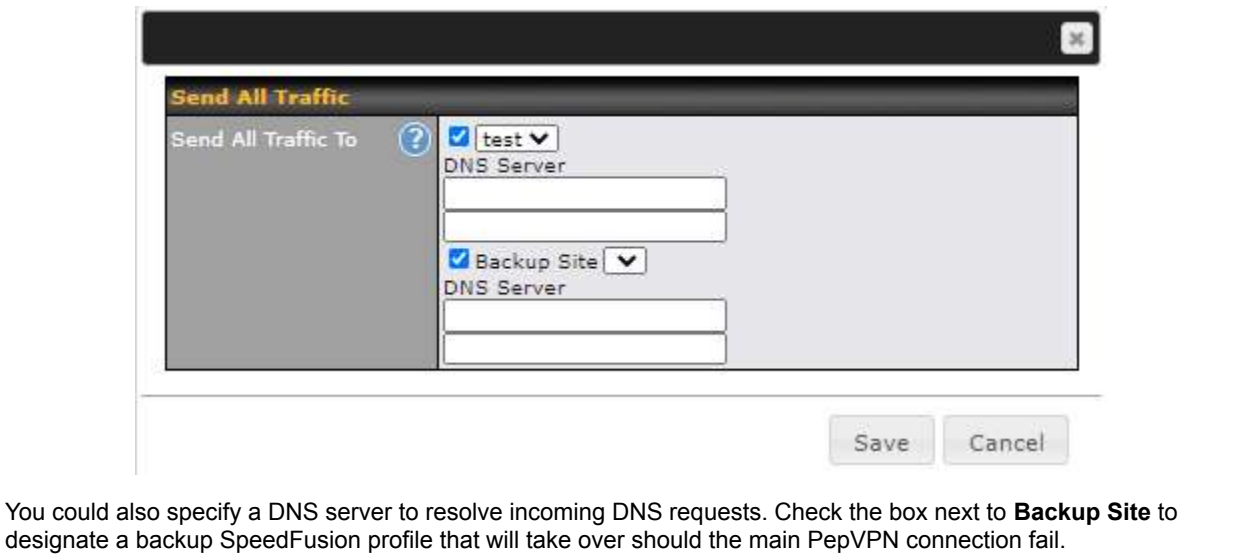

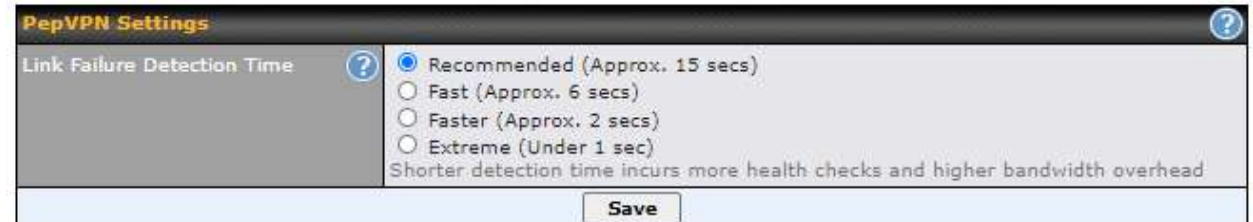

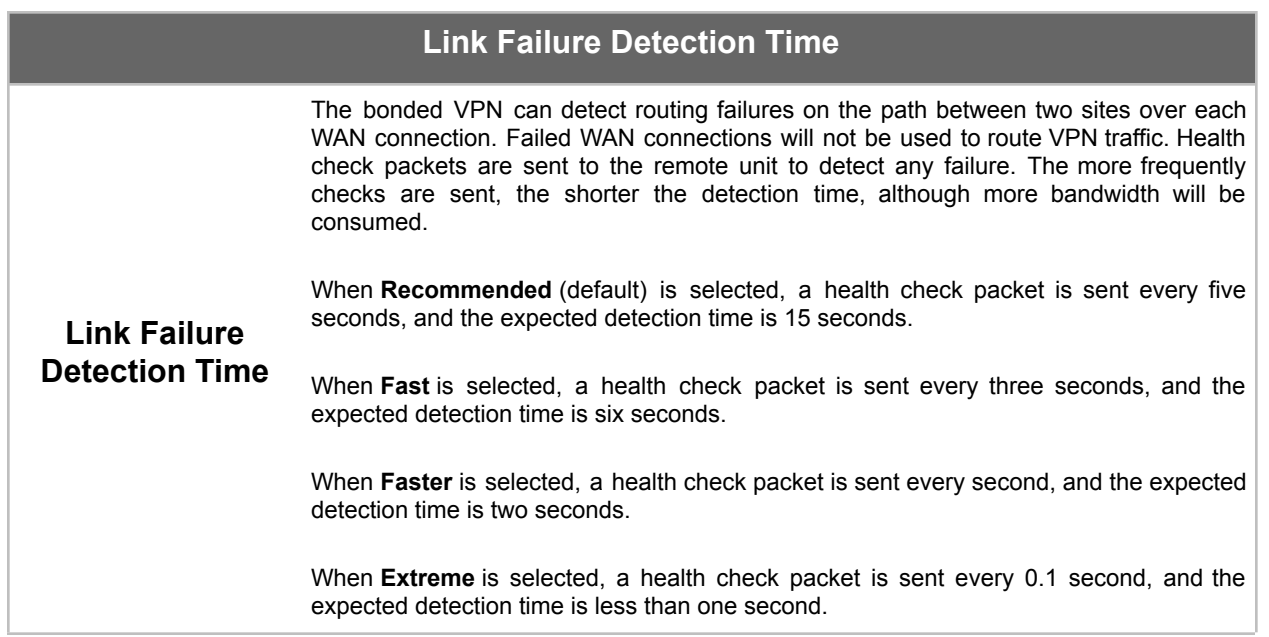

#### <span id="page-31-0"></span>**7.4 Inbound Access**

\*Please note that the following settings will be available only when your access point is operating in **Router Mode**.

#### <span id="page-31-1"></span>**7.4.1 Port Forwarding**

Pepwave access points can act as a firewall that blocks, by default, all inbound access from the Internet. Inbound port forwarding rules can be defined at **Network > Inbound Access > Port Forwarding**.

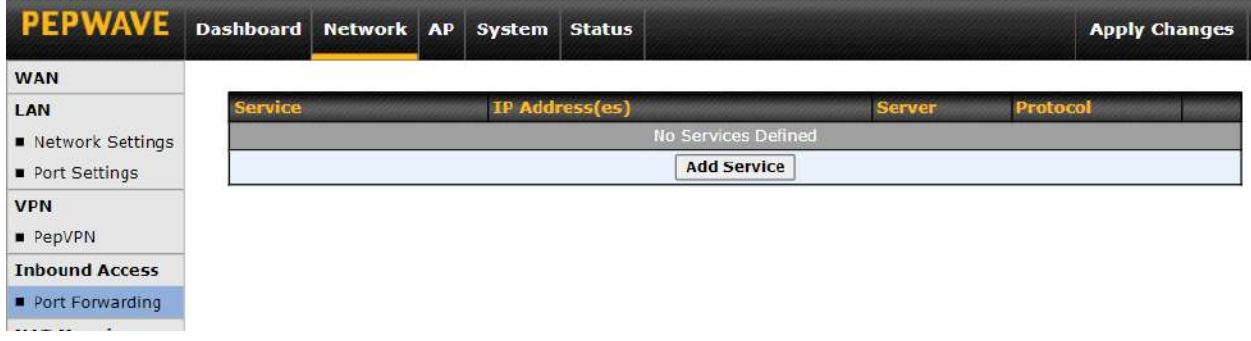

To define a new service, click **Add Service**.

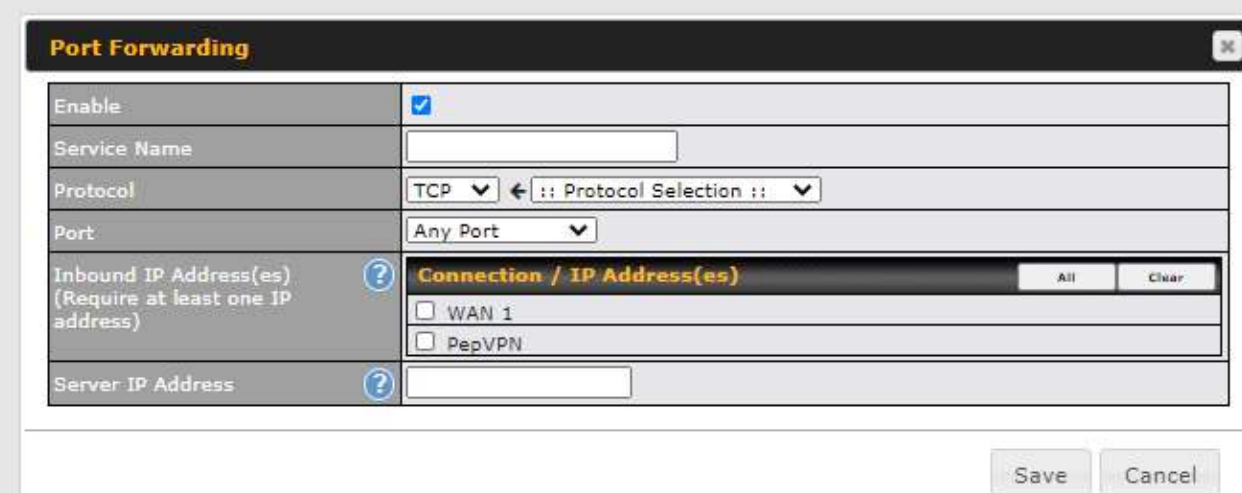

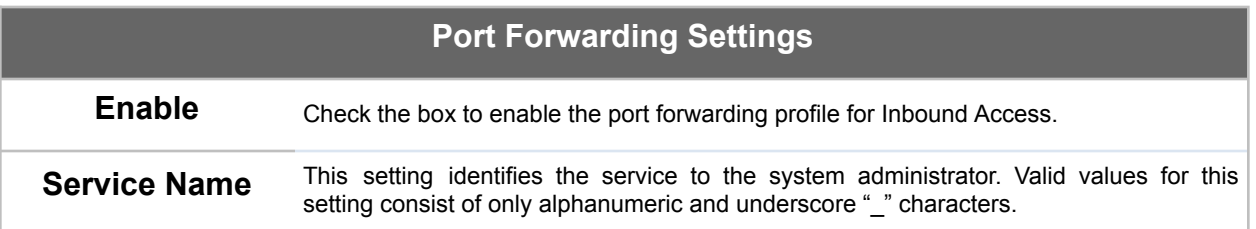

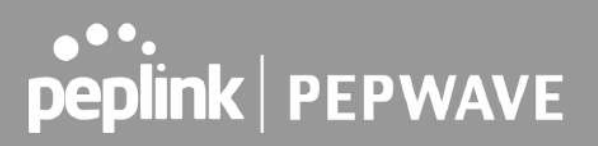

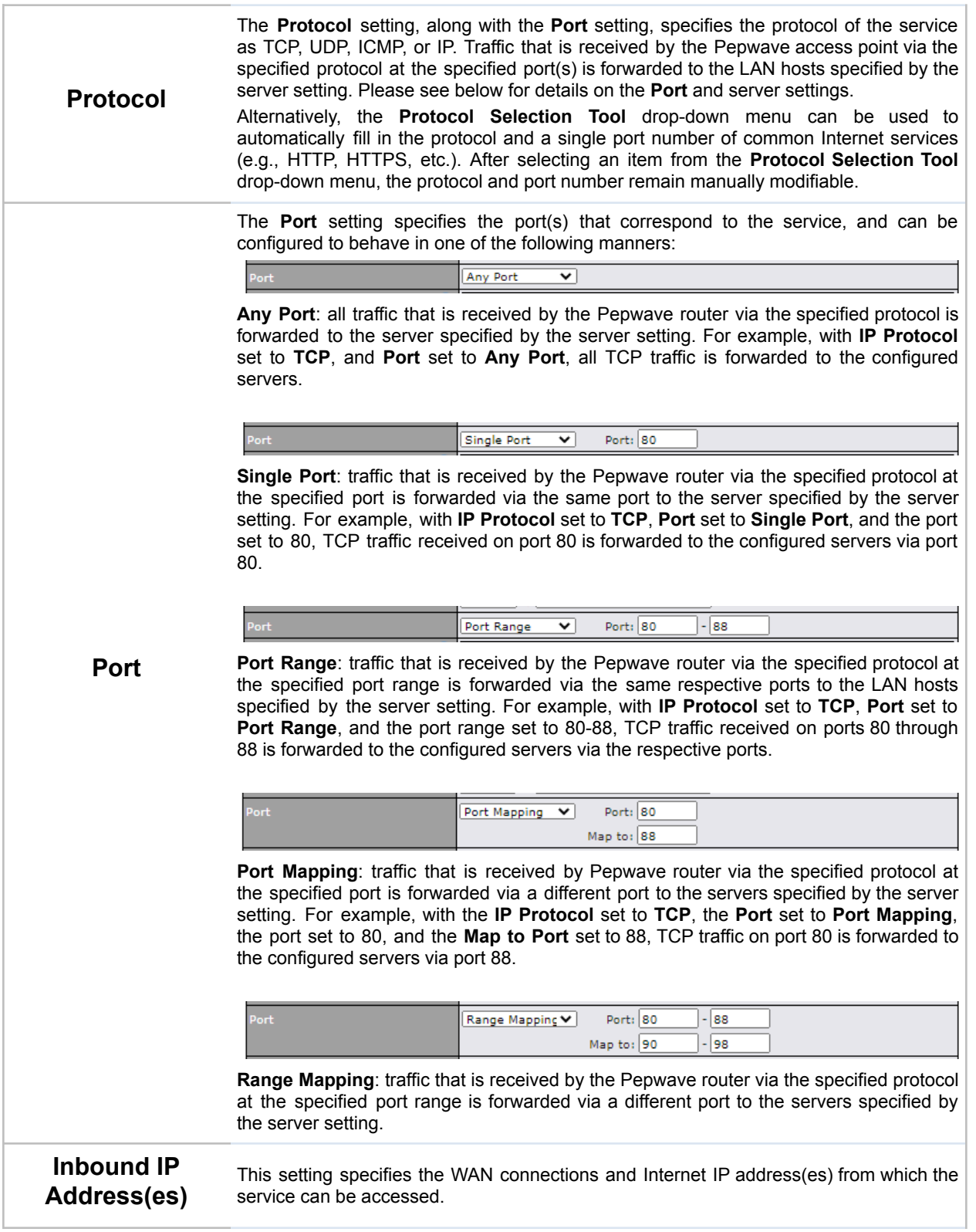

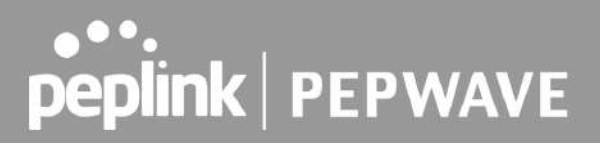

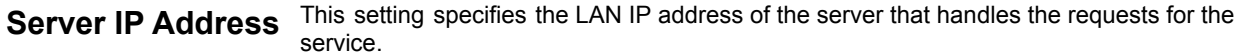

#### <span id="page-33-0"></span>**7.5 NAT Mapping**

NAT mappings allow IP address mapping of all inbound and outbound NAT'd traffic to and from an internal client IP address. Settings to configure NAT mappings are located at **Network > NAT Mappings**.

\*Please note that the following settings will be available only when your access point is operating in **Router Mode**.

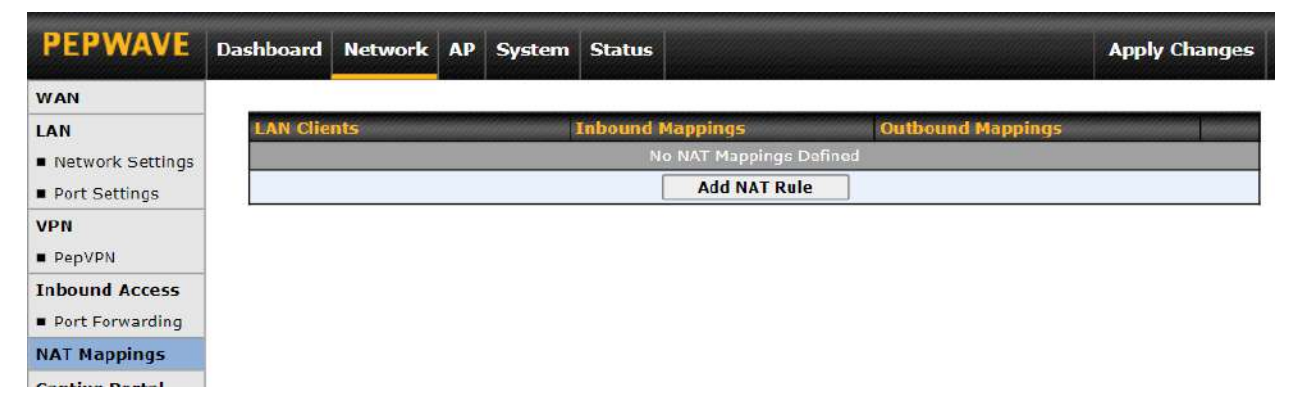

To add a rule for NAT mappings, click **Add NAT Rule**.

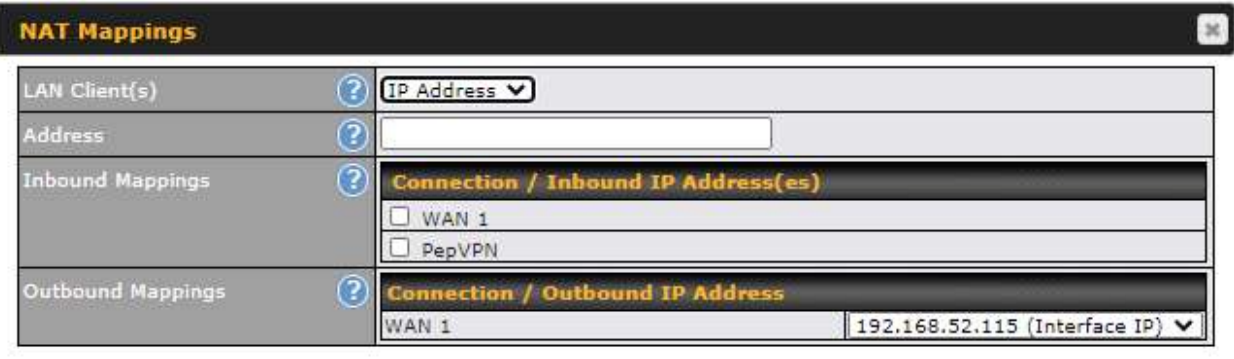

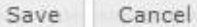

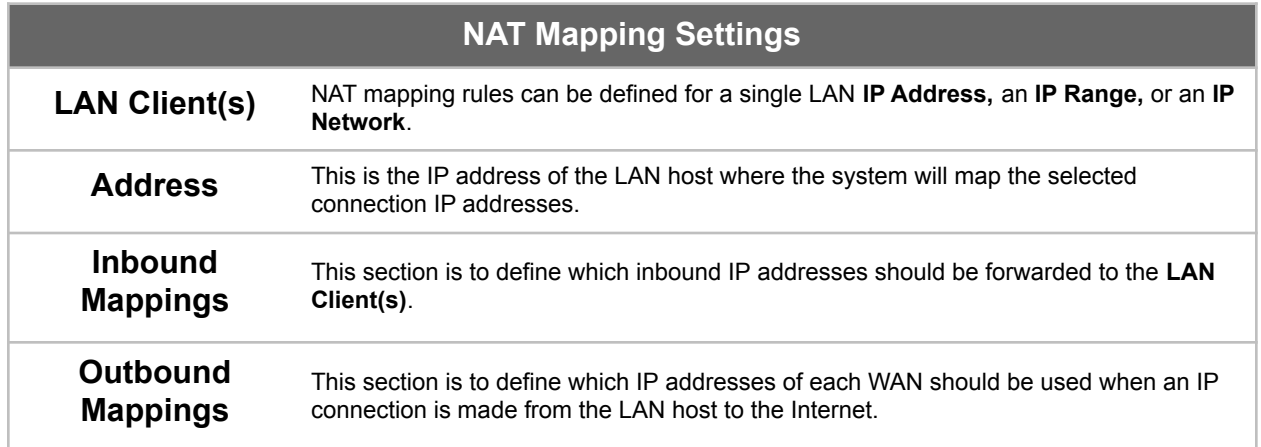

#### <span id="page-34-0"></span>**7.6 Captive Portal**

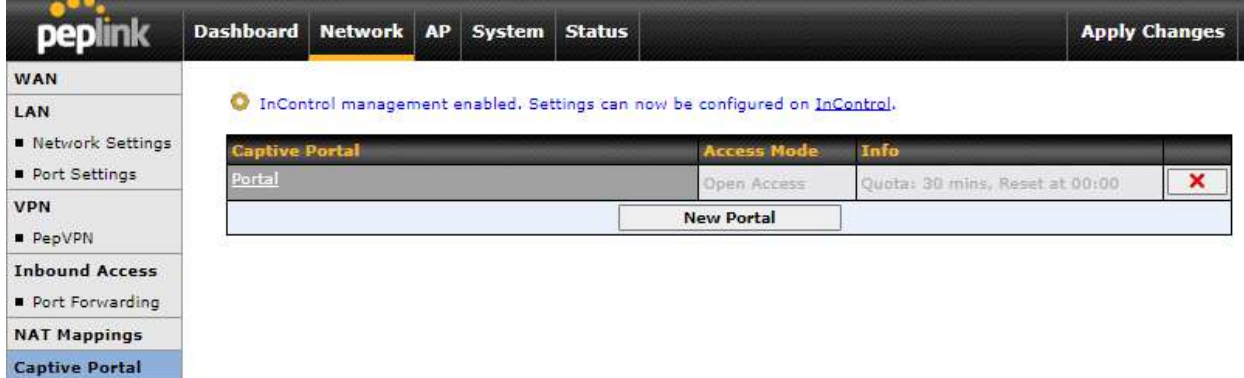

The captive portal serves as a gateway that clients have to pass if they wish to access the Internet using your router. To configure the captive portal, navigate to **Network > Captive Portal**.

#### **Captive Portal**

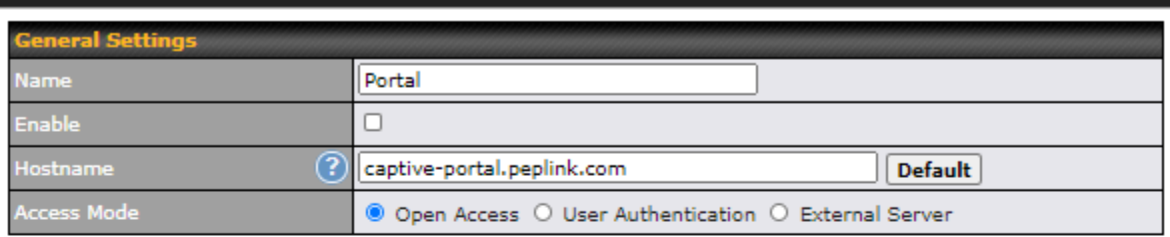

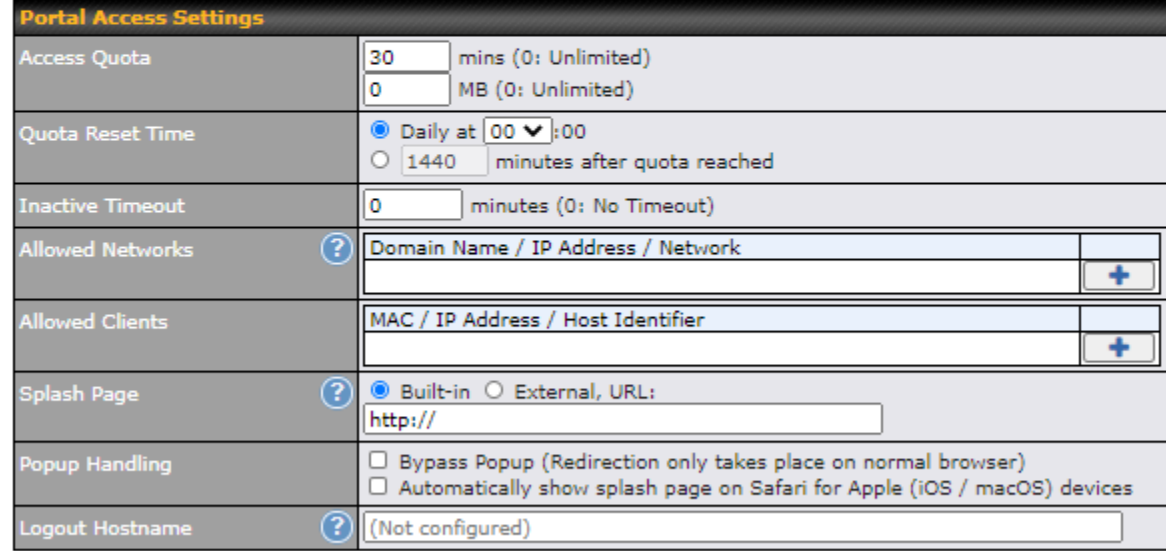

Click here to preview / customize built-in splash page

#### **Captive Portal Settings**

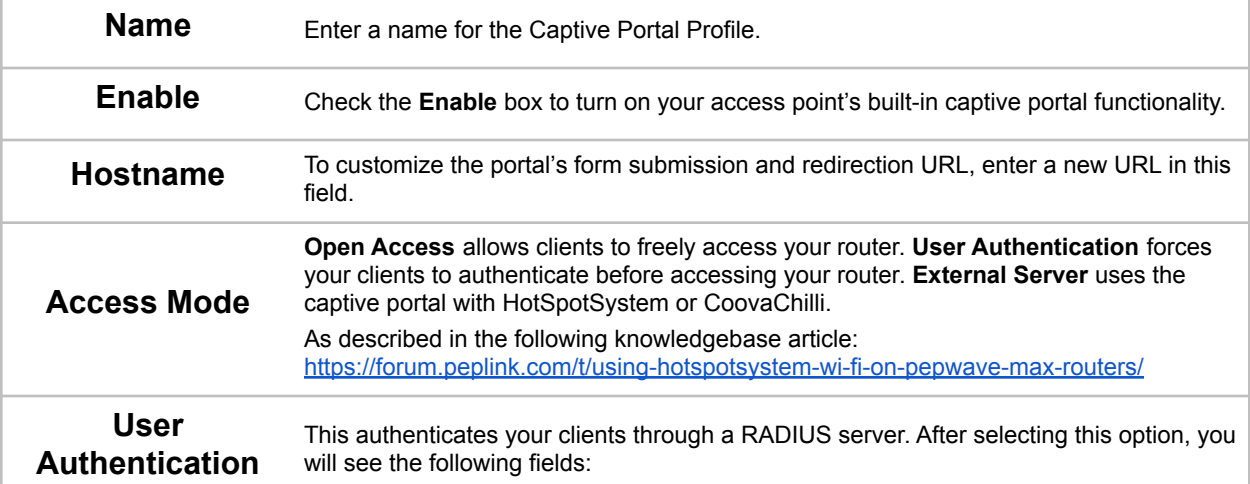
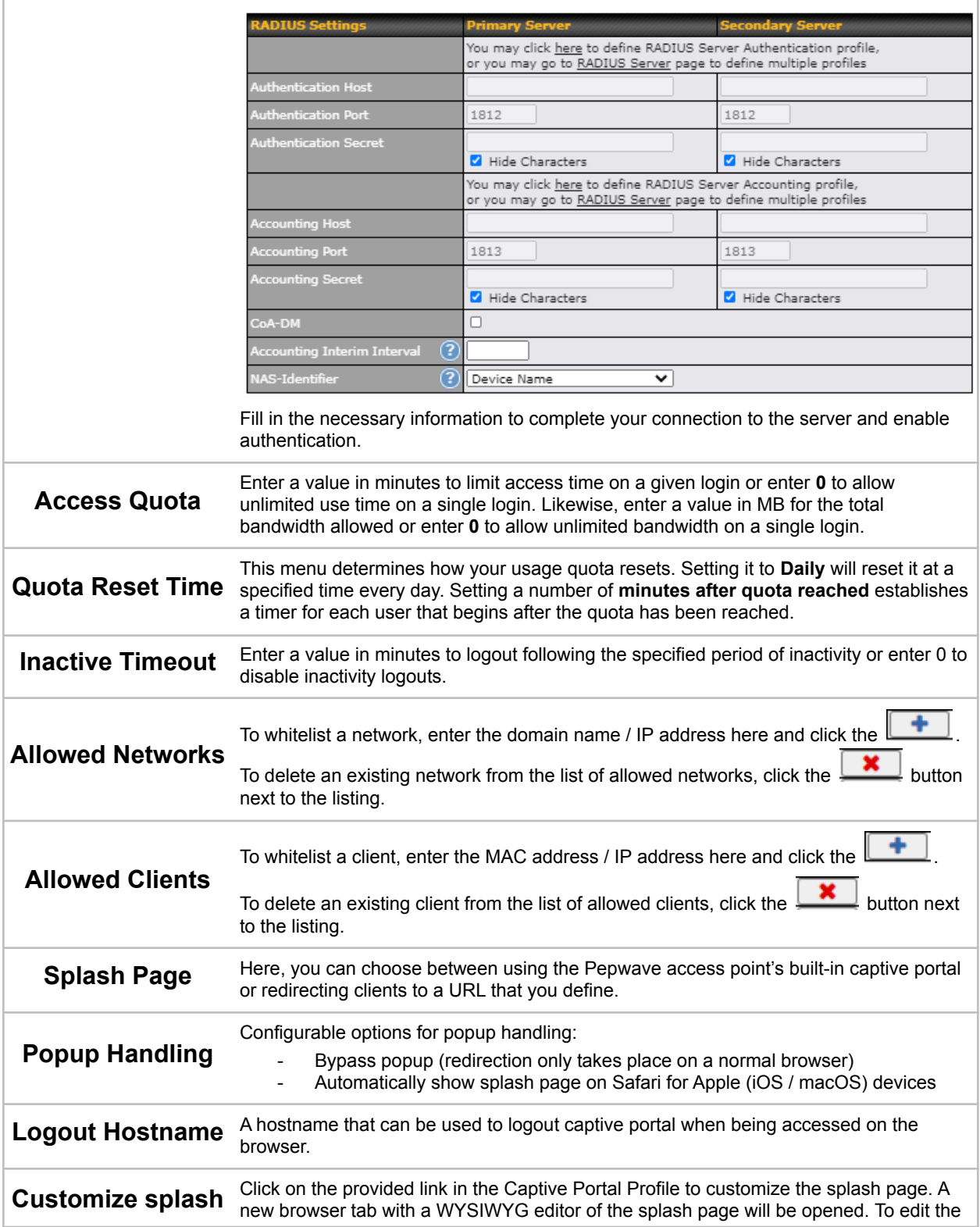

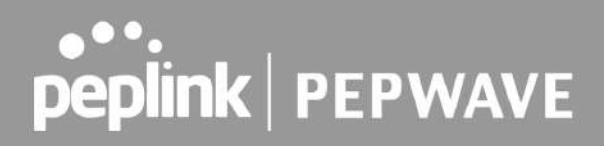

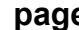

**page** content, switch Edit Mode on and select the corresponding elements to edit.

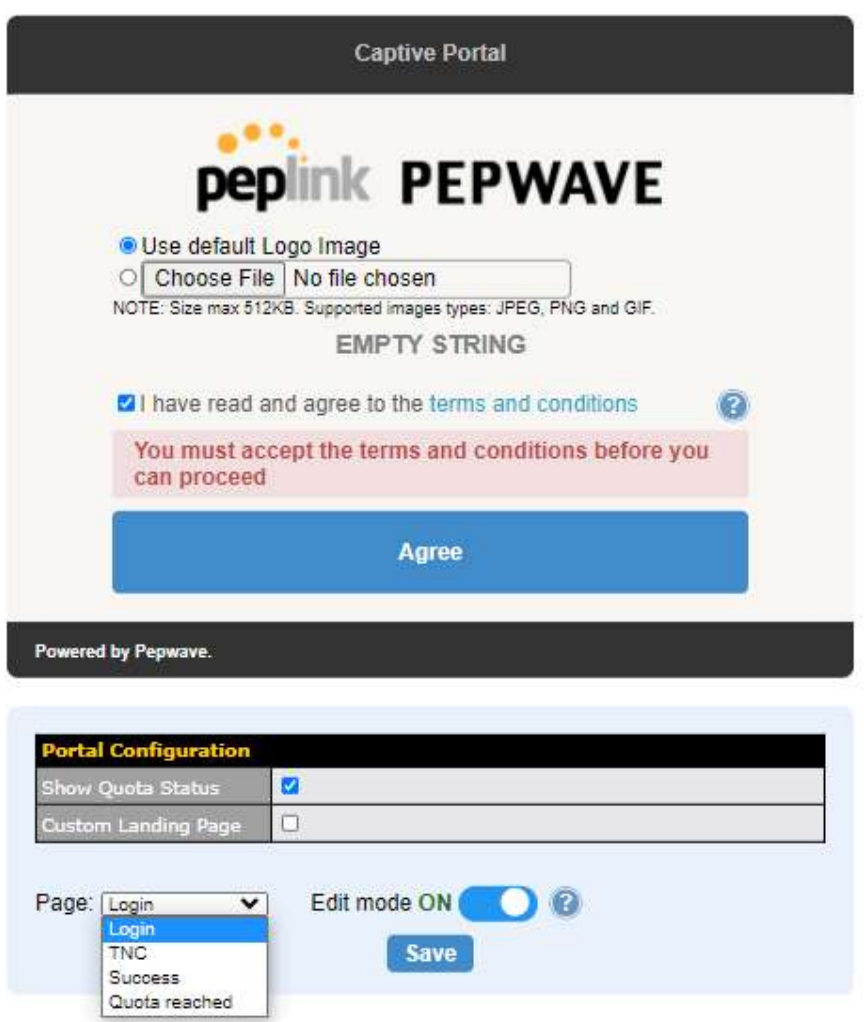

### **7.7 QoS**

\*Please note that the following settings will be available only when your access point is operating in **Router Mode**.

### **7.7.1 User Group**

\*Please note that the following settings are available only for **AP One Rugged (HW2)**.

LAN and PPTP clients can be categorized into three user groups - **Manager**, **Staff**, and **Guest**. This table allows you to define rules and assign client IP addresses or subnets to a user group. You can apply different bandwidth and traffic prioritization policies on each user group in the **Bandwidth Control and Application** sections.

The table is automatically sorted, and the table order signifies the rules' precedence. The smaller and more specific subnets are put towards the top of the table and have higher precedence; larger and less specific subnets are placed towards the bottom.

Click the Add button to define clients and their user group. Click the  $\mathbf{R}$  button to remove the defined rule.

Two default rules are pre-defined and put at the bottommost. They are **All DHCP reservation clients** and **Everyone**, and they cannot be removed. **All DHCP reservation clients** represents the LAN clients defined in the DHCP Reservation table in the LAN settings page. **Everyone** represents all clients that are not defined in any rule above. Click on a rule to change its group.

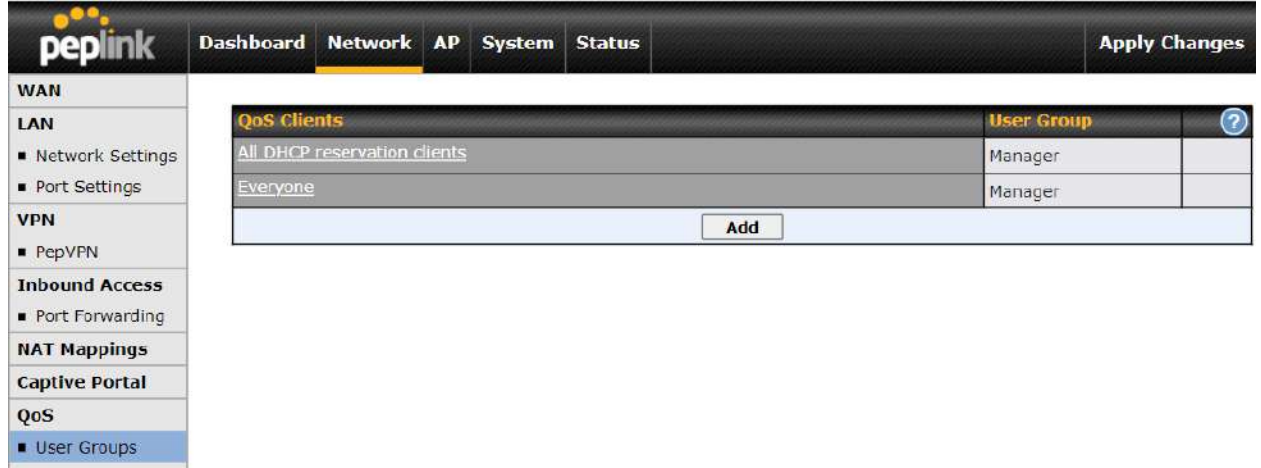

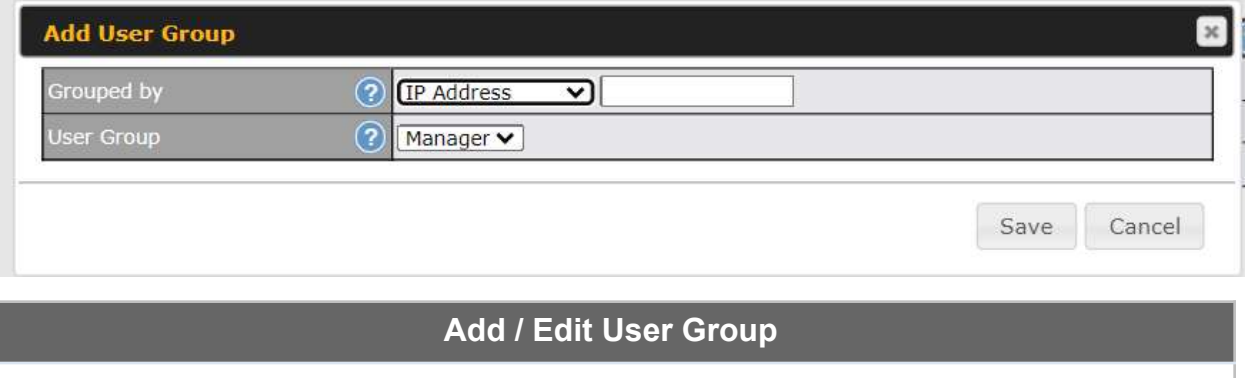

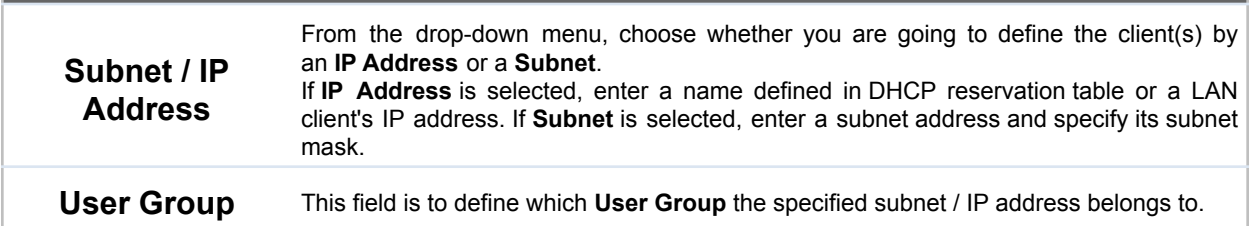

Once users have been assigned to a user group, their internet traffic will be restricted by rules defined for that particular group. Please refer to the following two sections for details.

#### **7.7.2 Bandwidth Control**

#### **7.7.2.1 Group Bandwidth Reservation**

\*Please note that the following settings are available only for **AP One Rugged (HW2)**.

This section is to define how much minimum bandwidth will be reserved to each user group when a WAN connection is in **full load**. When this feature is enabled, a slider with two indicators will be shown. You can move the indicators to adjust each group's weighting. The lower part of the table shows the corresponding reserved download and uploads bandwidth value of each connection.

By default, **50%** of bandwidth has been reserved for Manager, **30%** for Staff, and **20%** for Guest.

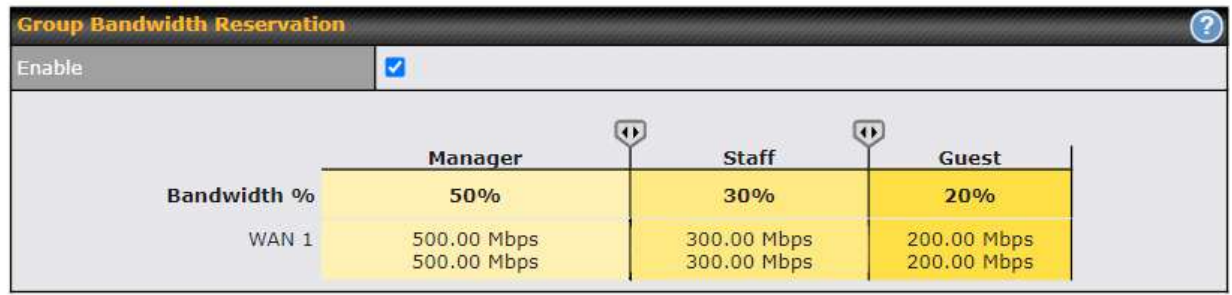

#### **7.7.2.2 Individual Bandwidth Limit**

The default download and upload limits are set to unlimited (set as 0). This can be changed as necessary to restrict the speeds to individual devices connected to the router, no matter if they are wired or wireless. Note that this limit is applied to all connected devices.

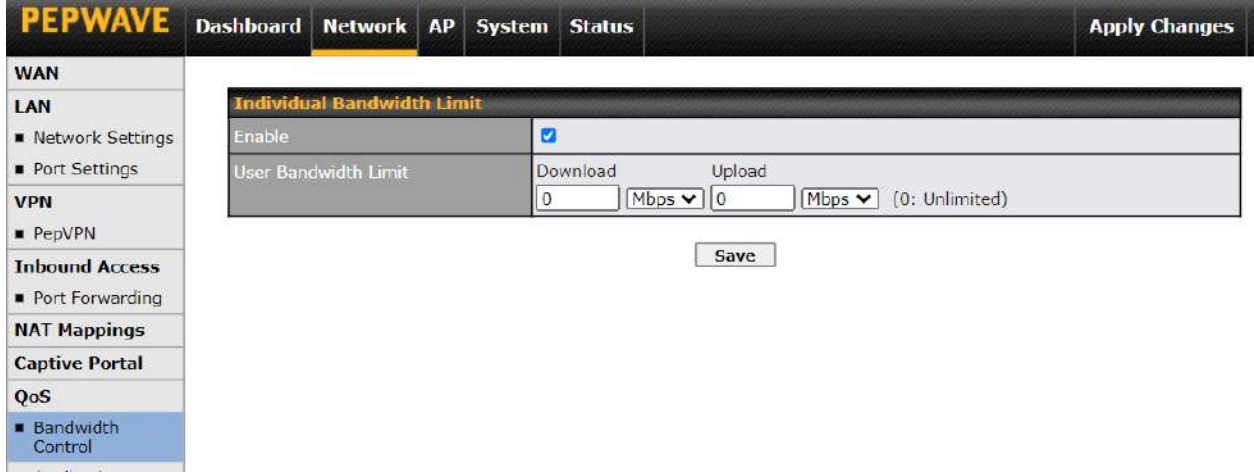

### **7.7.3 Application**

You can choose whether to apply the same prioritization settings to all user groups or customize the settings for each group.

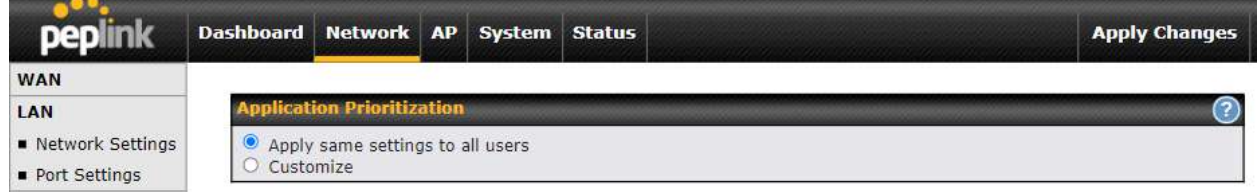

Define the priority level of selected applications. Available priorities are **↑High**,━ Normal, and ↓Low. Applications not defined in the table are assigned a "Normal" priority level.

Pepwave access points can detect various application traffic by inspecting the packets' content. Select an application by choosing a supported application, or by manually defining a custom application. The priority preference of supported applications is placed at the top of the table. Custom applications are at the bottom.

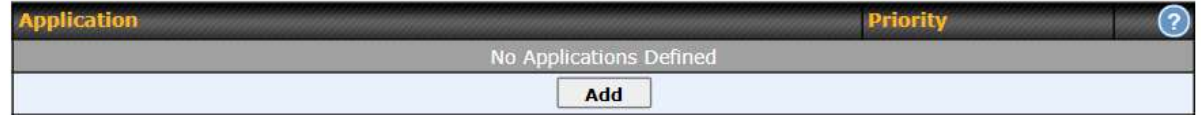

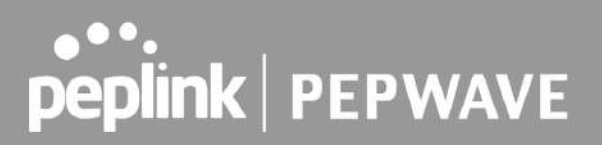

Click the **Add** button to define a custom application. Click the **x** button in the Action column to delete the custom application in the corresponding row.

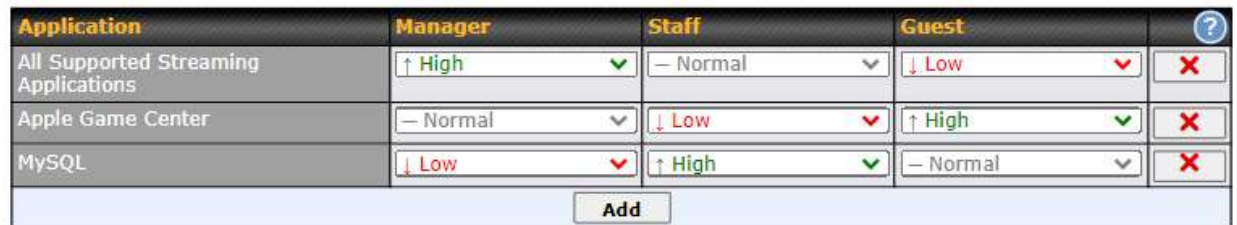

When **Supported Applications** is selected, the Pepwave access point will inspect network traffic and prioritize the selected applications. Alternatively, you can select **Custom Applications** and define the application by providing the protocol, scope, port number, and DSCP value.

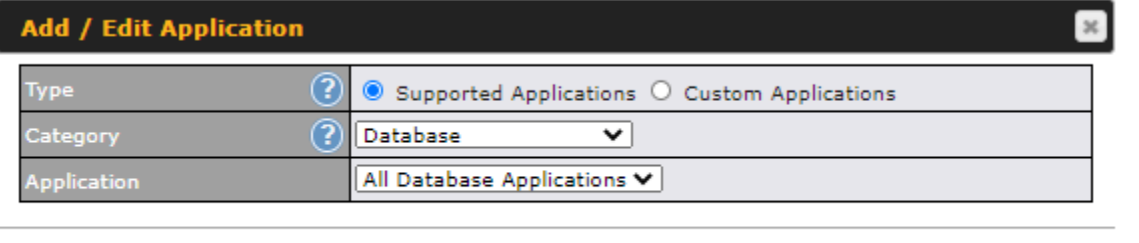

#### **DSL / Cable Optimization**

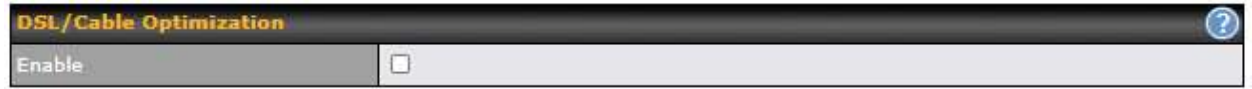

OK.

Cancel

DSL/cable-based WAN connections normally have their upload bandwidth set lower than their download bandwidth. When a DSL/cable circuit's uplink is congested, the download bandwidth will be affected. Users will not be able to download data at full speed until the uplink becomes less congested. The **DSL/Cable Optimization** can relieve such issues. When it is enabled, the download speed will be less affected by the upload traffic.

#### **PepVPN Traffic Optimization**

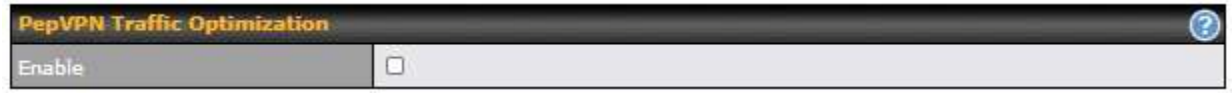

Check the box to enable PepVPN traffic to have the highest priority when the WAN is congested.

### **7.8 Misc. Settings**

#### **7.8.1 Radius Server**

RADIUS Server settings are located at **Network > Misc. Settings > RADIUS Server**.

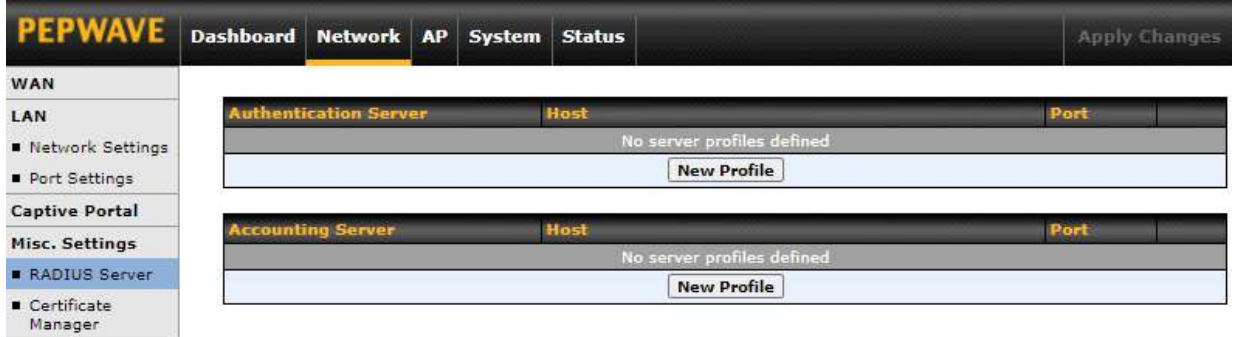

Click **New Profile** to display the following screen:

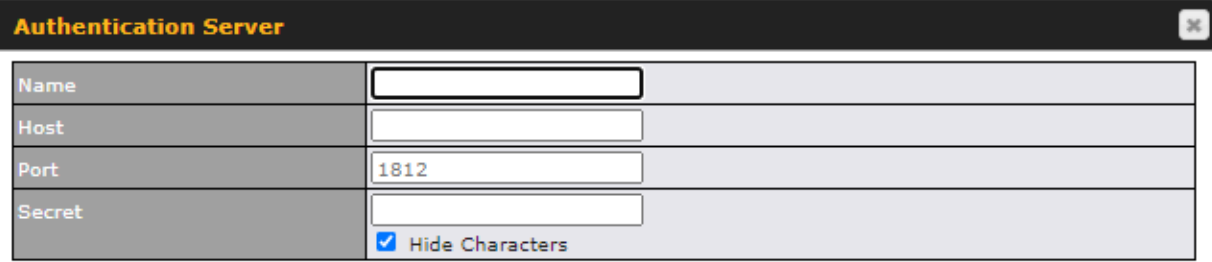

Save Cancel

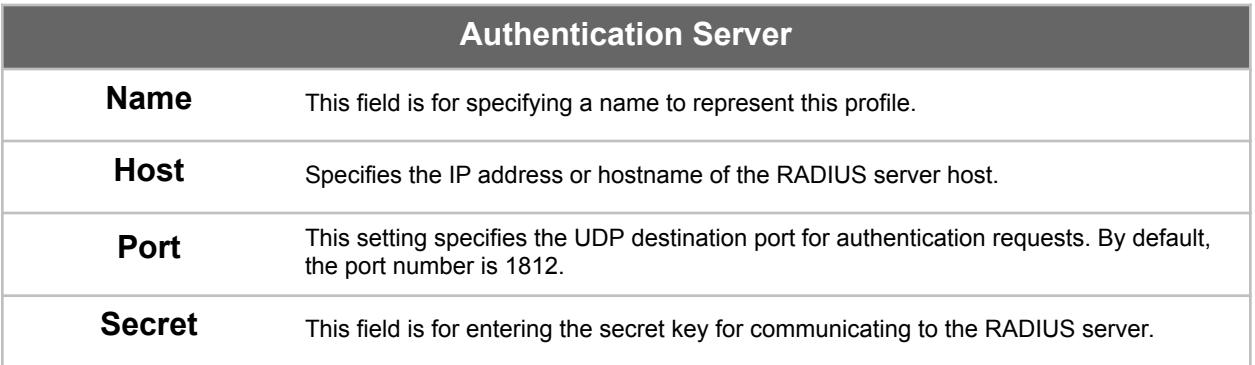

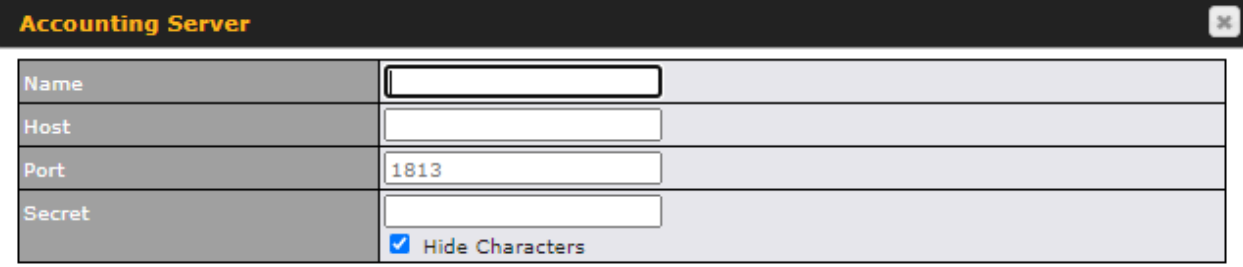

Save Cancel

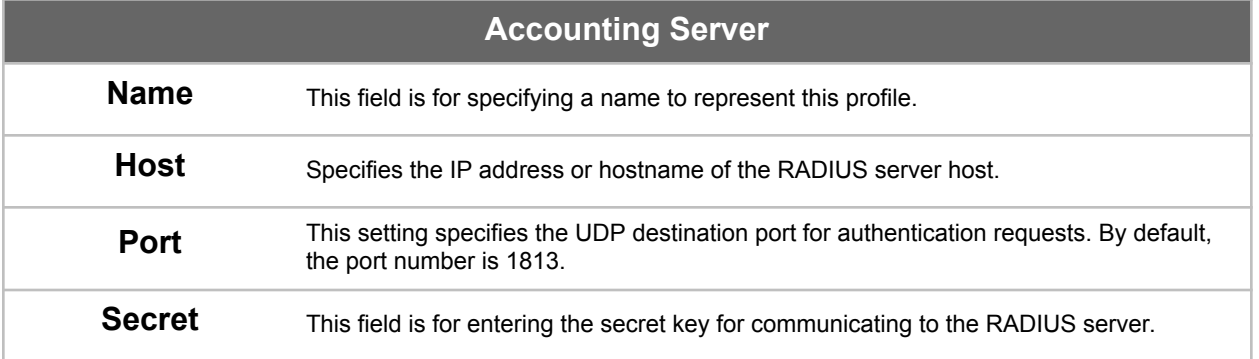

### **7.8.2 Certificate Manager**

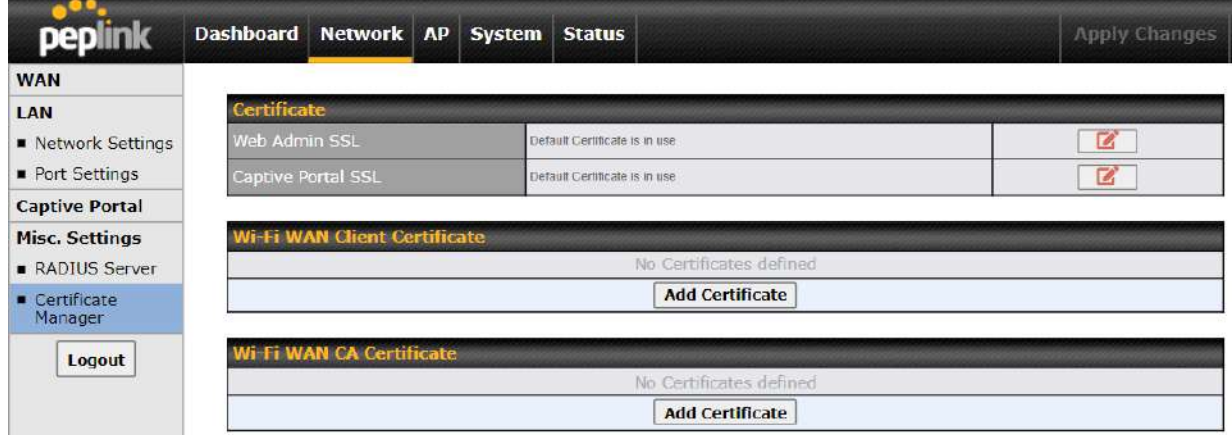

This section allows for certificates to be assigned to the Web Admin SSL, Captive Portal SSL and Wi-Fi WAN (Client and CA).

The following knowledge base article describes how to create self-signed certificates and import it to a Peplink Product.

[https://forum.peplink.com/t/how-to-create-a-self-signed-certificate-and-import-it-to-a-peplinkprod](https://forum.peplink.com/t/how-to-create-a-self-signed-certificate-and-import-it-to-a-peplinkproduct/) [uct/](https://forum.peplink.com/t/how-to-create-a-self-signed-certificate-and-import-it-to-a-peplinkproduct/)

### **8 AP Tab**

### **8.1 AP**

Use the controls on the **AP** tab to set the wireless SSID, AP settings and Mesh, as well as wireless distribution system (WDS) settings.

#### **8.1.1 Wireless SSID**

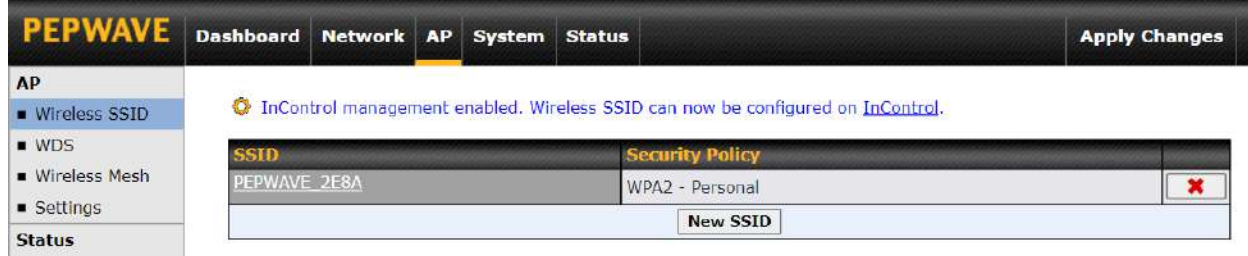

Wireless network settings, including the name of the network (SSID) and security policy, can be defined and managed in this section.

Click **New SSID** to create a new network profile, or click the existing network profile to modify its

#### settings.

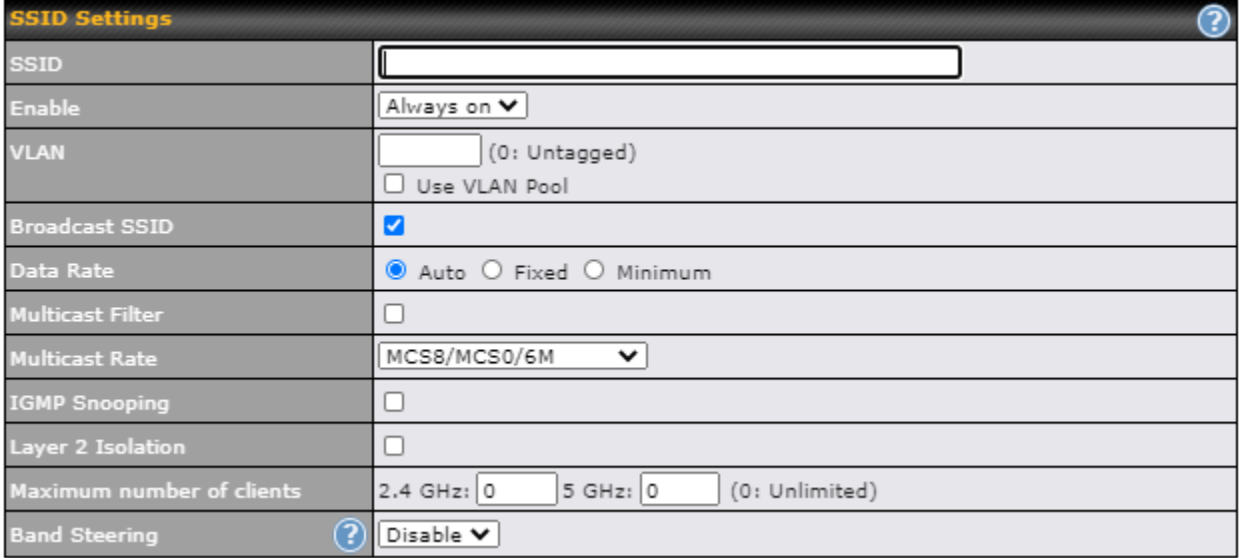

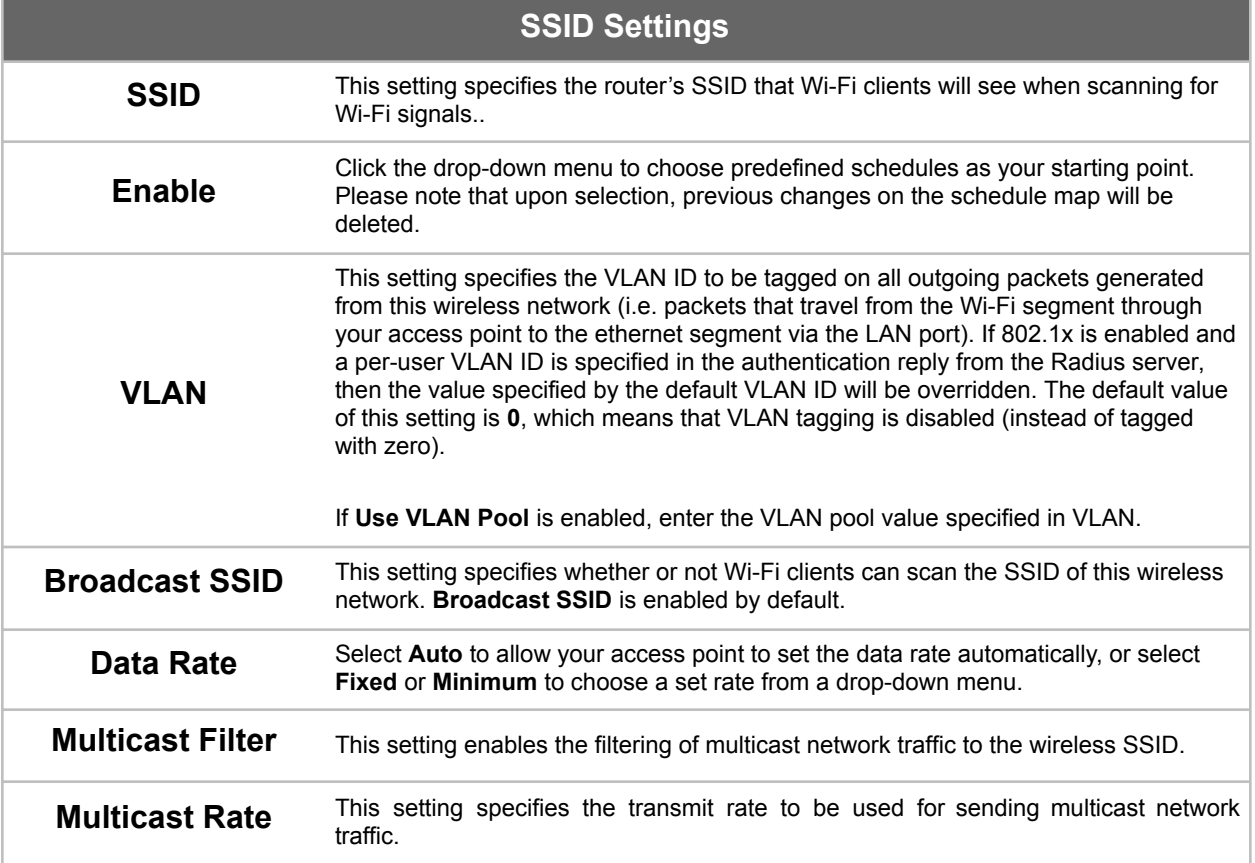

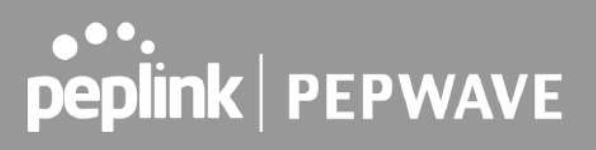

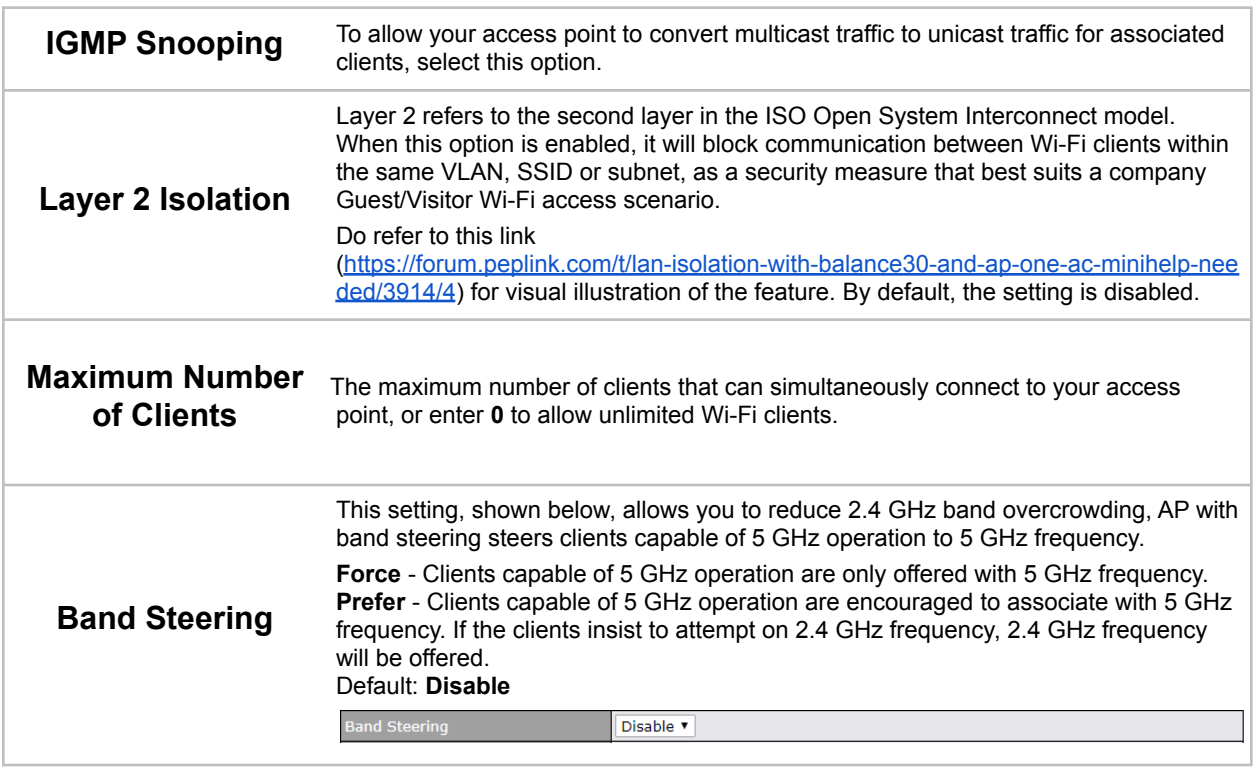

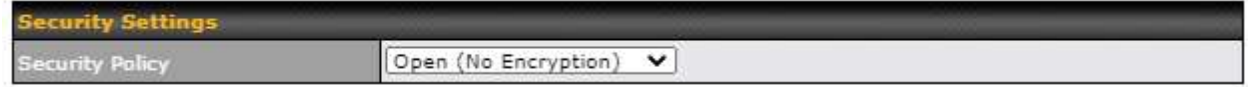

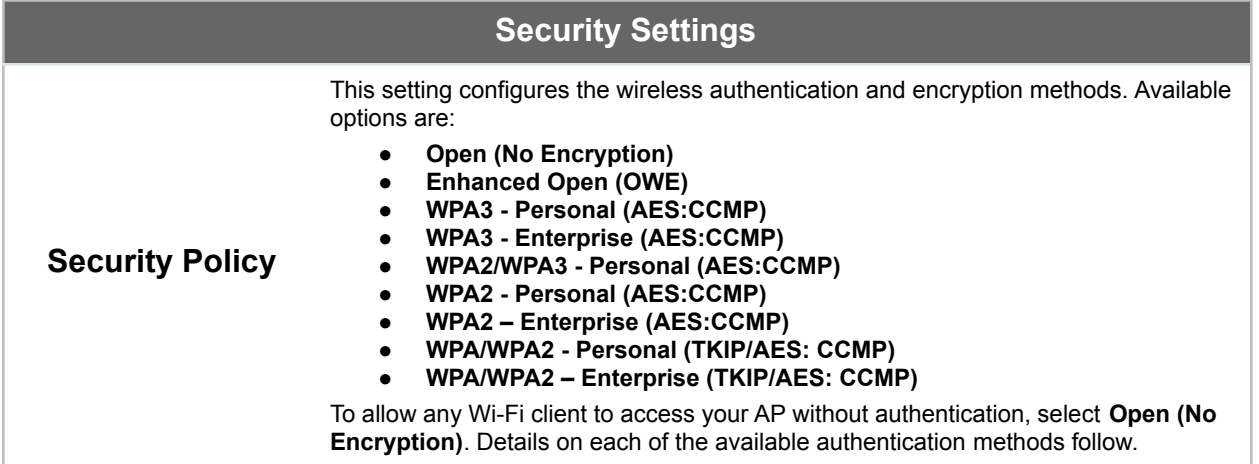

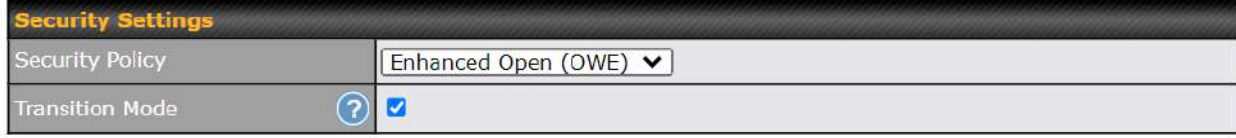

### **Enhanced Open (OWE)**

**Transition Mode**

With the option enabled, legacy clients will be able to connect in Open mode. With the option disabled, legacy clients will not be able to connect. OWE-supported clients will always connect in OWE mode.

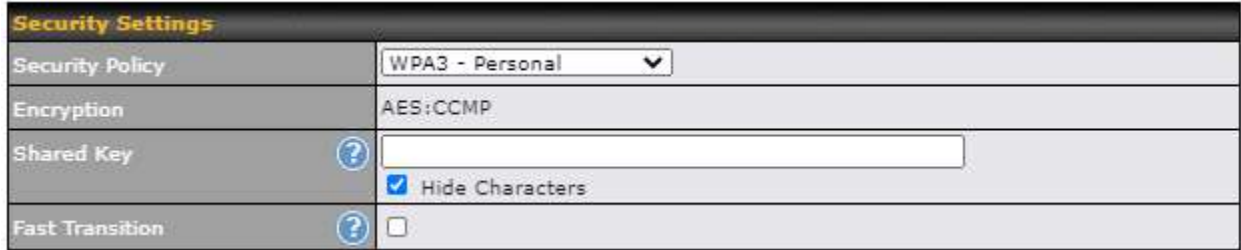

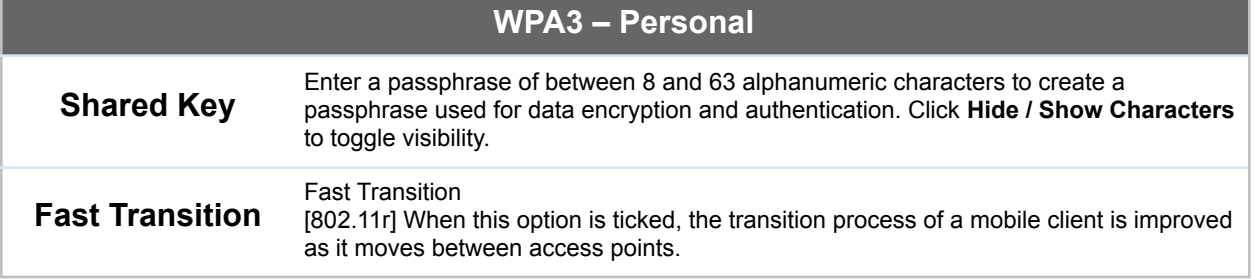

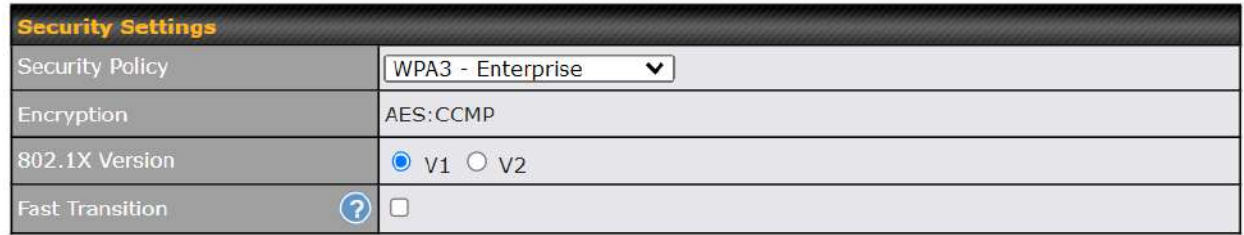

### **WPA3 – Enterprise**

**802.1X Version**

Choose **v1** or **v2** of the 802.1x EAPOL. When **v1** is selected, both v1 and v2 clients can associate with the access point. When **v2** is selected, only v2 clients can associate with the access point. Most modern wireless clients support v2. For stations that do not support v2, select **v1**. The default is **v2**.

#### Fast Transition

**Fast Transition**

[802.11r] When this option is ticked, the transition process of a mobile client is improved as it moves between access points.

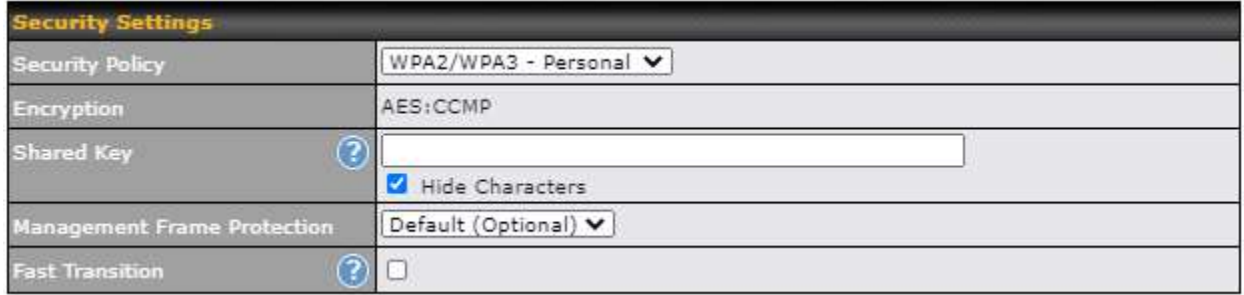

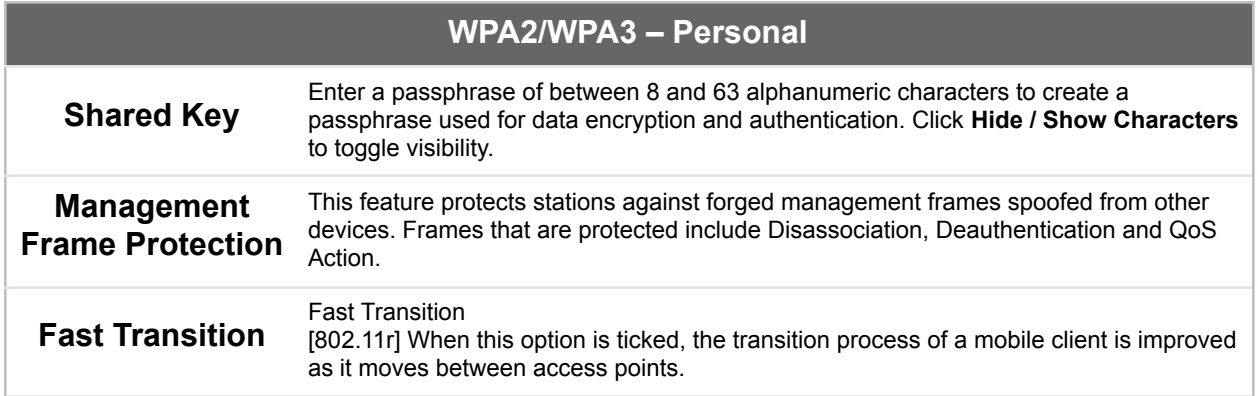

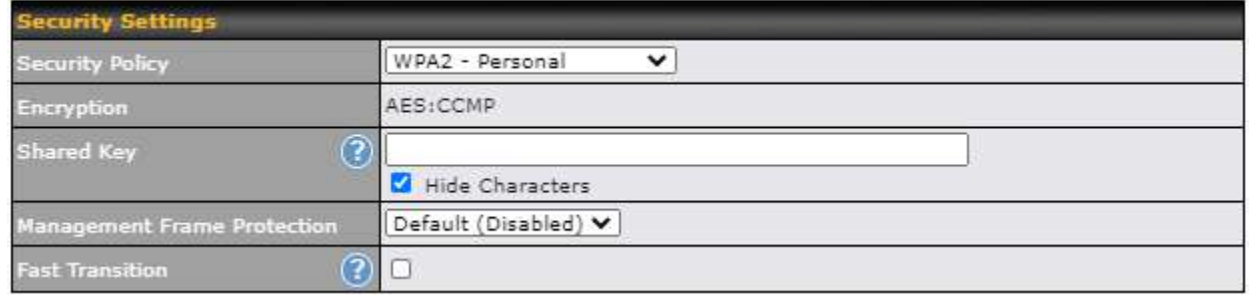

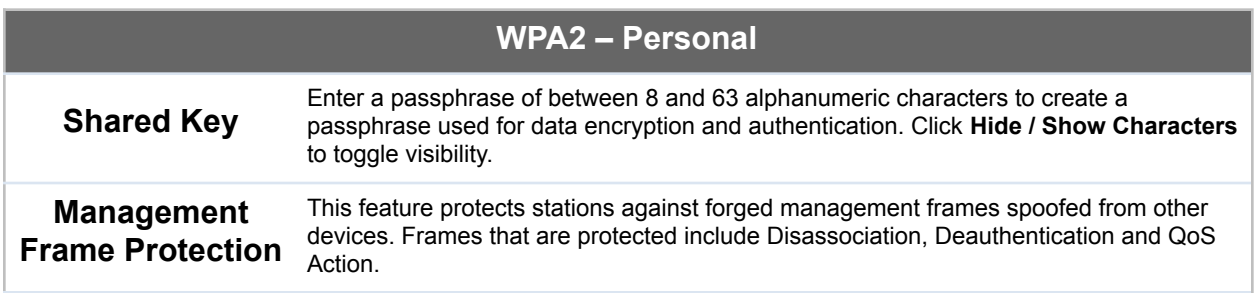

#### **Fast Transition** Fast Transition

[802.11r] When this option is ticked, the transition process of a mobile client is improved as it moves between access points.

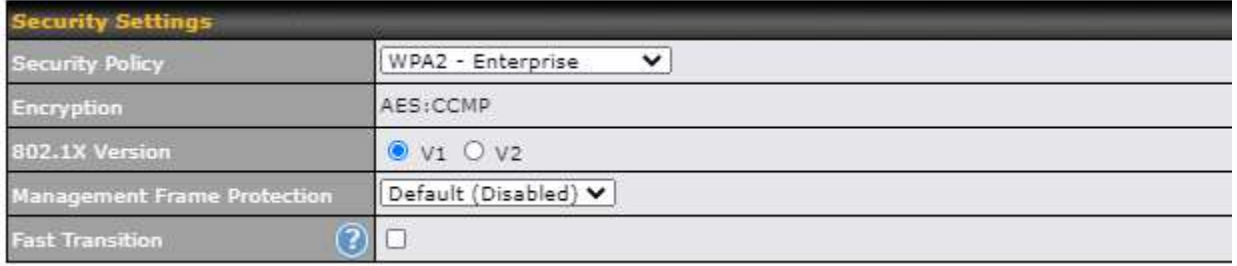

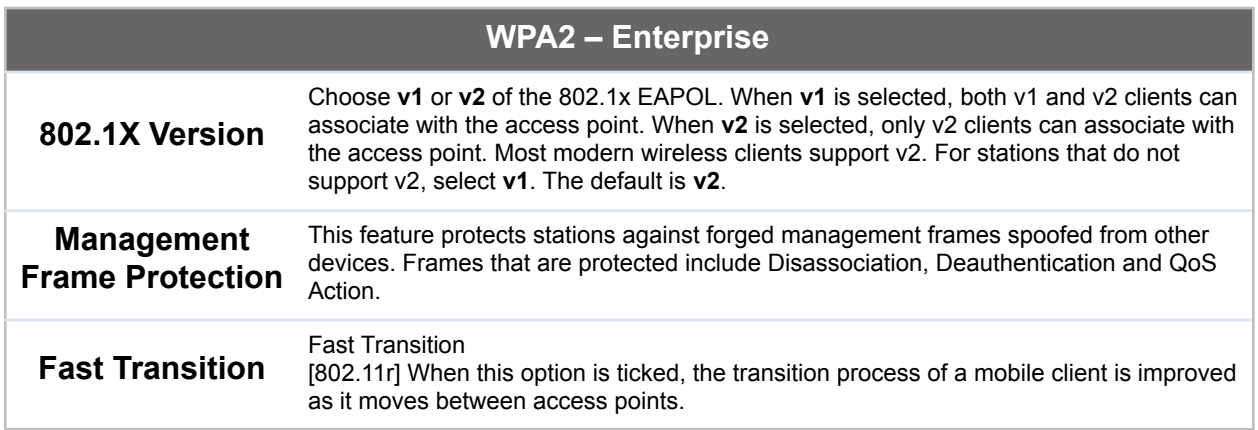

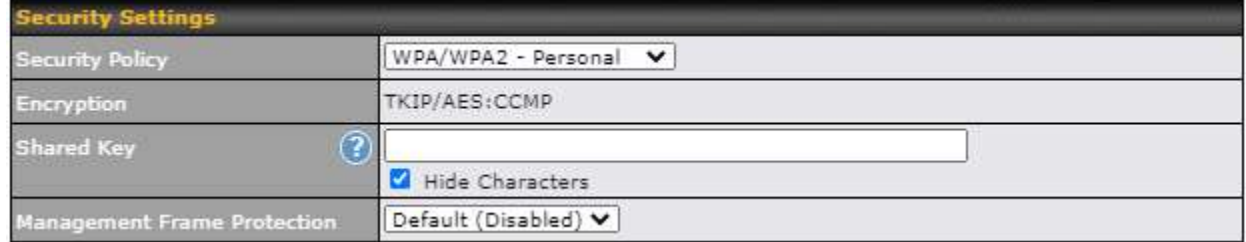

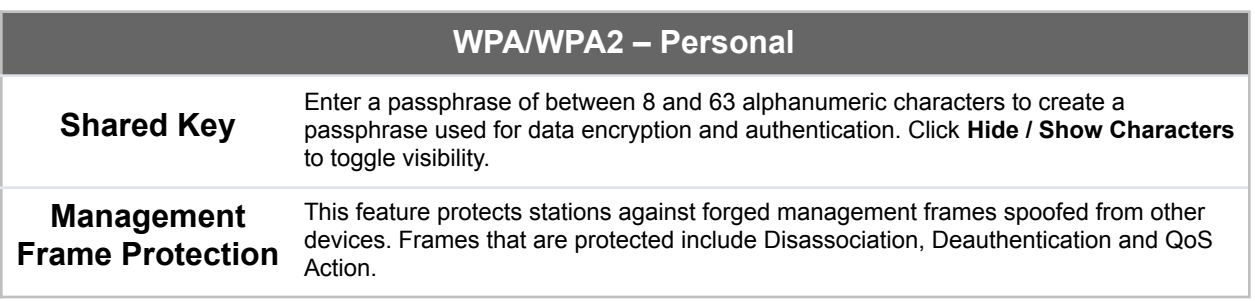

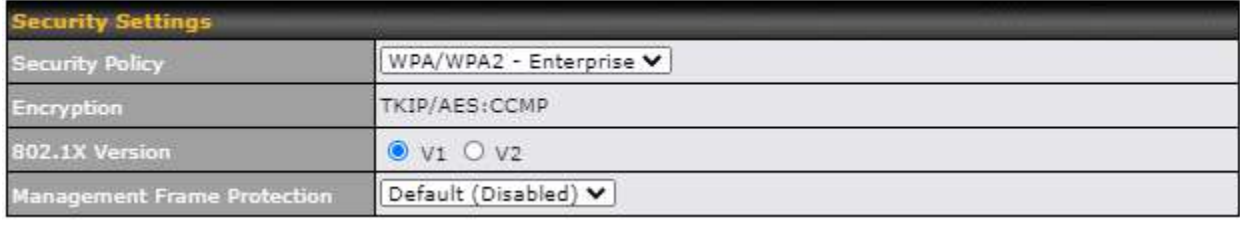

### **WPA/WPA2 – Enterprise**

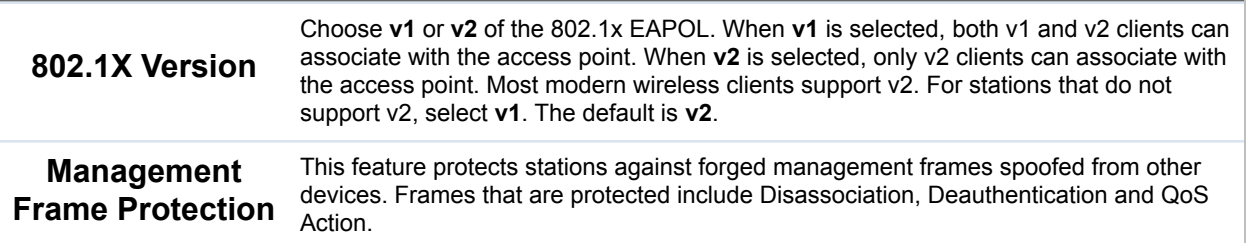

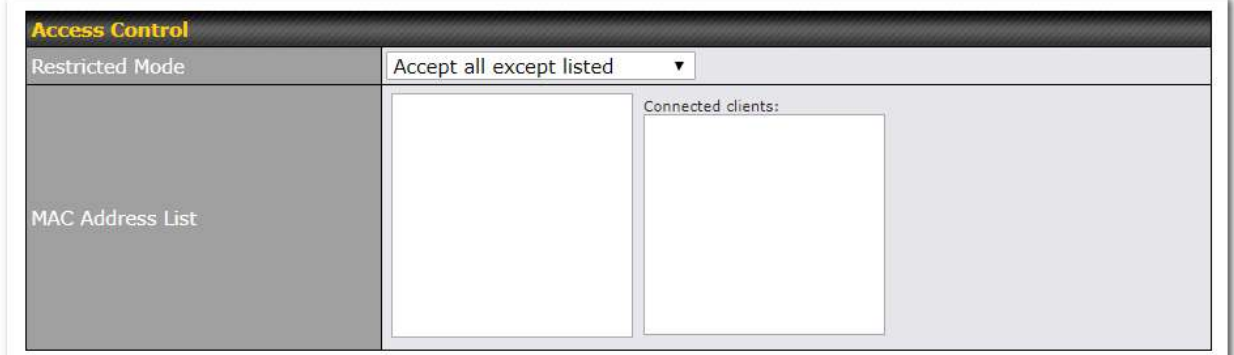

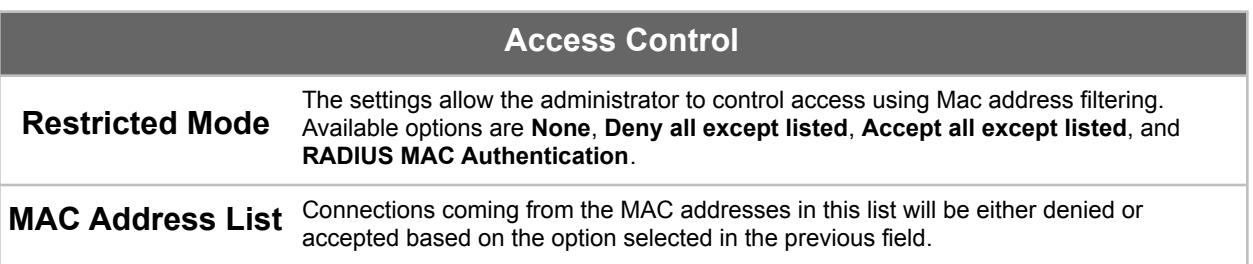

# 

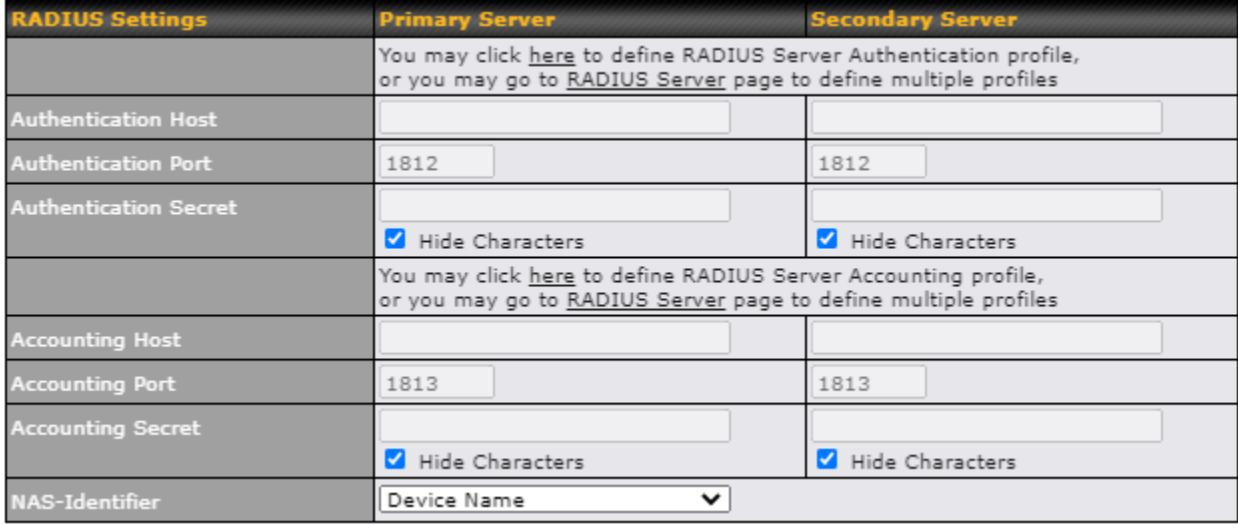

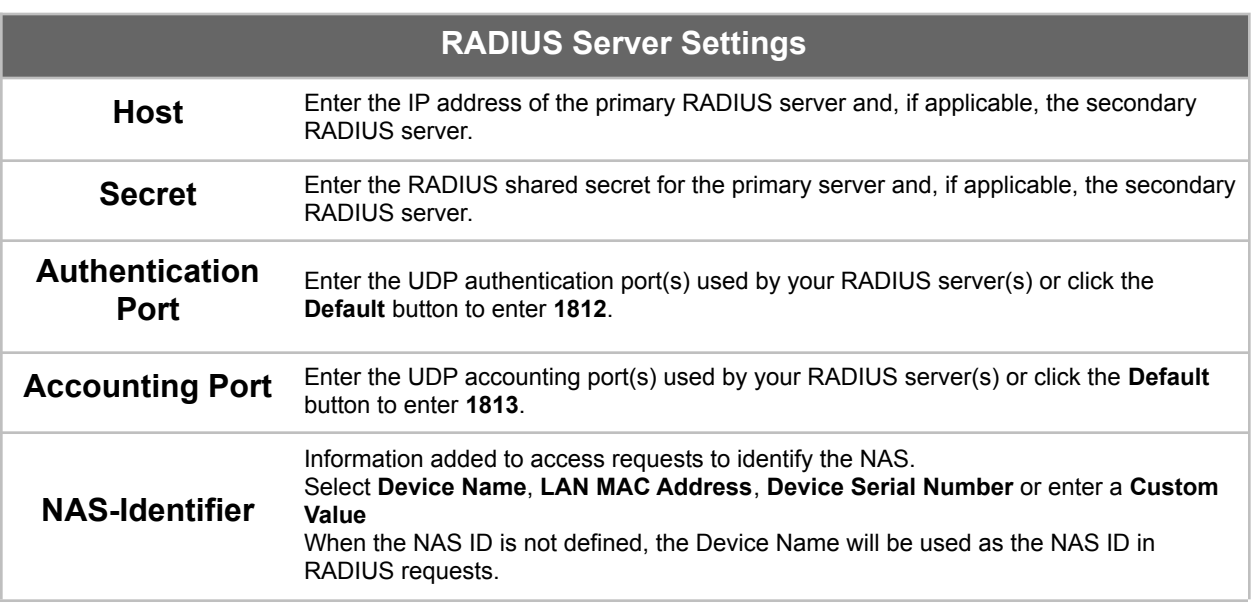

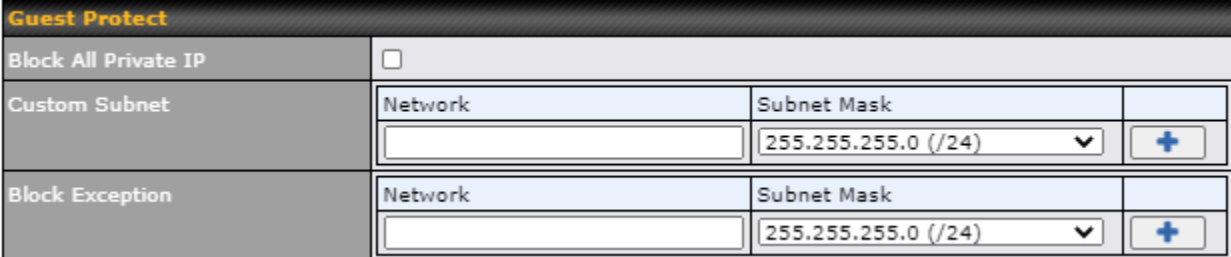

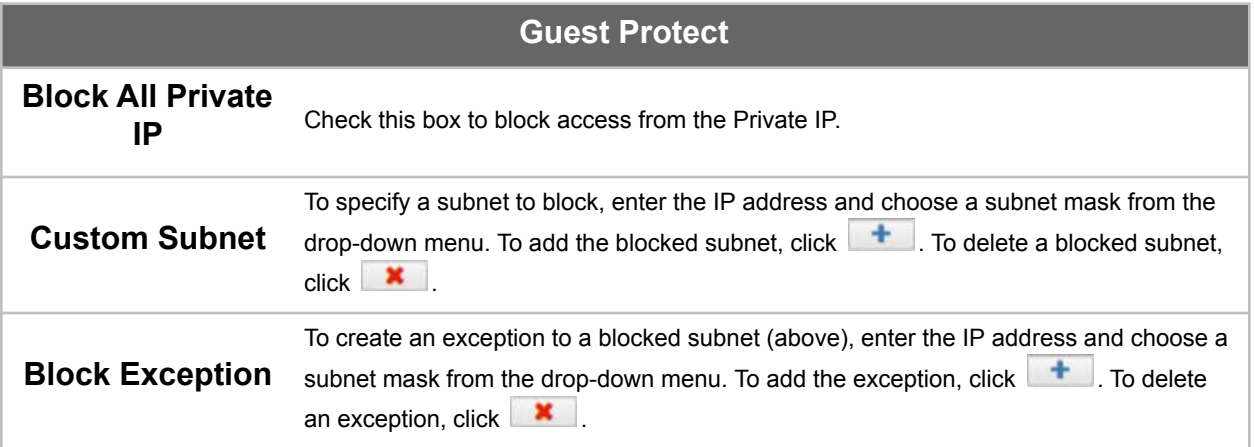

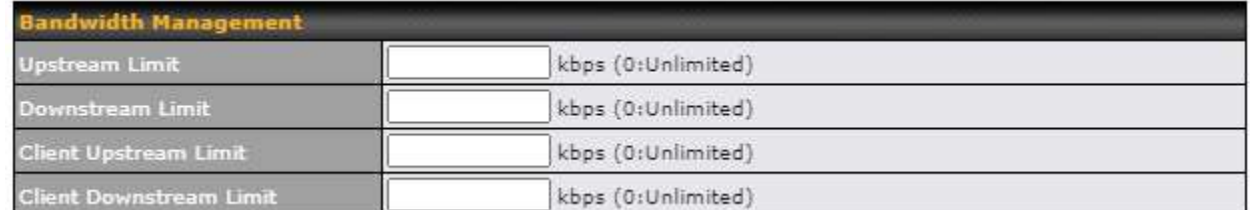

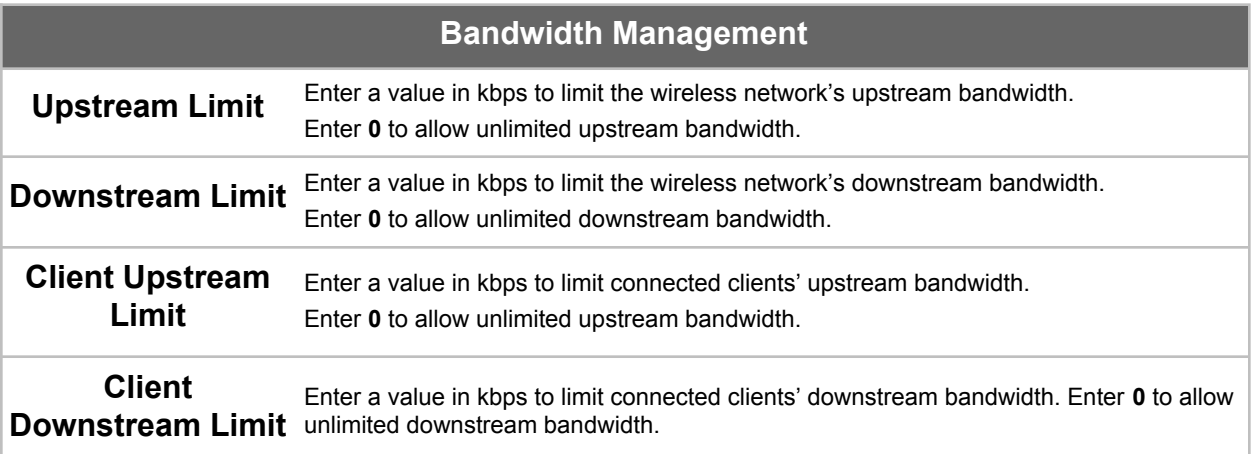

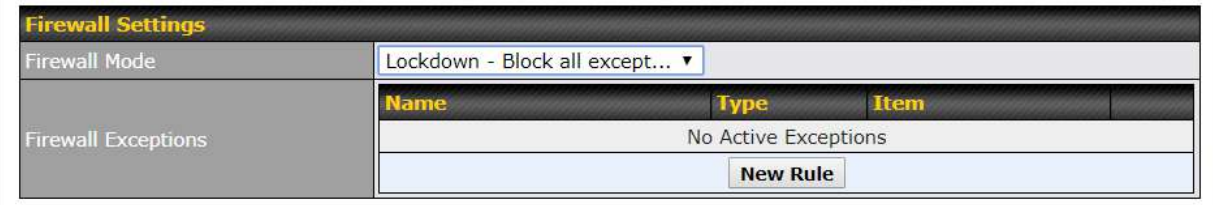

### **Firewall Settings**

#### **Firewall Mode**

Choose **Flexible – Allow all except…** or **Lockdown – Block all except…** to turn on the firewall, then create rules for the firewall exceptions by clicking **New Rule**. See the discussion below for details on creating a firewall rule. To delete a rule, click the associated **X** button. To turn off the firewall, select **Disable**.

#### **Firewall Rule**

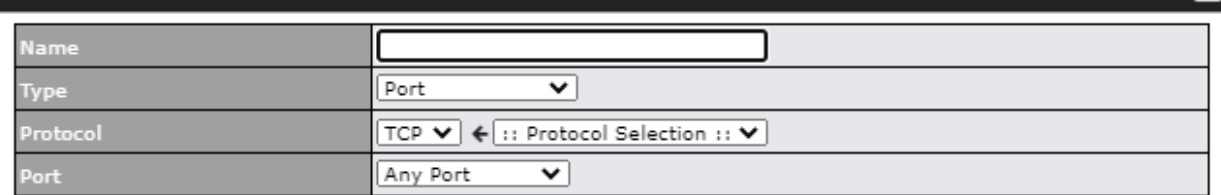

OK. Cancel

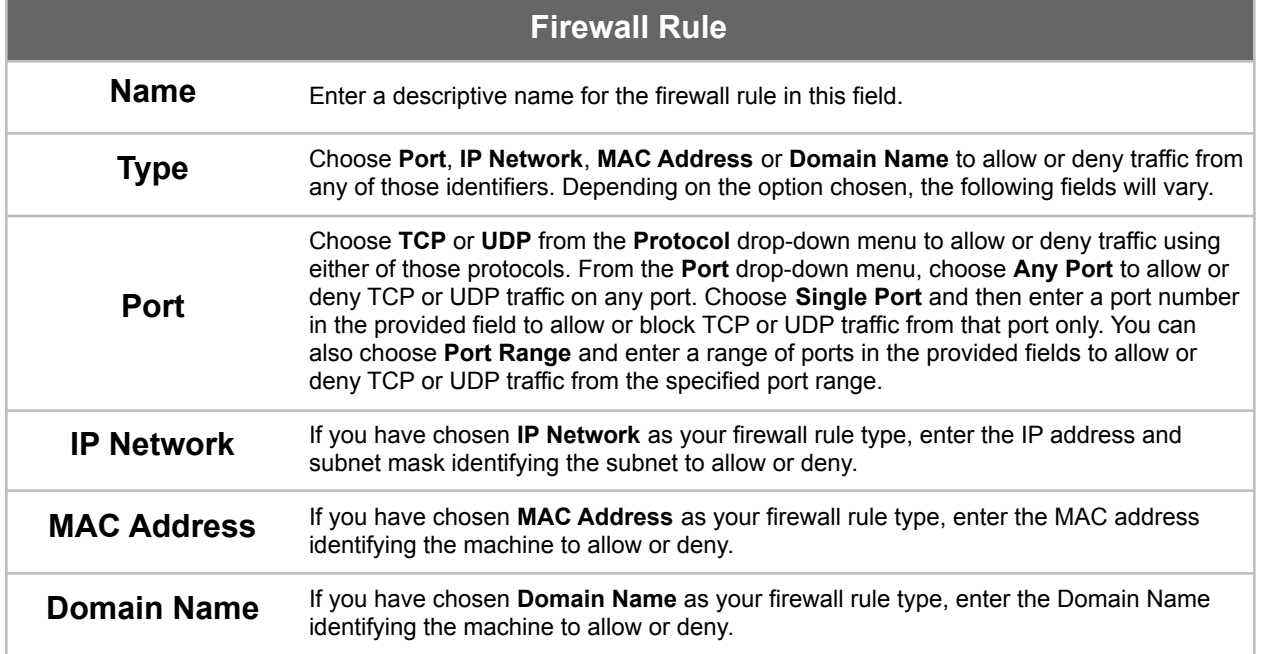

#### **8.1.2 Wireless Mesh**

Mesh support enables an access point (AP) to connect wirelessly to other wired mesh APs, providing redundancy in the event of AP failure. Mesh support is available for Wi-Fi networks 802.11ac (Wi-Fi 5) and above.

Please note that the AP's Mesh settings need to match the Mesh ID and Shared Key of the selected frequency band in order for the AP to join the network.

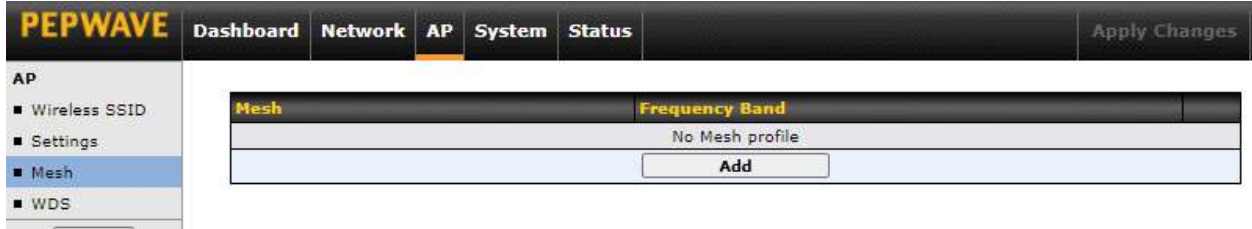

To create a new Wireless Mesh profile, go to **AP > Mesh**, and click **Add**.

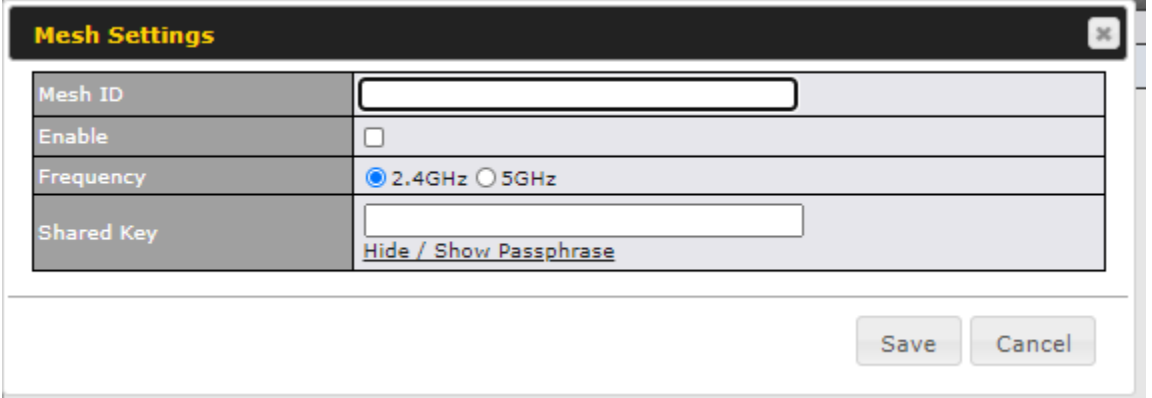

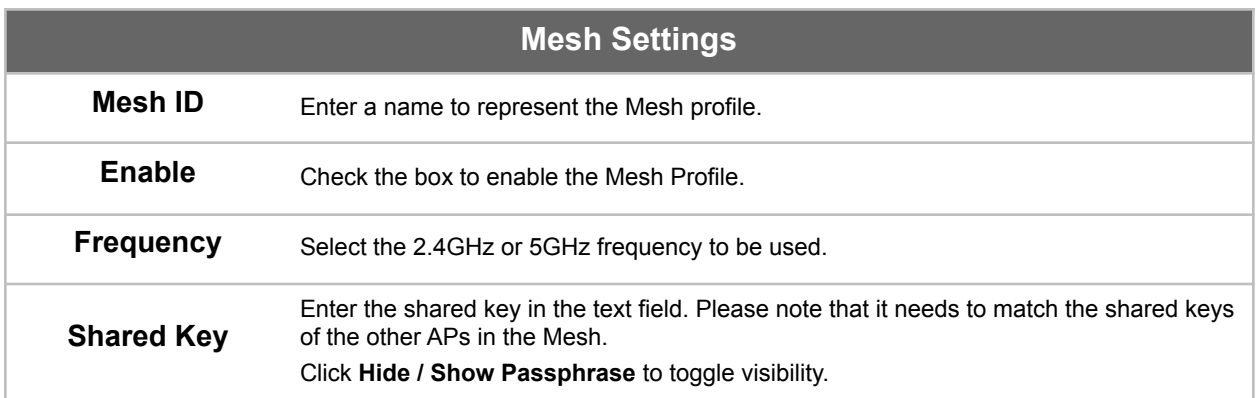

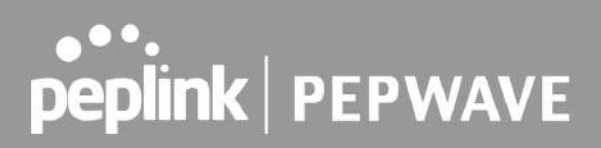

#### **8.1.3 WDS**

A wireless distribution system (WDS) provides a way to link access points together when wired or cabled connections are not feasible or desirable. A WDS can also extend wireless network coverage for wireless clients. Please note that your access point's channel setting should not be set to **Auto** when using WDS.

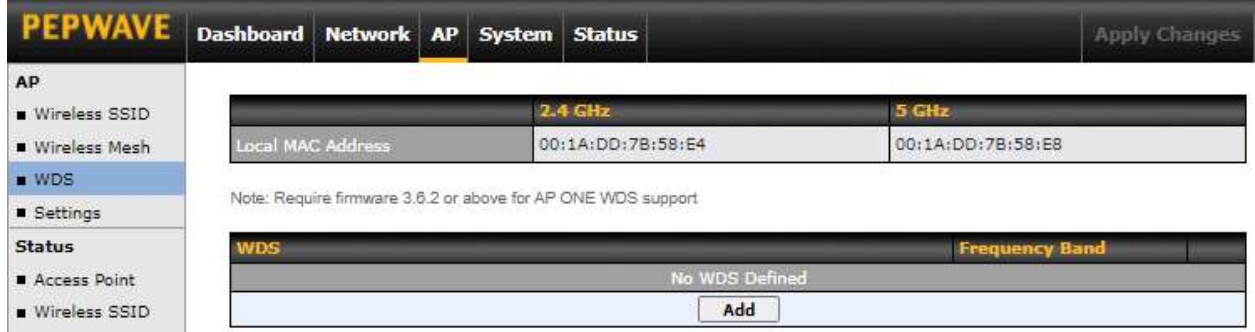

#### To create a new WDS, go to **AP > WDS**, and click **Add**.

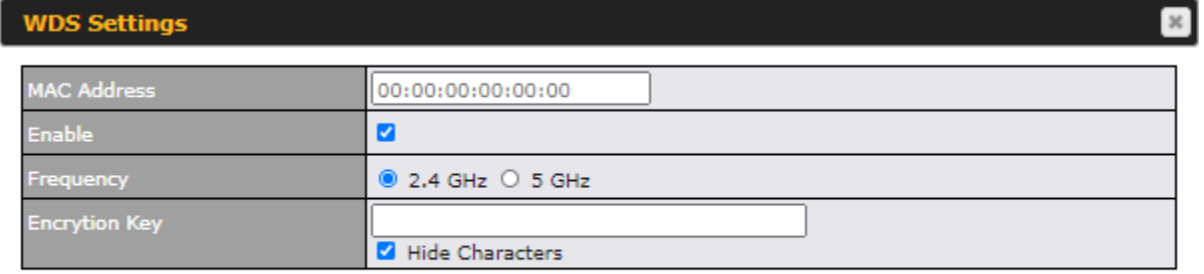

Cancel Save

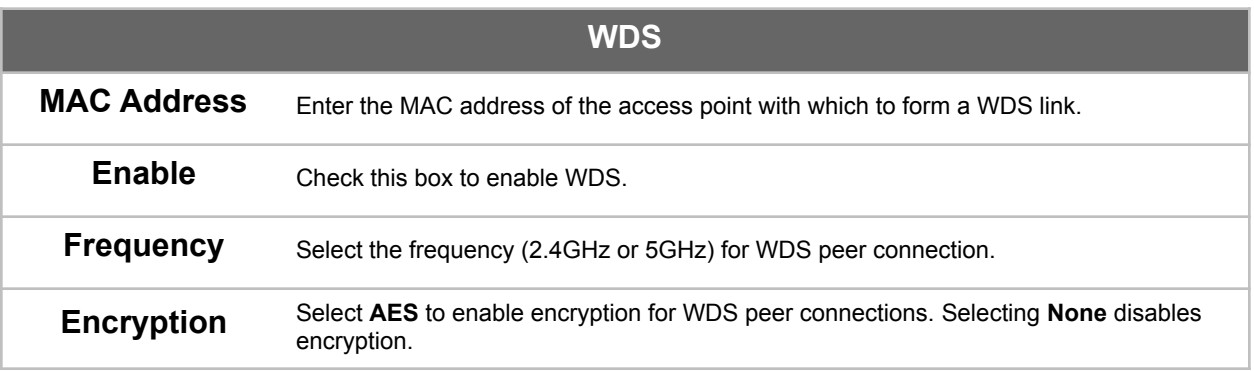

### **8.1.4 Settings**

Basic access point operation settings, such as the protocol and channels used, as well as scanning intervals and other advanced settings can be defined and managed in this section.

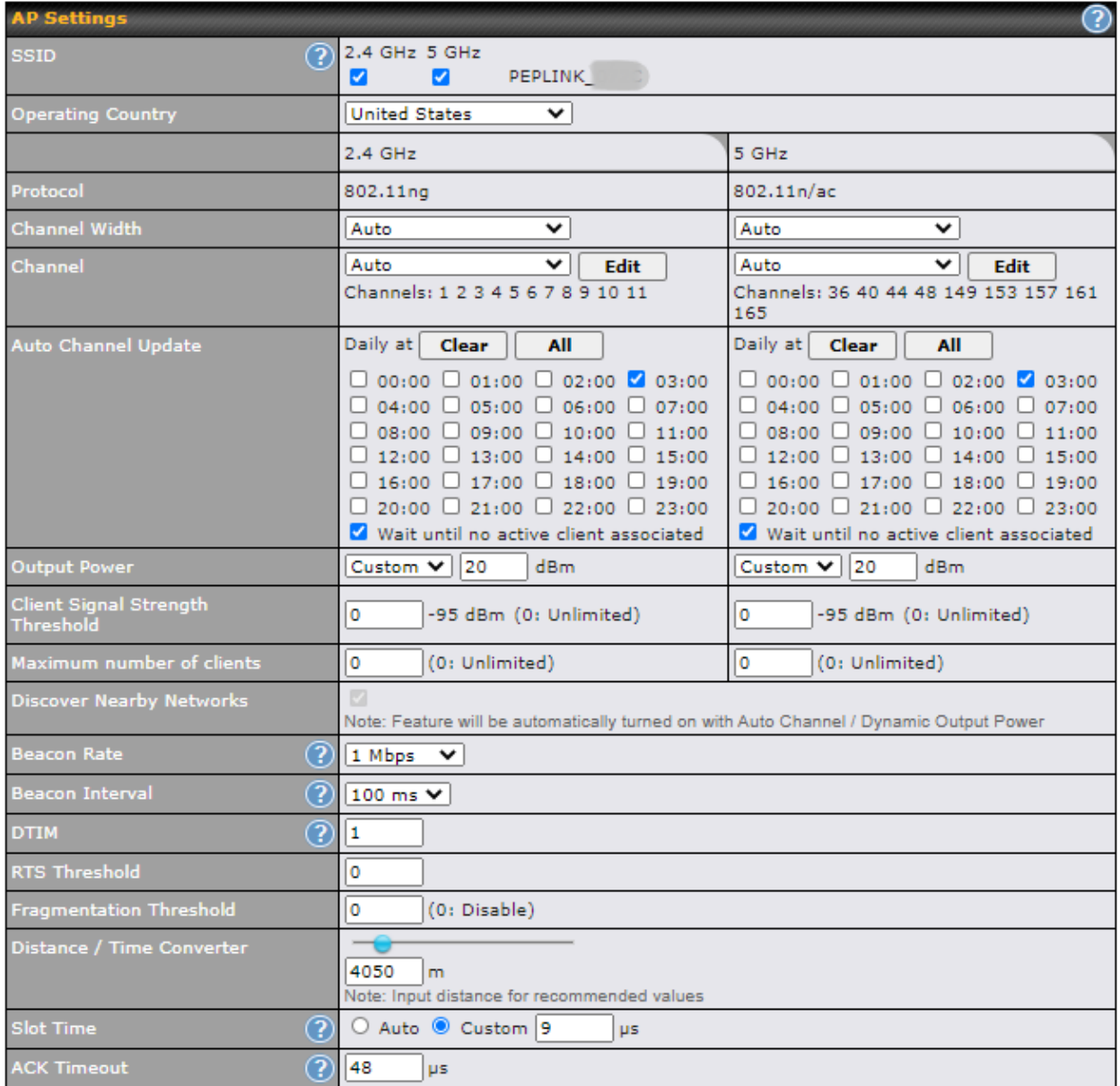

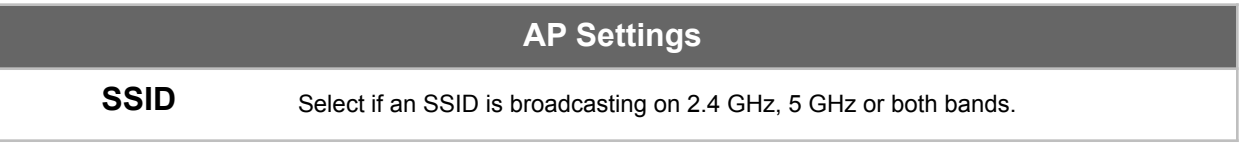

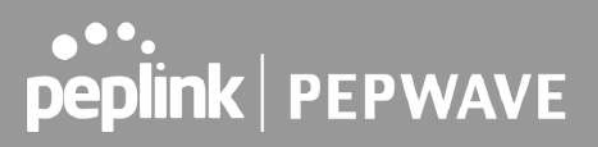

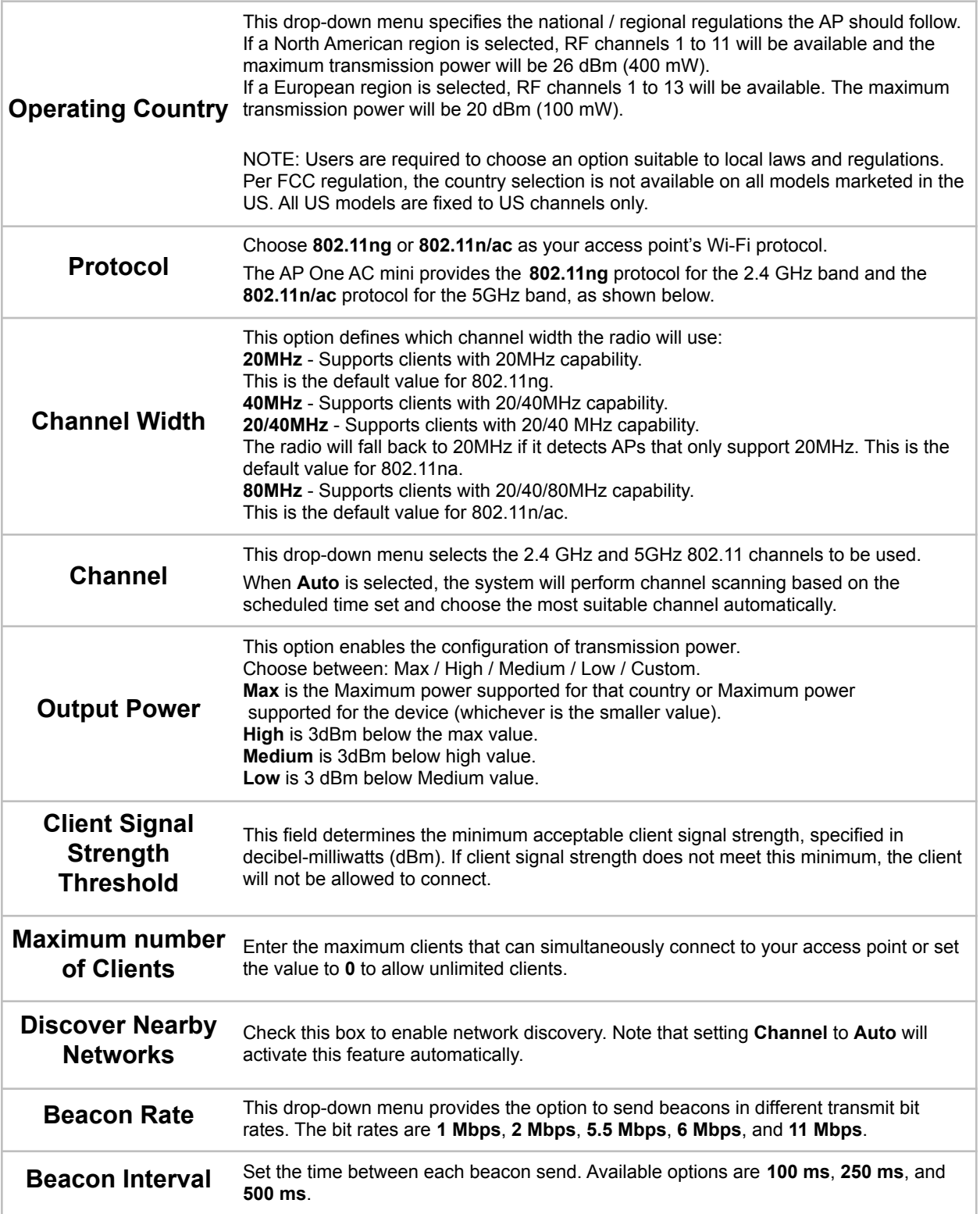

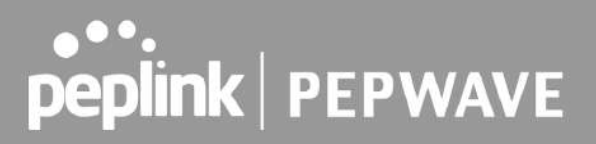

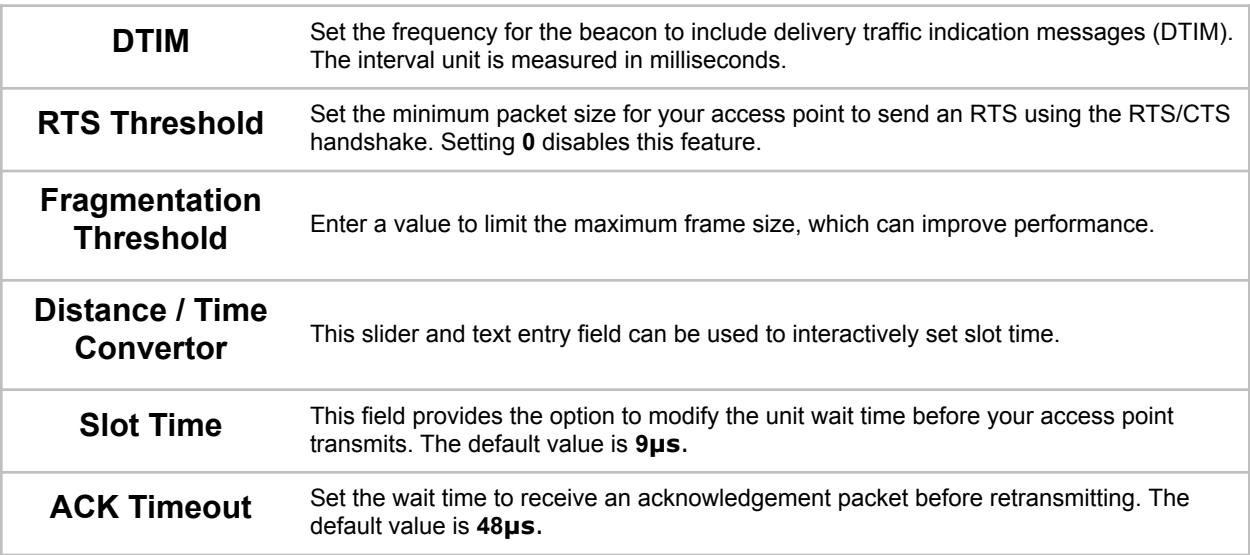

### **8.2 Status**

#### **8.2.1 Access Point**

A detailed breakdown of data usage and number of clients for each AP is available at **AP > Status > Access Point**.

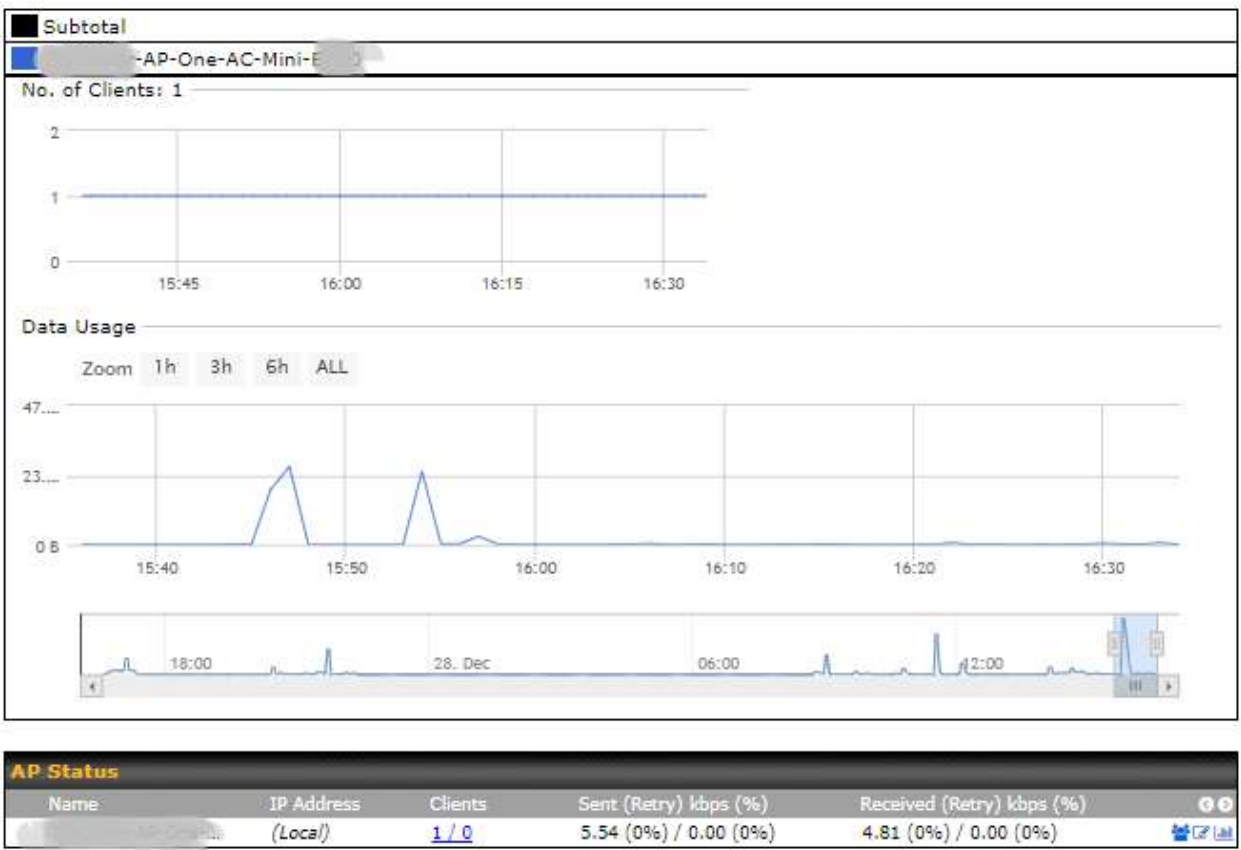

This table shows the detailed information on each AP, including channel, number of clients, power, upload traffic, and download traffic. On the right of the table, you will see the following icons: 警区画

Click the  $\bullet$  icon to see a usage table for each client:

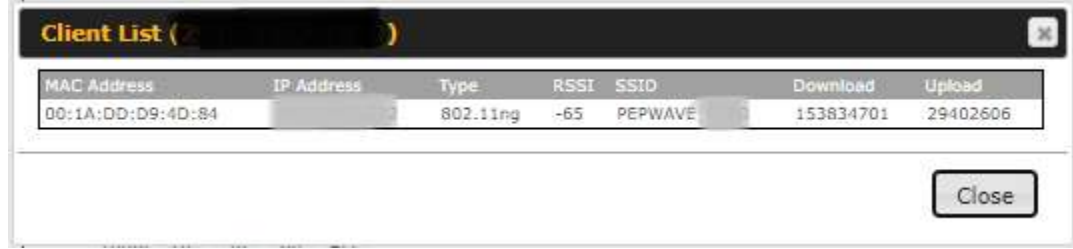

Click the  $\blacksquare$  icon to configure AP details.

Close

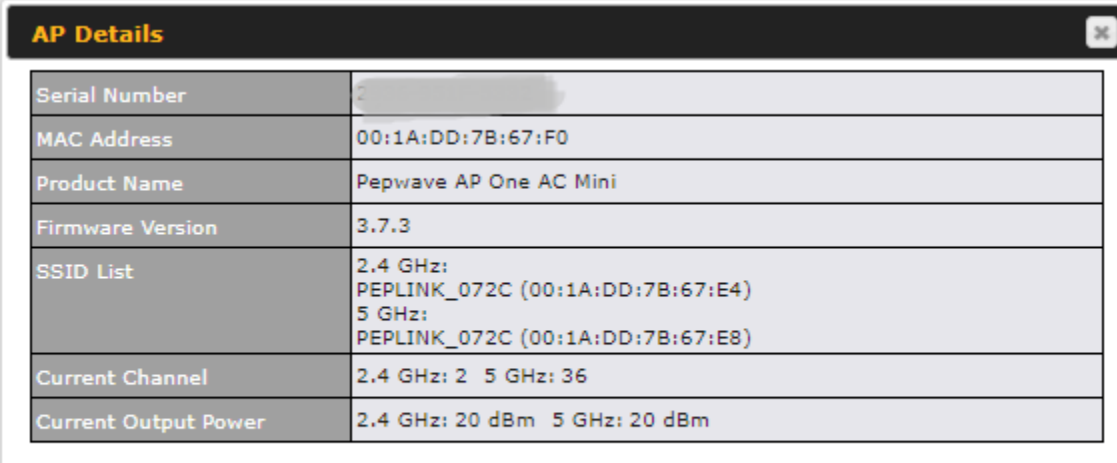

Click the **indulaty click** the icon to see a graph displaying usage.

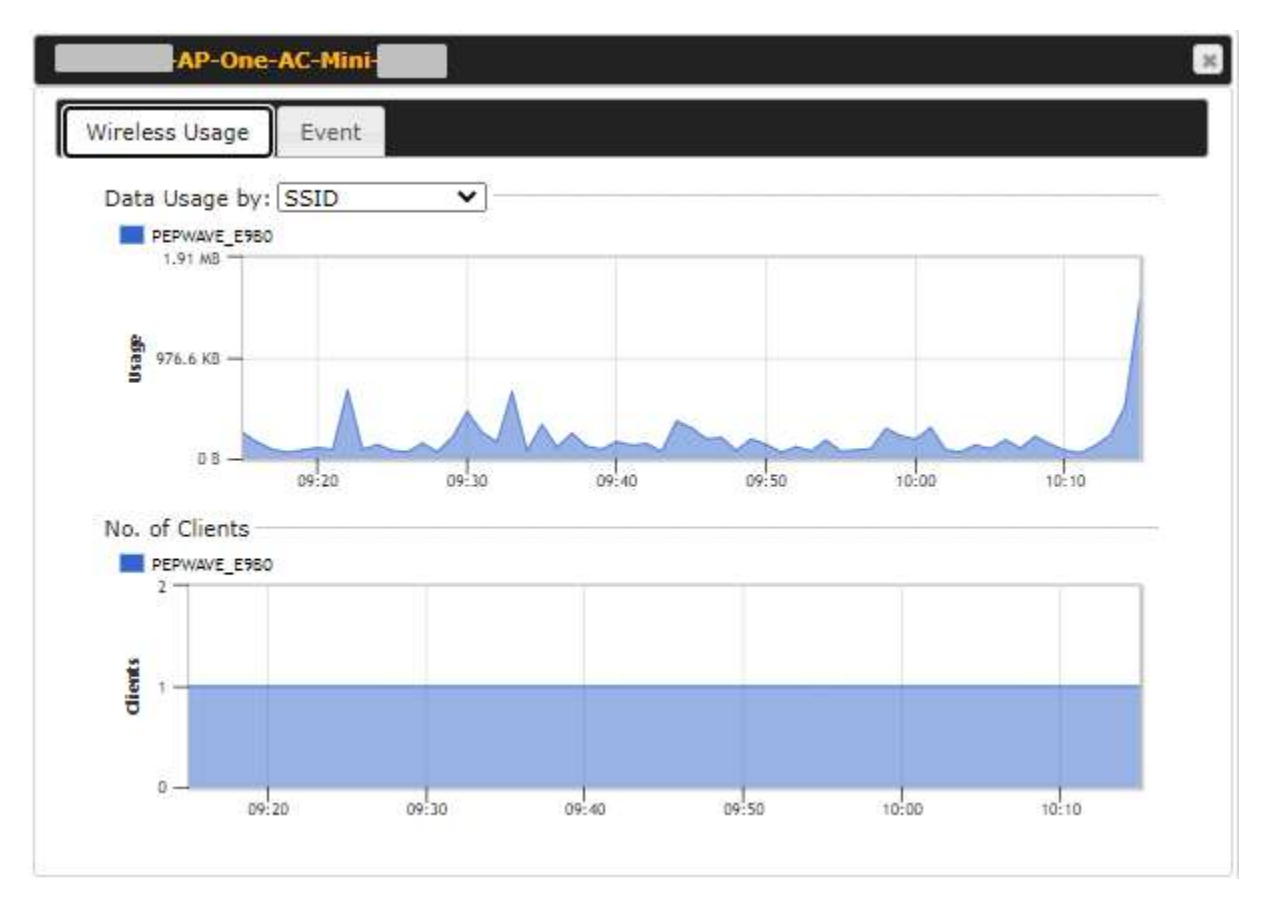

Click any point on the graphs to display detailed usage and client information for that device, using that SSID, at that point in time. On the **Data Usage by** drop-down menu, you can display the information by SSID or by AP send/receive rate.

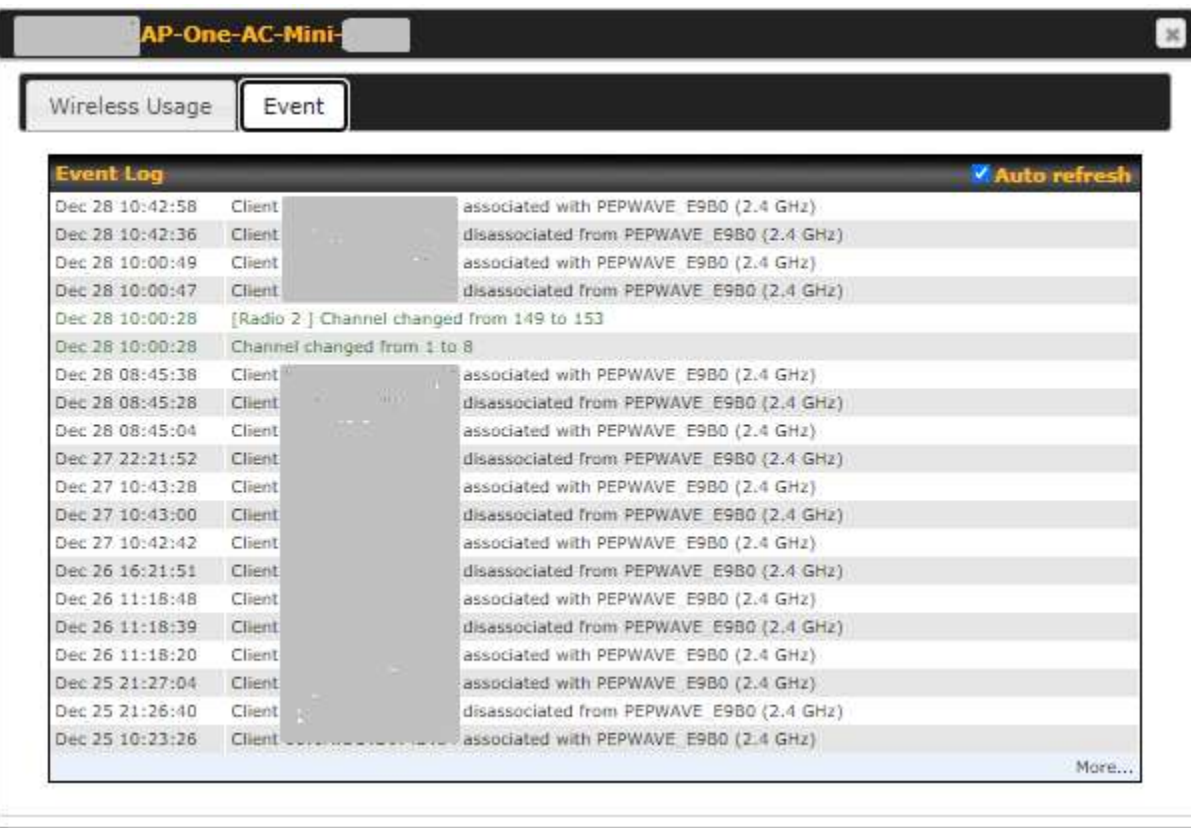

You may click the **Event** tab which is next to **Wireless Usage** to view a detailed event log for that particular device.

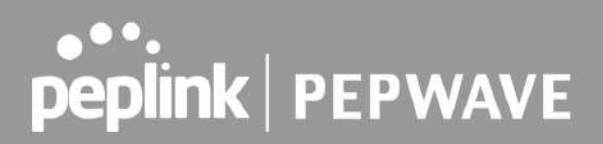

### **8.2.2 Wireless SSID**

In-depth SSID reports are available under **AP > Status > Wireless SSID**.

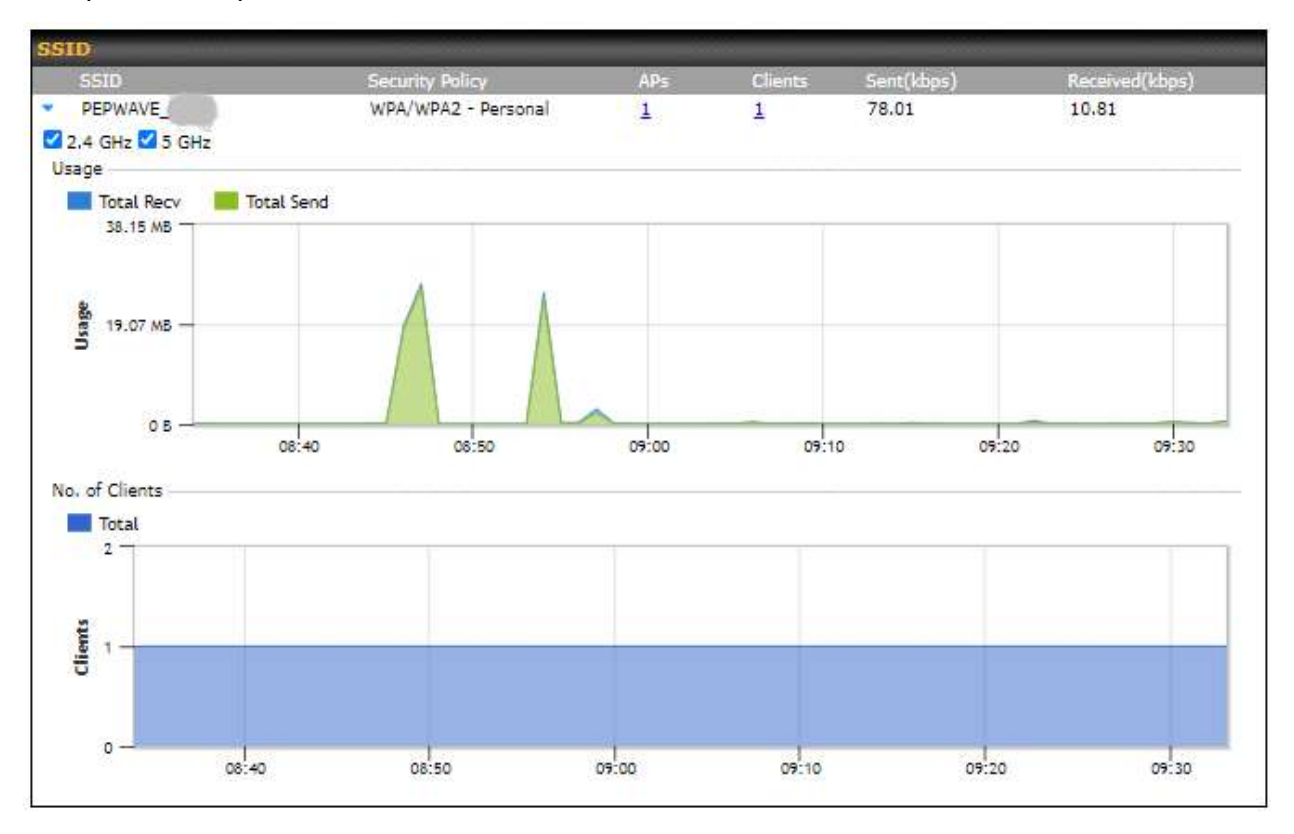

Click the blue arrow on any SSID to obtain more detailed usage information on each SSID.

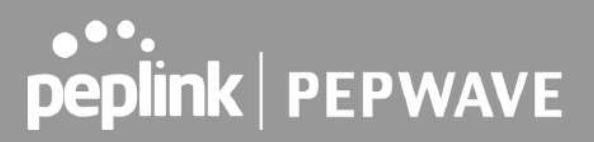

### **8.2.3 Wireless Client**

You can search for specific Wi-Fi users by navigating to **AP > Status > Wireless Client**.

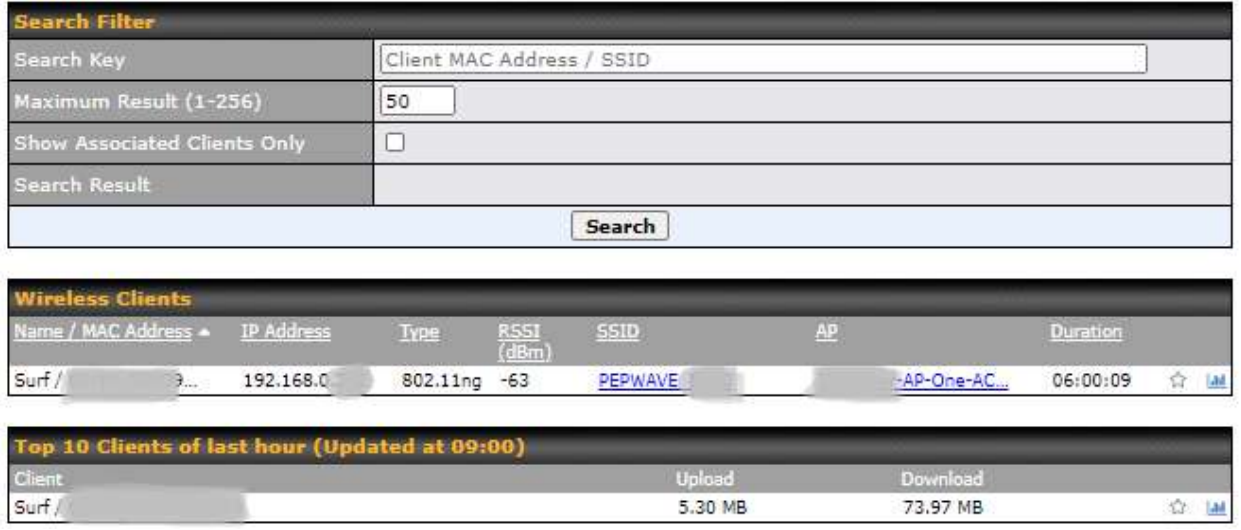

Wireless Client allows you to be able to see your network's heaviest users as well as search for specific users. Click the  $\triangle$  icon to bookmark specific users, and click the  $\frac{1}{2}$  icon for additional details about each user.

 $_\mathrm{x}$ 

#### Client 00:1A:DD:D9:4D:84

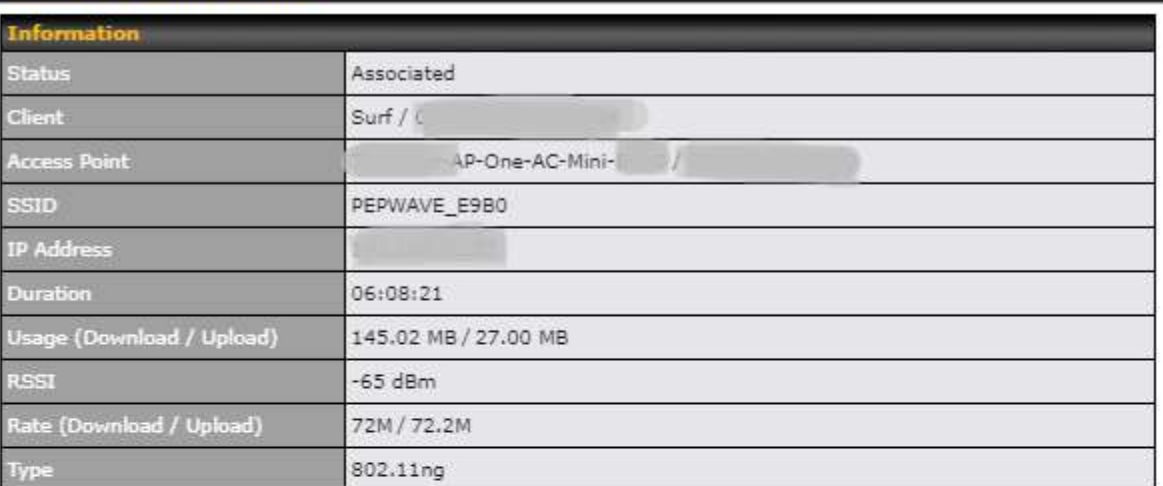

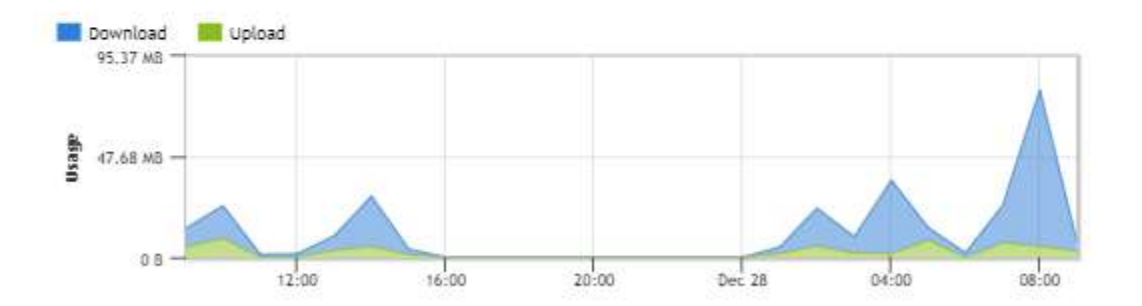

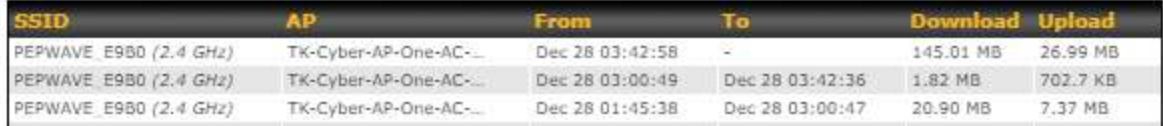

#### **8.2.4 Mesh / WDS**

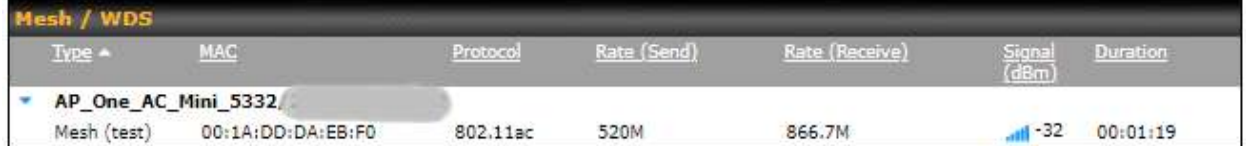

Mesh/WDS allows you to monitor the status of your wireless distribution system (WDS) or Mesh, and track activity by MAC address. This table shows the detailed information of each AP, including protocol, transmit rate (sent / received), signal strength, and duration.

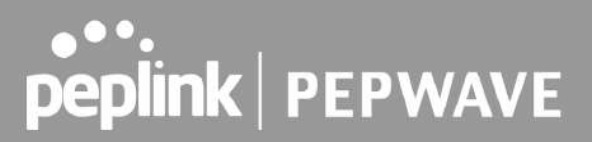

### **8.2.5 Nearby Device**

A listing of near devices can be accessed by navigating to **AP > Status > Nearby Device**.

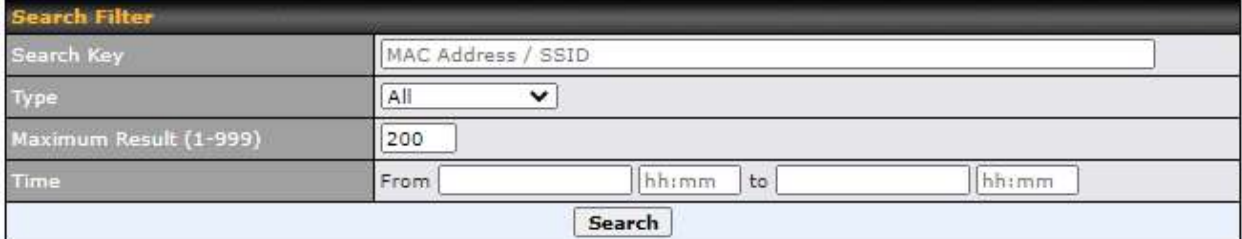

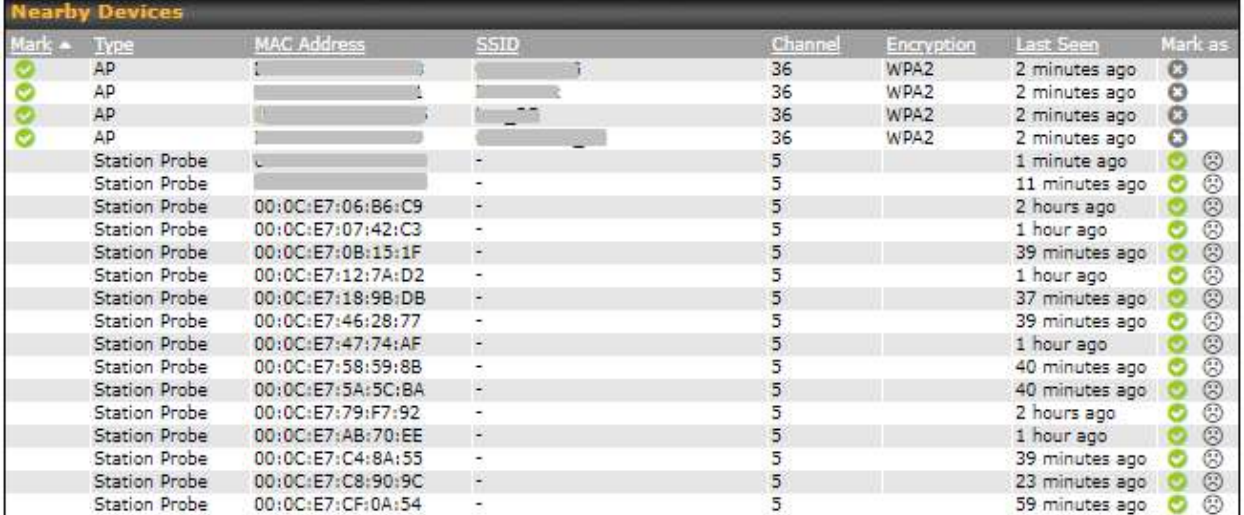

#### **Nearby Devices**

Hovering over the device MAC address will result in a popup with information on how this device was detected. You

may click the icon to mark the device as a known device or click the  $\sim$  icon to mark the device as a rogue device. Marking a device with either icon will move the device to the bottom of the table of identified devices.You can sort devices by their assigned mark by clicking the **Mark** column. You may unmark a device by clicking on the **O** icon.

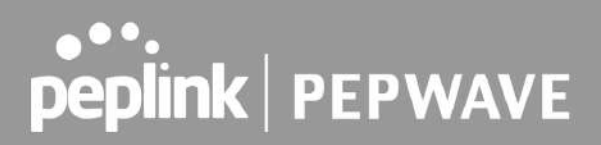

### **8.2.6 Event Log**

You can access the AP Controller Event log by navigating to **AP > Status > Event Log**.

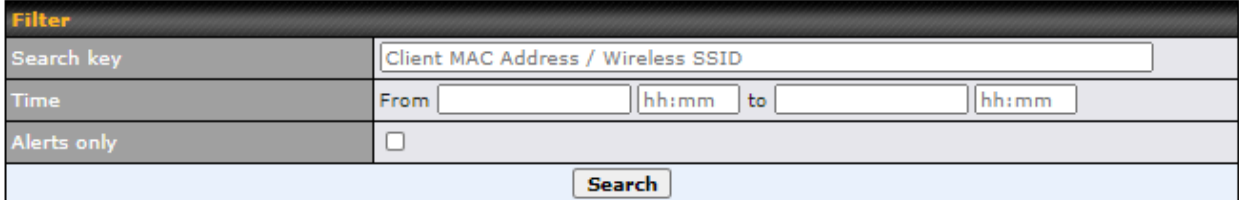

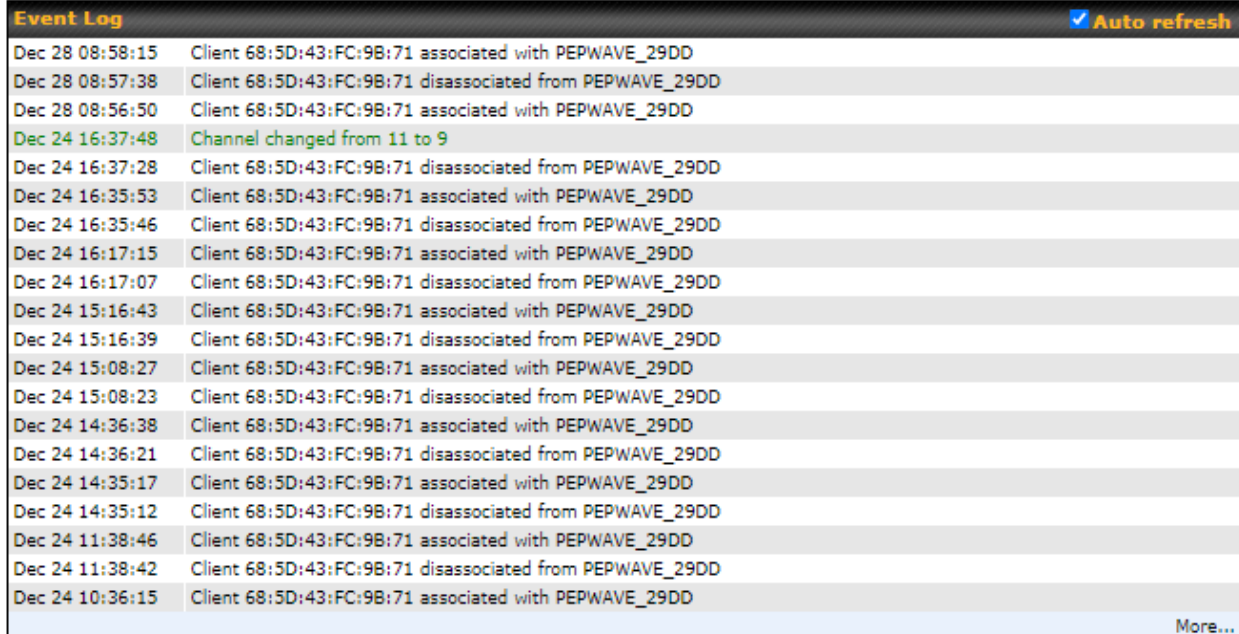

### **Event Log**

This event log displays all activity on your AP network, down to the client level. You can use the filter box to search by MAC address, SSID, AP Serial Number, or AP Profile name. Click **View Alerts** to see only alerts, and click the **More…** link for additional records.

### **9 System Tab**

### **9.1 Admin Security**

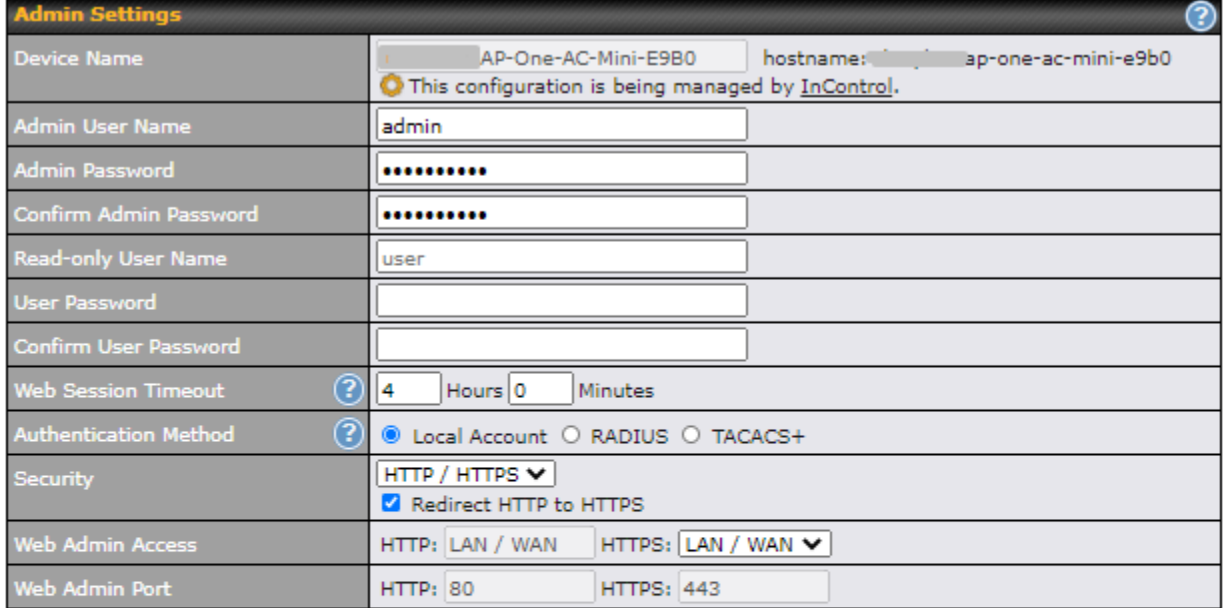

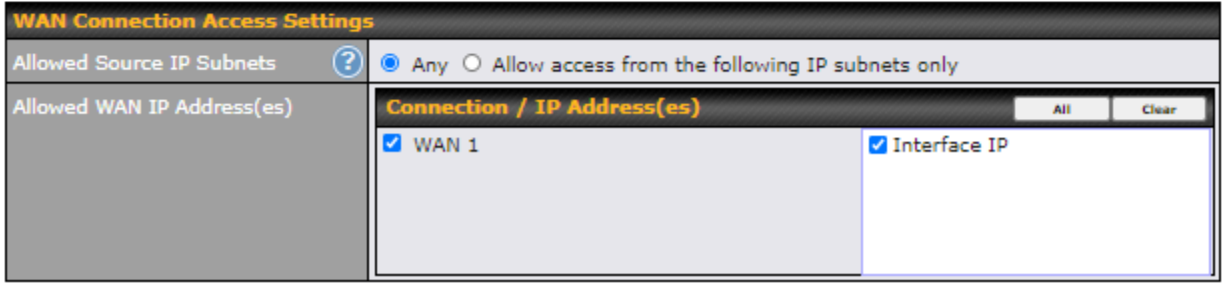

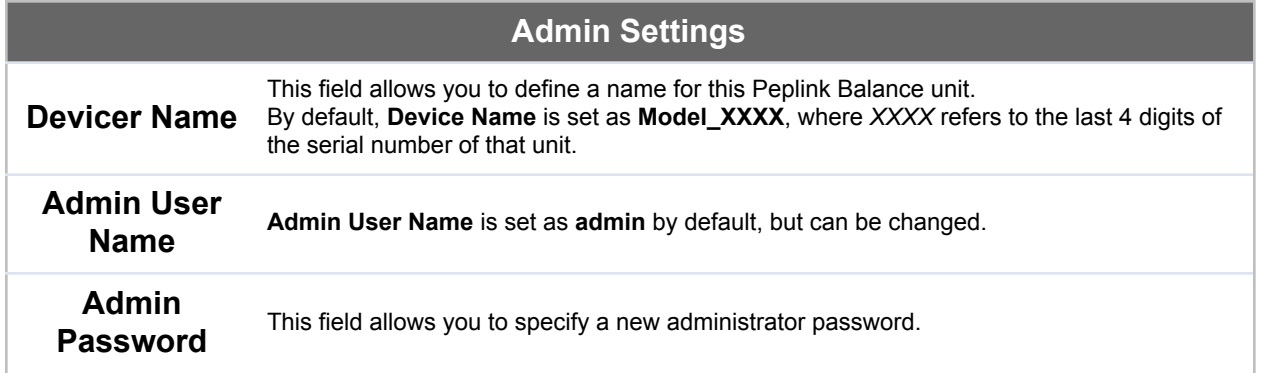

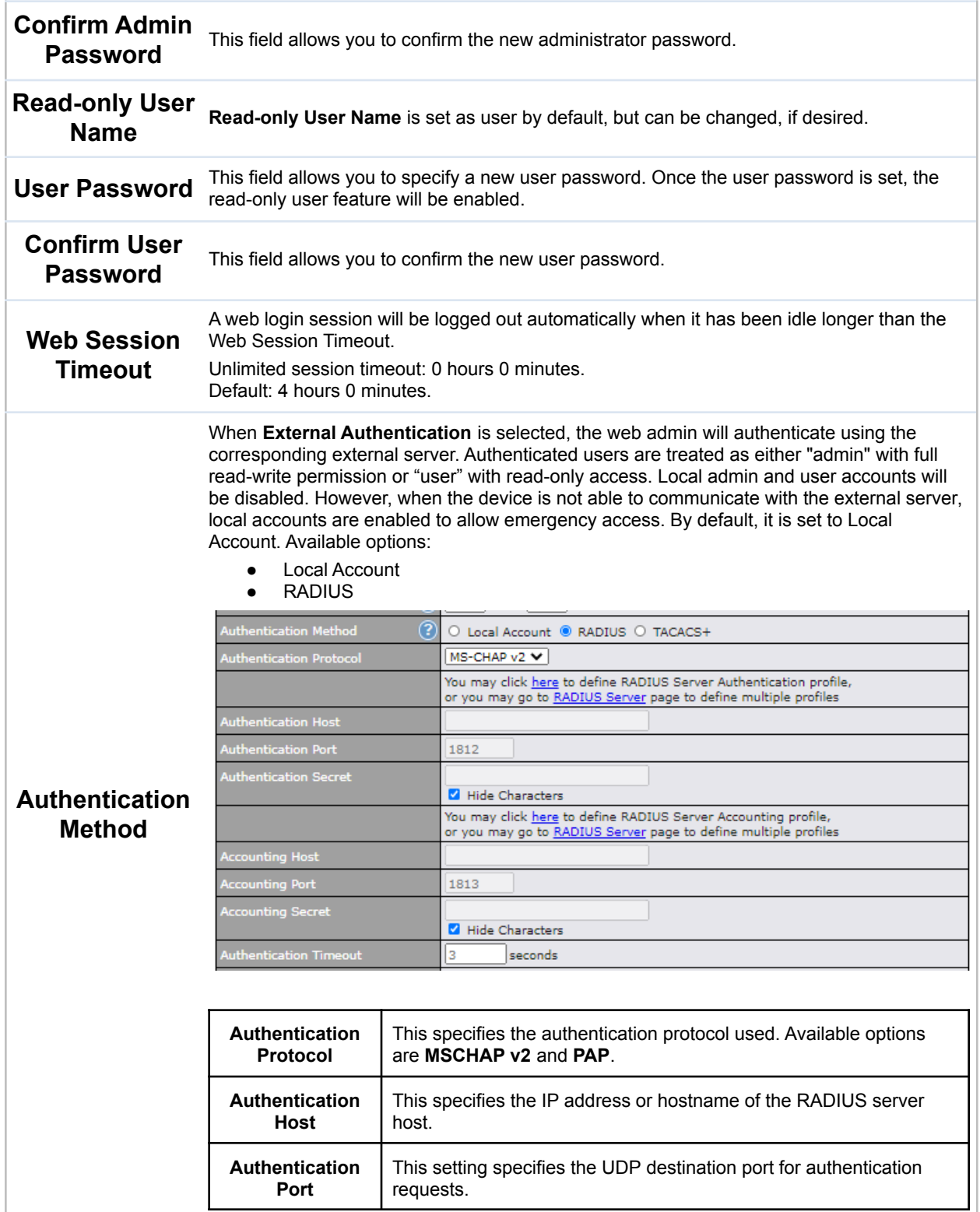

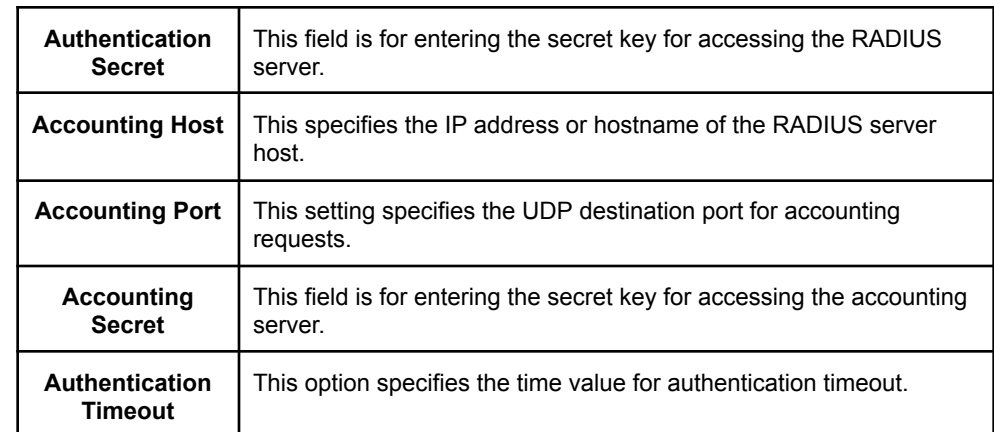

#### ● TACACS+

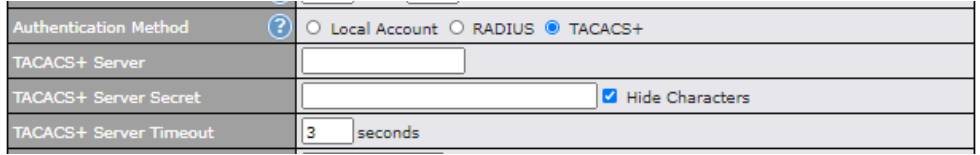

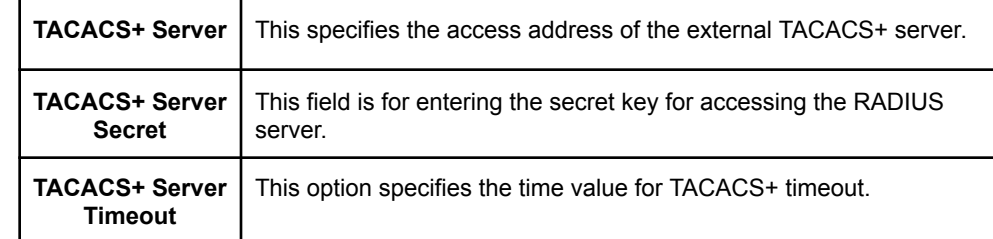

This option is for specifying the protocol(s) through which the web admin interface can be accessed:

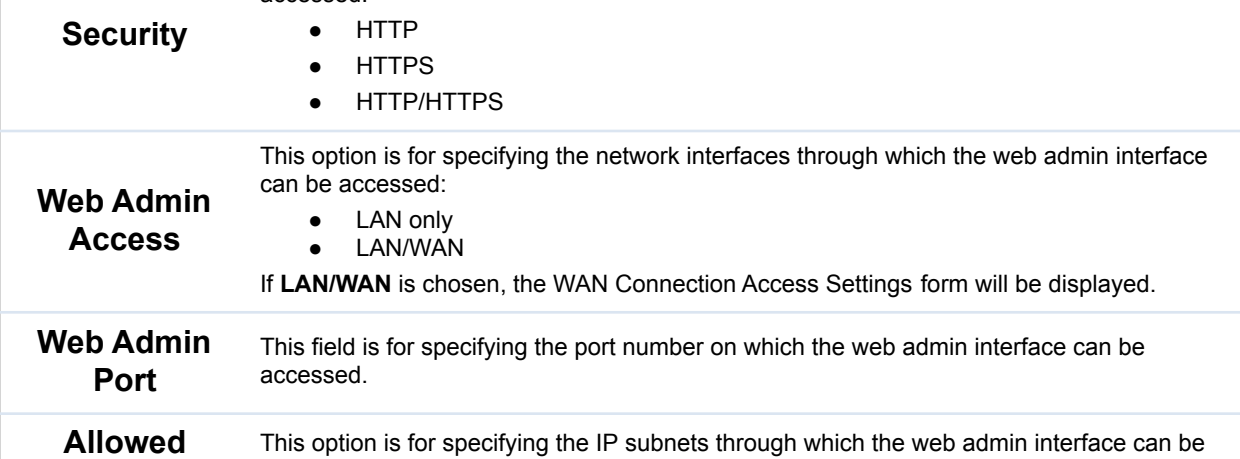

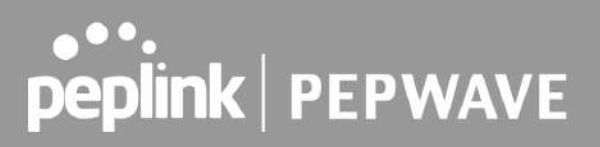

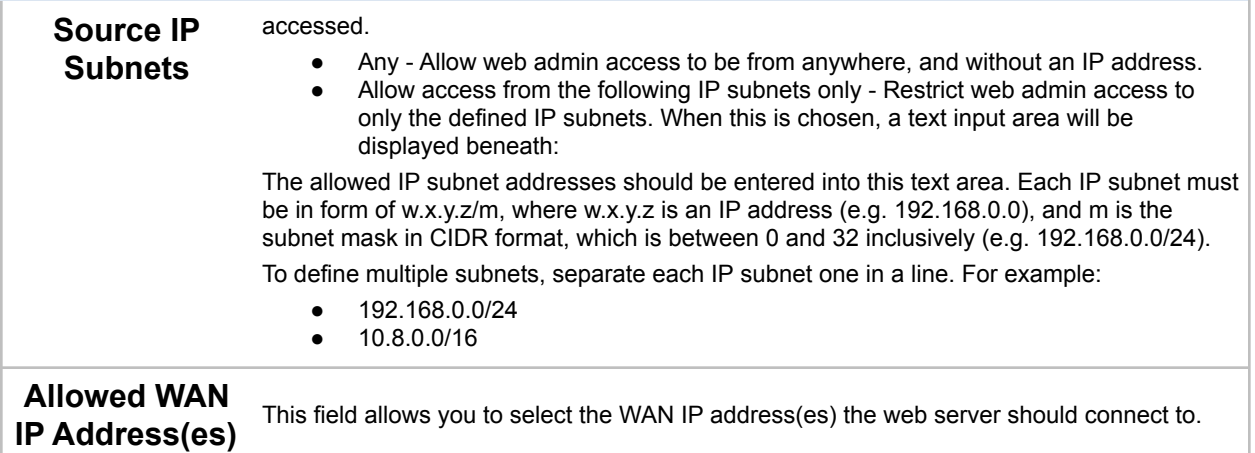

### **9.2 Operating Mode**

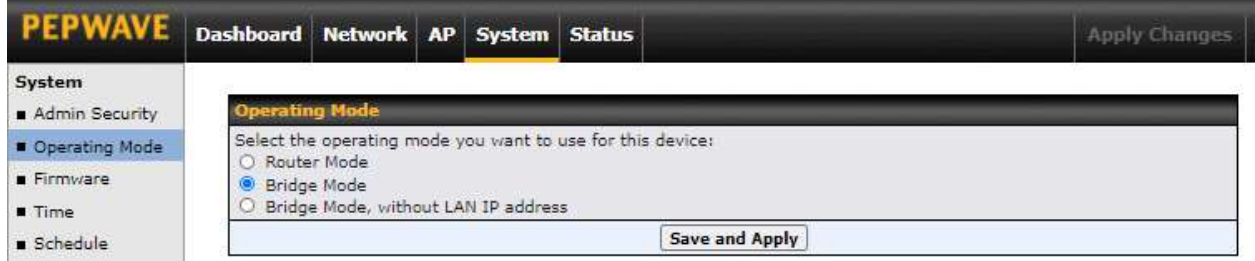

You can select the operating mode you want to use for the access point device. The available options are:

- Router Mode
- Bridge Mode
- Bridge Mode, without LAN IP address
## **9.3 Firmware**

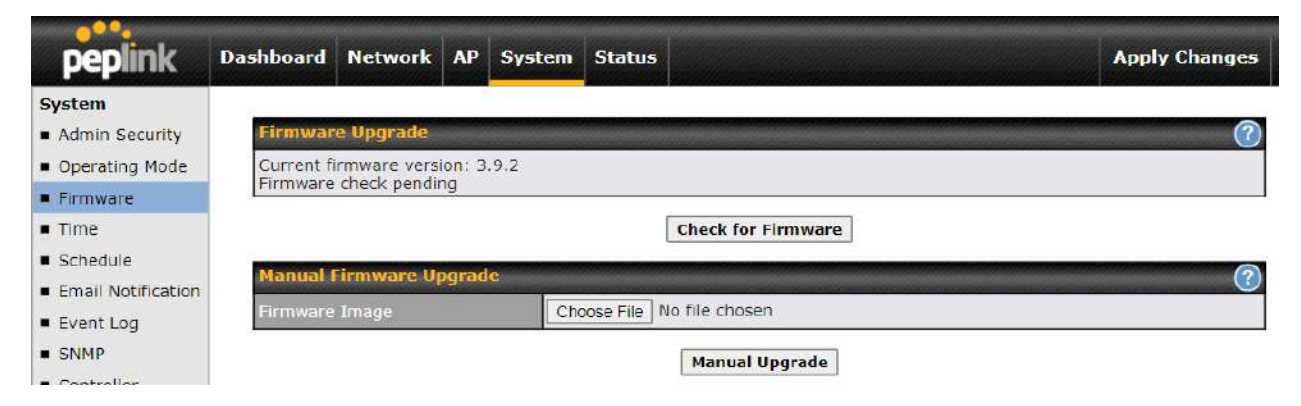

There are two ways to upgrade the unit. The first method is through an online download. The second method is to upload a firmware file manually.

To perform an online download, click on the **Check for Firmware** button. The access point will check online for new firmware. If new firmware is available, the access point automatically downloads the firmware. The rest of the upgrade process will be automatically initiated.

You may also download a firmware image from the Peplink [website](http://www.peplink.com) and update the unit manually. To update using a firmware image, click **Choose File** to select the firmware file from the local computer, and then click **Manual Upgrade** to send the firmware to the access point. It will then automatically initiate the firmware upgrade process.

Please note that all devices can store two different firmware versions in two different partitions. A firmware upgrade will always replace the inactive partition. If you want to keep the inactive firmware, you can simply reboot your device with the inactive firmware and then perform the firmware upgrade.

### **Firmware Upgrade Status**

Status LED information during firmware upgrade:

- OFF Firmware upgrade in progress (DO NOT disconnect power.)
- $\bullet$  Red Unit is rebooting
- **Breen Firmware upgrade successfully completed**

### **Important Note**

The firmware upgrade process may not necessarily preserve the previous configuration, and the behavior varies on a case-by-case basis. Consult the release notes for the particular firmware version before installing. Do not disconnect the power during the firmware upgrade process. Do not attempt to upload a non-firmware file or a firmware file that is not supported by Peplink. Upgrading the Peplink Balance with an invalid firmware file will damage the unit and may void the warranty.

### **9.4 Time**

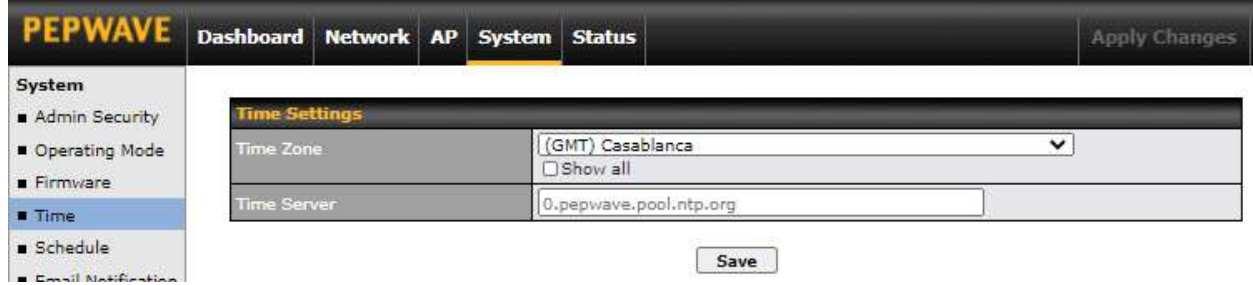

The time server functionality enables the system clock of the access point to be synchronized with a specified time server. The settings for time server configuration are located at **System > Time**.

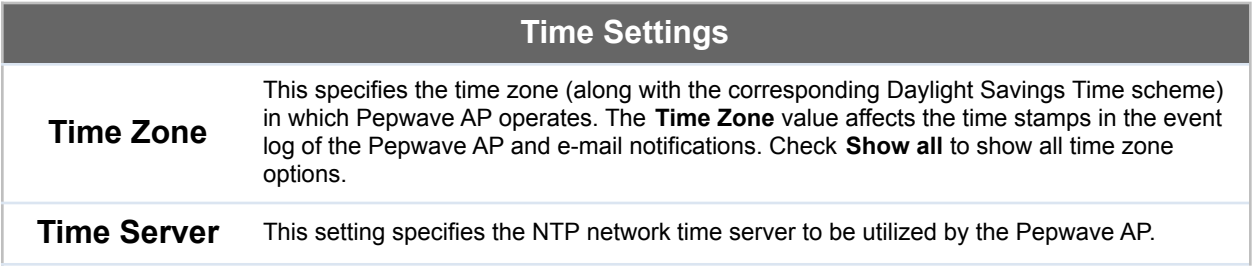

### **9.5 Schedule**

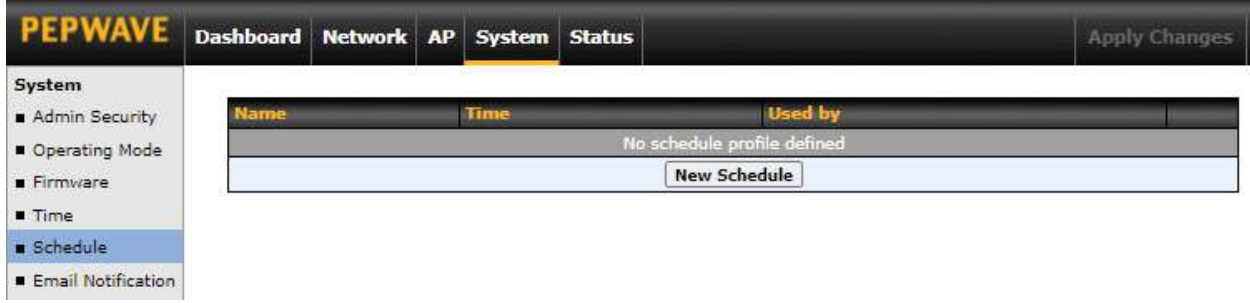

Enable and disable different functions such as WAN connections and SSID at different times, based on a user-scheduled configuration profile. The settings for this are located at **System > Schedule**.

Click on **New Schedule** to begin the schedule profile.

 $_{\rm x}$ 

### Edit schedule profile

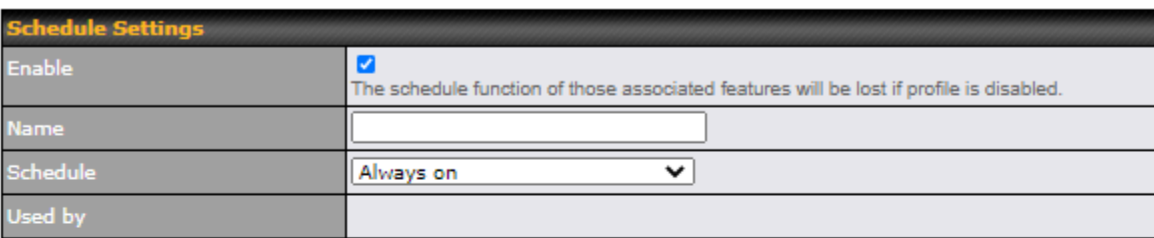

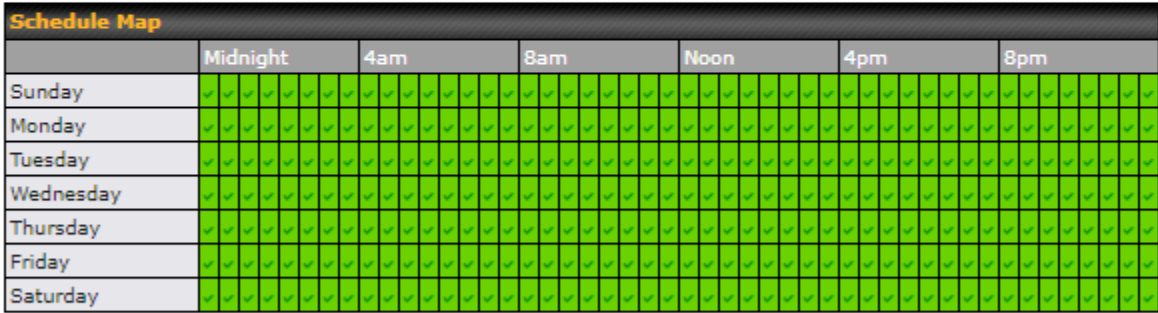

Save Cancel

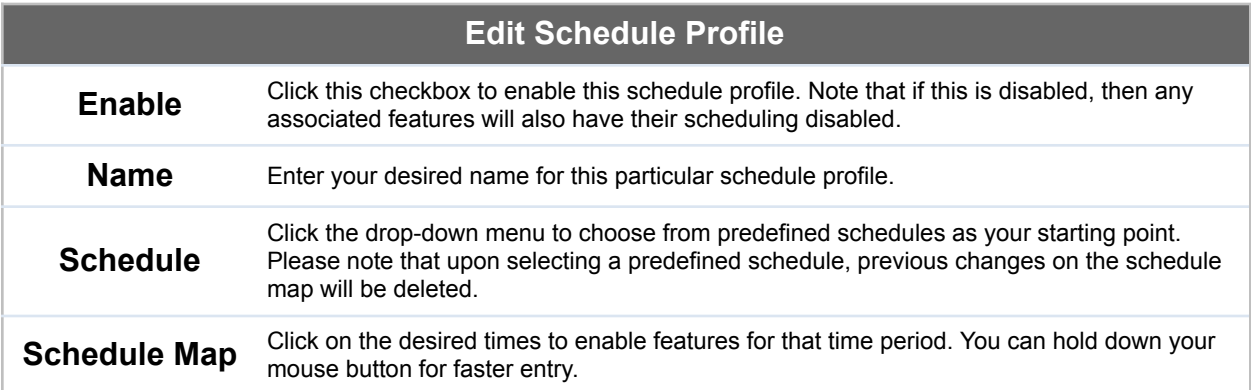

## **9.6 Email Notification**

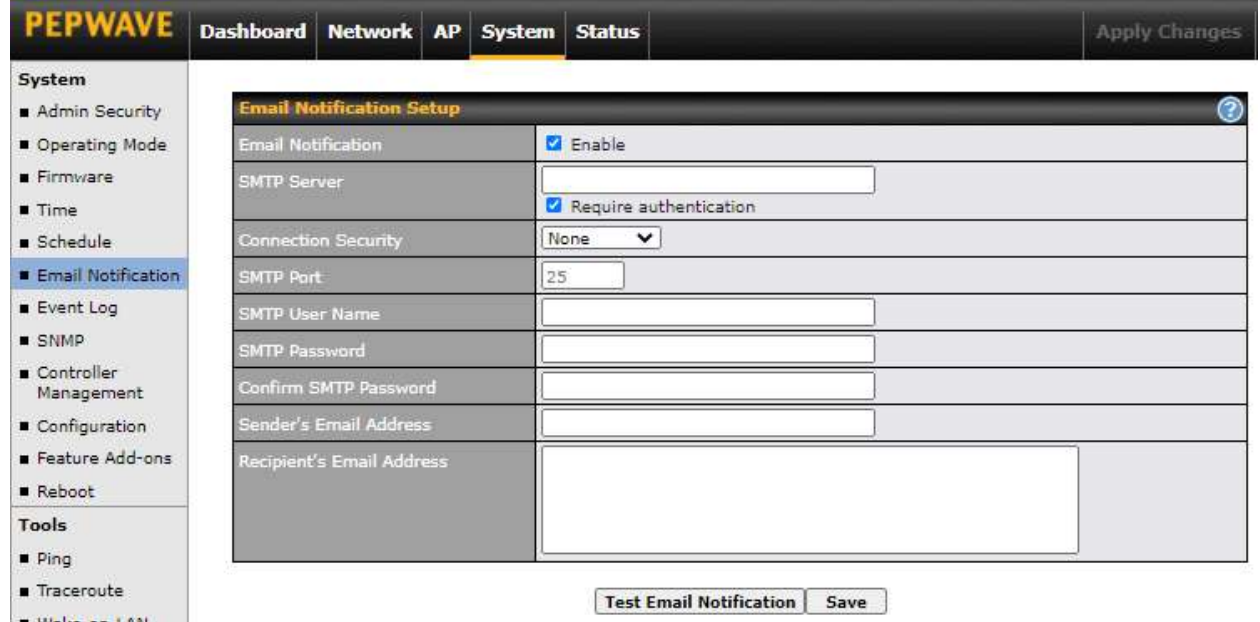

Email notification functionality provides a system administrator with up-to-date information on network status. The settings for configuring email notifications are found at **System > Email Notification**.

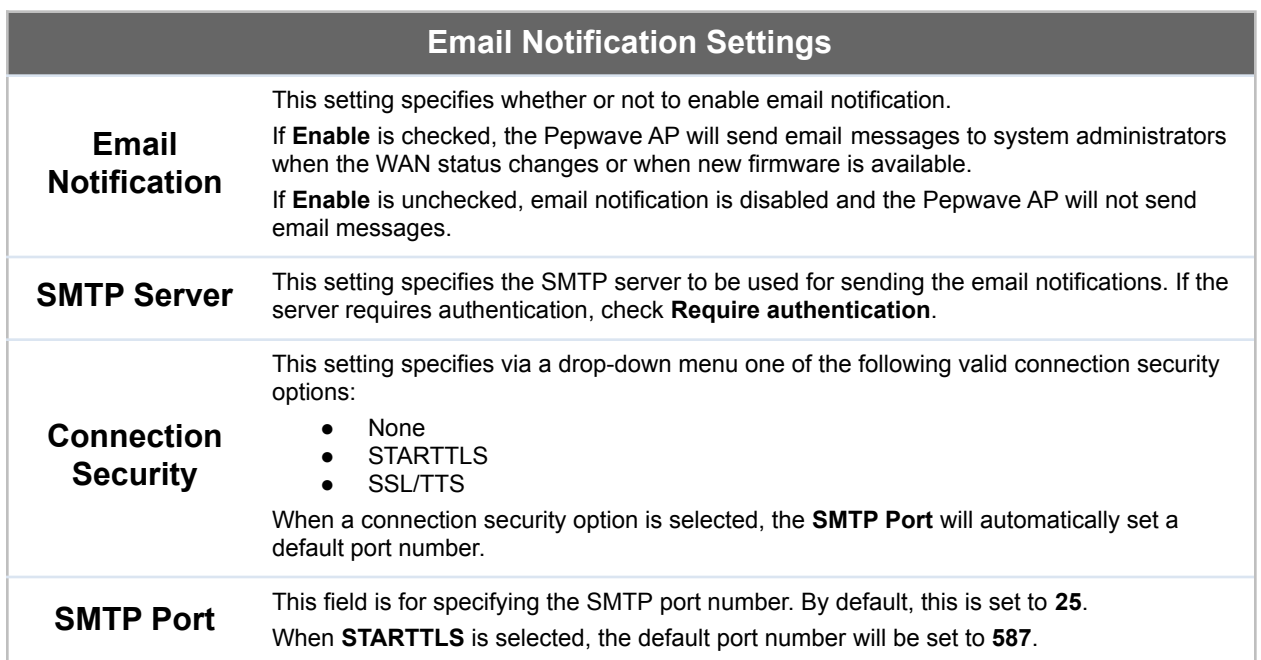

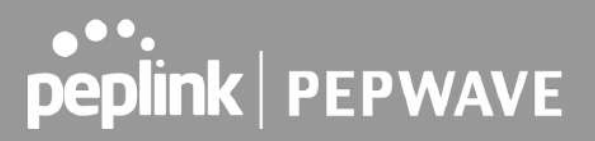

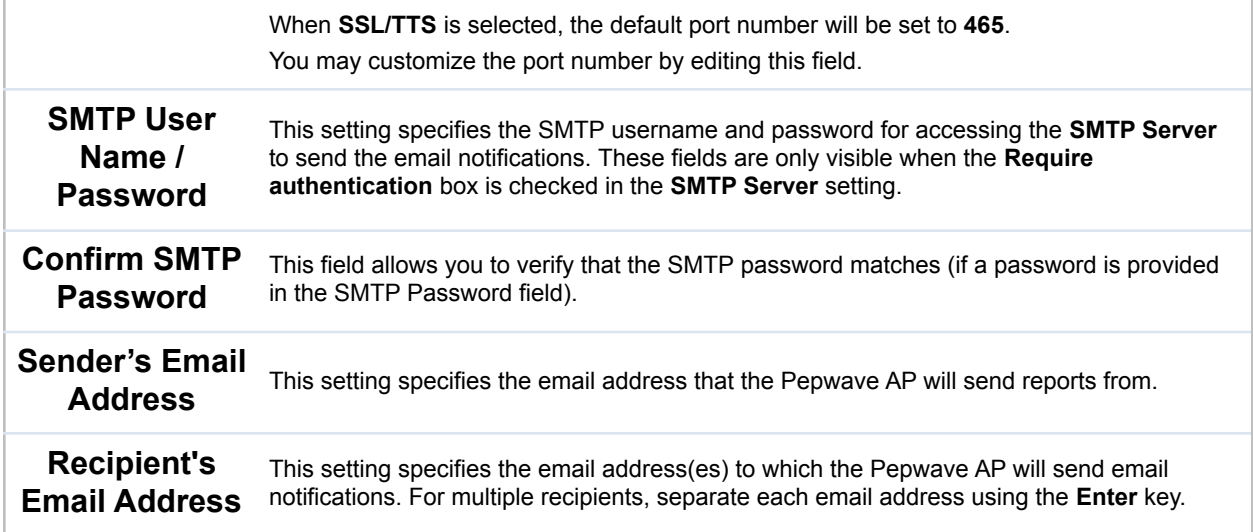

After you have finished setting up email notifications, you may click the **Test Email Notification** button to test the settings before saving them. After **Test Email Notification** is clicked, you will see this screen to confirm the settings:

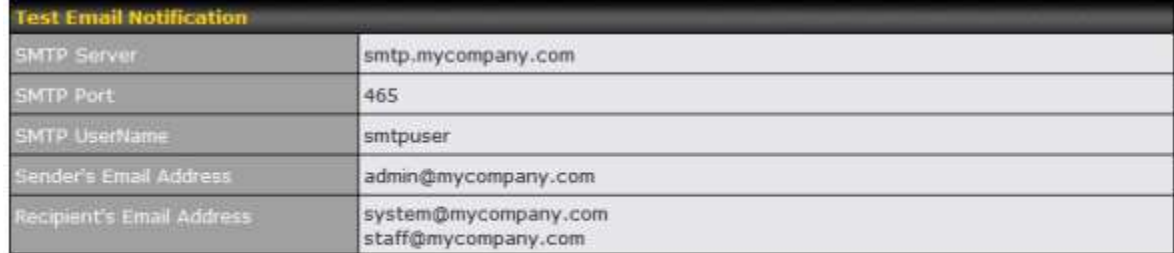

Send Test Notification Cancel

Click **Send Test Notification** to send the test email with the current settings. In a few seconds, you will see a message with detailed test results.

### Test email sent.

(NOTE: Settings are not saved. To confirm the update, click 'Save' button.)

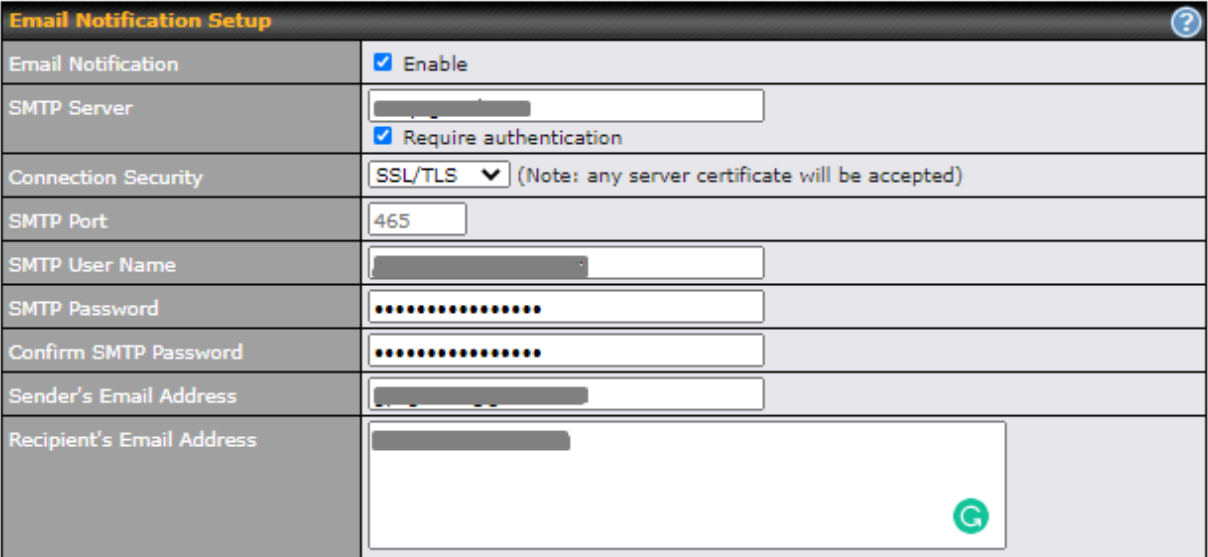

**Test Email Notification** Save

#### **Test Result**

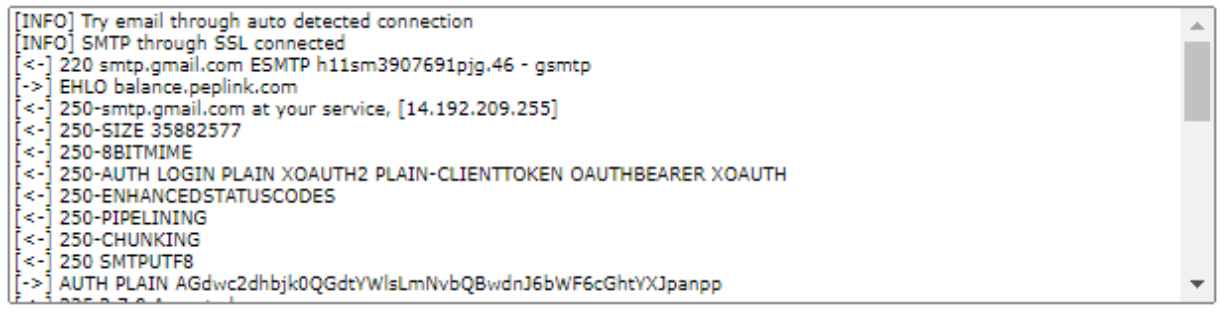

## **9.7 Event Log**

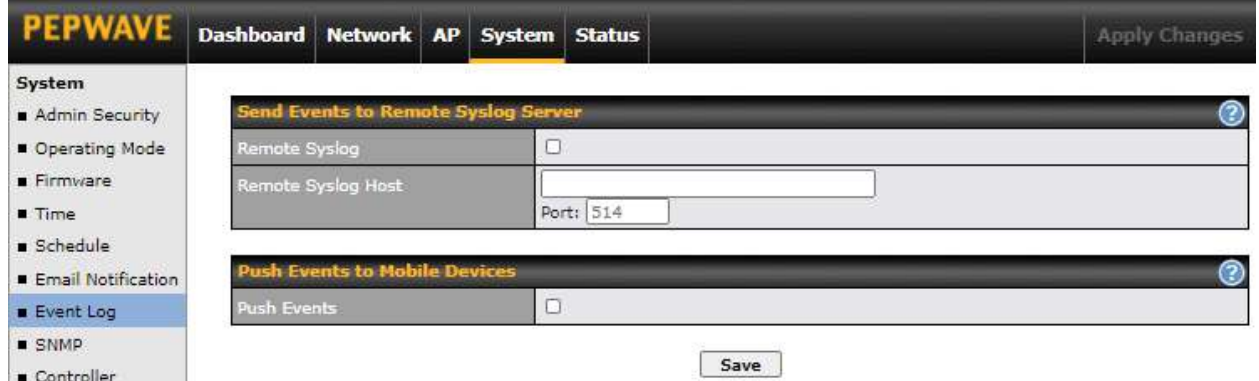

Event log functionality enables event logging at a specified remote syslog server. The settings for configuring the remote system log can be found at **System > Event Log**.

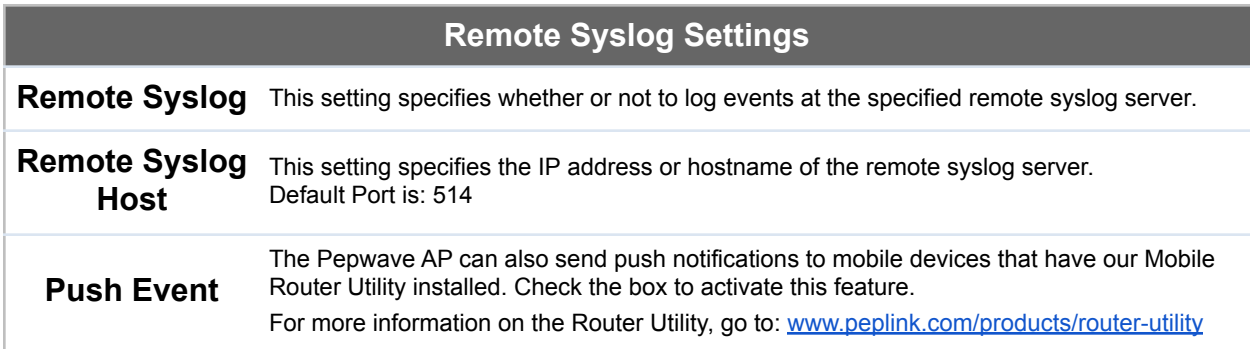

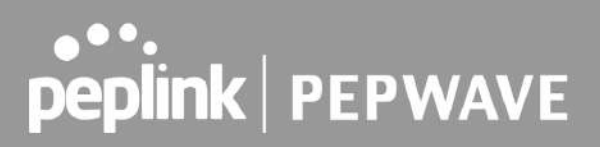

### **9.8 SNMP**

SNMP or simple network management protocol is an open standard that can be used to collect information about the Pepwave AP unit. SNMP configuration is located at **System > SNMP**.

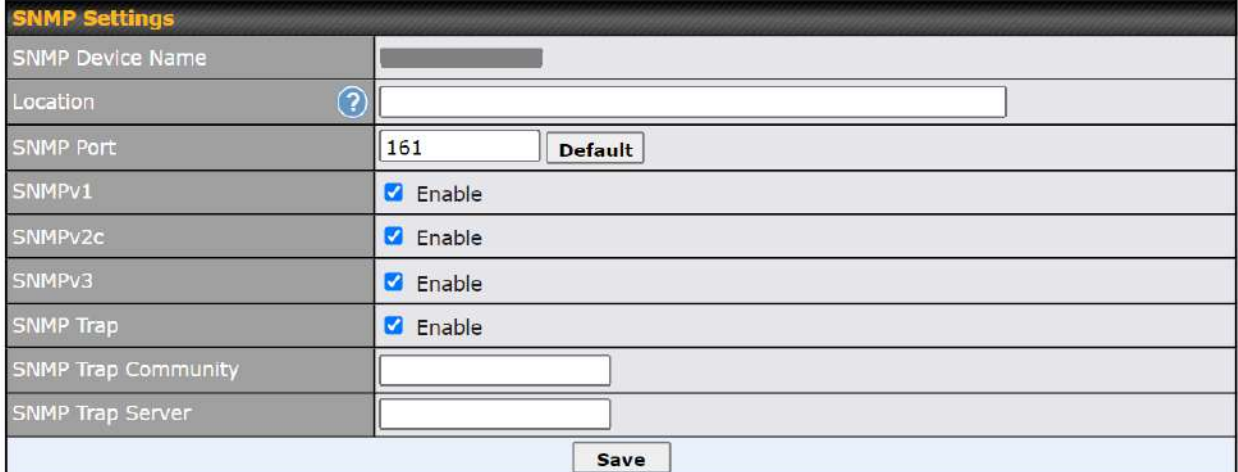

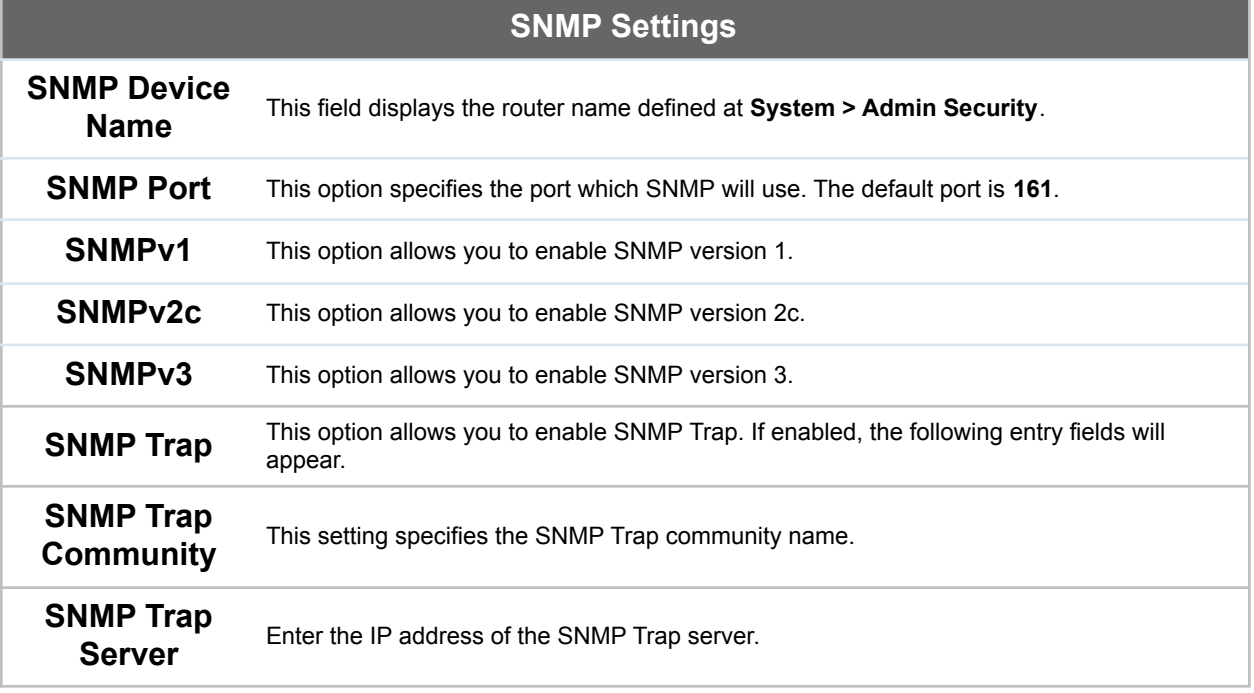

To add a community for either SNMPv1 or SNMPv2c, click the **Add SNMP Community** button in the **Community Name** table, upon which the following screen is displayed:

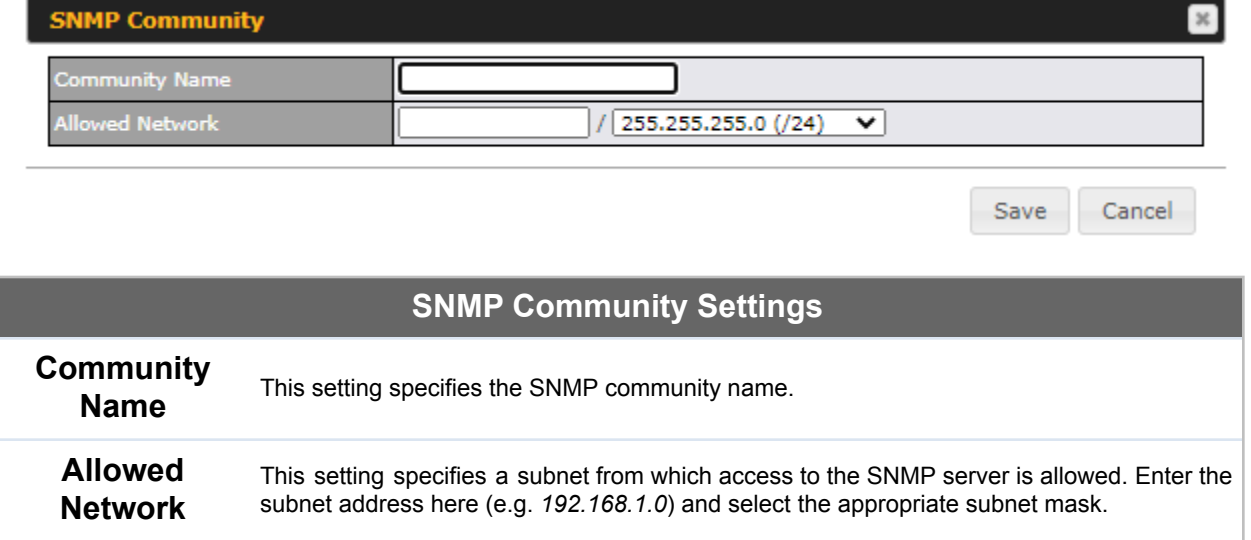

To define a user name for SNMPv3, click **Add SNMP User** in the **SNMPv3 User Name** table, upon which the following screen is displayed:

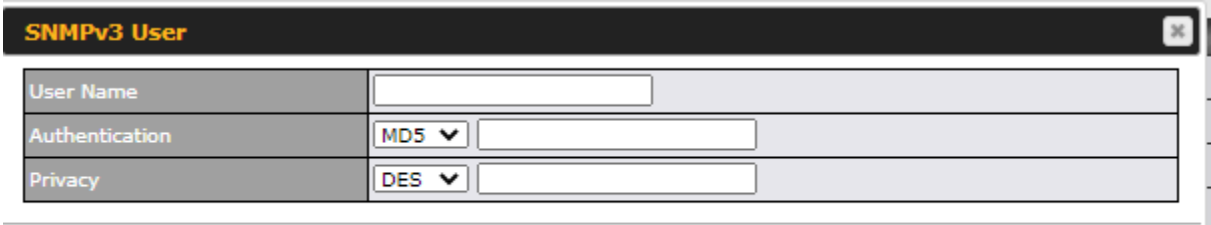

Save Cancel

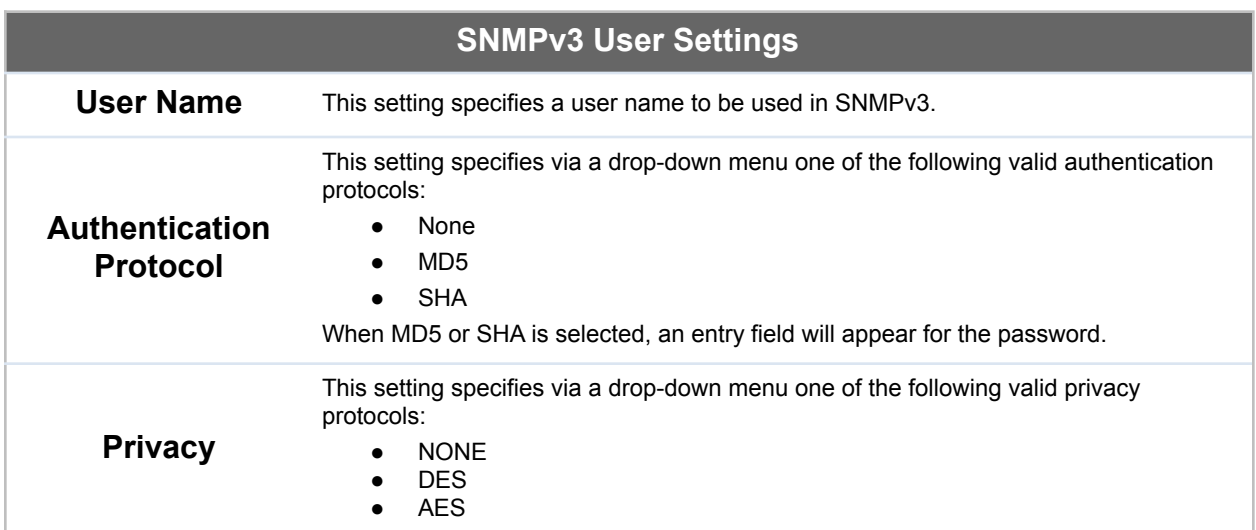

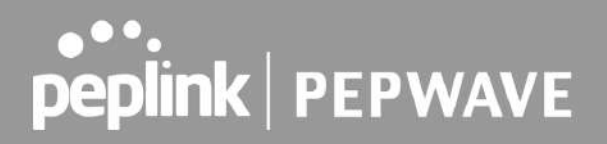

When DES or AES is selected, an entry field will appear for the password.

## **9.9 Controller Management**

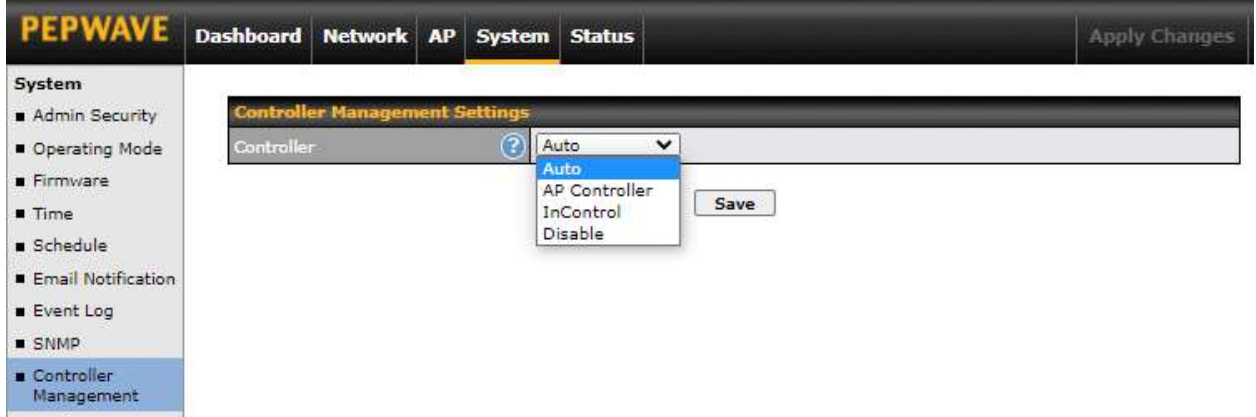

Here is the option to choose the controller management for the access point. This setting specifies via a drop-down menu one of the following valid authentication protocols:

- Auto AP automatically assigned to active AP Controller.
- AP Controller AP is controlled by Peplink Balance with AP controller feature.

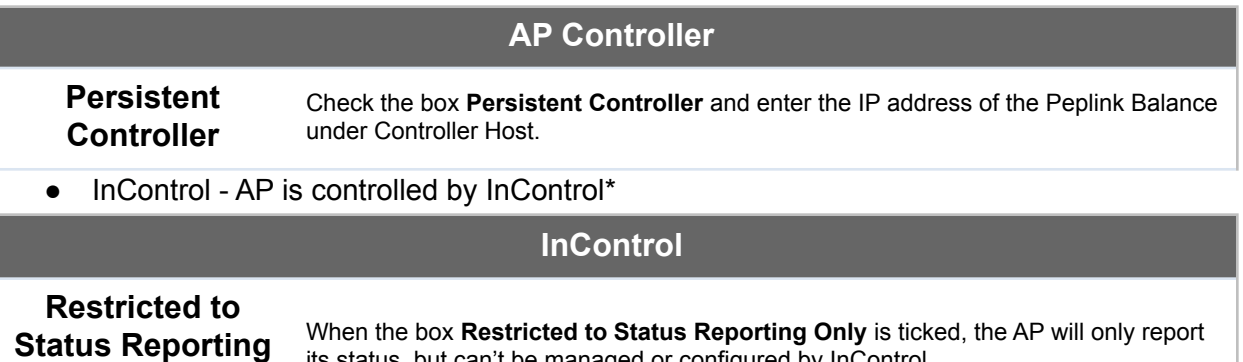

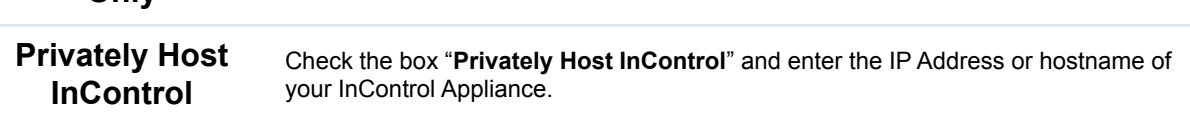

its status, but can't be managed or configured by InControl.

● Disable - You can disable the controller feature on the AP.

\*InControl is a cloud-based service which allows you to manage all of your Peplink and Pepwave devices with one unified system. With it, you can generate reports, gather statistics, and configure your devices automatically.

You can sign up for an InControl account at [https://incontrol2.peplink.com.](https://incontrol2.peplink.com) You can register your

**Only**

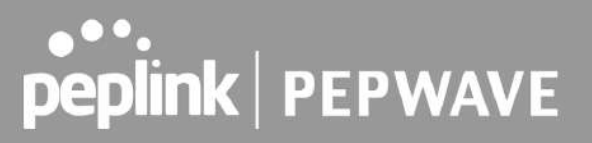

devices under the account, monitor their status, see their usage reports, and receive offline notifications.

## **9.10 Configuration**

Backing up your Pepwave access point settings immediately after successful completion of the initial setup is strongly recommended. The functionality to download and upload Pepwave access point settings is found at **System > Configuration**.

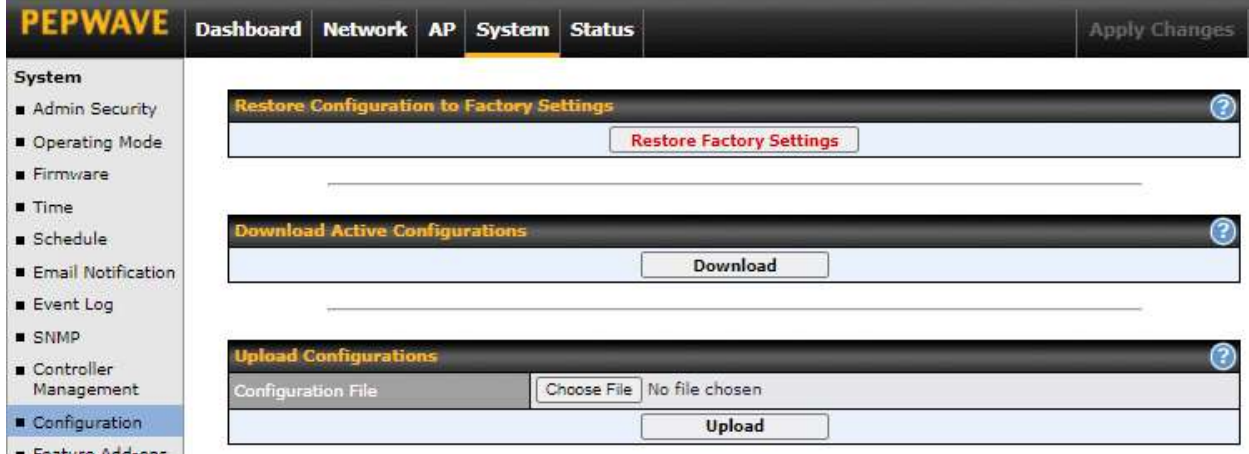

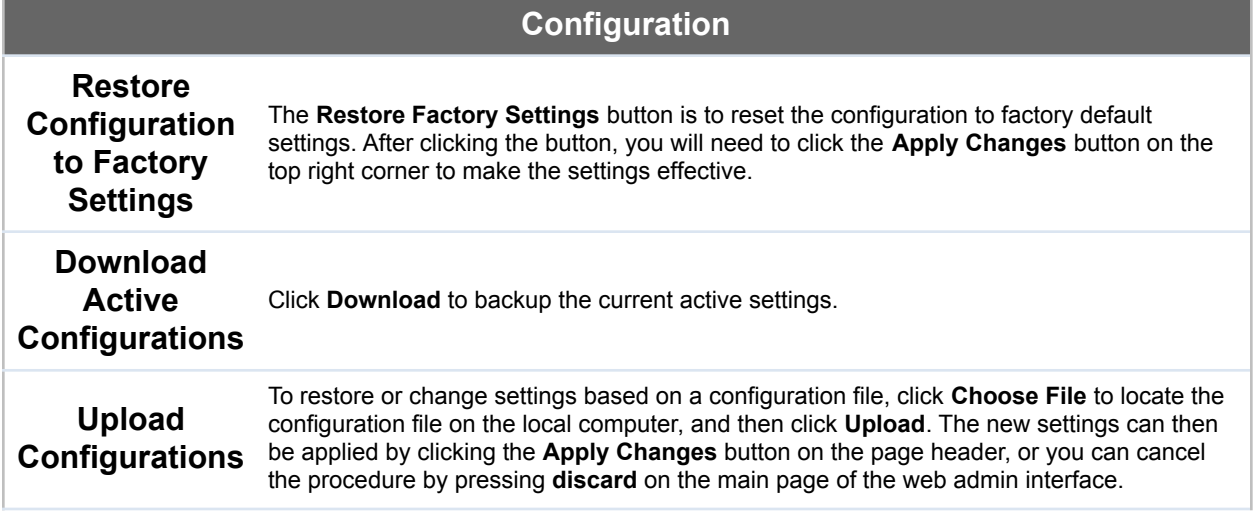

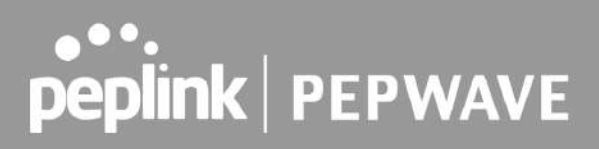

## **9.11 LED**

\*Please note that the following settings are available only for **AP One AX devices**.

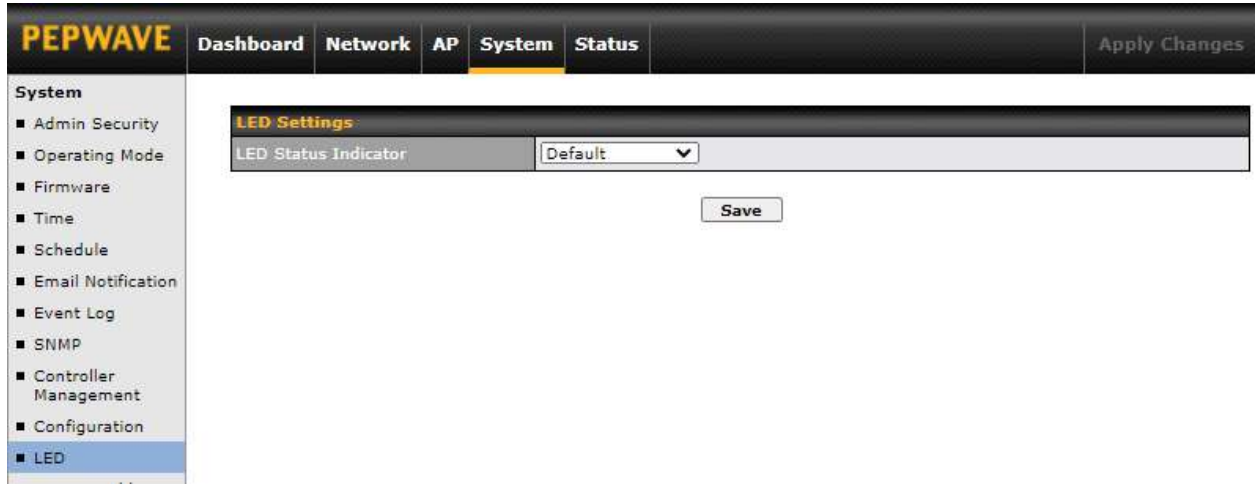

You can control the LED Status Indicator (available only for AP One AX devices). Available options are:

- Default
- Always Turn Off

### **9.12 Feature Add-Ons**

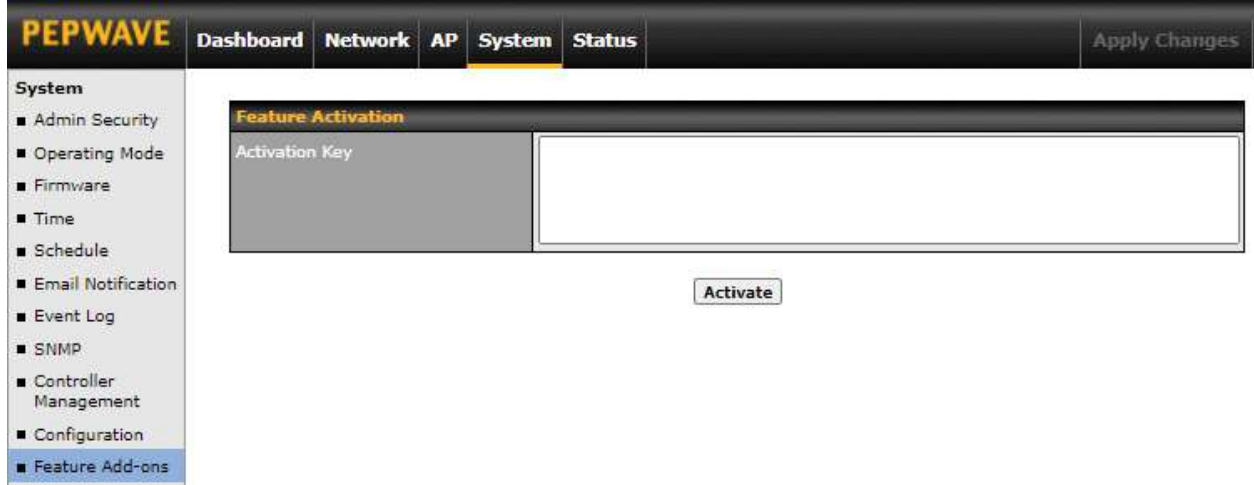

Some Pepwave access point models have features that can be activated upon purchase. Once the purchase is complete, you will receive an activation key. Enter the activation key into the **Activation Key** field, click **Activate**, and then click **Apply Changes**.

## **9.13 Reboot**

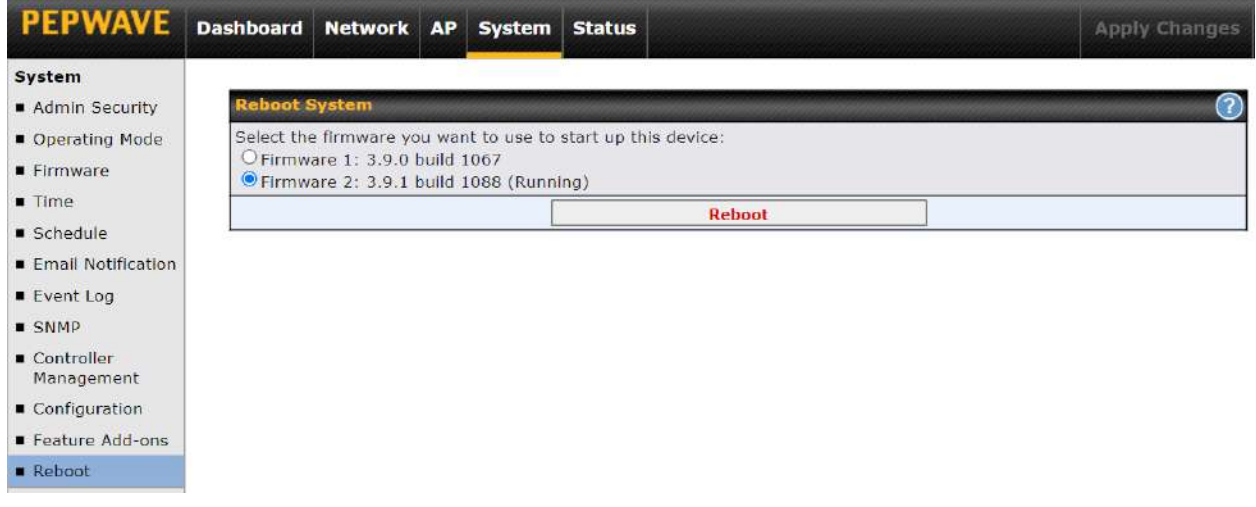

Restart the access point with the **Reboot** button. For maximum reliability, the Pepwave access point can contain two copies of firmware; each copy can be a different version. You can select the firmware version you would like to reboot the device with. The firmware marked with **(Running)** is the current system boot up firmware.

**Please note that a firmware upgrade will always replace the inactive firmware partition.**

## **9.14 Tools**

### **9.14.1 PING**

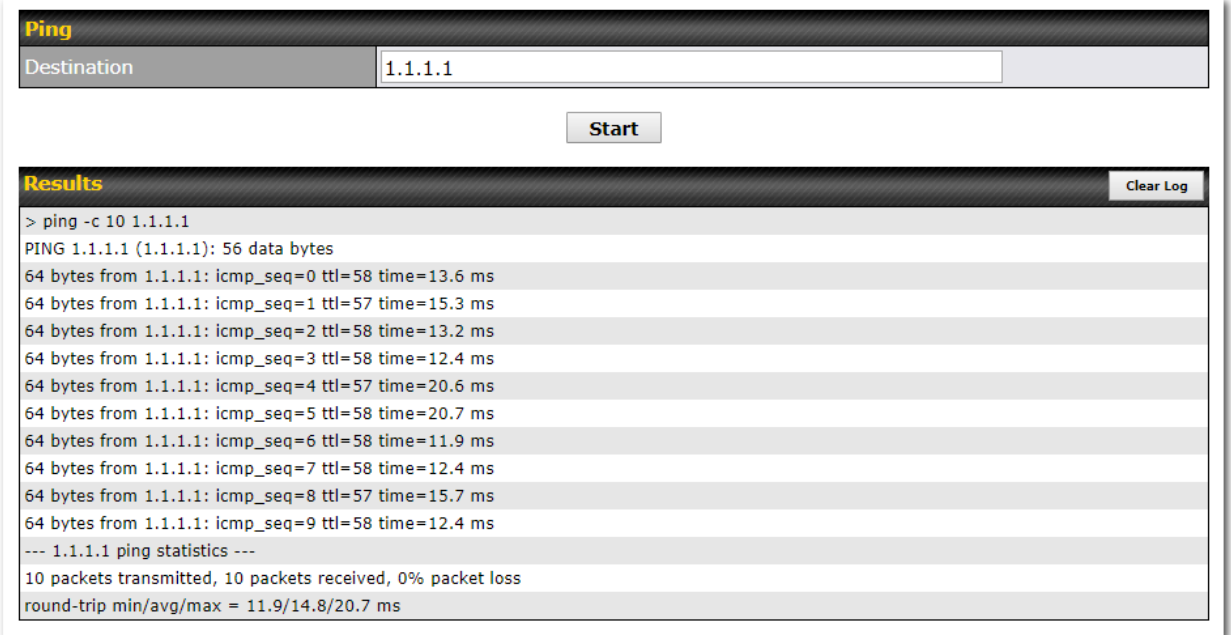

The ping test tool tests connectivity by pinging the specified destination IP address. The ping utility is located at **System > Tools > Ping**.

### **9.14.2 Traceroute**

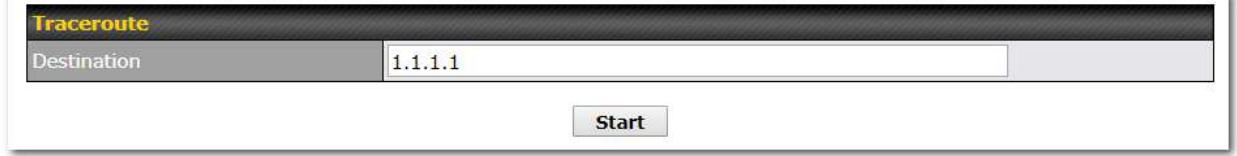

The traceroute test tool traces the routing path to the specified IP address. The traceroute test utility is located at **System > Tools > Traceroute**.

### **9.14.3 Wake-on-LAN**

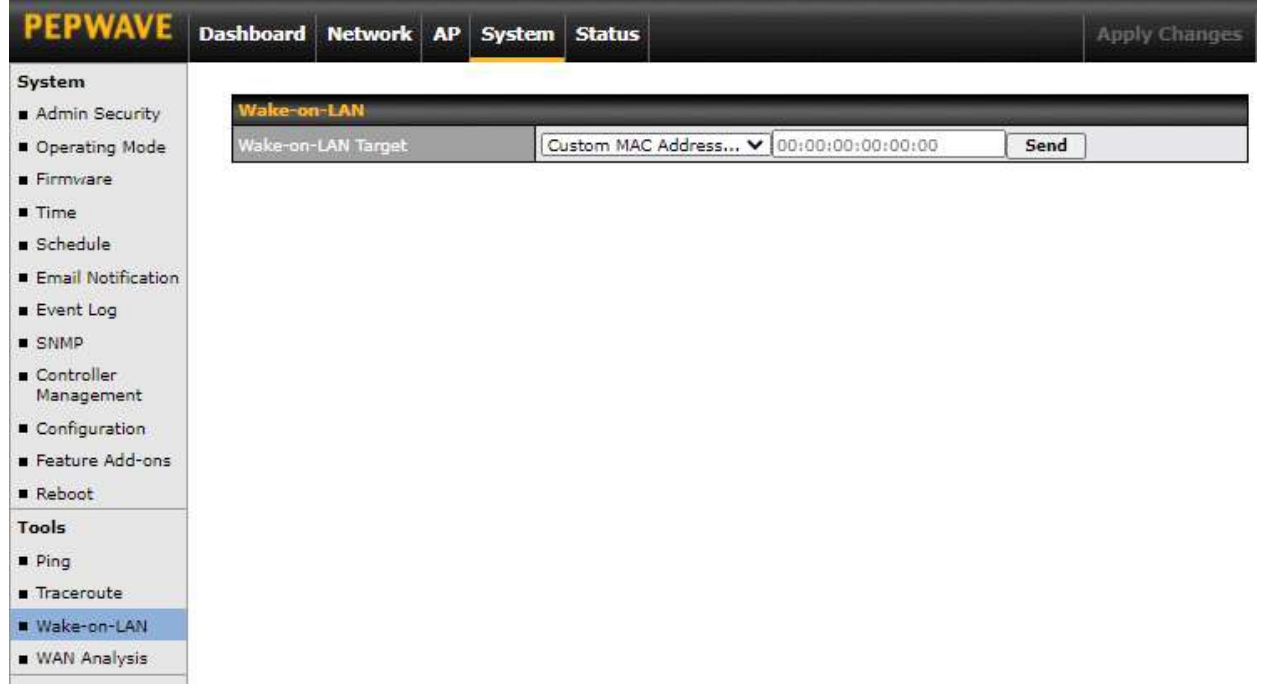

Pepwave access points can send Magic Packets to any client specified from the Web UI. To access this feature, navigate to **System > Tools > Wake-on-LAN**.

Select a client from the drop-down list and click **Send** to send a Magic Packet.

### **9.14.4 WAN Analysis**

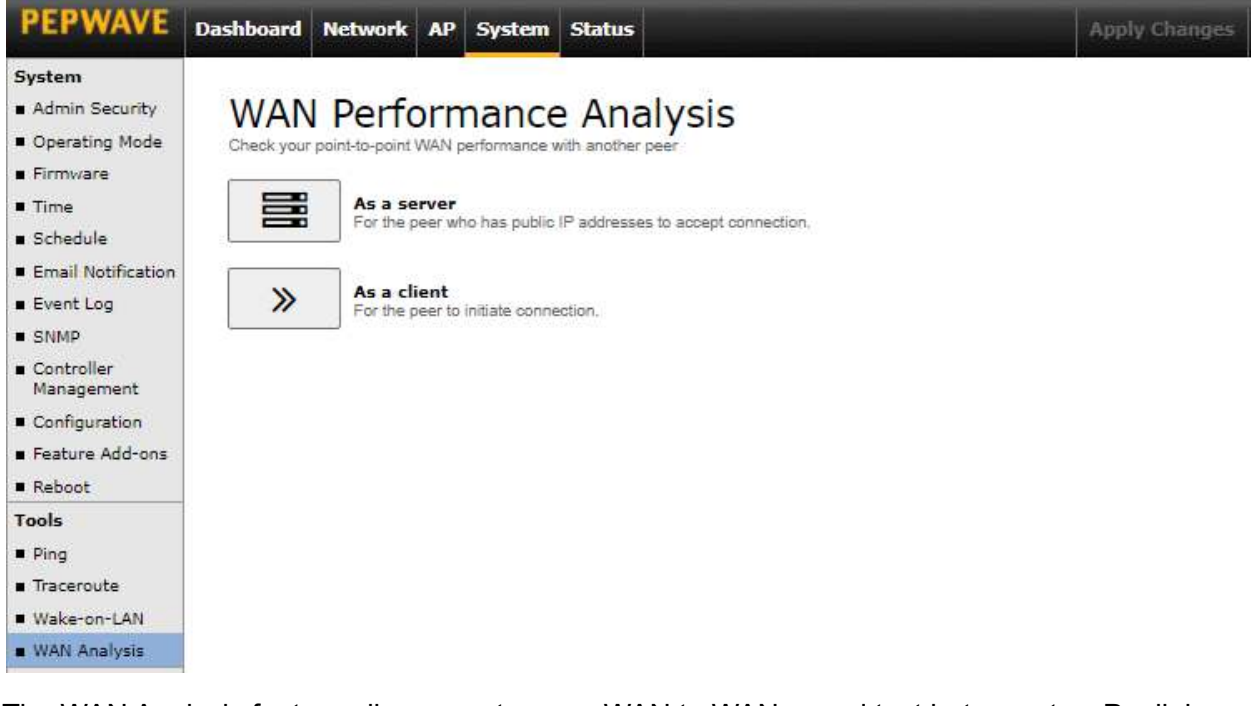

The WAN Analysis feature allows you to run a WAN to WAN speed test between two Peplink devices. You may set up a device as either a server or a client. However, one device must be set up as a server to run the speed tests, and the server must have a public IP address.

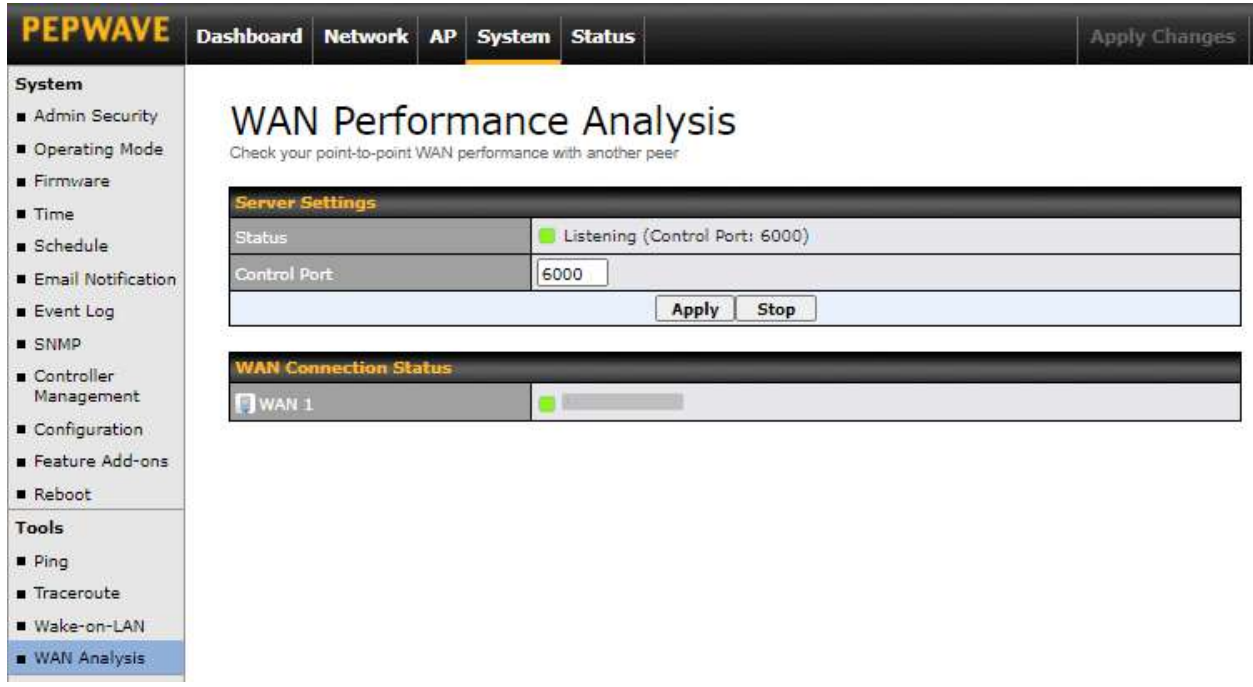

The default **Control Port** is 6000 and it can be customized if required. The IP address of the WAN interface will be shown in the **WAN Connection Status** section.

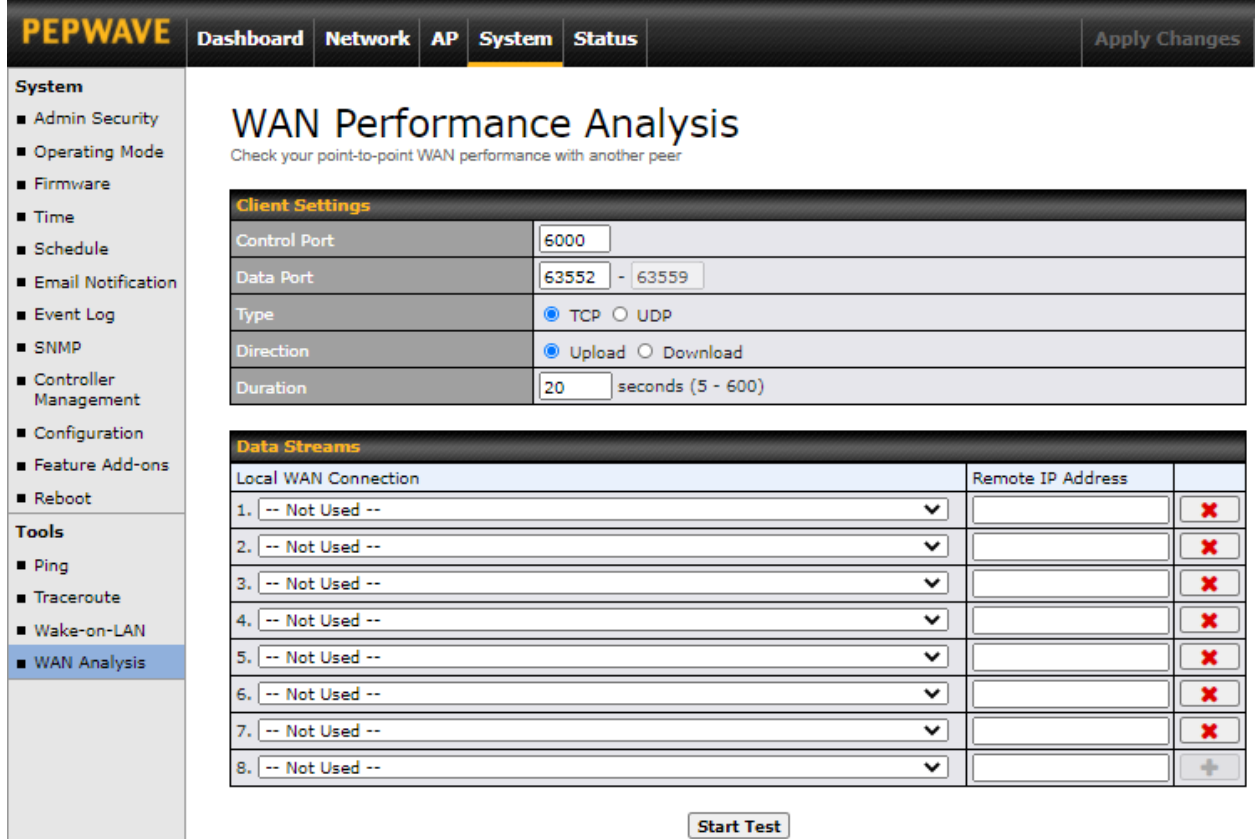

The client side has a few more settings that can be changed. Make sure that the **Control Port** matches what is entered on the server side. Select the WAN(s) that will be used for testing and enter the server's WAN IP address(es). Once all of the options have been set, click the **Start Test** button.

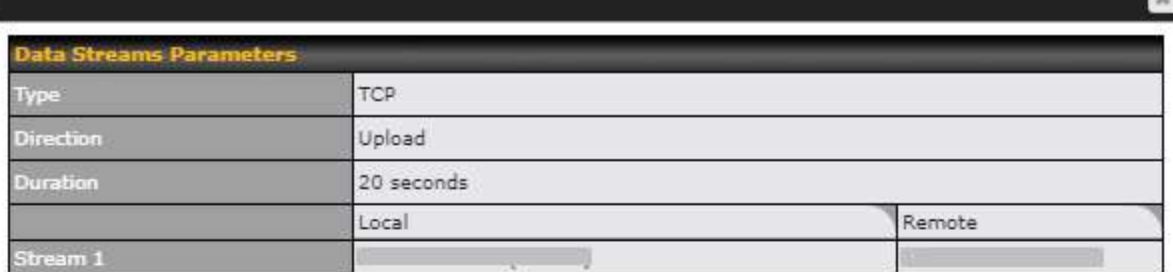

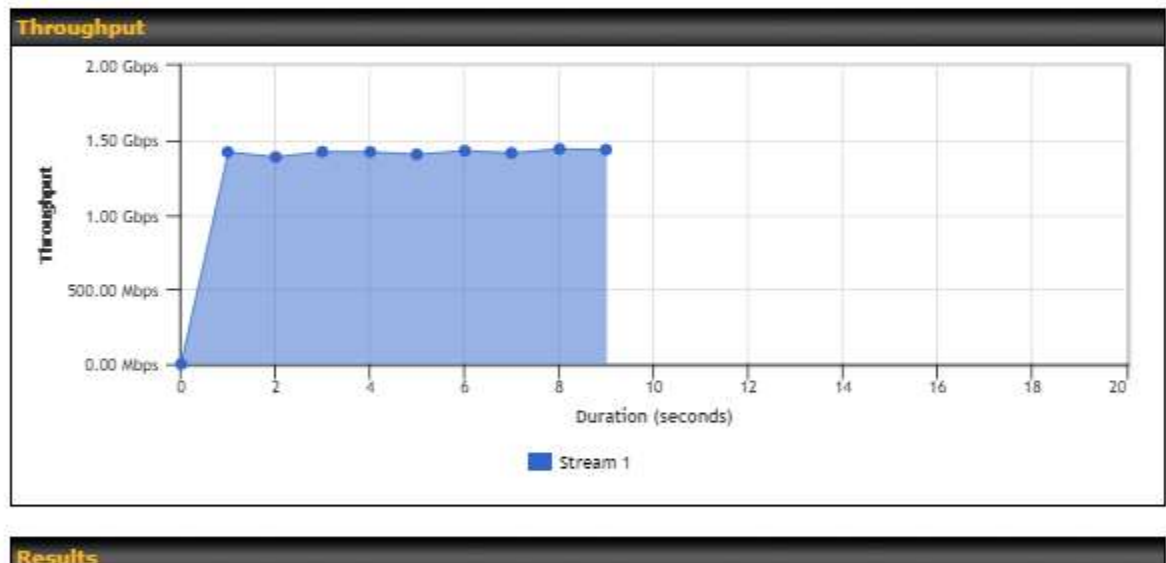

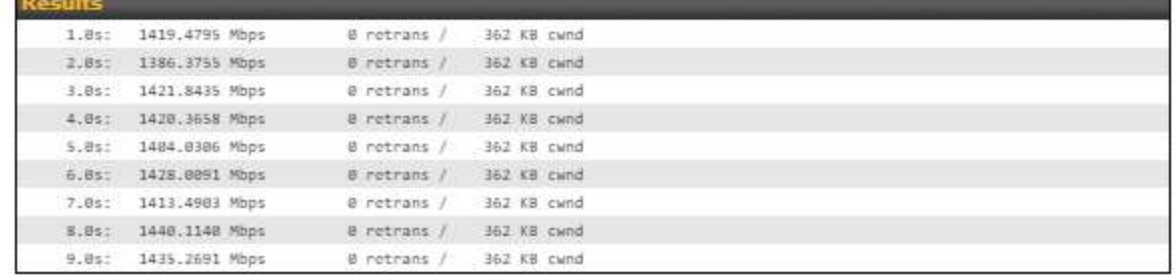

The test output will show the **Data Streams Parameters**, the **Throughput** as a graph, and the **Results**.

The test can be run again once it is complete by clicking the **Start** button or you can click **Close** and change the parameters for the test.

## **10 Status Tab**

The displays available on the **Status** tab help you monitor device data, client activity, event log, and more.

## **10.1 Device**

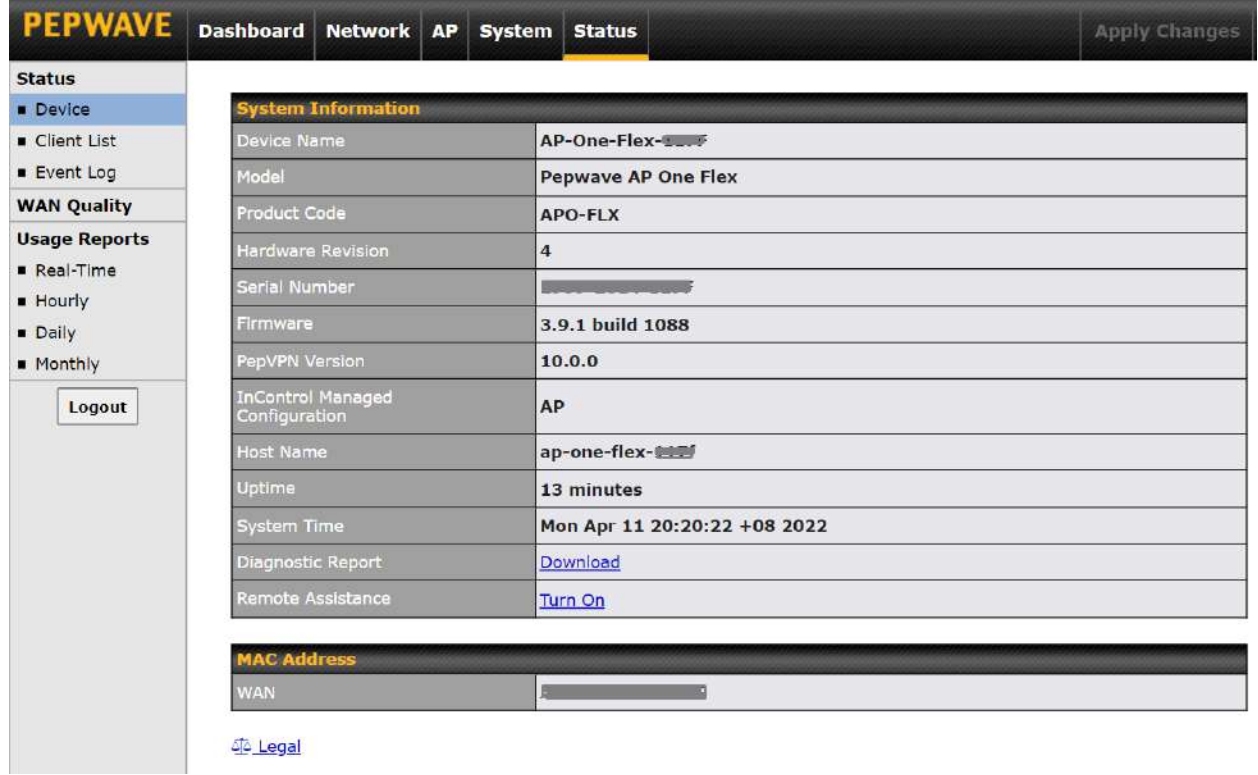

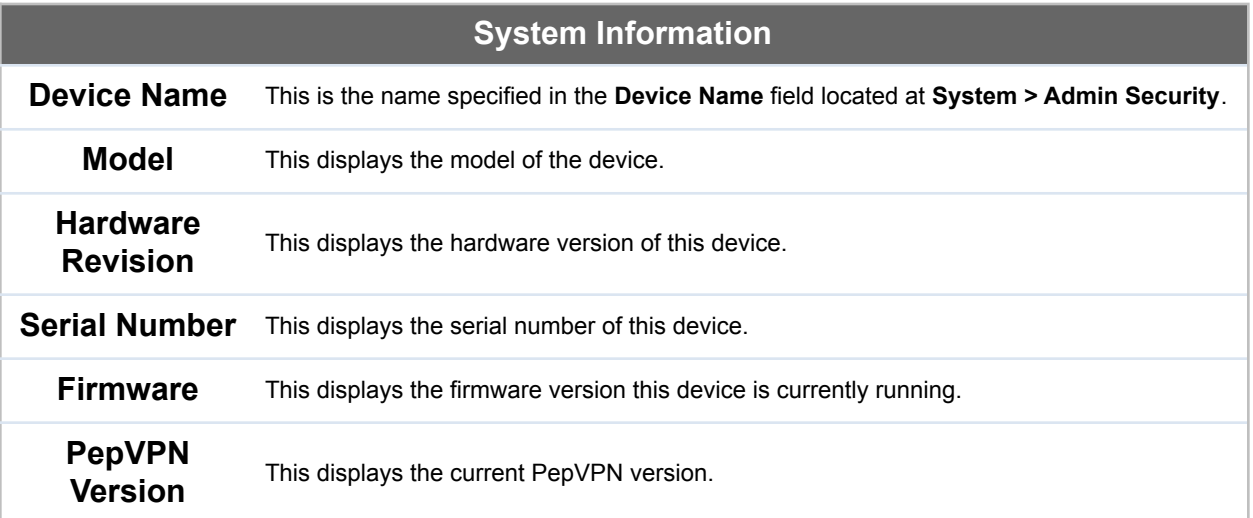

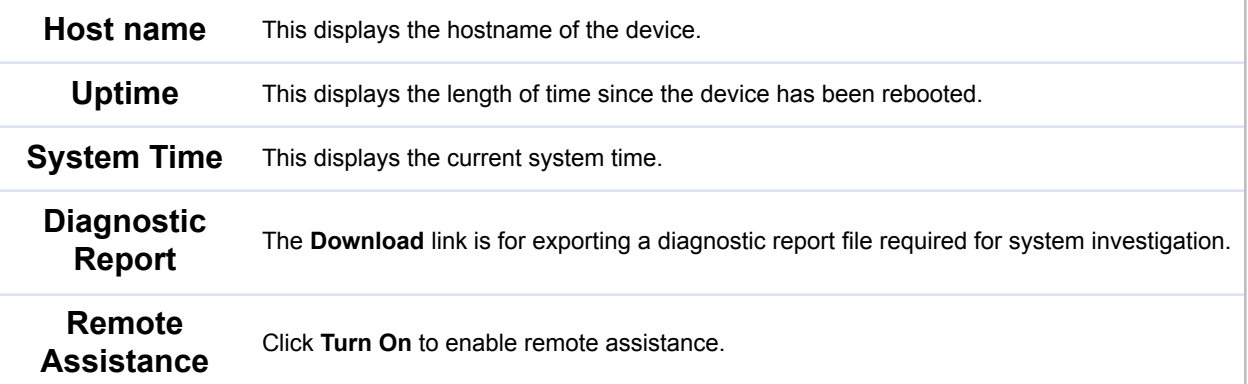

The second table shows the MAC address of each connected LAN/WAN interface. To view your device's End User License Agreement (EULA), follow the **Legal link**.

**Important Note**

If you encounter issues and would like to contact the Peplink Support Team [\(https://contact.peplink.com/secure/create-support-ticket.html](https://contact.peplink.com/secure/create-support-ticket.html)), please download the diagnostic report file and attach it along with a description of your issue.

## **10.2 Active Session**

Information on active sessions can be found at **Status > Active Sessions > Overview**.

\*Please note that the following active session will be available only when your access point is operating in **Router Mode**.

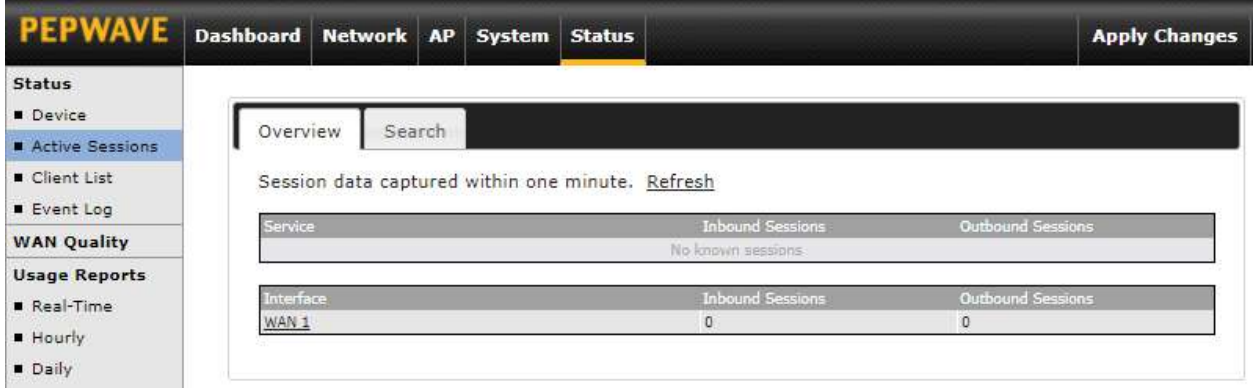

This screen displays the number of sessions initiated by each application. Click on each service listing for additional information. This screen also indicates the number of sessions initiated by each WAN port. In addition, you can see which clients are initiating the most sessions.

You can also perform a filtered search for specific sessions. You can filter by subnet, port,

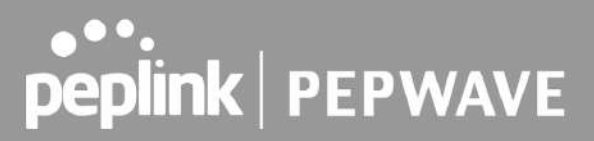

protocol, and interface. To perform a search, navigate to **Status > Active Sessions > Search**.

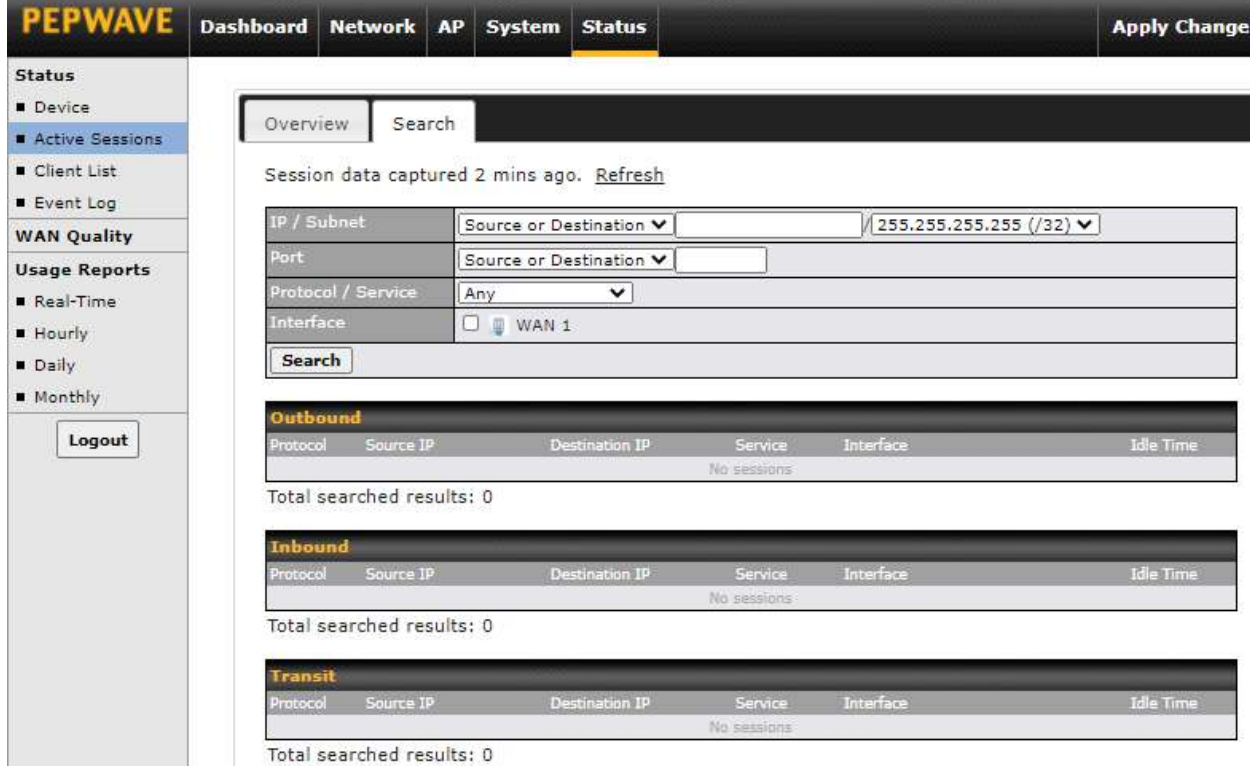

This **Active Sessions** section displays the active inbound/outbound sessions of each WAN connection on the Pepwave router. A filter is available to sort active session information. Enter a keyword in the field or check the box of one of the WAN connections to filter your search.

## **10.3 Client List**

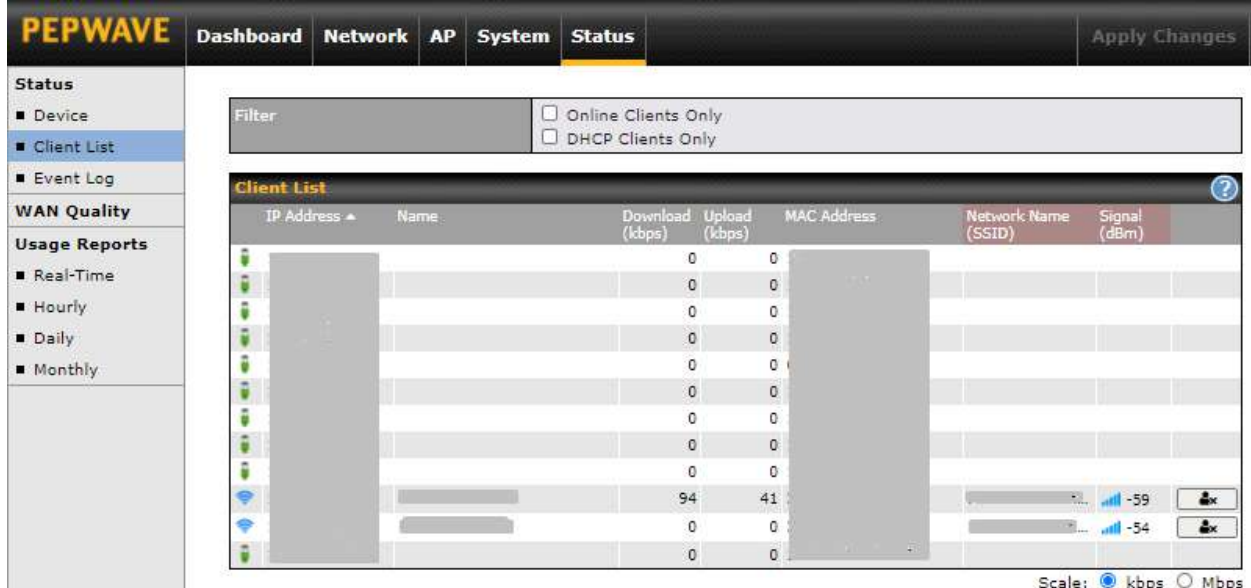

The **Client List** displays all currently connected clients. It lists DHCP and online client IP addresses, names (retrieved from the DHCP reservation table or defined by users), current download and upload rate, and MAC address.

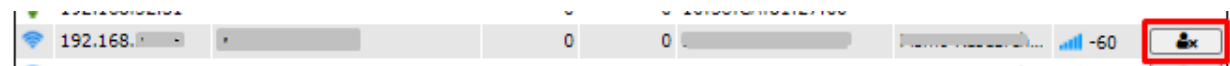

In the client list table, there is a **Ban Client** feature which can be used to disconnect Wi-Fi

clients by clicking the  $\begin{array}{|c|c|} \hline \end{array}$  button on the right.

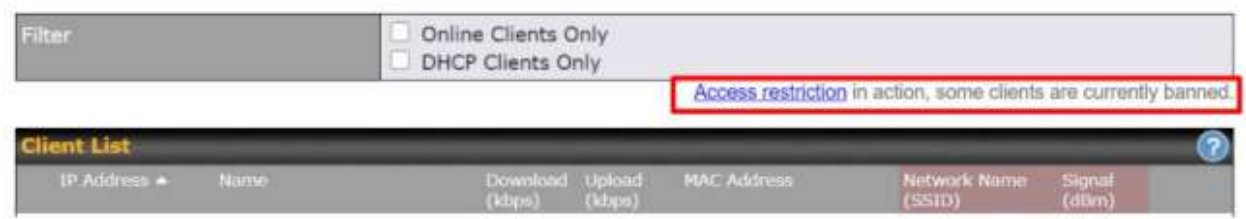

There is a blocklist on the same page after you have banned Wi-Fi clients.

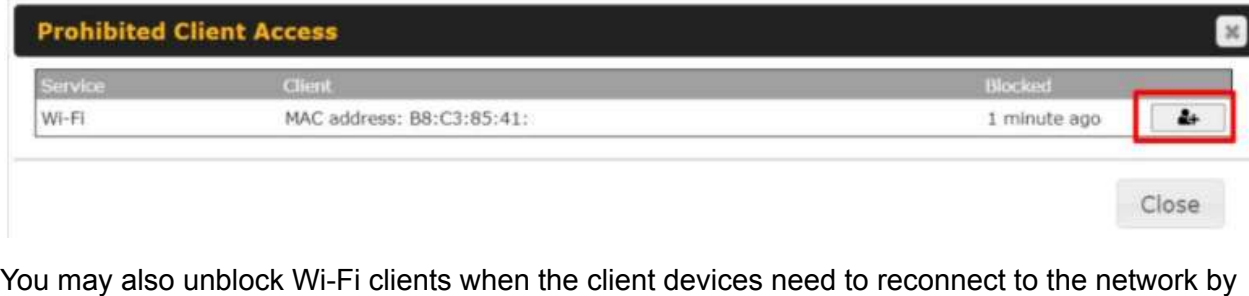

clicking the button on the right.

## **10.4 Event Log**

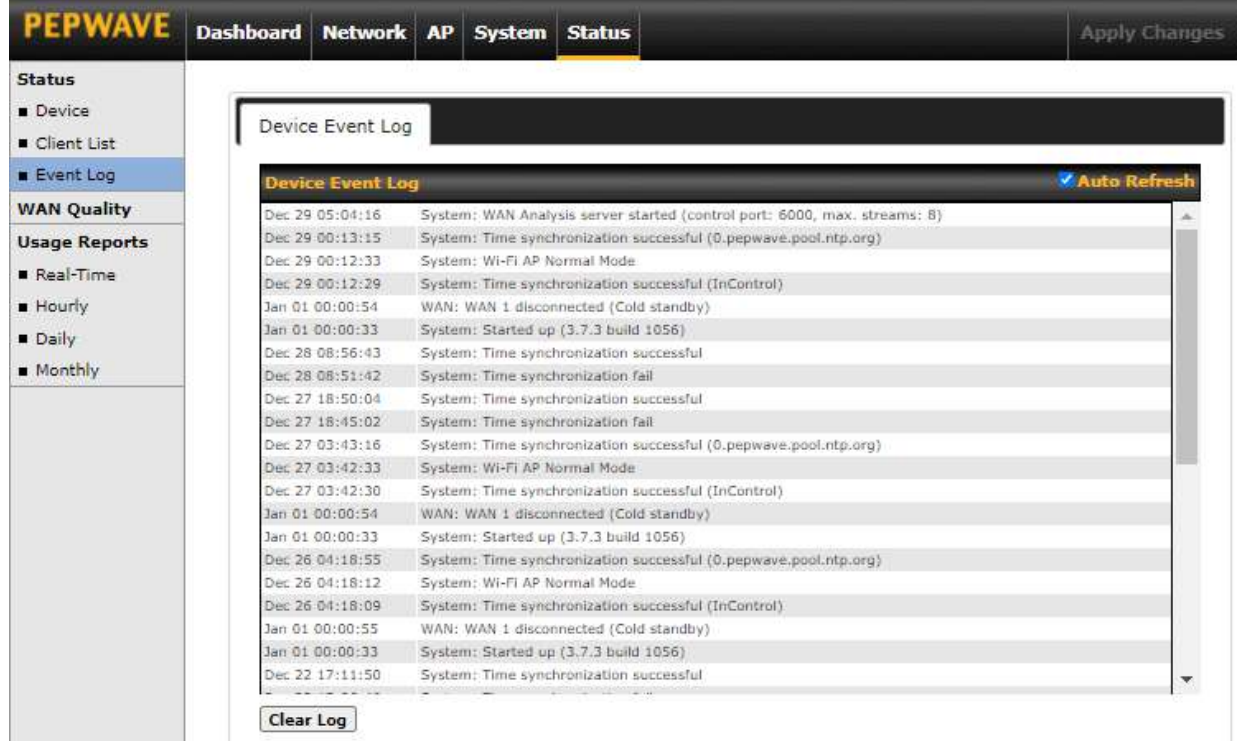

The **Event Log** displays a list of all events associated with your access point. Check **Auto Refresh** to refresh log entries automatically. Click the **Clear Log** button to clear the log.

## **10.5 WAN Quality**

The **Status > WAN Quality** allows you to select each WAN and view current WAN quality. Detailed information can be seen when selecting a point on the graph.

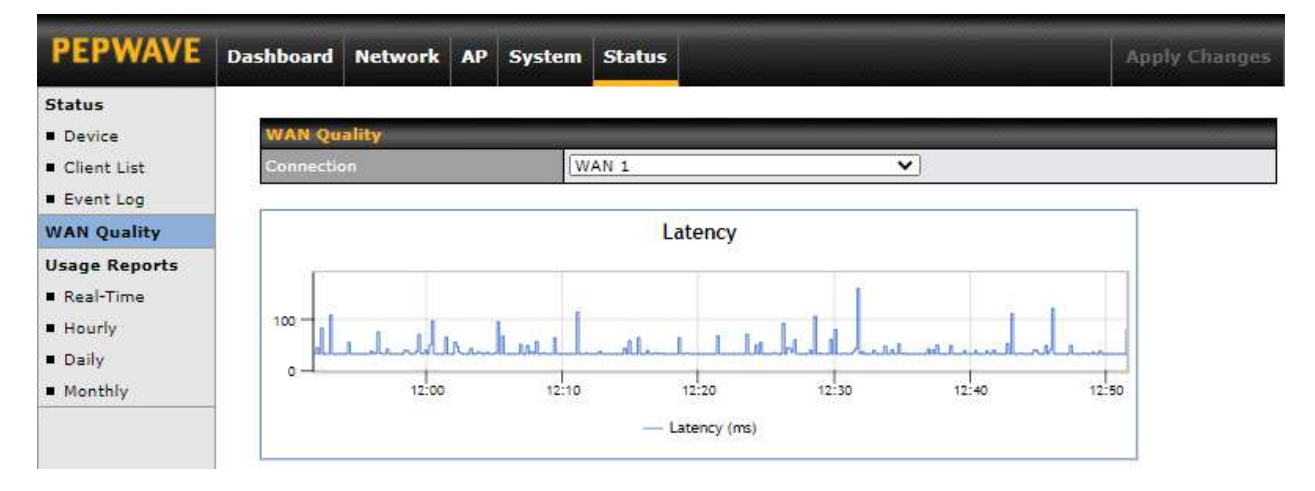

## **10.6 Usage Reports**

### **10.6.1 Real-Time**

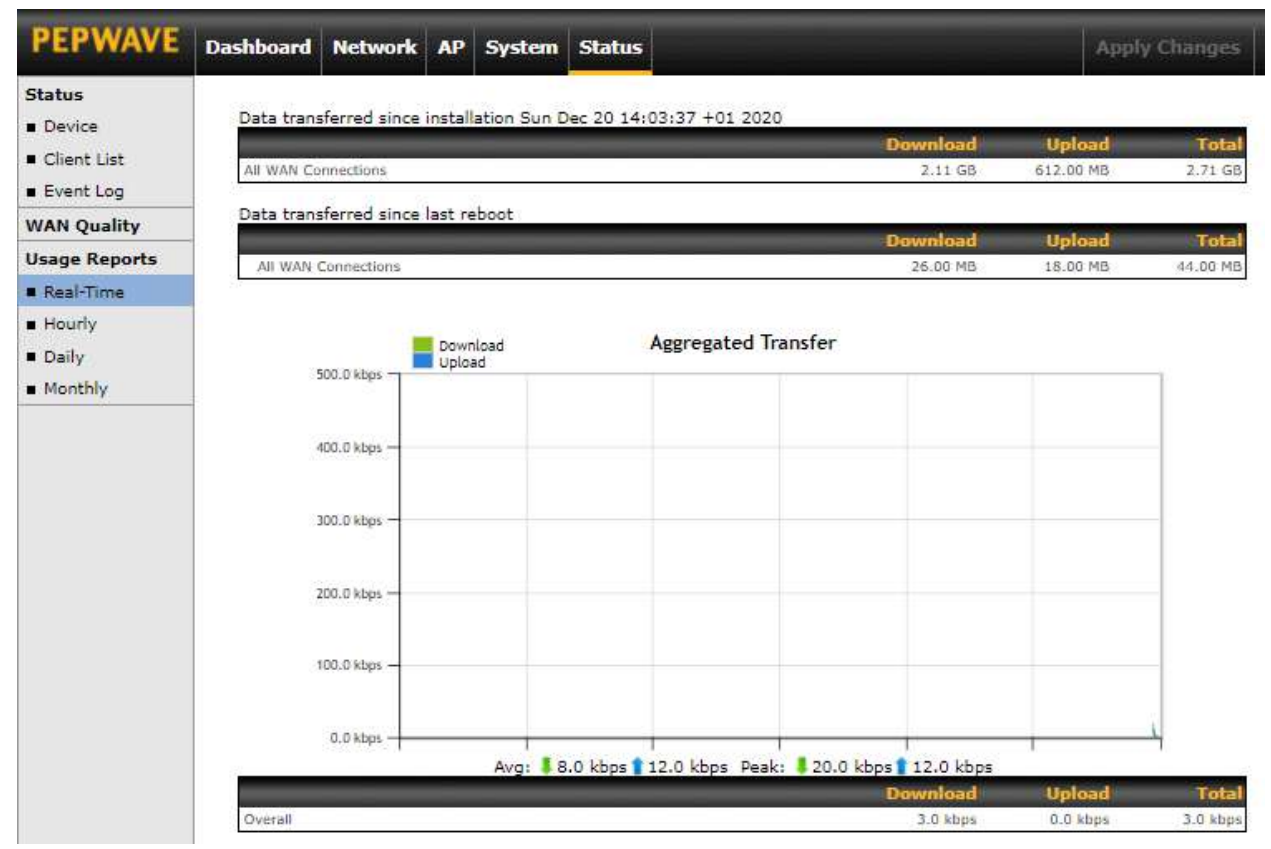

The **Data transferred since installation** table indicates how much network traffic has been processed by the device since the first bootup. The **Data transferred since last reboot** table indicates how much network traffic has been processed by the device since the last boot up.

### **10.6.2 Hourly**

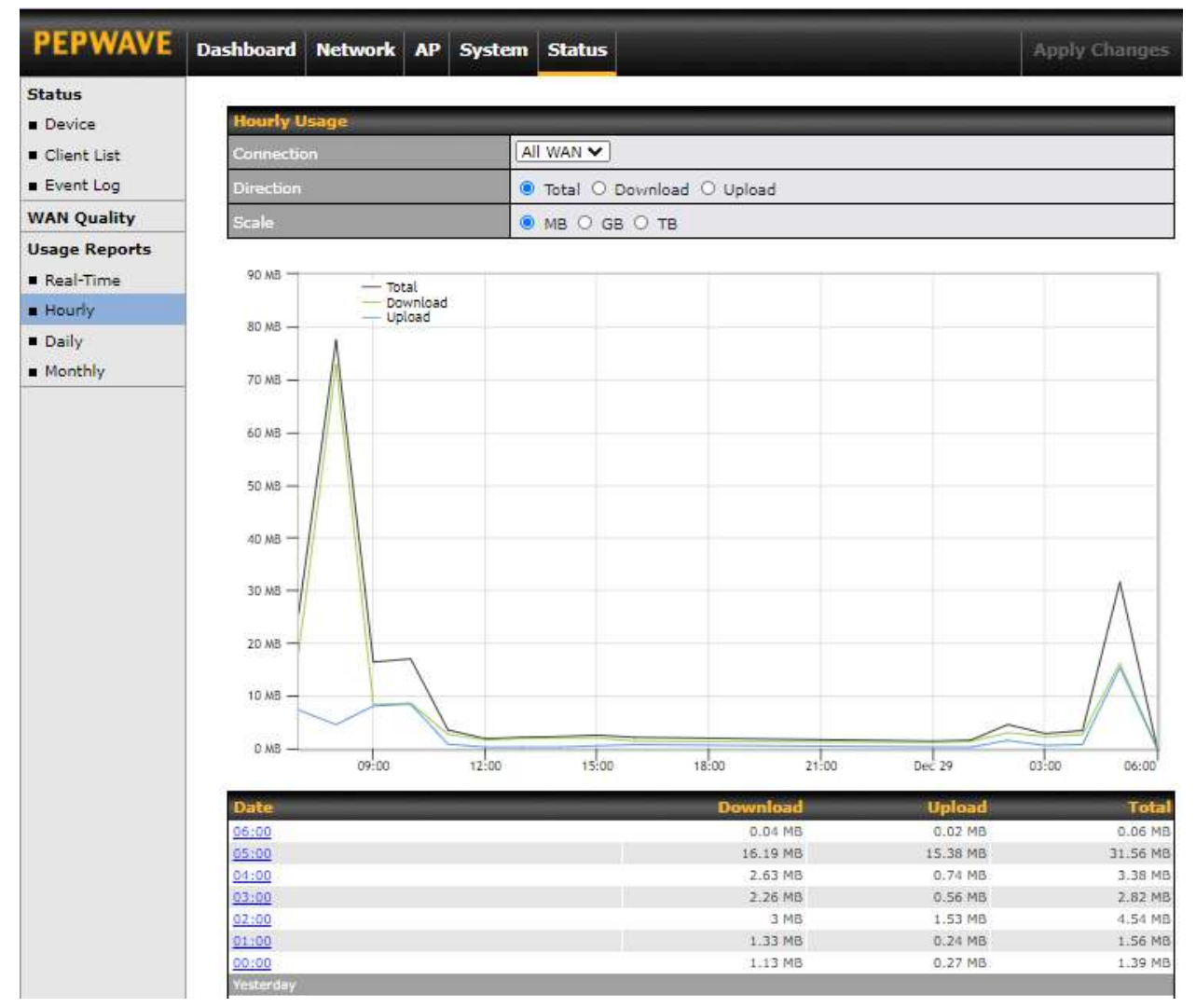

This page shows the hourly bandwidth usage for all WAN connections. Individual connections may be viewed by selecting the desired connection from the drop-down menu.

### **10.6.3 Daily**

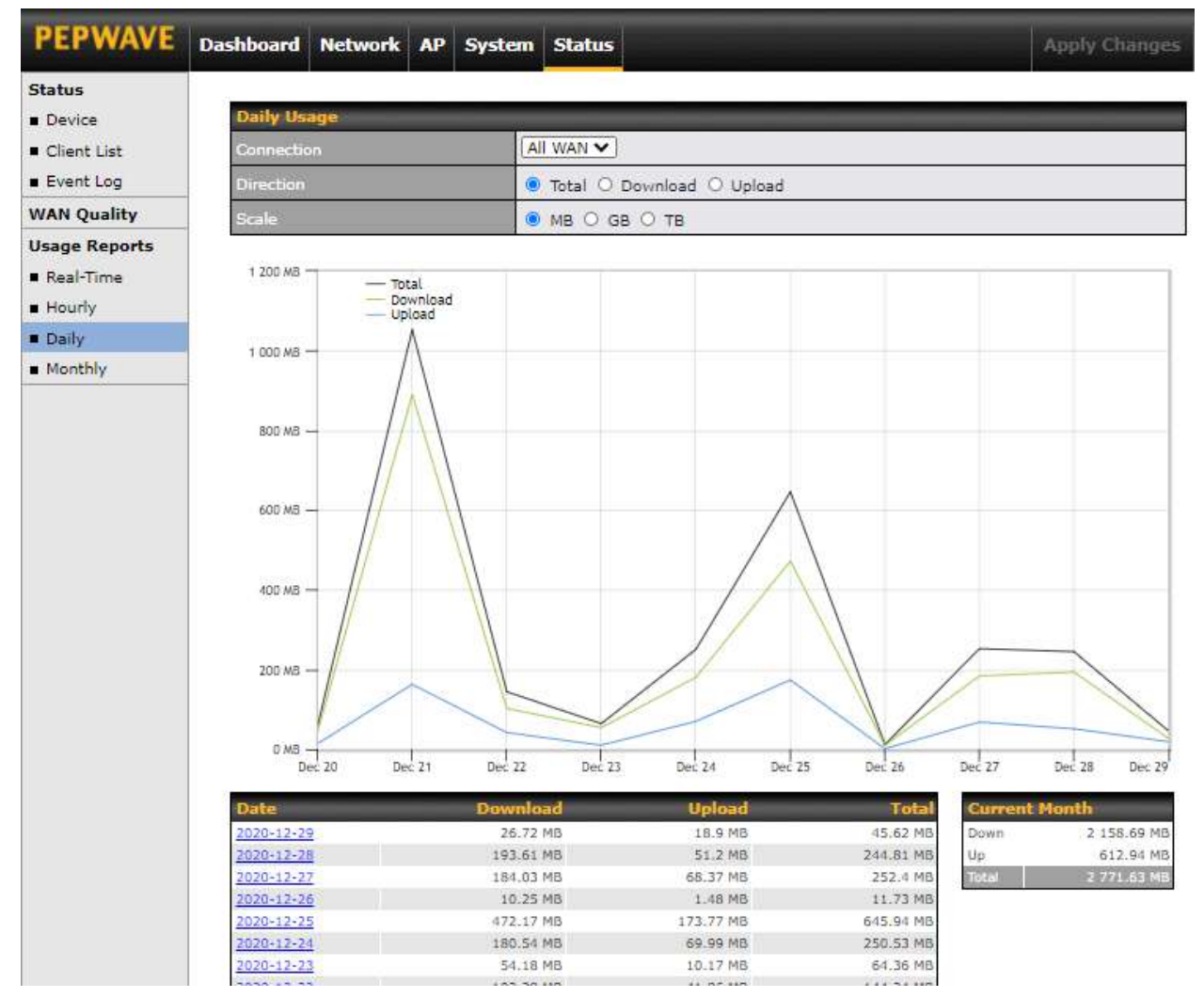

This page shows the daily bandwidth usage for all WAN connections. Individual connections may be viewed by selecting the connection from the drop-down menu. You can check the **Current Billing Cycle** table for that WAN connection to be displayed. Click on a date to view the client bandwidth usage of that specific date. The scale of the graph can be set to display megabytes (**MB**), gigabytes (**GB**), or terabytes (**TB**).

### **10.6.4 Monthly**

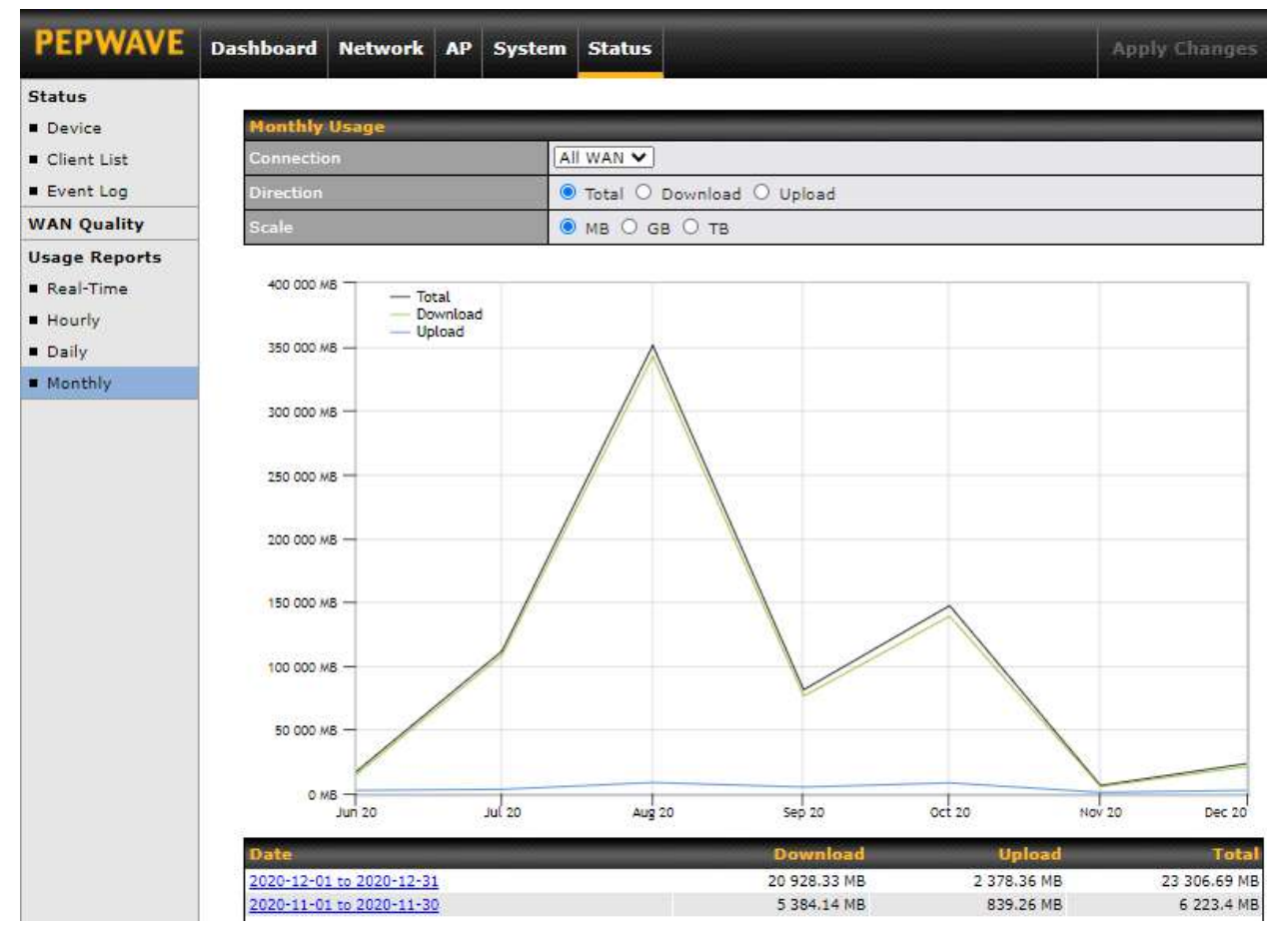

This page shows the monthly bandwidth usage for each WAN connection. You can check the usage of each particular connection and view the information by **Billing Cycle** or by **Calendar Month**. Select the first two rows to view the client bandwidth usage for the last two months. The scale of the graph can be set to display megabytes (**MB**), gigabytes (**GB**), or terabytes (**TB**).

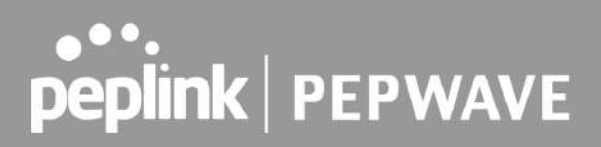

## **11 Restoring Factory Defaults**

To restore the factory default settings on a Pepwave AP One router, follow the steps below:

- 1. Locate the reset button on the front or back panel of the Pepwave AP One router.
- 2. With a paperclip, press and keep the reset button pressed.

Note: There is a dual function to the reset button.

Hold for 5 seconds for admin password reset (Note: The LED status light blinks in RED 2 times and release the button, green status light starts blinking)

Hold for 5 seconds for factory reset (Note: The LED status light blinks in RED 3 times and release the button, all WAN/LAN port lights start blinking)

After the Pepwave AP One router finishes rebooting, the factory default settings will be restored.

### **Important Note**

All previous configurations and bandwidth usage data will be lost after restoring factory default settings. Regular backup of configuration settings is strongly recommended.

## **12 Appendix**

### **Federal Communication Commission Interference Statement (AP One AX Lite)**

This equipment has been tested and found to comply with the limits for a Class B digital device, pursuant to Part 15 of the FCC Rules. These limits are designed to provide reasonable protection against harmful interference in a residential installation. This equipment generates, uses and can radiate radio frequency energy and, if not installed and used in accordance with the instructions, may cause harmful interference to radio communications. However, there is no guarantee that interference will not occur in a particular installation. If this equipment does cause harmful interference to radio or television reception, which can be determined by turning the equipment off and on, the user is encouraged to try to correct the interference by one of the following measures:

-Reorient or relocate the receiving antenna.

-Increase the separation between the equipment and receiver.

-Connect the equipment into an outlet on a circuit different from that to which the receiver is connected.

-Consult the dealer or an experienced radio/TV technician for help.

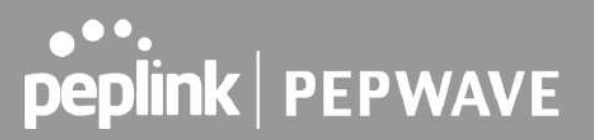

Any changes or modifications not expressly approved by the party responsible for compliance could void the user's authority to operate this equipment.

#### **Radiation Exposure Statement**

This equipment complies with FCC radiation exposure limits set forth for an uncontrolled environment. This equipment should be installed and operated with minimum distance 20cm between the radiator & your body.

#### **Industry Canada Statement (AP One AX Lite)**

This product meets the applicable Innovation, Science and Economic Development Canada technical specifications.

Le present produit est conforme aux specifications techniques applicables d'Innovation, Sciences et Developpement economique Canada.

This device contains licence-exempt transmitter(s)/receiver(s) that comply with Innovation, Science and Economic Development Canada's licence-exempt RSS(s). Operation is subject to the following two conditions:

(1) This device may not cause interference.

(2) This device must accept any interference, including interference that may cause undesired operation of the device.

Le present appareil est conforme aux CNR d'Industrie Canada applicables aux appareils radio exempts de licence. L'exploitation est autorisee aux deux conditions suivantes:

(1) l'appareil ne doit pas produire de brouillage, et

(2) l'utilisateur de l'appareil doit accepter tout brouillage radioelectrique subi, meme si le brouillage est susceptible d'en

(i) The device for operation in the band 5150-5250 MHz is only for indoor use to reduce the potential for harmful interference to co-channel mobile satellite systems;

(ii) For devices with detachable antenna(s), the maximum antenna gain permitted for devices in the band 5725-5850 MHz shall be such that the equipment still complies with the e.i.r.p. limits specified for point-to-point and non-point-to-point operation as appropriate; and

The high-power radars are allocated as primary users (i.e. priority users) of the band

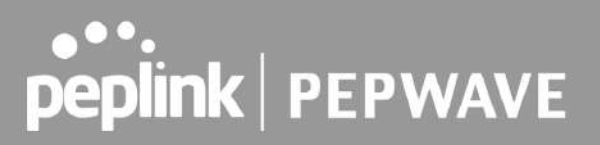

5725-5850 MHz and that these radars could cause interference and/or damage to LE-LAN devices.

(i) Le dispositif fonctionnant dans la bande 5150-5250 MHz est reserve uniquement pour une utilisation a l'interieur afin de reduire les risques de brouillage prejudiciable aux systemes de satellites mobiles utilisant les memes canaux;

(ii) Le gain maximal d'antenne permis pour les dispositifs avec antenne(s) amovible(s) utilisant la bande 5725-5850 MHz doit se conformer a la limitation P.I.R.E specifiee pour l'exploitation point a point et non point a point, selon le cas.

En outre, les utilisateurs devraient aussi etre avises que les utilisateurs de radars de haute puissance sont designes utilisateurs principaux (c.-a-d., qu'ils ont la priorite) pour les bande 5725-5850 MHz et que ces radars pourraient causer du brouillage et/ou des dommages aux dispositifs LAN-EL.

### **Radiation Exposure Statement**

This device complies with the ISED radiation exposure limit set forth for an uncontrolled environment. This device should be installed and operated with minimum distance 20cm between the radiator & your body.

Cet equipement est conforme avec l'exposition aux radiations ISED definies pour un environnement non contr6le. Cet equipement doit etre installe et utilise a une distance minimum de 20 cm entre le radiateur et votre corps.

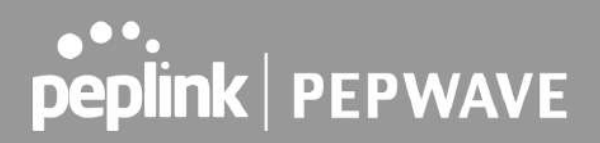

### **Federal Communication Commission Interference Statement (AP One AX)**

This equipment has been tested and found to comply with the limits for a Class B digital device, pursuant to Part 15 of the FCC Rules. These limits are designed to provide reasonable protection against harmful interference in a residential installation. This equipment generates, uses and can radiate radio frequency energy and, if not installed and used in accordance with the instructions, may cause harmful interference to radio communications.

However, there is no guarantee that interference will not occur in a particular installation. If this equipment does cause harmful interference to radio or television reception, which can be determined by turning the equipment off and on, the user is encouraged to try to correct the interference by one of the following measures:

-Reorient or relocate the receiving antenna.

-Increase the separation between the equipment and receiver.

-Connect the equipment into an outlet on a circuit different from that to which the receiver is connected.

-Consult the dealer or an experienced radio/TV technician for help.

Any changes or modifications not expressly approved by the party responsible for compliance could void the user's authority to operate this equipment.

#### **Radiation Exposure Statement**

This equipment complies with FCC radiation exposure limits set forth for an uncontrolled environment. This equipment should be installed and operated with minimum distance 20cm between the radiator & your body.

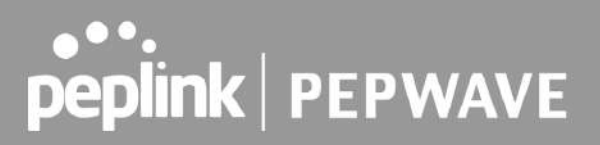

### **CE Statement for Pepwave Routers ( AP One AX Lite )**

## **DECLARATION OF CONFORMITY**

We affirm the electrical equipment manufactured by us fulfils the requirements of the Radio Equipment Directive 2014/53/EU.

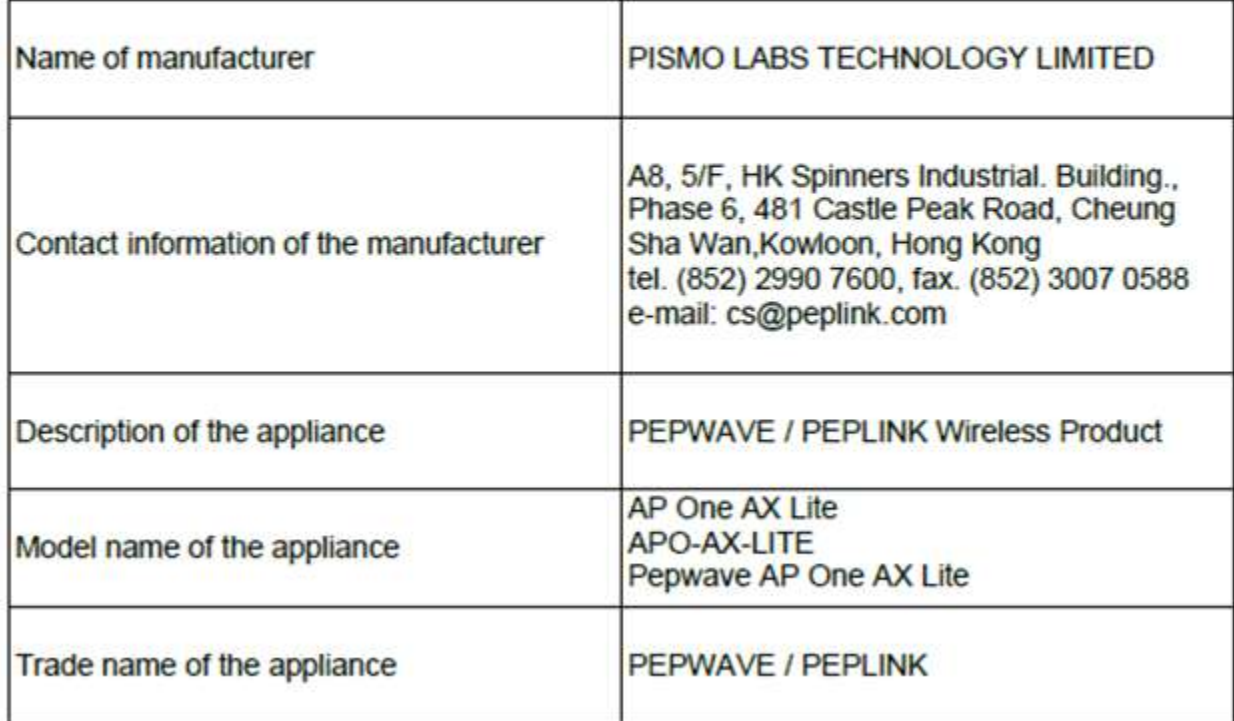

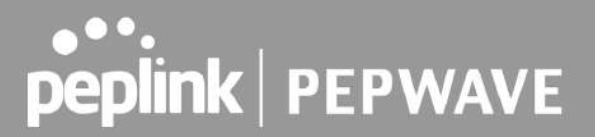

The construction of the appliance is in accordance with the following standards:

EN 301 893 V2.1.1 EN 300 328 V2.2.2 EN 50385: 2017 EN 301 489-1 V2.2.3 EN 301 489-17 V3.1.1 EN 55032: 2015 + A11:2020 EN 55035: 2017 + A11:2020 EN 61000-3-2: 2014 EN 61000-3-3: 2013 EN 62368-1:2014 + A11:2017

Yours sincerely,

**Antony Chong** Director of Hardware Engineering Peplink International Limited

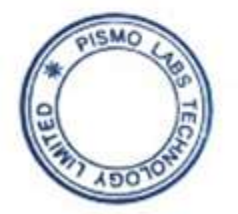

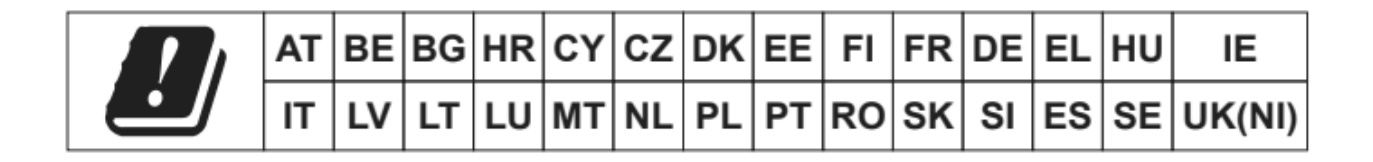

### **2.4GHz ( 2412 - 2472 MHz ) : 19.74 dBm 5GHz ( 5150 - 5250 MHz ) : 22.94 dBm**

This equipment complies with CE radiation exposure limits set forth for an uncontrolled environment. This equipment should be installed and operated with a minimum distance of 20cm between the radiator & your body.

This equipment is restricted to indoor use only when operating in the 5150 to 5250 MHz frequency range in above countries.

**contact as: [https://www.peplink.com](http://www.peplink.com/)**
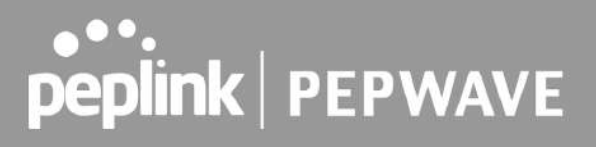

# **UK Statement for Pepwave Routers ( AP One AX Lite )**

# UK DECLARATION OF CONFORMITY

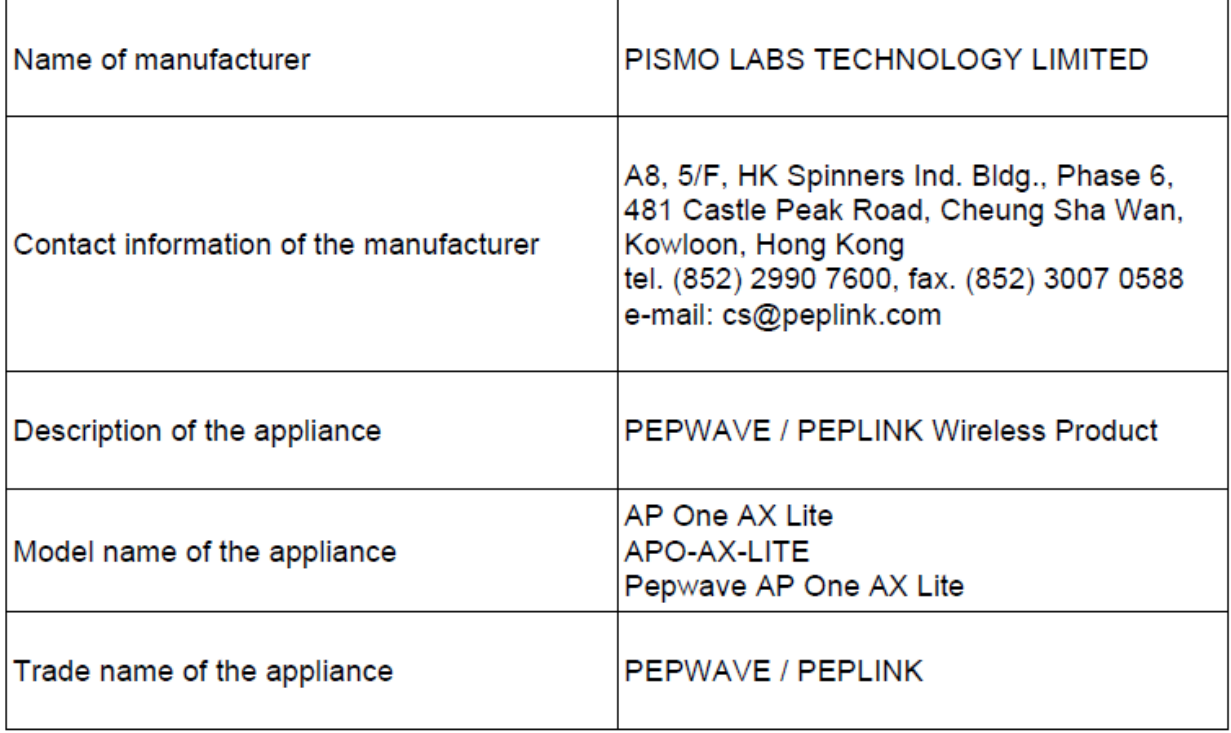

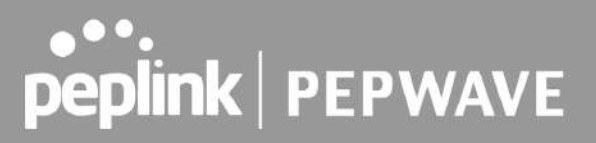

We declare under sole responsibilities that the above product conforms to the applicable requirements of following relevant UK legislation and designed standards.

### **UK legislation**

Radio Equipment Regulations 2017

## **UK Designed Standard**

EN 300 328 V2.2.2 EN 301 893 V2.1.1 EN 50385:2017

### **Other Standards Applied**

EN 301 489-1 V2.2.3 EN 301 489-17 V3.1.1 EN 55032: 2015 + A11:2020 EN 55035: 2017 + A11:2020 EN 61000-3-2: 2014 EN 61000-3-3: 2013 EN 62368-1:2014 + A11:2017

Antony Chong Director of Hardware Engineering Peplink International Limited

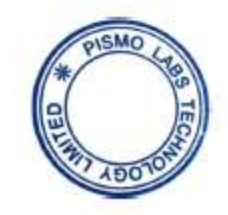

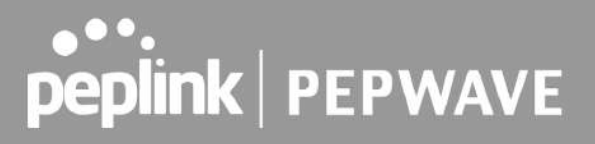

# **CE Statement for Pepwave Routers ( AP One AX )**

# **DECLARATION OF CONFORMITY**

We affirm the electrical equipment manufactured by us fulfils the requirements of the Radio Equipment Directive 2014/53/EU.

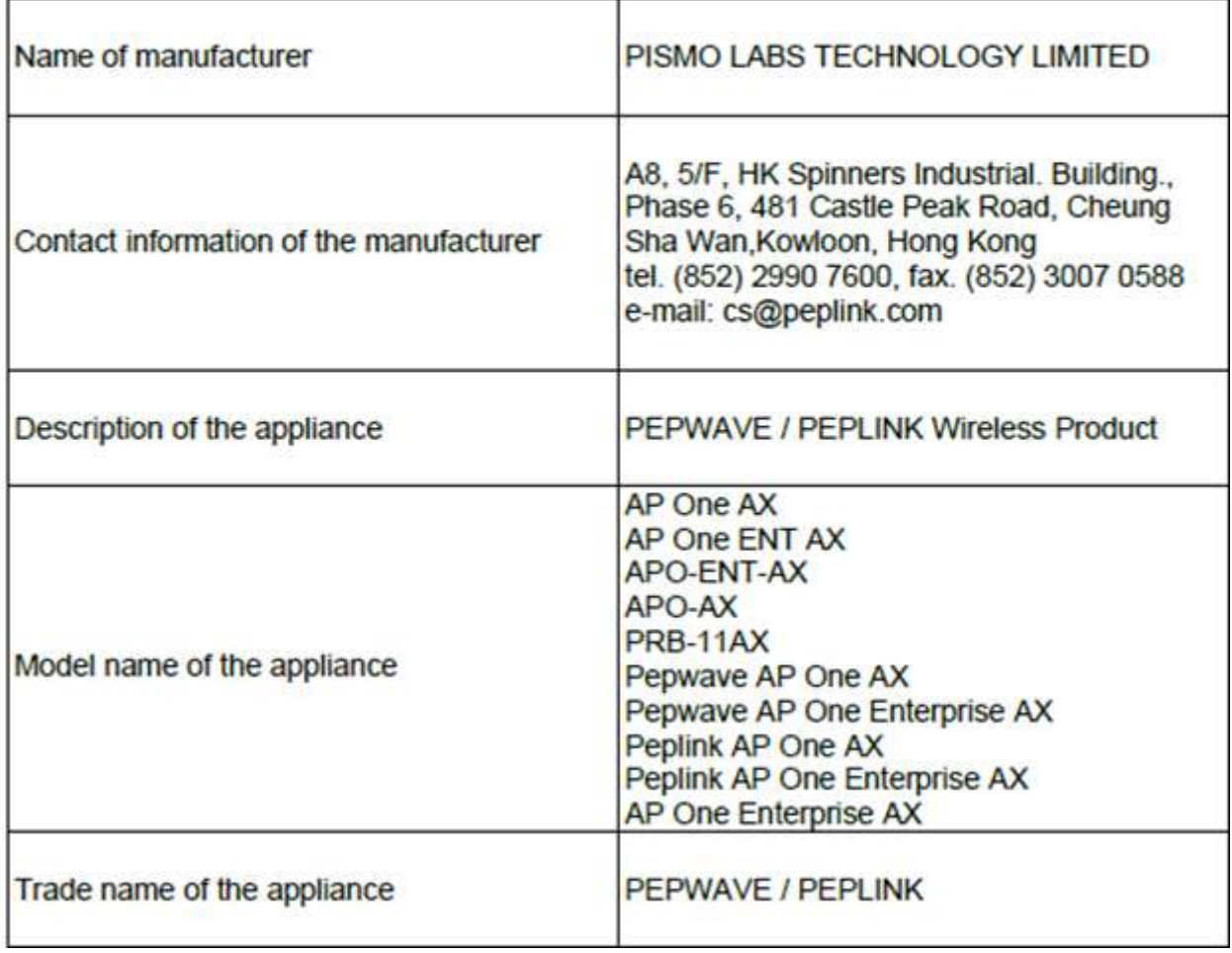

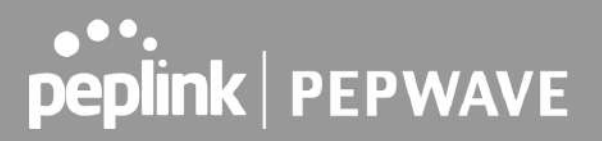

The construction of the appliance is in accordance with the following standards:

EN 301 893 V2.1.1 EN 300 328 V2.2.2 EN 62311 (European Council Recommendation 1999/519/EC) EN 301 489-1 V2 2.3 Draft EN 301 489-17 V3.2.0 EN 55032: 2015 + AC:2016-07 EN 55035: 2017 EN IEC 61000-3-2: 2019 EN 61000-3-3: 2013+A1:2019 EN 62368-1:2014 + A11:2017

**Antony Chong** Director of Hardware Engineering **Peplink International Limited** 

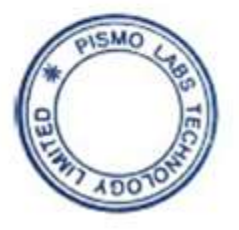

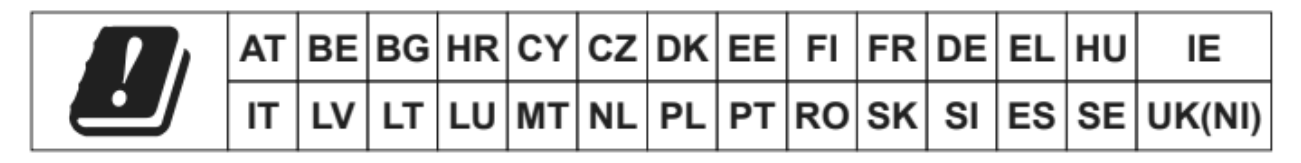

## **2.4GHz ( 2412 - 2472 MHz ) : 19.87 dBm 5GHz ( 5150 - 5250 MHz ) : 22.78 dBm**

This equipment complies with CE radiation exposure limits set forth for an uncontrolled environment. This equipment should be installed and operated with a minimum distance of 20cm between the radiator & your body.

This equipment is restricted to indoor use only when operating in the 5150 to 5250 MHz frequency range in above countries.

**contact as: [https://www.peplink.com/](http://www.peplink.com/)**

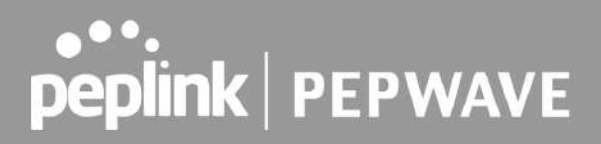

# **UK Statement for Pepwave Routers ( AP One AX )**

# UK DECLARATION OF CONFORMITY

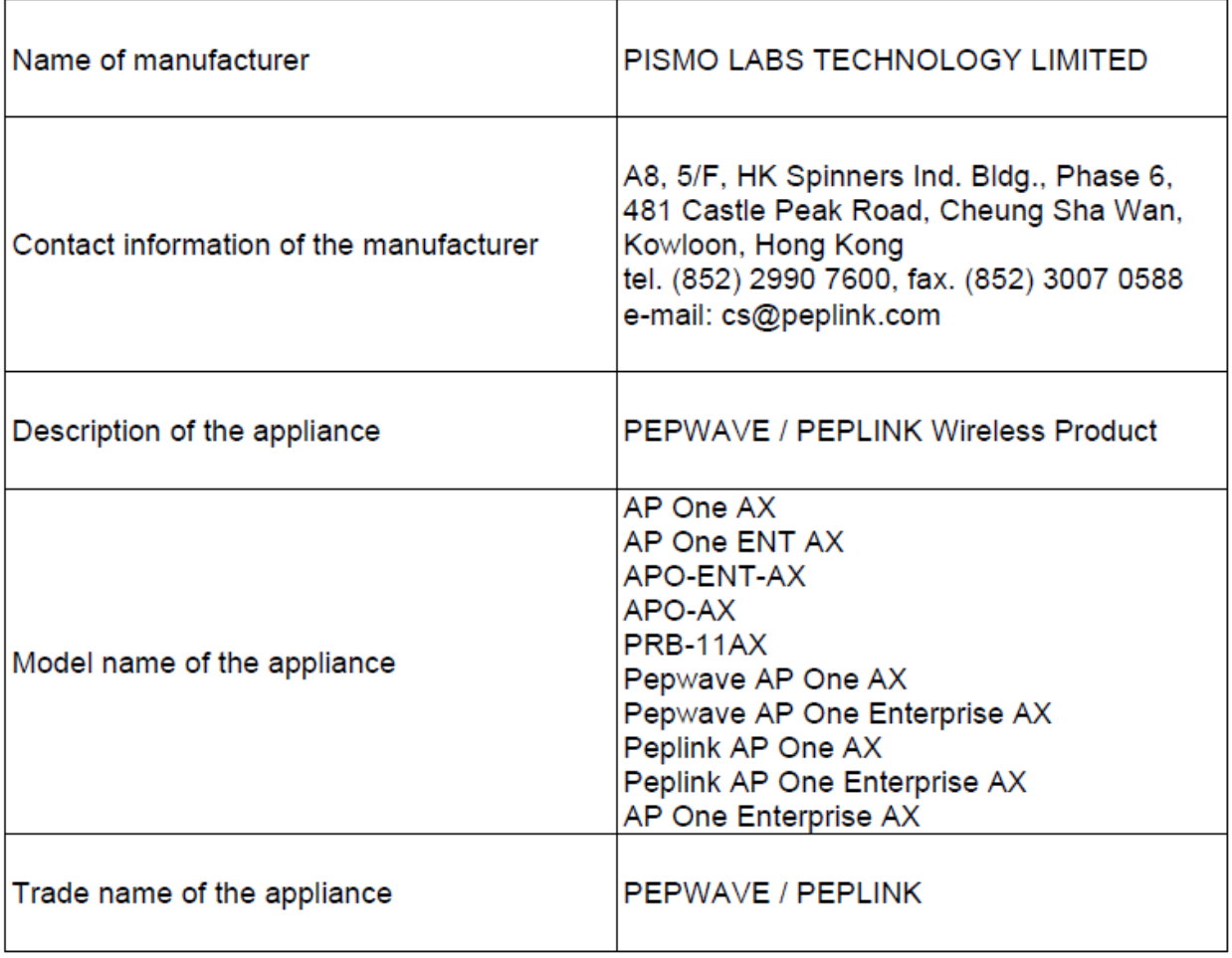

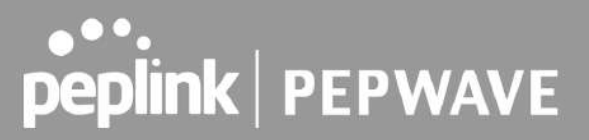

We declare under sole responsibilities that the above product conforms to the applicable requirements of following relevant UK legislation and designed standards.

#### **UK legislation**

Radio Equipment Regulations 2017

#### **UK Designed Standard**

EN 300 328 V2.2.2 EN 301 893 V2.1.1

#### **Other Standards Applied**

EN 62311 (European Council Recommendation 1999/519/EC) EN 301 489-1 V2.2.3 Draft EN 301 489-17 V3.2.0 EN 55032: 2015 + AC:2016-07 EN 55035: 2017 EN IEC 61000-3-2: 2019 EN 61000-3-3: 2013+A1:2019 EN 62368-1:2014 + A11:2017

Antony Chong Director of Hardware Engineering Peplink International Limited

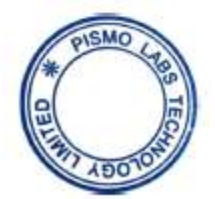

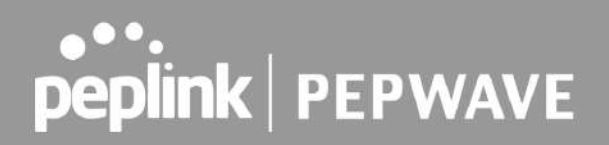

# **Federal Communication Commission Interference Statement ( AP One AC mini)**

This equipment has been tested and found to comply with the limits for a Class B digital device, pursuant to part 15 of the FCC Rules. These limits are designed to provide reasonable protection against harmful interference in a residential installation. This equipment generates, uses and can radiate radio frequency energy and, if not installed and used in accordance with the instructions, may cause harmful interference to radio communications. However, there is no guarantee that interference will not occur in a particular installation. If this equipment does cause harmful interference to radio or television reception, which can be determined by turning the equipment off and on, the user is encouraged to try to correct the interference by one or more of the following measures:

-Reorient or relocate the receiving antenna.

-Increase the separation between the equipment and receiver.

-Connect the equipment into an outlet on a circuit different from that to which the receiver is connected.

-Consult the dealer or an experienced radio/TV technician for help.

Any changes or modifications not expressly approved by the party responsible for compliance could void the user's authority to operate this equipment.

#### **Radiation Exposure Statement**

This equipment complies with FCC radiation exposure limits set forth for an uncontrolled environment. This equipment should be installed and operated with minimum distance 20cm between the radiator & your body.

#### **Industry Canada Statement ( AP One AC mini)**

This product meets the applicable Innovation, Science and Economic Development Canada technical specifications.

Le present produit est conforme aux specifications techniques applicables d'Innovation, Sciences et Developpement economique Canada.

This device contains licence-exempt transmitter(s)/receiver(s) that comply with Innovation, Science and Economic Development Canada's licence-exempt RSS(s). Operation is subject to the following two conditions:

(1) This device may not cause interference.

(2) This device must accept any interference, including interference that may cause undesired operation of the device.

Le present appareil est conforme aux CNR d'Industrie Canada applicables aux appareils radio exempts de licence. L'exploitation est autorisee aux deux conditions suivantes:

(1) l'appareil ne doit pas produire de brouillage, et

(2) l'utilisateur de l'appareil doit accepter tout brouillage radioelectrique subi, meme si le brouillage est susceptible d'en

(i) The device for operation in the band 5150-5250 MHz is only for indoor use to reduce the potential for harmful interference to co-channel mobile satellite systems;

(ii) For devices with detachable antenna(s), the maximum antenna gain permitted for devices in the band 5725-5850 MHz shall be such that the equipment still complies with the e.i.r.p. limits specified for point-to-point and non-point-to-point operation as appropriate; and

The high-power radars are allocated as primary users (i.e. priority users) of the band 5725-5850 MHz and that these radars could cause interference and/or damage to LE- LAN devices.

(i) Le dispositif fonctionnant dans la bande 5150-5250 MHz est reserve uniquement pour une utilisation a l'interieur afin de reduire les risques de brouillage prejudiciable aux systemes de satellites mobiles utilisant les memes canaux;

(ii) Le gain maximal d'antenne permis pour les dispositifs avec antenne(s) amovible(s) utilisant la bande 5725-5850 MHz doit se conformer a la limitation P.I.R.E specifiee pour l'exploitation point a point et non point a point, selon le cas.

En outre, les utilisateurs devraient aussi etre avises que les utilisateurs de radars de haute puissance sont designes utilisateurs principaux (c.-a-d., qu'ils ont la priorite) pour les bande 5725-5850 MHz et que ces radars pourraient causer du brouillage et/ou des dommages aux dispositifs LAN-EL.

## **Radiation Exposure Statement**

This device complies with the ISED radiation exposure limit set forth for an uncontrolled environment. This device should be installed and operated with minimum distance 20cm between the radiator & your body.

Cet equipement est conforme avec l'exposition aux radiations ISED definies pour un environnement non contr6le. Cet equipement doit etre installe et utilise a une distance minimum de 20 cm entre le radiateur et votre corps.

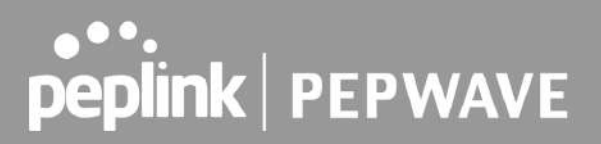

# **CE Statement for Pepwave Routers ( AP One AC Mini )**

# **DECLARATION OF CONFORMITY**

We affirm the electrical equipment manufactured by us fulfils the requirements of the Radio Equipment Directive 2014/53/EU.

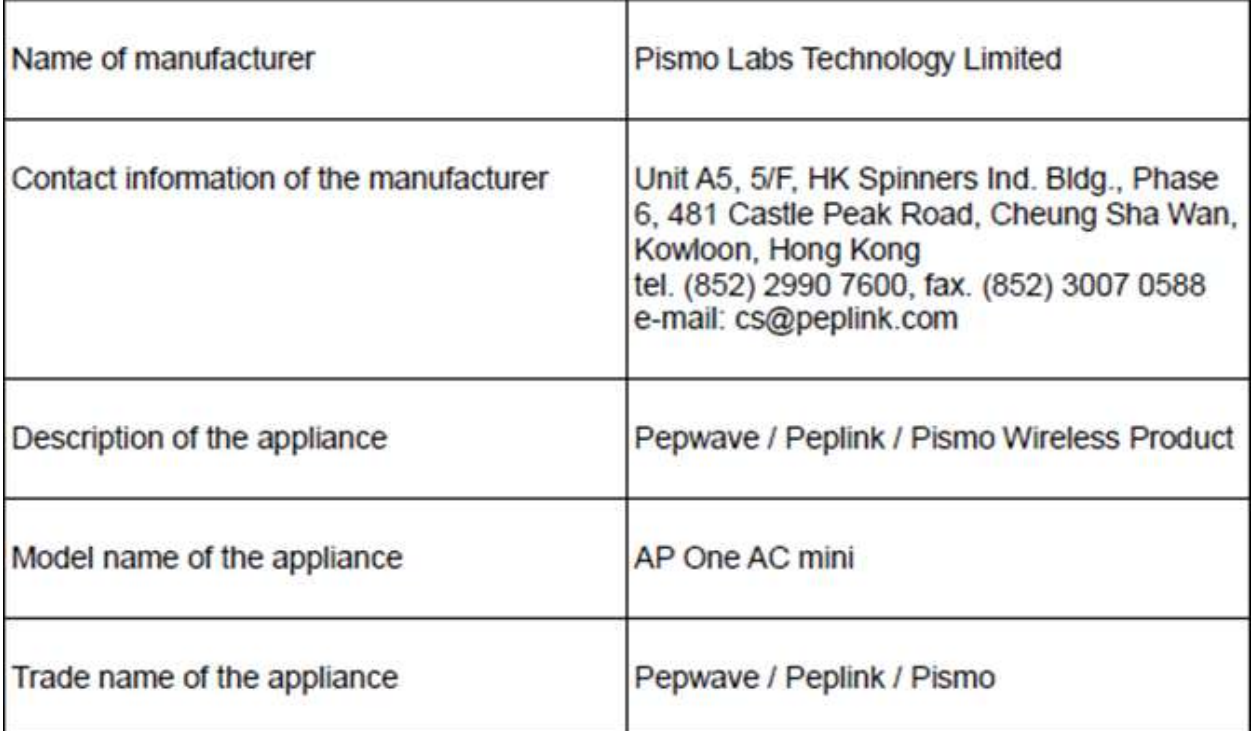

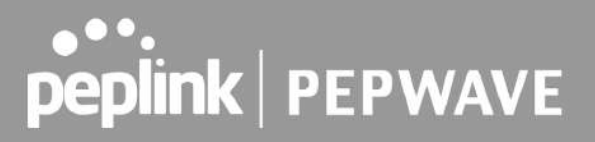

The construction of the appliance is in accordance with the following standards:

EN 300 328 V2.1.1 EN 301 893 V2.1.1 EN 301 489-1 V2.1.1 EN 301 489-17 V3.1.1 EN 55032:2015 EN 55024:2010+A1:2015 EN 61000-3-2:2014 EN 61000-3-3:2013 EN 50385:2017 EN 60950-1:2006+A11:2009+A1:2010+A12:2011+A2:2013

Keith Chau General Manager Peplink International Limited

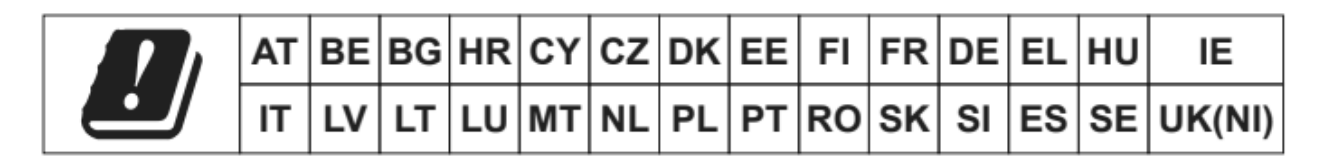

# **2.4GHz ( 2412 - 2472 MHz ) : 19.89 dBm 5GHz ( 5150 - 5250 MHz ) : 22.70 dBm**

This equipment complies with CE radiation exposure limits set forth for an uncontrolled environment. This equipment should be installed and operated with a minimum distance of 2cm between the radiator & your body.

This equipment is restricted to indoor use only when operating in the 5150 to 5250 MHz frequency range in above countries.

**contact as: [https://www.peplink.com](http://www.peplink.com/)**

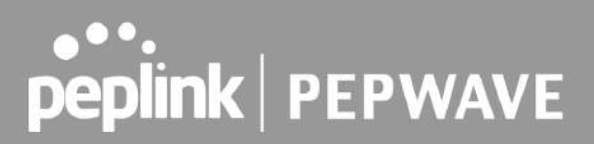

# **FCC Requirements for Operation in the United States Federal Communications Commission (FCC) Compliance Notice:**

# **For AP One Rugged HW2 (FCC ID: U8G-P1MT01)**

### **Federal Communication Commission Interference Statement**

Any changes or modifications not expressly approved by the party responsible for compliance could void your authority to operate the equipment.

This equipment has been tested and found to comply with the limits for a Class A digital device, pursuant to part 15 of the FCC Rules. These limits are designed to provide reasonable protection against harmful interference when the equipment is operated in a commercial environment. This equipment generates, uses, and can radiate radio frequency energy and, if not installed and used in accordance with the instruction manual, it may cause harmful interference to radio communications. Operation of this equipment in a residential area is likely to cause harmful interference, in which case the user will be required to correct the interference at his own expense.

This device complies with Part 15 of the FCC Rules. Operation is subject to the following two conditions:

(1) this device may not cause harmful interference and

(2) this device must accept any interference received, including interference that may cause undesired operation.

#### **Radiation Exposure Statement**

This equipment complies with FCC RF radiation exposure limits set forth for an uncontrolled environment. This equipment should be installed and operated with a minimum distance of 20 cm between the radiator and your body.

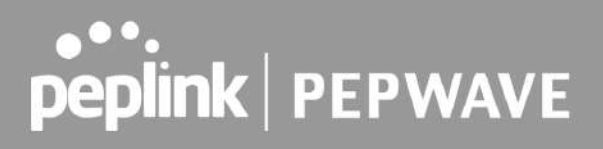

# **CE Statement for Pepwave Routers ( AP One Rugged HW2 )**

# **DECLARATION OF CONFORMITY**

We affirm the electrical equipment manufactured by us fulfils the requirements of the Radio Equipment Directive 2014/53/EU.

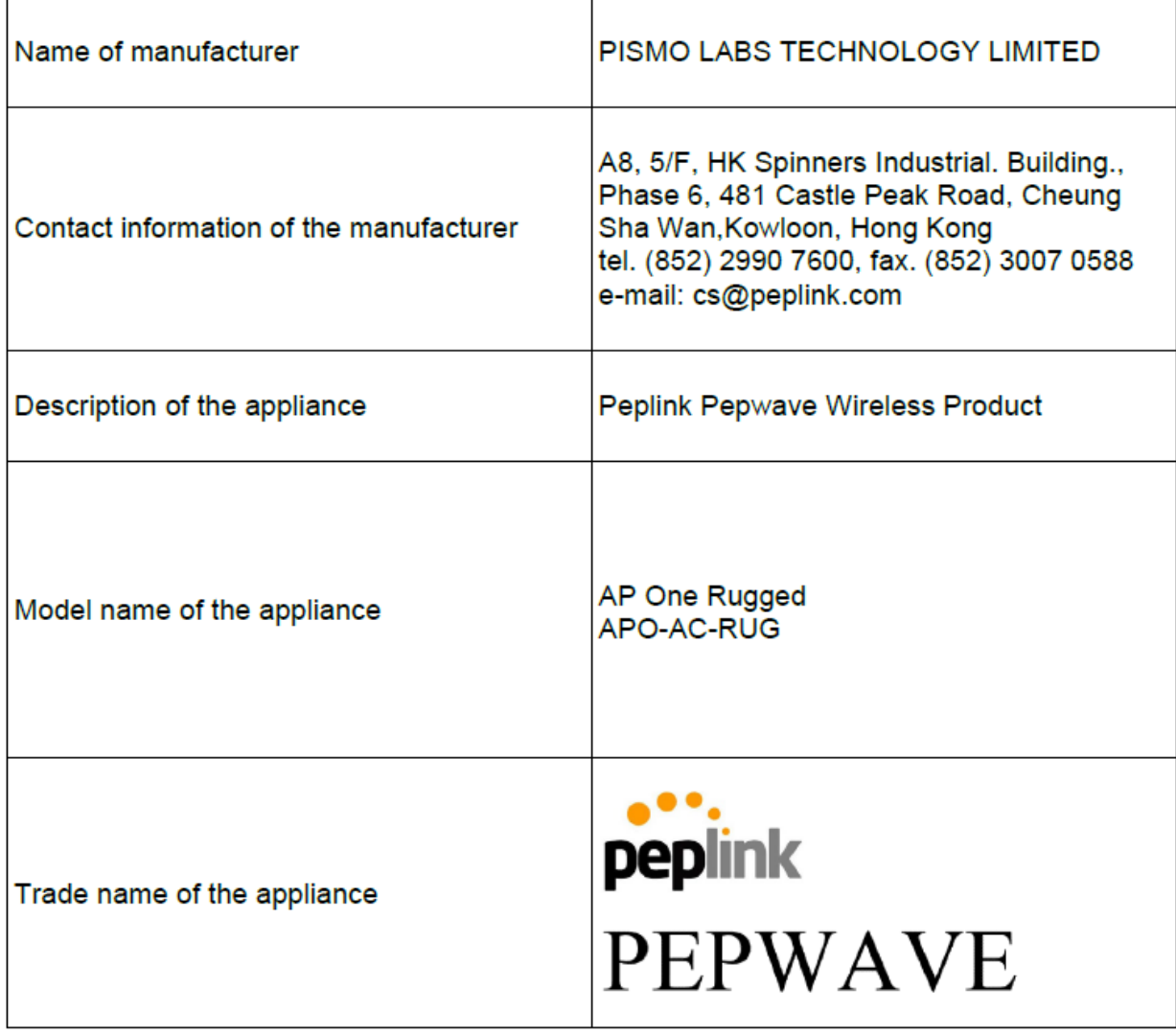

The construction of the appliance is in accordance with the following standards:

EN 300 328 V2.2.2 EN 301 893 V2.1.1 EN 62311: 2020 EN 301 489-1 V2.2.3 EN 301 489-17 V3.2.4 EN 55032: 2015 + A11:2020 EN 55035: 2017 + A11:2020 EN 61000-3-2: 2019 + A1:2021 EN 61000-3-3: 2013 + A1:2019 EN 62368-1:2020 + A11:2020

 $R$  $\mathbb{R}$ 

**Antony Chong** Director of Hardware Engineering Peplink International Limited

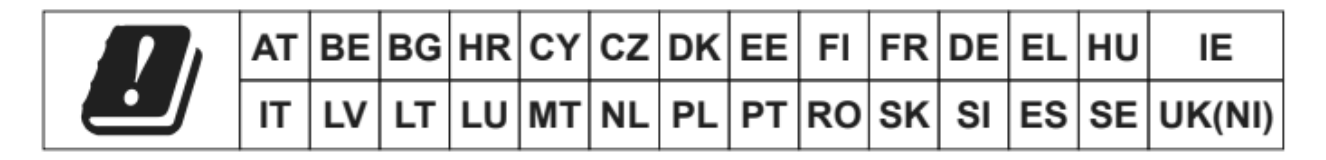

# **2.4GHz ( 2412 - 2472 MHz ) : 19.95 dBm 5GHz ( 5150 - 5250 MHz ) : 22.65 dBm**

This equipment complies with CE radiation exposure limits set forth for an uncontrolled environment. This equipment should be installed and operated with a minimum distance of 20cm between the radiator & your body.

This equipment is restricted to indoor use only when operating in the 5150 to 5250 MHz frequency range in above countries.

**contact as[:](http://www.peplink.com/) <https://www.peplink.com/>**

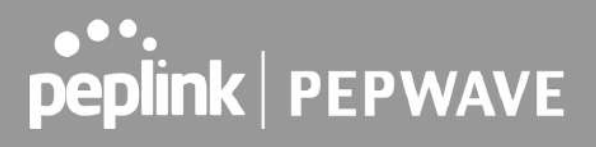

# **UK Statement for Pepwave Routers ( AP One Rugged HW2 )**

# UK DECLARATION OF CONFORMITY

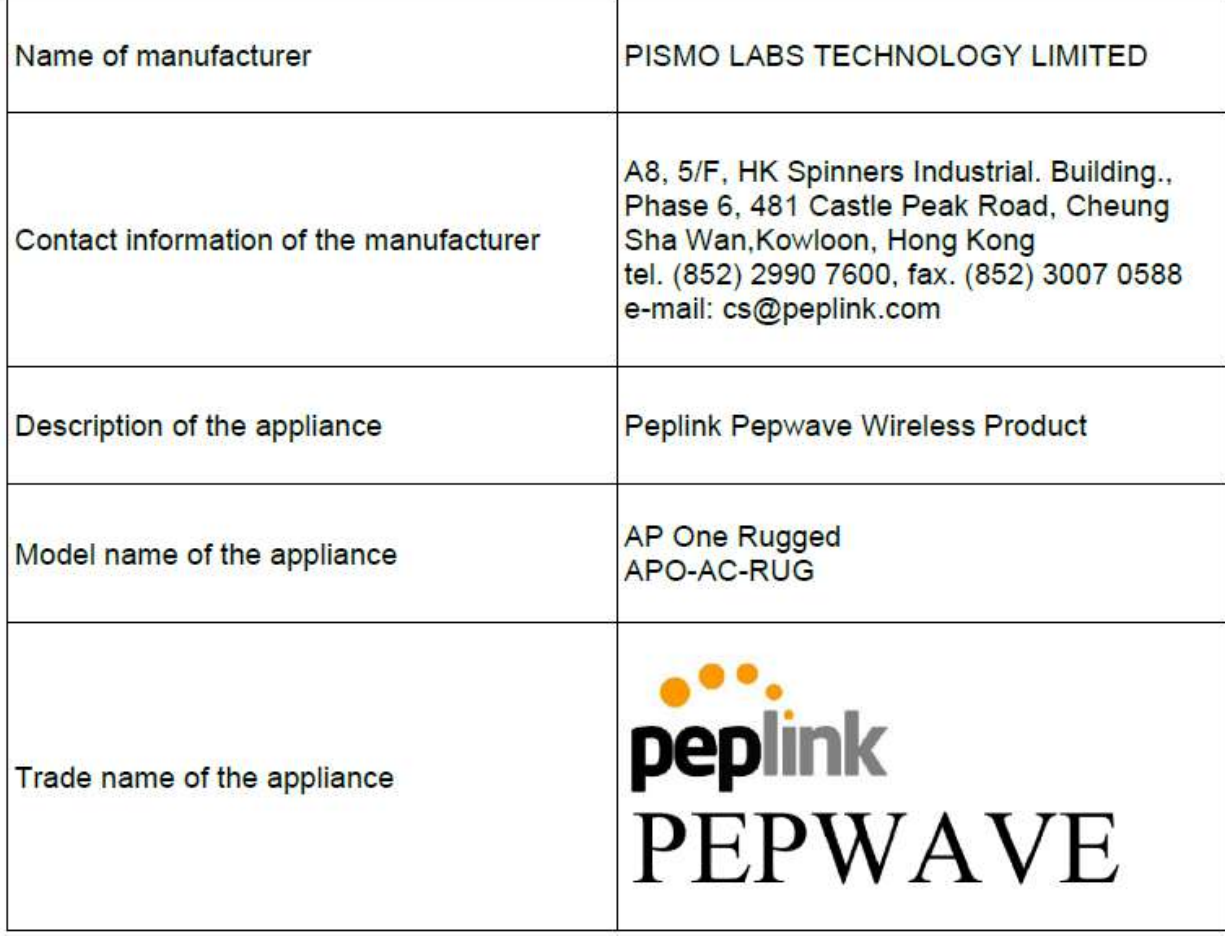

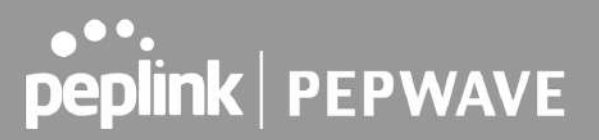

We declare under sole responsibilities that the above product conforms to the applicable requirements of following relevant UK legislation and designed standards.

# **UK legislation**

Radio Equipment Regulations 2017

#### **UK Designed Standard**

EN 300 328 V2 2 2 EN 301 893 V2.1.1

## **Other Standards Applied**

EN 62311: 2020 EN 301 489-1 V2.2.3 EN 301 489-17 V3.2.4 EN 55032: 2015 + A11:2020 EN 55035: 2017 + A11:2020 EN 61000-3-2: 2019 + A1:2021 EN 61000-3-3: 2013 + A1:2019 EN 62368-1:2020 + A11:2020

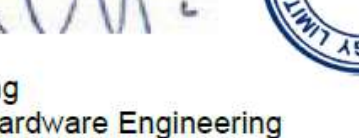

**Antony Chong** Director of Hardware Engineering **Peplink International Limited** 

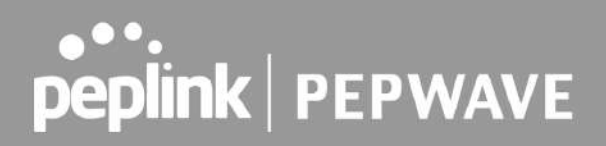

# **Federal Communication Commission Interference Statement ( AP Pro AX)**

This equipment has been tested and found to comply with the limits for a Class A digital device, pursuant to part 15 of the FCC Rules. These limits are designed to provide reasonable protection against harmful interference when the equipment is operated in a commercial environment. This equipment generates, uses, and can radiate radio frequency energy and, if not installed and used in accordance with the instruction manual, it may cause harmful interference to radio communications. Operation of this equipment in a residential area is likely to cause harmful interference, in which case the user will be required to correct the interference at his own expense.

-This device complies with Part 15 of the FCC Rules. Operation is subject to the following two conditions:

(1) this device may not cause harmful interference and

(2) this device must accept any interference received, including interference that may cause undesired operation.

Any changes or modifications not expressly approved by the party responsible for compliance could void the user's authority to operate this equipment.

### **Radiation Exposure Statement**

This equipment complies with FCC radiation exposure limits set forth for an uncontrolled environment. This equipment should be installed and operated with minimum distance 20cm between the radiator & your body.

#### **Professional Installation Instruction**

This product is designed for specific application and needs to be installed by qualified personnel who has RF and related rule knowledge and need to get the Peplink certified to install the product. The general user shall not attempt to install or change the settings.

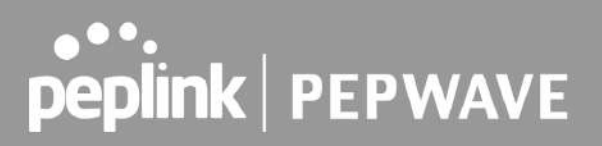

## **Innovation, Science and Economic Development Canada Statement ( AP Pro AX )**

This product meets the applicable Innovation, Science and Economic Development Canada technical specifications.

Le present produit est conforme aux specifications techniques applicables d'Innovation, Sciences et Developpement economique Canada.

This device contains licence-exempt transmitter(s)/receiver(s) that comply with Innovation, Science and Economic Development Canada's licence-exempt RSS(s). Operation is subject to the following two conditions:

(1) This device may not cause interference.

(2) This device must accept any interference, including interference that may cause undesired operation of the device.

Le present appareil est conforme aux CNR d'Industrie Canada applicables aux appareils radio exempts de licence. L'exploitation est autorisee aux deux conditions suivantes:

(1) l'appareil ne doit pas produire de brouillage, et

(2) l'utilisateur de l'appareil doit accepter tout brouillage radioelectrique subi, meme si le brouillage est susceptible d'en

(i) The device for operation in the band 5150-5250 MHz is only for indoor use to reduce the potential for harmful interference to co-channel mobile satellite systems;

(ii) For devices with detachable antenna(s), the maximum antenna gain permitted for devices in the band 5725-5850 MHz shall be such that the equipment still complies with the e.i.r.p. limits specified for point-to-point and non-point-to-point operation as appropriate; and

The high-power radars are allocated as primary users (i.e. priority users) of the band 5725-5850 MHz and that these radars could cause interference and/or damage to LE- LAN devices.

(i) Le dispositif fonctionnant dans la bande 5150-5250 MHz est reserve uniquement pour une utilisation a l'interieur afin de reduire les risques de brouillage prejudiciable aux systemes de satellites mobiles utilisant les memes canaux;

(ii) Le gain maximal d'antenne permis pour les dispositifs avec antenne(s) amovible(s) utilisant la bande 5725-5850 MHz doit se conformer a la limitation P.I.R.E specifiee pour l'exploitation point a point et non point a point, selon le cas.

En outre, les utilisateurs devraient aussi etre avises que les utilisateurs de radars de haute puissance sont designes utilisateurs principaux (c.-a-d., qu'ils ont la priorite) pour les bande 5725-5850 MHz et que ces radars pourraient causer du brouillage et/ou des dommages aux dispositifs LAN-EL.

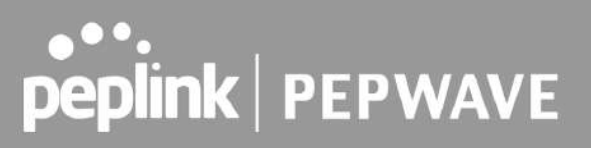

### **Radiation Exposure Statement**

This device complies with the ISED radiation exposure limit set forth for an uncontrolled environment. This device should be installed and operated with minimum distance 20cm between the radiator & your body.

Cet equipement est conforme avec l'exposition aux radiations ISED definies pour un environnement non contr6le. Cet equipement doit etre installe et utilise a une distance minimum de 20 cm entre le radiateur et votre corps.